*Portable DMB Multimedia Navigation*

**Fine**driwe

www.fine-drive.com

파인드라이브 고객만족센터 : 1588-4458 REV-3 (주)파인디지털 서울시 구로구 구로동 222-12 마리오타워 1310호

사용설명서

사용설명서

CUVi

Portable DMB Multimedia<br>Navigation

### **Fine**drive

사용설명서 CUVi

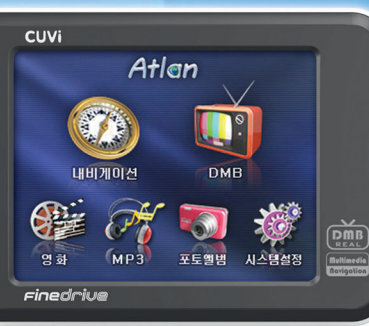

Atlan map DMB Multimedia MP3 Image Viewer Touch Screen

DMB Multimedia MP3

b

Portable DMB Multimedia **Navigation** 

Control

# 사용설명서 CUVI

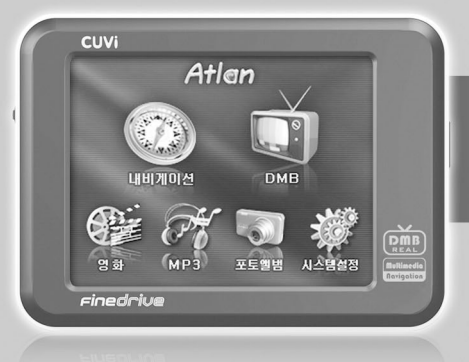

Portable DMB Multimedia Navigation

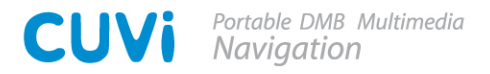

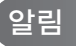

저희 (주)파인디지털 CUVi를 구입해 주셔서 대단히 감사합니다. 제품을 사용하시기 전에 반드시 이 설명서를 읽어 주십시오. 제품의 수명은 올바른 사용법과 비례하며, 불완전한 사용은 제품 고장은 물론 차량손상과 교통사고의 원인이 될 수 있습니다. 본 문서는 (주)파인디지털 CUVi를 기준으로 작성되었으며, 구입 모델에 따라 사용설명상에 소개된 기능에 제한이 있을 수 있습니다. 또, 제품성능 향상을 위하여 사용자에게 통보 없이 일부 형태 및 기능이 변경될 수 있으며, 사용설명서의 내용과 그림은 소프트웨어 버전에 따라 다를 수 있습니다.

CUVi

### 보증 및 지원

본 기기의 소프트웨어는 최신버전으로 업그레이드할 수 있습니다. 업그레이드 방법 및 최신 버전의 소프트웨어는 www.fine-drive.com을 참조하십시오. 사용 설명서의 최신판도 www.fine-drive.com에서 보거나

내려받을 수 있습니다.

- (주)파인디지털에서 허가한 형태 이외의 판매행위 및 적합성 등의 사항에 대해 암시적인 보증을 포함한 어떤 형태의 보증 도 제공하지 않습니다. 당사 제품에 대한 보증은 본설명서 맨 끝장에 명시되어 있으며, 보증서에 명시된 내용외 어떠한 형태의 내용도 보증되지 않습니다.
- (주)파인디지털은 본 설명에서 포함된 오류와 본 설명서, 또는 본 설명서에 포함된 설명, 예제, 기능, 활용과 관련된 우발적 또는 결과적 손해에 책임이 없으며, 이 자료의 제공, 설명 또는 사용으로 인해 발생되는 우발적 또는 결과적 손해 에 대해서도 책임을 지지 않습니다.

■ 저작권 및 상표권

- 본 설명서는 저작권법에 의해 보호되고 있으며 모든 권리는 법적인 보호를 받고 있습니다. 저작권법에 의해 허용되는 경우를 제외하고는 본 설명서의 어떤 부분도 (주)파인디지털의 사전 서면동의 없이 사진복제, 복사, 수정 및 번역할 수 없습니다.
- 'CUVi' 로고는 (주)파인디지털의 등록상표입니다.
- 'SD로고'는 미국 및 기타 국가에서 사용되는 Secure Digital의 상표입니다.
- Microsoft, Windows 로고, ActiveSync는 미국 및 기타국가에서 Microsoft Corporation 의 등록상표입니다.

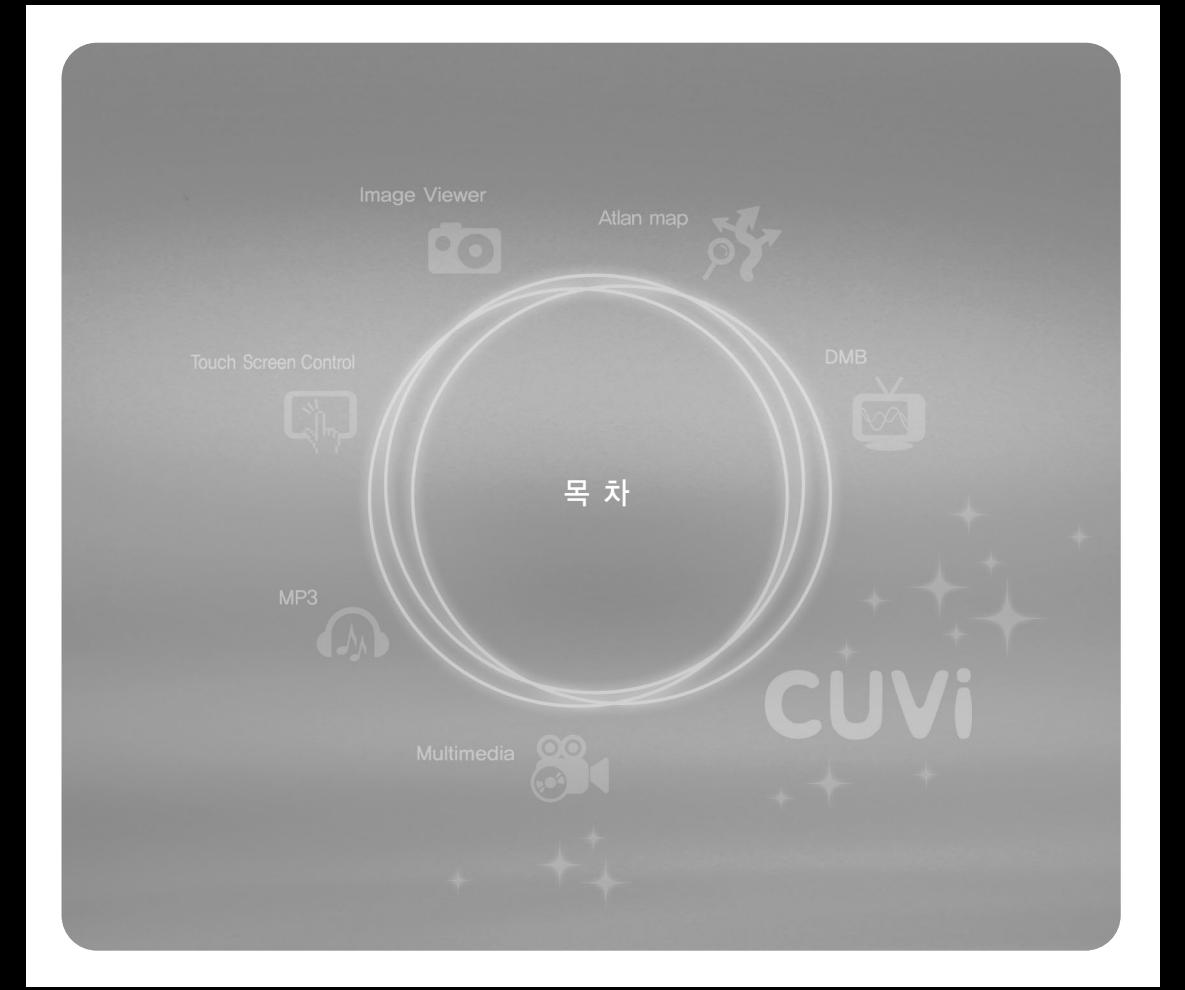

### $Contents \mid 4 \text{ m}$

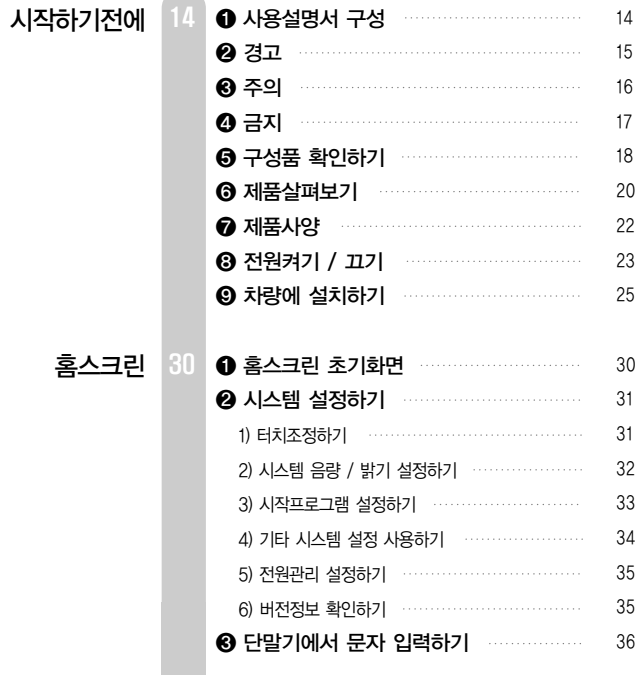

CUVi

ð

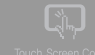

**Pol** 

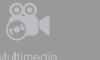

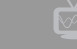

 $\frac{1}{2}$ 

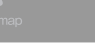

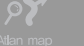

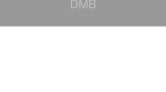

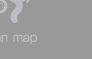

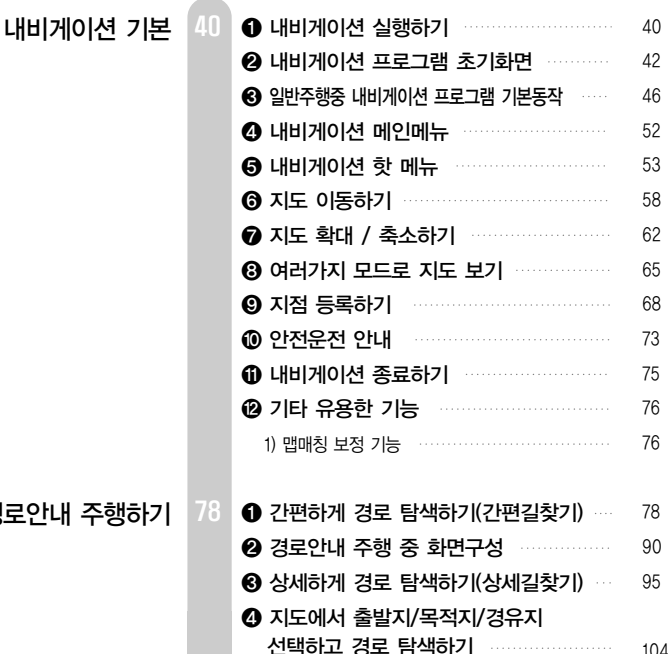

경로안내 주행하기

104

 $Contents \mid 4 \text{ m}$ 

 $\sim$ 

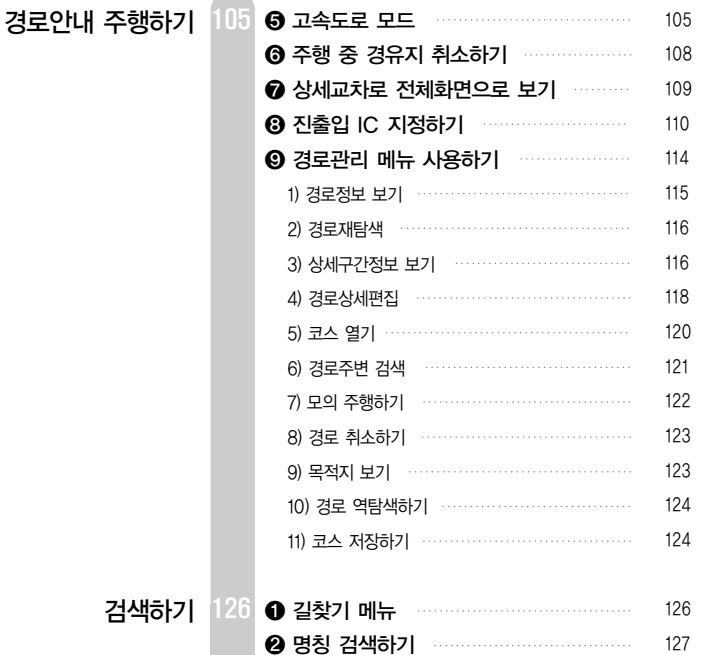

CUVi

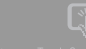

 $\sum_{\text{Multimedia}}$   $\sum_{\text{MP3}}$   $\sum_{\text{Image}}$ 

검색하기

 $\sum_{\text{Atlan map}}$ 

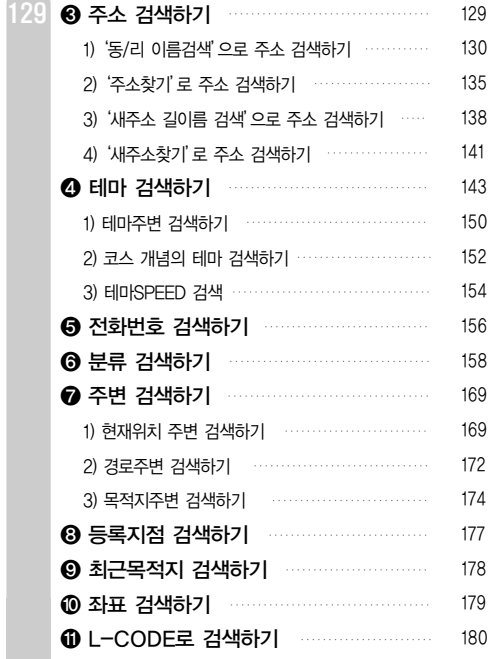

 $Contents \mid 4 \text{ m}$ 

 $\sim$ 

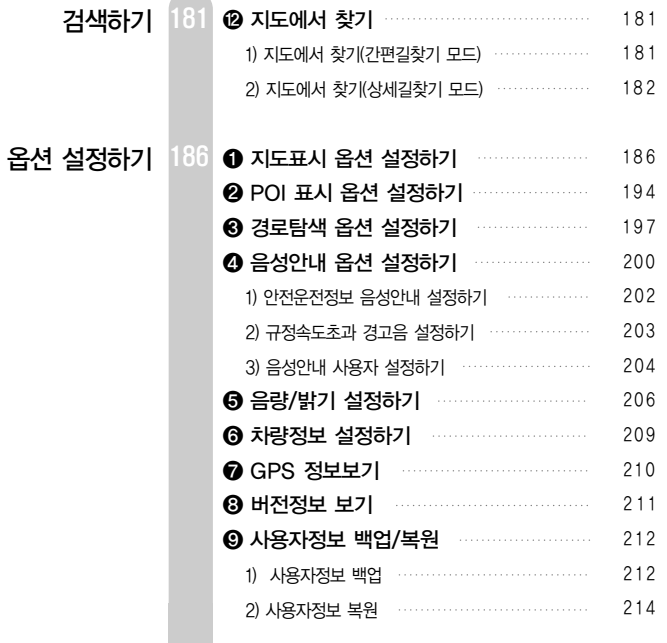

CUVi

ð

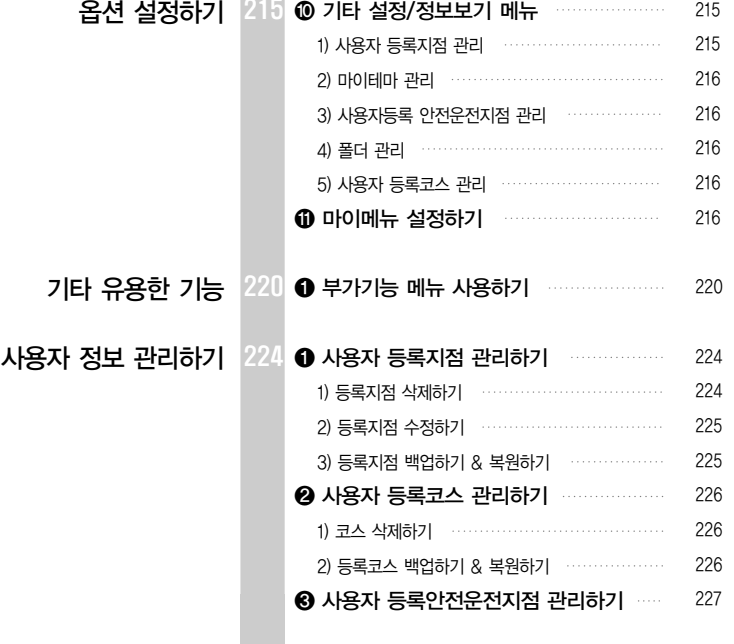

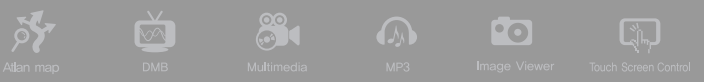

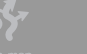

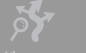

215

 $Contents \mid 4 \text{ m}$ 

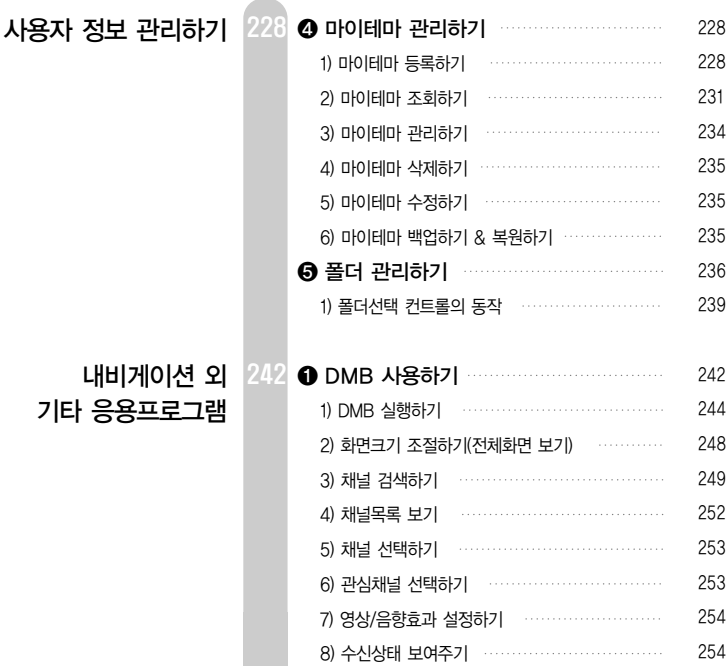

CUVi

 $\Box$ 

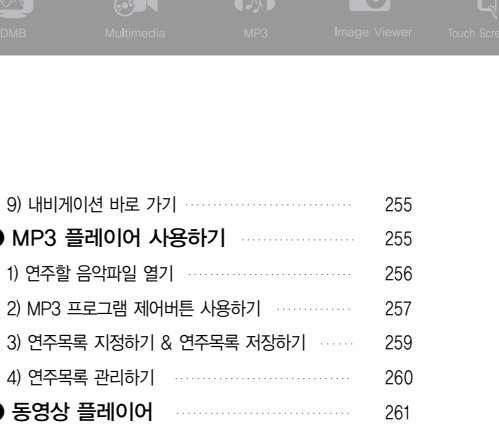

 $5<sub>2</sub>$ 

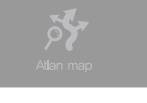

 $\breve{\mathbf{C}}$ 

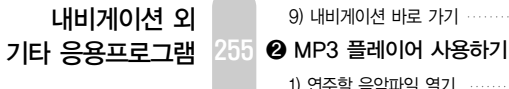

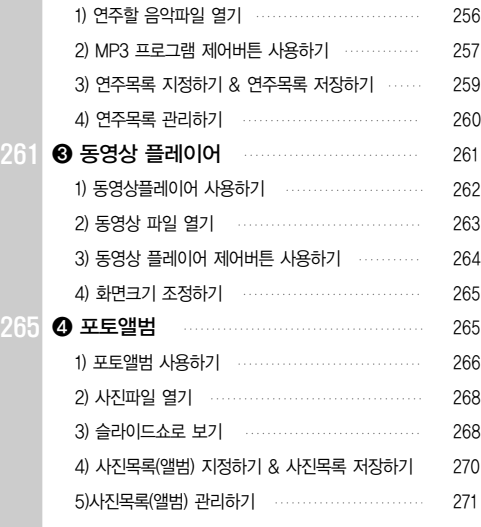

 $Contents \mid 4 \n}$ 

내비게이션 외 272

기타 응용프로그램

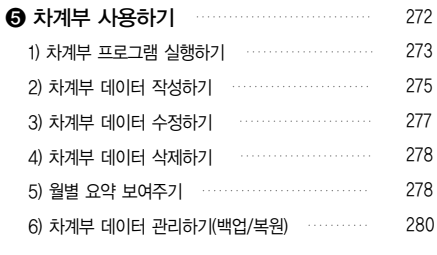

CUVi

284 기타

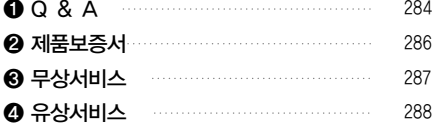

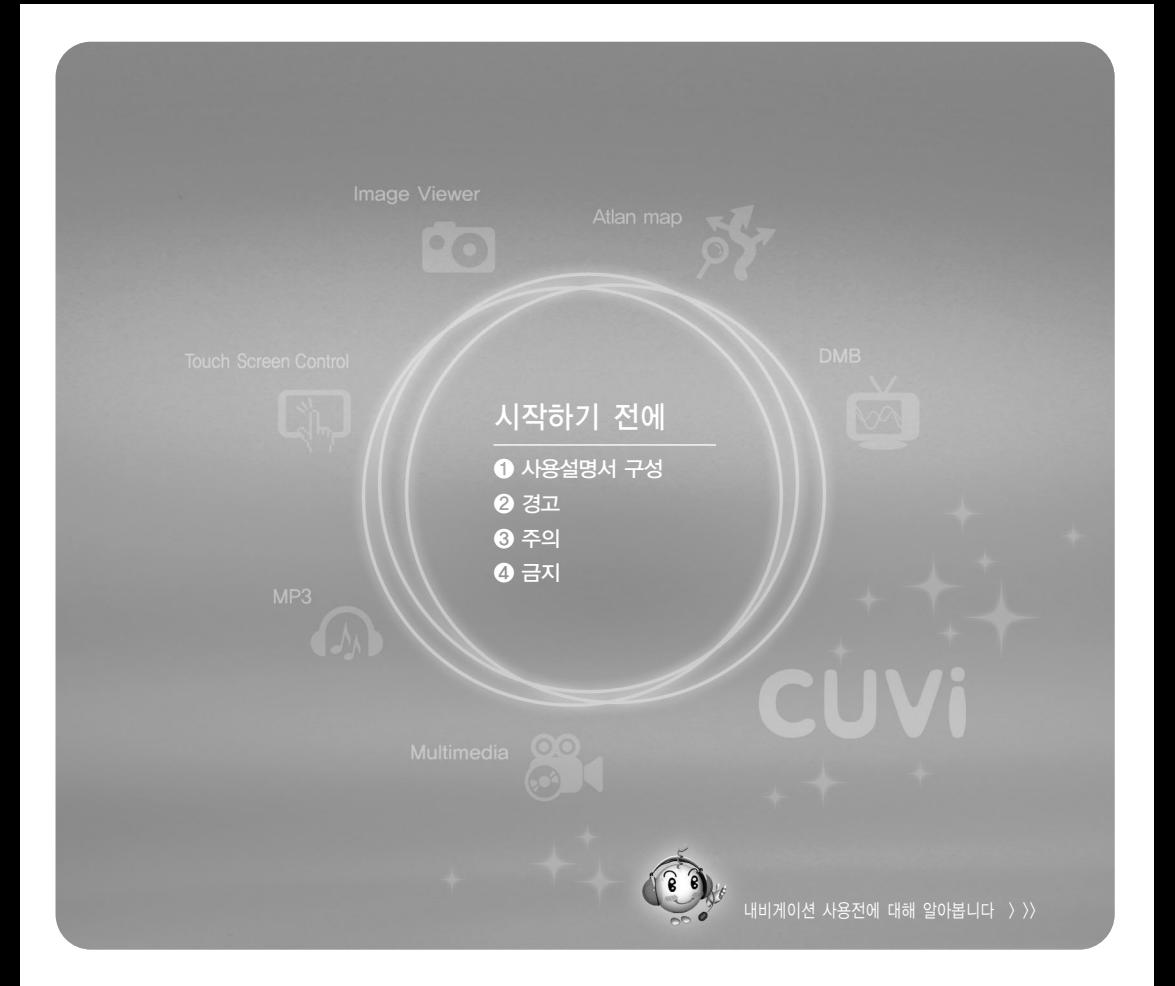

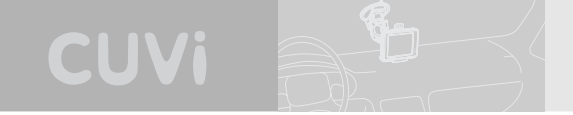

### 시작하기 전에

 $\theta$  사용설명서 구성

본 사용설명서의 구성입니다.

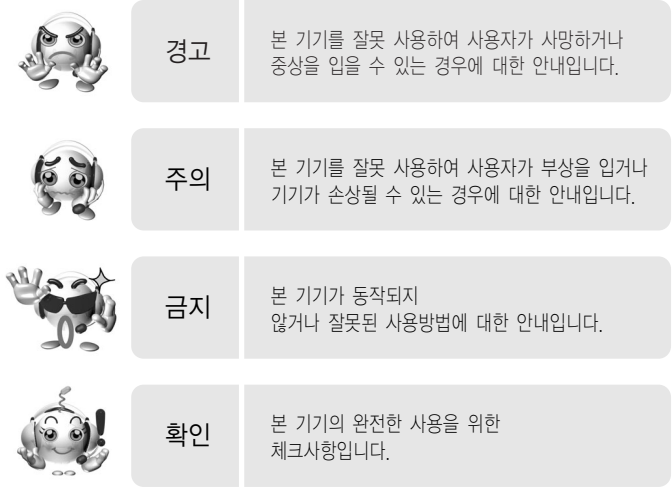

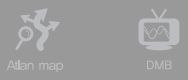

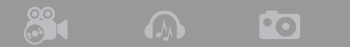

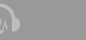

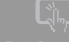

### $932$

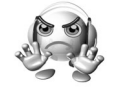

본 기기를 잘못 사용하여 사용자가 사망하거나 중상을 입을 수 있는 경우입니다. 사용자의 생명 및 재산 손실을 미연에 방지하기 위하여 반드시 지켜주시기 바랍니다.

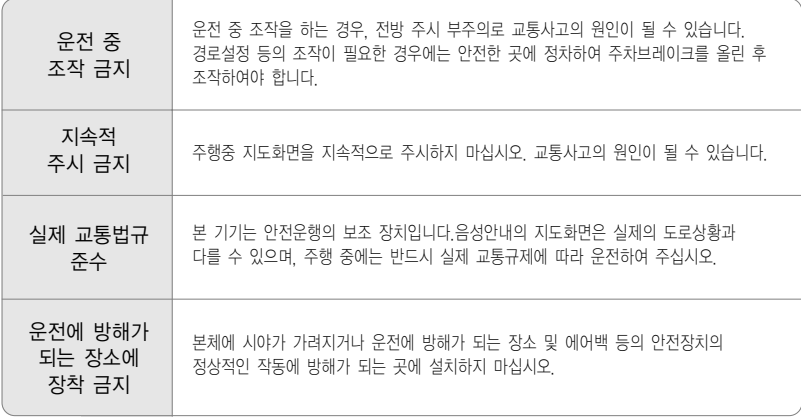

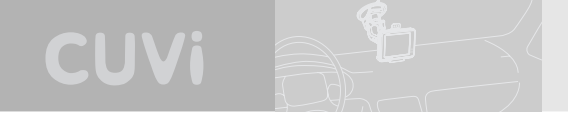

❸ 주의

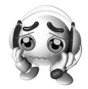

본 기기를 잘못 사용하여 사용자가 부상을 입거나 차량 또는 기기가 손상될 수 있는 경우입니다.

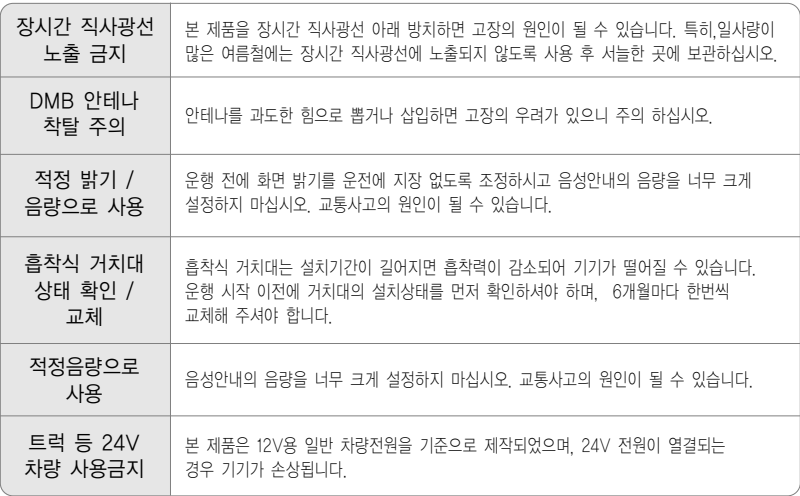

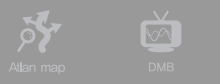

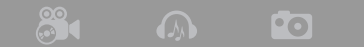

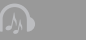

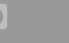

 $\fbox{Image Viewer} \begin{picture}(120,110) \put(0,0){\line(1,0){100}} \put(15,0){\line(1,0){100}} \put(15,0){\line(1,0){100}} \put(15,0){\line(1,0){100}} \put(15,0){\line(1,0){100}} \put(15,0){\line(1,0){100}} \put(15,0){\line(1,0){100}} \put(15,0){\line(1,0){100}} \put(15,0){\line(1,0){100}} \put(15,0){\line(1,0){100}} \put(15,0){\line($ 

### $\mathbf 0$  금지

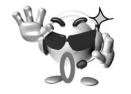

### 몬 기기들 살못 사용하여 자랑 또는 몬 기기가 성상석으로 삭동하지 않거나 손상을 입을 수 있는 경우입니다.

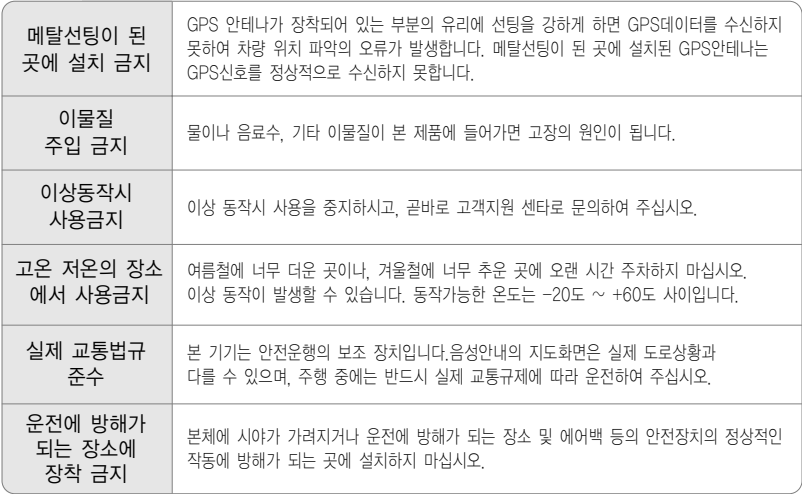

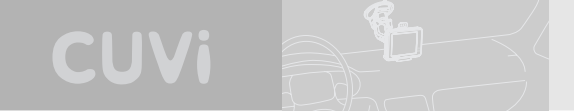

 $\Theta$  구성품 확인하기

1) 제품구성

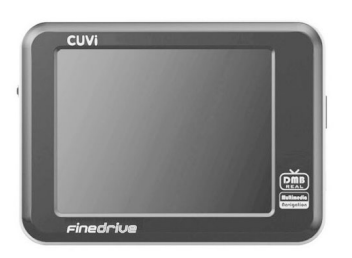

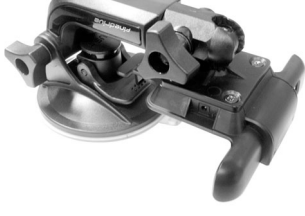

[ 본체 ] [ 차량고정용 거치대 ]

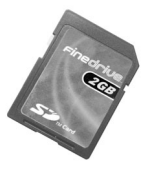

[ 전원케이블 ] **[** 8D메모리카드 ]

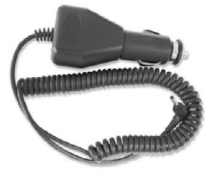

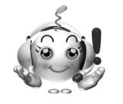

구성물 누락시 기본 구성물 중 일부가 누락되어 있다면, 구입처에 문의하십시오. 당사 A/S 센터에서는 누락된 구성품에 대한 문의를 받지 않습니다.

[ 대용량 배터리 ] [ AC아답터 ] [ 파우치 ]

2) 별매

[ SD카드 리더기 ] **[ 7]** [ 매뉴얼 ]

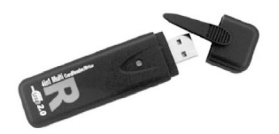

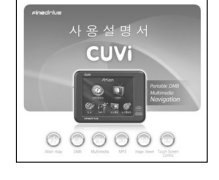

 $\frac{80}{100}$ 

ल्ल

 $\sum_{\text{Atlan map}}$ 

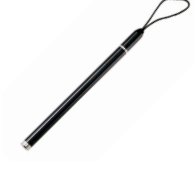

**Pol** 

[ CUVi 펜 ]

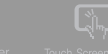

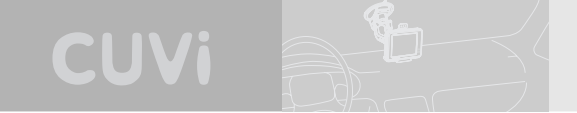

 $<sup>0</sup>$  제품살펴보기</sup>

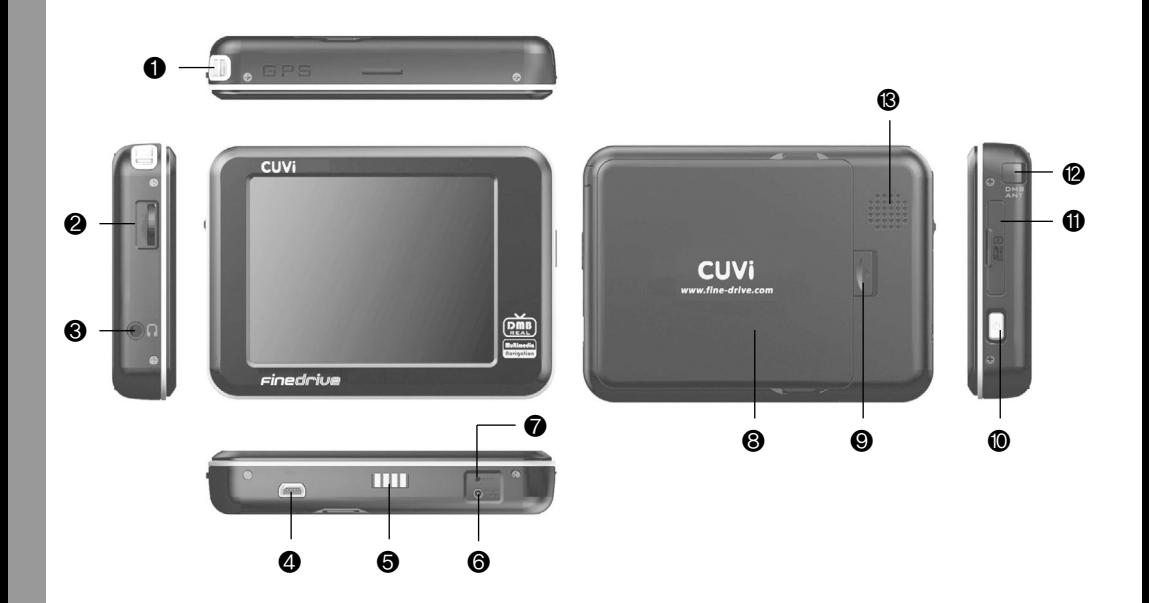

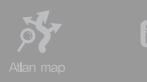

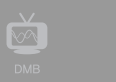

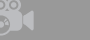

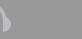

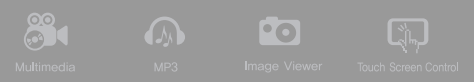

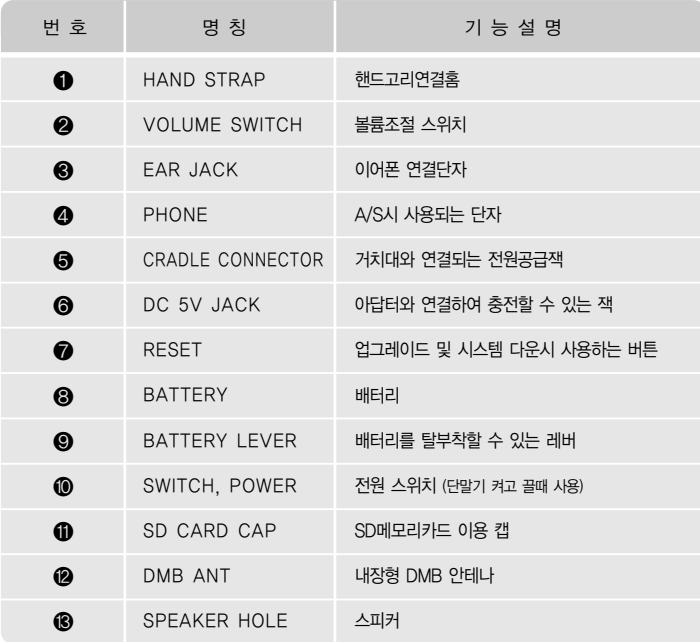

| 21

forbile DNA Heilreits<br>Høvigøtion

**CUVI** 

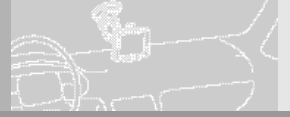

### $\bullet$  제품사양

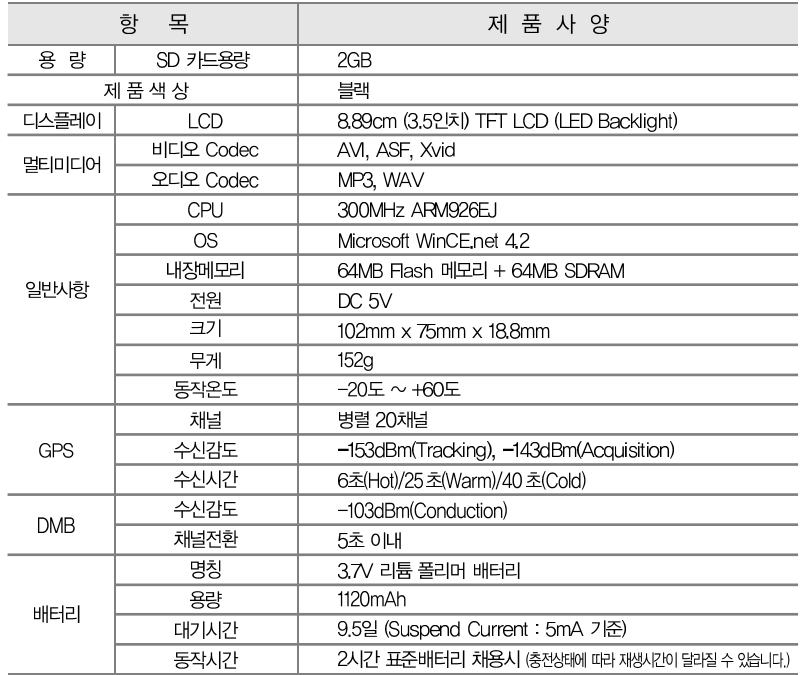

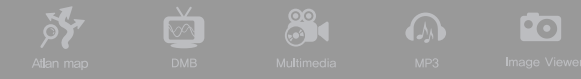

❽ 전원켜기 / 끄기

1) CUVi 전원켜기

CUVi는 전원이 입력되면 자동으로 전원이 켜지도록 제작되었습니다.

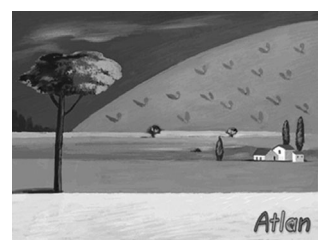

① 부팅중인 화면입니다. 약 40~50초정도 소요됩니다.

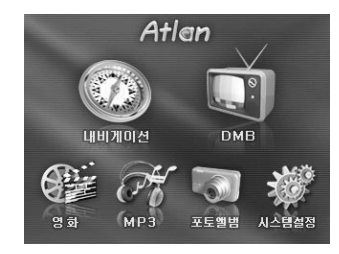

② 잠시 기다리시면 메인메뉴가 표시됩니다.

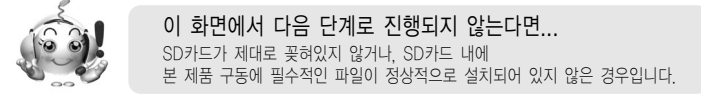

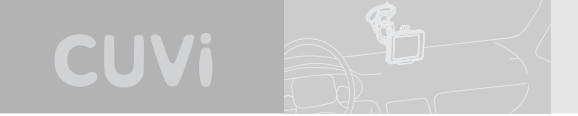

2) CUVi 전원끄기

필요에 의해 단말기의 전원을 끄고자 하는 경우입니다. 단말기 우측 측면의 전원버튼을 누르면 본체가 꺼집니다.

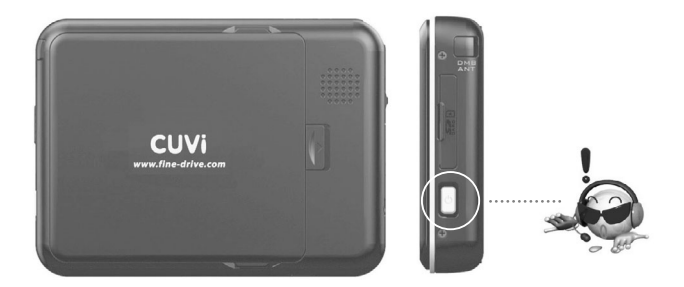

※ 전원버튼 누르는 시간에 따른 기능

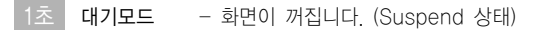

터치보호모드 - 터치 잠금 기능 (LCD / 터치만 Suspend 상태) - 터치보호모드 해제를 원하시면 다시 2초간 누르시면 됩니다. 2초

터치보호모드로 장시간 방치시에는 배터리가 방전되오니 유의하십시오.

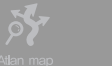

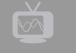

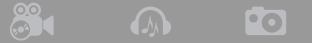

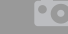

QĻ

 $\bm{\Theta}$  차량에 설치하기

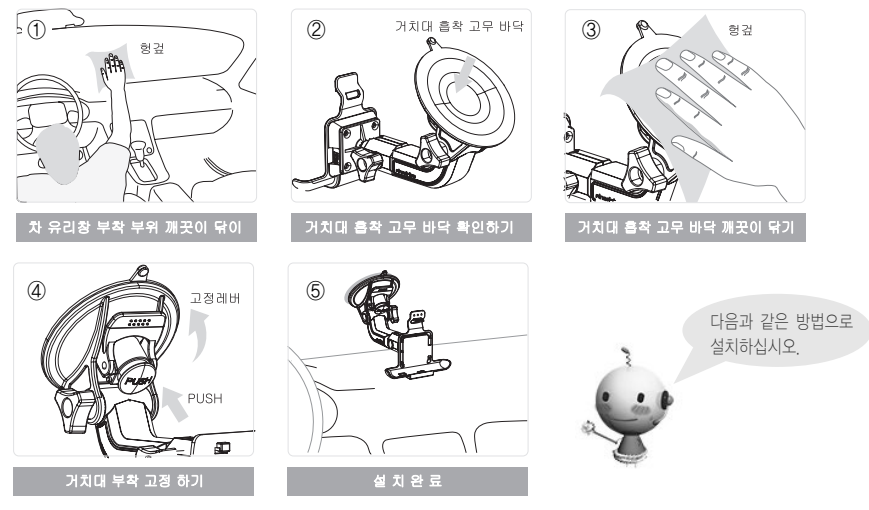

### 1. 거치대 차 유리창에 부착하기

① 차 유리창에 거치대를 붙일 적당한 위치를 선정하고 부착 부위를 깨끗이 닦습니다.

② 거치대 흡착고무 바닥에 이물질이 있는지 확인합니다.

③ 거치대 흡착고무 바닥을 깨끗이 닦습니다.

④ 고정레버를 화살표 방향으로 누르고 반드시 [딱]소리가 날 때까지 앞 유리쪽으로 밀어줍니다.

⑤ 완전히 설치 되었는지 확인합니다.

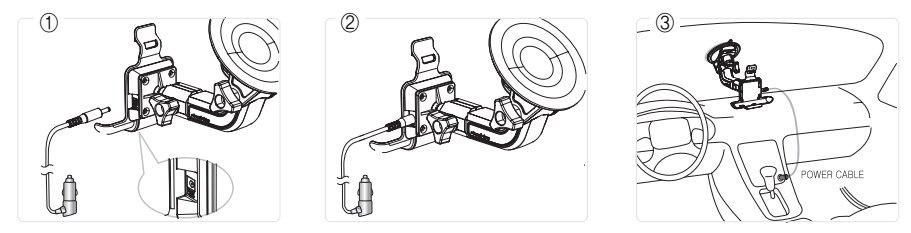

CUVi

### 2. 크래들에 전원 케이블을 연결하기

① 전원 케이블을 크래들의 전원 연결부에 꽂습니다. ② 전원 케이블이 크래들과 잘 연결되었는지 확인합니다. ③ 연결이 완전히 되었는지 확인합니다.

설치위치 확인시 에어백 등의 기구작동에 문제가 있거나 안전운행에 방해가 될 수 있는 위치를 피해서 장착합니다. 또, GPS 수신률 향상을 위해 앞 유리창에 가까운 대시보드의 끝부분에 최대한 가깝게 위치시키는 것이 좋습니다.

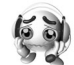

트럭 등 24V 차량 사용금지 본 제품은 12V용 일반 차량전원을 기준으로 제작되었으므로 24V 전원이 연결되는 경우기기가 손상됩니다.

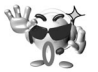

메탈선팅이 된 곳에서 동작 불가 GPS 안테나가 장착되어 있는 부분의 메탈 계열 재질의 선팅을 하는 경우, 본 기기가 GPS 신호를 정상적으로 수신하지 못하여 차량 위치 파악의 오류가 발생합니다.

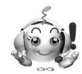

DMB 안테나의 장착 DMB 안테나는 실내에 설치하셔도 무리없이 사용하실 수 있도록 제작되었으나, 차종에 따라서 실내 설치시 신호를 잡지 못할 수도 있습니다.

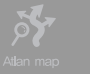

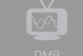

**20 A O** 

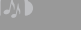

Q,

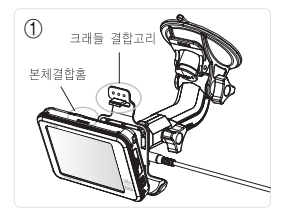

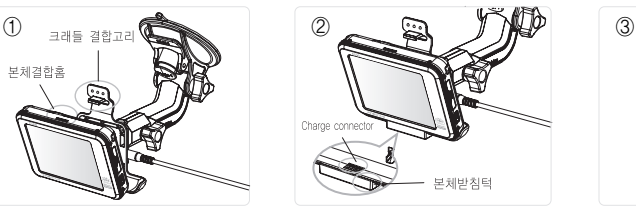

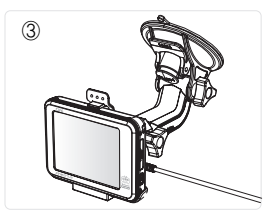

3.본체를 크래들에 결합하기

- ① 본체의 Charge connector와 크래들의 Charge connector를 잘 맞추어 본체를 크래들의 본체받침턱 뒤로 살며시 올립니다.
- ② 본체결합홈과 크래들 결합고리가 [딱] 소리가 날 때까지 결합시켜줍니다.
- ③ 본체와 크래들 결합이 완전히 되었는지 확인합니다.

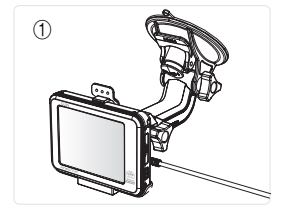

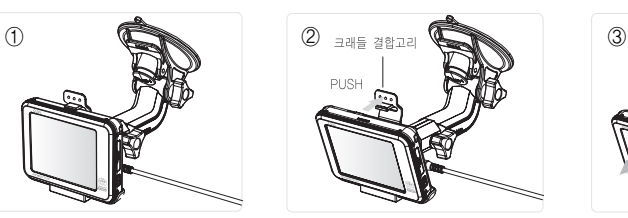

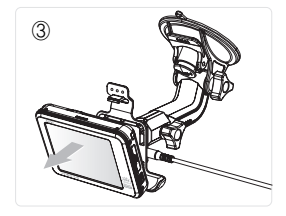

4. 크래들에서 본체 분리하기

- ① 크래들 결합고리를 뒤쪽으로 밀어주어 본체가 분리되게 합니다.
- ② 크래들 결합고리와 본체가 분리되면 본체를 가볍게 앞으로 당겨 완전히 분리합니다.

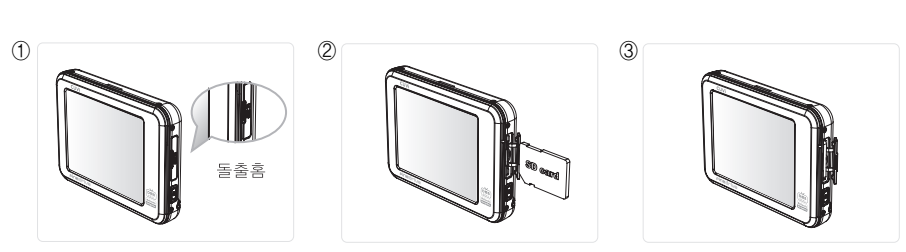

CUVi

- 5. SD card 결합하기
	- ① SD card cap의 돌출홈 부분을 손톱을 이용하여 열어줍니다.
	- ② SD card의 방향을 확인하고 [딸깍] 소리가 날 때까지 밀어줍니다.
	- ③ SD card가 완전히 결합되었는지 확인하고 SD card cap을 닫아줍니다.

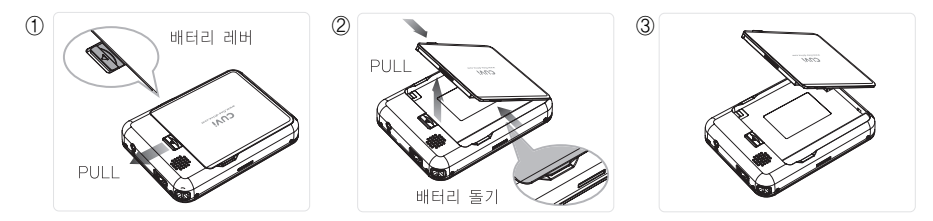

### 6.배터리 분리하기

- ① 배터리 레버를 화살표 방향으로 밀어줍니다.
- ② 배터리의 돌기 부분을 살짝 잡아당겨 본체와 완전히 분리시켜 줍니다.

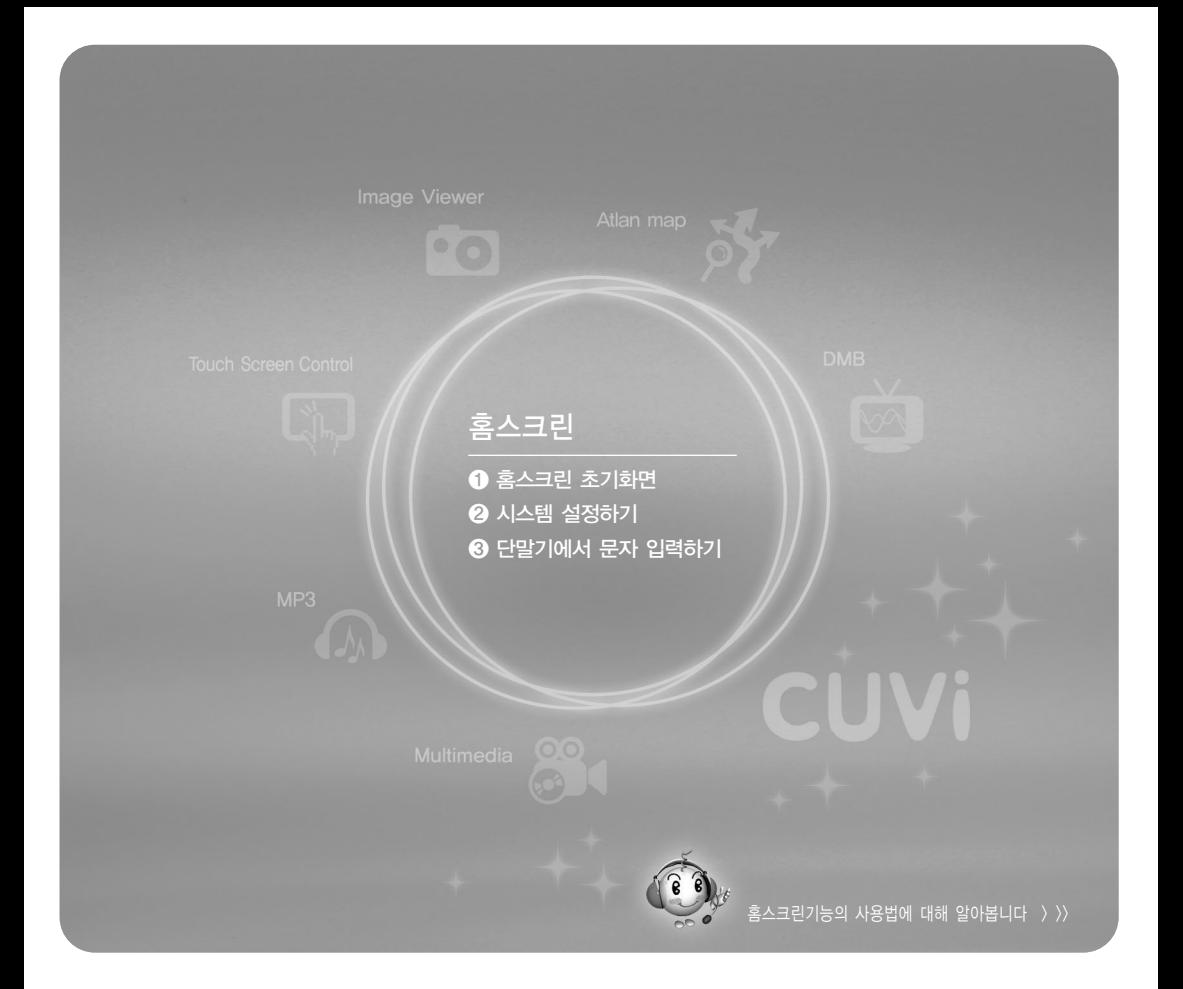

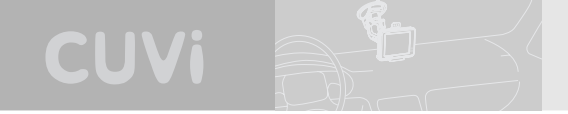

홈스크린

CUVi 단말기의 전원을 켜면 홈스크린 화면이 제공됩니다. 사용자는 홈스크린으로부터 내비게이션을 비롯한 각종 응용프로그램을 실행할 수 있으며 단말기의 기본 설정을 할 수 있습니다. 이번 장에서는 홈스크린의 사용법에 대해서 알아봅니다.

### $\theta$  홈스크린 초기화면

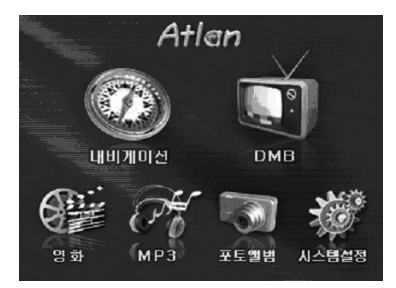

CUVi 단말기의 전원을 켰을 때 표시되는 홈스크린 화면은 다음과 같습니다. 사용자는 홈스크린 화면에서 응용프로그램을 나타내는 아이콘을 클릭함으로써 원하는 응용프로그램을 실행할 수 있습니다.

< 홈스크린 화면 >

홈스크린에서 제공되는 아이콘을 클릭했을 때의 동작은 다음과 같습니다.

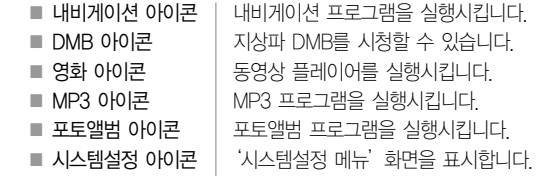

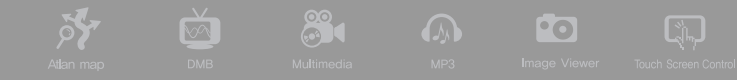

### ❷ 시스템 설정하기

홈스크린에서 시스템설정 아이콘을 클릭하면 다음과 같은 시스템설정 메뉴가 표시됩니다. 아래에서 각각의 시스템설정 메뉴 항목에 대해 설명합니다.

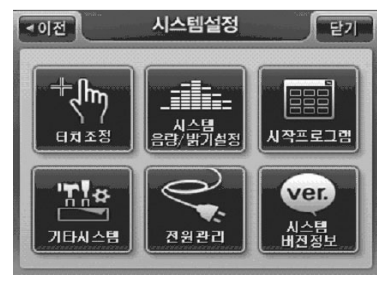

< 시스템설정 메뉴 화면 >

1) 터치조정하기

 $\overline{+}$ Jhr

 $\lambda$ 스템설정 메뉴에서  $\frac{1}{\ln 2}$  을 클릭하면 다음과 같은 '터치 조정 화면'이 표시됩니다.

사용자는 단말기 화면 터치가 제대로 되지 않을 경우 터치조정 설정을 통해 이를 보정할 수 있습니 다. '터치 조정 화면'에서 시스템이 안내하는 대로 몇 차례 화면에 표시되는 십자표시를 끝이 뾰족 한 물체로 누르면 터치조정이 완료됩니다.

(터치조정이 완료되면 시스템설정 메뉴화면으로 복귀합니다.)

주) 잘못된'터치조정하기'는 시스템에 치명적 악영향을 줄 수 있습니다.

반드시 위의 방법에 따라 정확하게 설정하십시오.

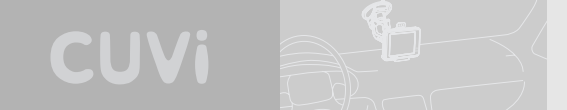

스타일러스를 가볍게 잡고 십자 표시의 가운데를 조심스럽게 누르십시오. 십자 표시가 화면에서 움직이는 대로 반복하십시오.

< 터치조정 설정 화면 >

### 2) 시스템 음량/밝기 설정하기

CUVi 단말기의 음량/밝기를 설정할 때 사용하는 메뉴입니다. '음량/밝기 설정'메뉴를 클릭하면 다 음과 같은'음량/밝기 설정'화면이 표시됩니다. 사용자는 이 화면에서 내비게이션 프로그램, MP3

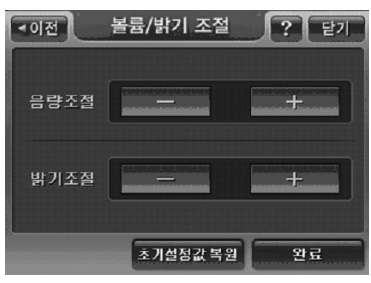

플레이어 등에 공통적으로 적용되는 디폴트 음량과 밝기(Brightness)를 지정할 수 있습니다. 음량을 조 절하면 CUVi 단말기는 사용자에게 알람음의 음량을 변경해 들려줌으로써 음량 조절결과를 알려줍니다. 그리고, 밝기를 조절하는 경우에는 바로 이를 화면에 반영해 사용자에게 밝기의 조절결과를 알려줍니다.

< 음량/밝기 설정 화면 >

**DET** 88  $\overline{\text{M}}$ **Pol**  $\sqrt{2}$ 

주) 홈스크린 시스템설정의 음량/밝기 설정은 내비게이션 프로그램, MP3 프로그램 등에 공통적으로 적용되는 음량/밝 기 설정을 의미합니다. 내비게이션 프로그램, MP3 프로그램, DMB 프로그램, 동영상 플레이어에서도 음량/밝기 설 정 기능을 제공하지만, 단말기 전체에서는 하나의 음량/밝기 설정값을 공유합니다. 개별 어플리케이션에서 음량/밝 기 설정값을 조절해도 그 결과는 단말기 전체에 적용됩니다.

### 3) 시작프로그램 설정하기

홈스크린 시스템설정 메뉴에서'시작프로그램 설정'을 선택하면 다음과 같은'시작프로그램 설정' 화면이 표시됩니다. 사용자는 이 화면에서 CUVi 단말기의 전원을 켤 때 자동으로 실행시킬 프로그 램을 지정할 수 있습니다. 예를 들어 시작프로그램 설정 화면에서'내비게이션'을 선택하고'완료' 버튼을 클릭하면 이후부터는 CUVi 단말기의 전원을 켤 때 자동으로 내비게이션 프로그램이 실행됩 니다.

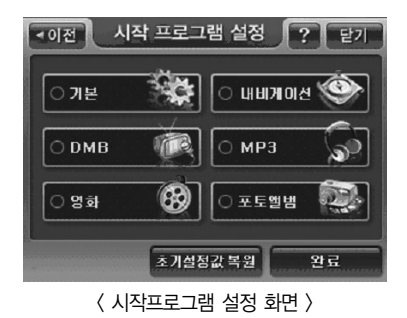

## CUVi

### 4) 기타 시스템 설정 사용하기

시스템설정 메뉴에서 기타 시스템 설정을 선택하면 다음과 같은'기타 시스템 설정'화면이 표시됩 니다.

안전운전을 위해 40km/h를 초과하는 속도로 주행 중에는 단말기의 조작을 금지하도록 설정할 수 있습니다. 예를 들어'운전 중 내비게이션 조작금지'옵션을'예'로 설정하고 내비게이션 프로그램 을 실행하면 주행속도가 40km/h를 초과했을 때 안내음성은 제공되지만 메뉴 버튼 등 내비게이션 조작을 할 수 없습니다. 속도가 40Km/h 이하일 경우 조작이 가능합니다.

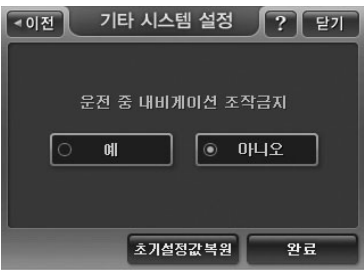

< 기타 시스템 설정 화면 >
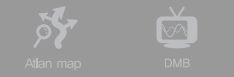

88

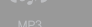

**PO** 

 $\boxed{2}$ 

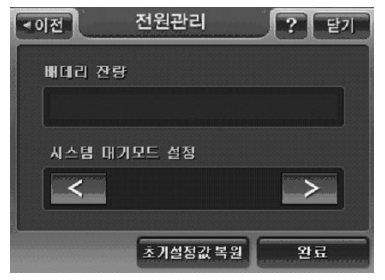

< 전원관리 설정 화면 >

#### ◀이전 시스템 버전정보 보기 - 닫기  $\overline{\text{os}}$  $S/N$ Home Screen **DMB**  $MP3$ 동영상 플레이머 포토앨범 对斗 확인

< 시스템 버전 정보 보기 화면 >

#### 5) 전원관리 설정하기

전원관리에서는 제품의'배터리 잔량'을 표시하는 기능 과'시스템 대기모드 시간을 설정할 수 있습니다. 시스 템 대기모드 시간은 배터리로 동작 시 사용자 입력이 정 해진 시간 동안 없는 경우 자동으로 시스템이 대기모드 로 들어가는 기능을 설정할 수 있습니다. 대기모드에서 복귀하는 방법은 본체 우측하단에 전원버튼을 눌러주면 복귀합니다.

6) 버전정보 확인하기

시스템설정 메뉴 화면에서'버전정보'아이콘을 클릭하 면 다음과 같은 시스템 버전 정보 보기 화면이 표시되고 사용자는 이 화면에서 CUVi 단말기의 OS, 시리얼 번호 및 탑재된 프로그램 들의 버전을 확인할 수 있습니다.

### ❸ 단말기에서 문자 입력하기

내비게이션 프로그램에서 목적지나 경유지를 검색하기 위해 주소검색이나 명칭검색, 전화번호검색 등을 수행할 경우에는 검색조건 입력을 위한 다음과 같은 한글/영문/숫자기호 자판을 제공합니다. 아래에 예로 든 화면은 명칭검색 화면입니다. 명칭검색 화면에서는 명칭검색 시작 시 화면의 한글 자판이 디폴트로 제공됩니다., 한글자판 하단의'영문', '숫자'버튼을 클릭하면 한글자판 대신 같은 자리에 영문 자판 또는 숫자기호 자판이 제공됩니다. (영문 자판에서는 자판 하단에'숫자', '한글' 자판으로 자판을 변환할 수 있는 버튼이 제공되고, 숫자기호 자판에서는 자판 하단에'한글', '영문' 자판으로 자판을 변환할 수 있는 버튼이 제공됩니다.)

**QUIVA** 

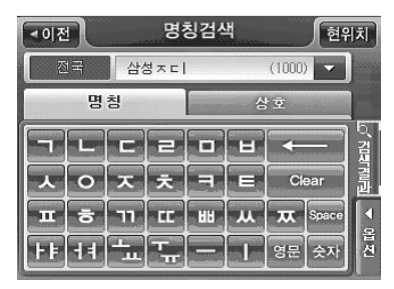

< 한글 입력 자판 예시 >

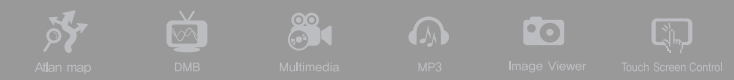

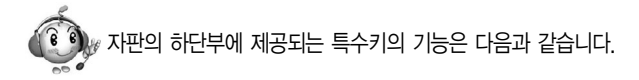

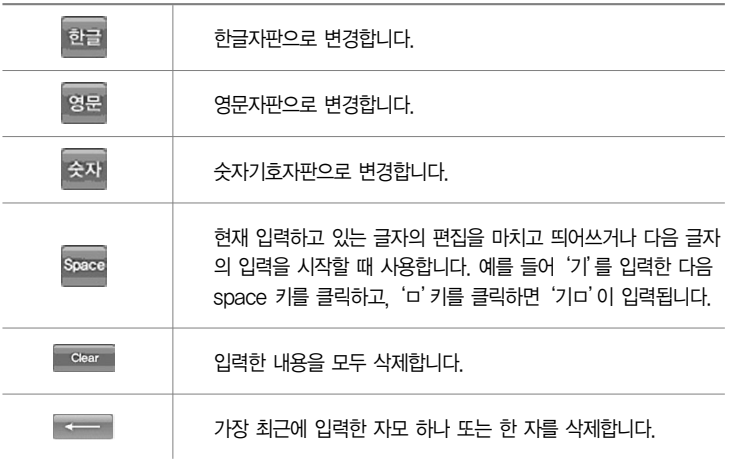

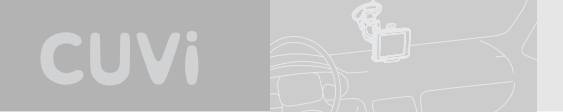

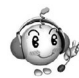

한글자판을 이용해 한글을 입력할 때의 tip은 다음과 같습니다.

① 모음의 된소리는 두번 클릭하면 입력됩니다. 예를 들어 '귤'을 입력하려면 키를 다음의 순서대로 클릭해야 합니다.

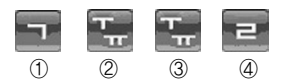

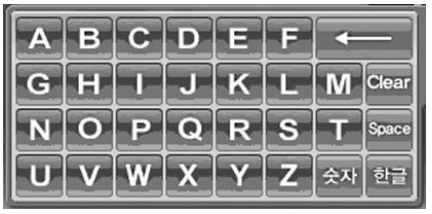

< 영어 입력 자판 >

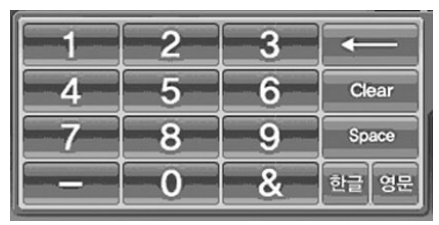

< 숫자기호 입력 자판 >

# 내비게이션 기본

❶ 내비게이션 실행하기 ❷ 내비게이션 프로그램 초기화면 ❸ 일반주행중 내비게이션 프로그램 기본동작 ❹ 내비게이션 메인메뉴  $\Theta$  내비게이션 핫 메뉴(보조메뉴) ❻ 지도 이동하기 ❼ 지도 확대 / 축소하기 ❽ 여러가지 모드로 지도 보기  $<sup>①</sup>$  지점 등록하기</sup> ❿ 안전운전 안내  $0$  내비게이션 종료하기 기타 유용한 기능

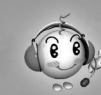

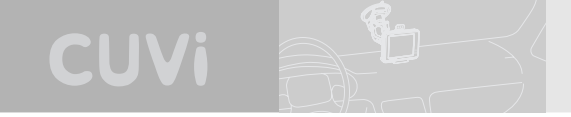

# 내비게이션 기본

본장에서는 내비게이션의 기본 사용법을 설명합니다.

# $\theta$  내비게이션 실행하기

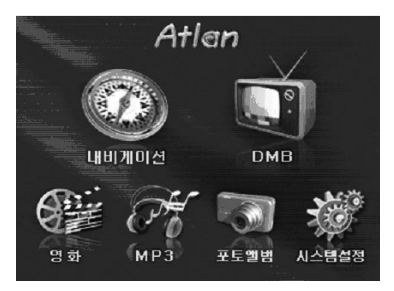

1) CUVi 단말기를 켜고 홈스크린 화면에서 내비게 이션 아이콘을 클릭합니다.

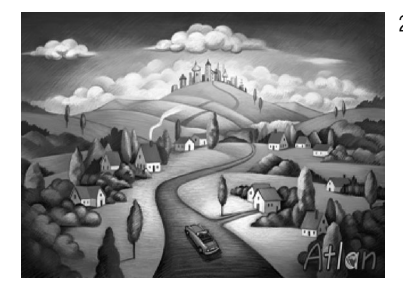

2) 내비게이션 로딩 화면이 표시되고 안내음이 출력 됩니다.

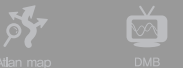

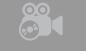

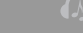

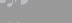

**Pol** 

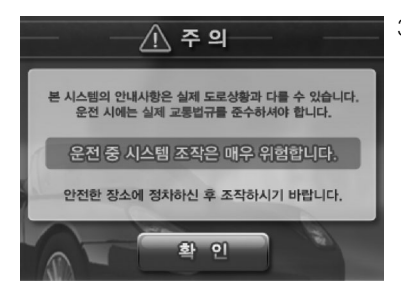

3) 내비게이션 프로그램이 실행되면 주의사항을 알려주 는 화면이 먼저 표시됩니다.

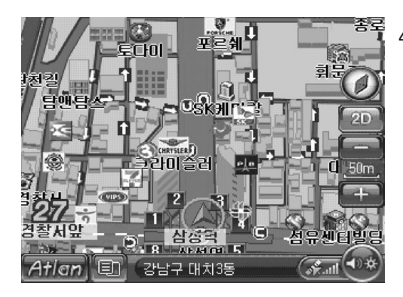

4) 주의사항을 알려 주는 화면에서 확인 버튼을 클릭하 면 다음과 같은 내비게이션 초기 화면이 표시됩니다.

# ❷ 내비게이션 프로그램 초기 화면

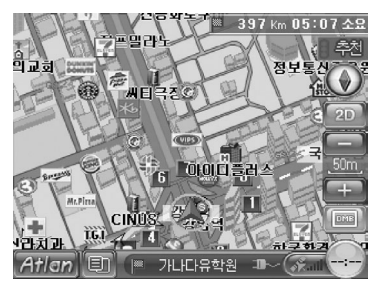

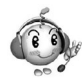

내비게이션 초기 화면의 구성요소는 다음과 같습니다.

초기 화면에서 지도영역에는 다음과 같은 정보들이 제공됩니다.

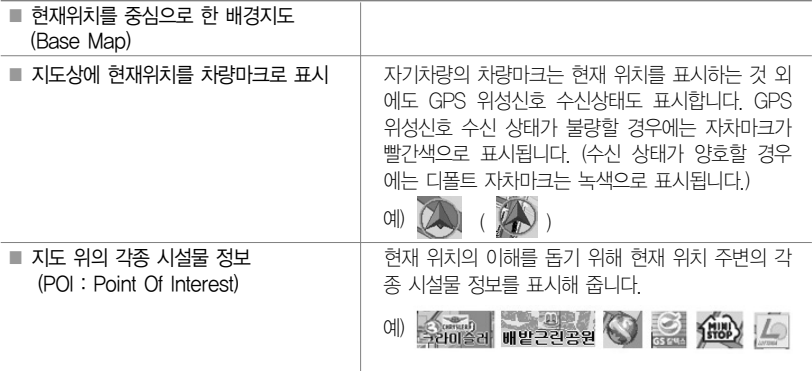

**CUVi** 

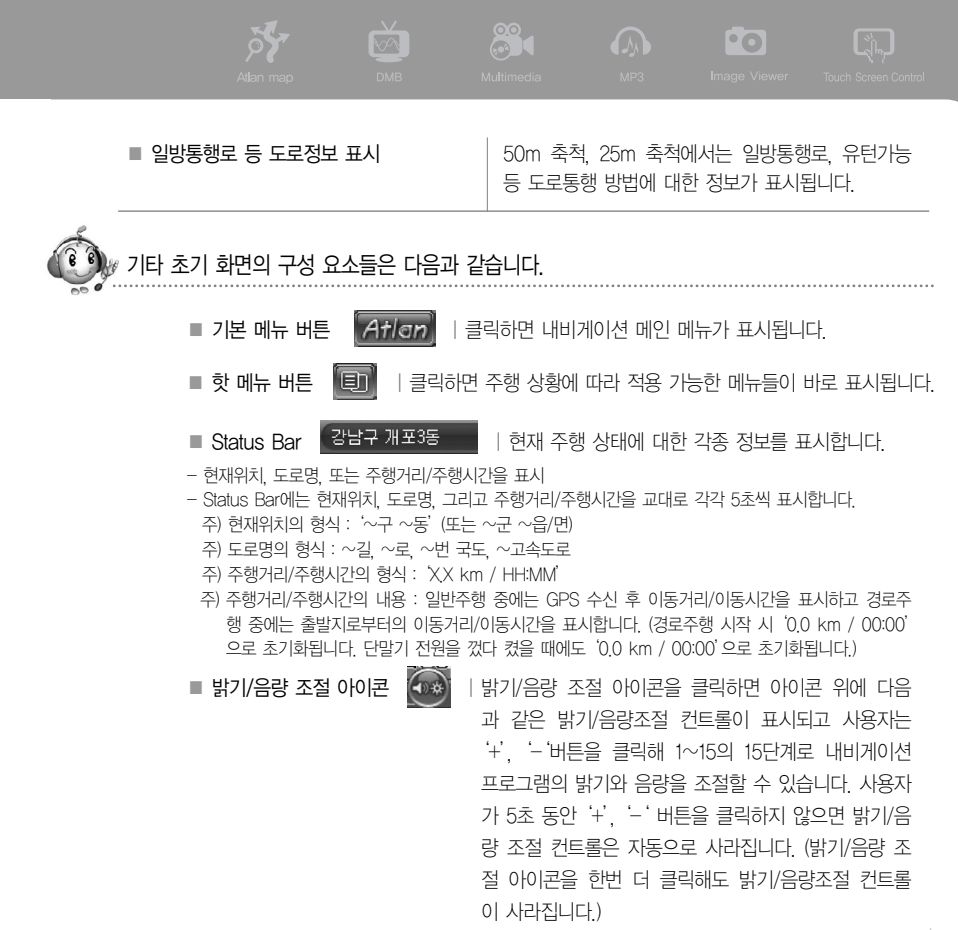

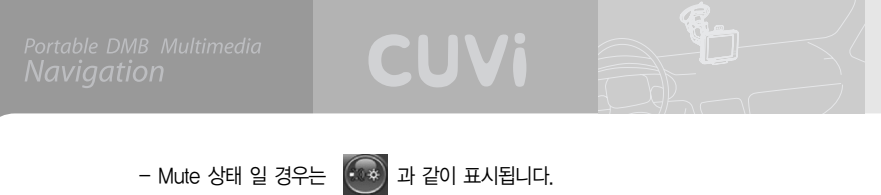

- $-$  밝기 음량 조절 버튼은 시계 표시  $\overbrace{09:34}^{\text{Fm}}$ 로 전환됩니다.
- 설정/정보보기-지도표시설정에"시계보기"를 통해 설정할 수 있습니다.
- Mute 상태 일 경우 시계 원 테두리가 빨간색으로 변합니다.

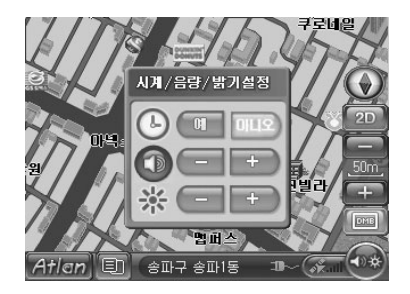

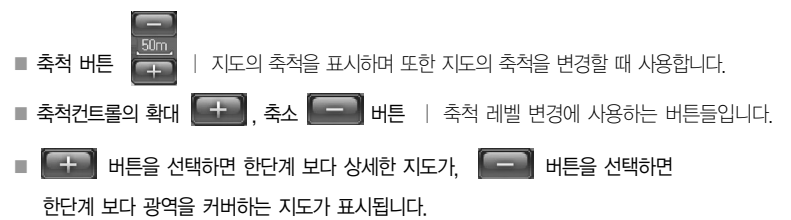

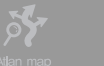

■ 지도 모드 변경 버튼 , | 현재 지도화면에 표시되고 있는 지도의 모드를 변경하기 위해 사용합니다. 지도 모드 변경 버 튼을 클릭하면 지도모드 선택창이 표시되고 이 화면에서 적절한 지도모드를 선택할 수 있습니 다. 지도 모드에 대한 자세한 설명은 '여러 가 지 지도모드 지원'부분을 참고하시기 바랍니 다.

 $\bigcirc$   $\bigcirc$ 

Q)

■ 지도방향 지정 버튼  $\left(\begin{array}{c} \color{blue}\blacklozenge \end{array}\right)$  | 현재 지도화면에 표시되고 있는 지도의 방향정보(방위정보) 를 표시하며, 이를 변경하기 위해 사용합니다. 지도방향 지 정 버튼은'정북보기', 또는'차량방향보기'의 두 가지 상 태를 표시할 수 있습니다. 정북방향의 지도가 표시되고 있 을 때에는 지도방향 지정 버튼은 정북방향을 나타내는 모 양으로 표시되고  $\overline{(\Delta)}$ , 이때 지도방향 지정 버튼을 클릭하 면 지도방향 지정 버튼이 나침반  $\bigodot$  모양으로 표시되고 지도방향이'차량방향보기'모드로 전환됩니다. 다시 지도 방향 지정 버튼을 클릭하면 지도방향 지정 버튼이 정북방 향 모양으로 표시되고 지도방향은'정북보기'모드로 전환 됩니다. (디폴트 설정값은'차량방향보기'입니다. 차량방향 보기 모드에서는 지도방향 지정 버튼은 나침반의 역할을 수행합니다. 다시 말해 북쪽 방향을 알려주는 기능을 수행 합니다.)

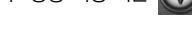

#### ❸ 일반 주행 중 내비게이션 프로그램 기본 동작

사용자가 차량을 운행하면 내비게이션 프로그램은 사용자의 변화된 위치에 맞게 사용자 위치 정보는 GPS 신호로부터 계산해 얻습니다.

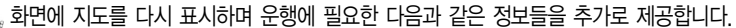

CUVi

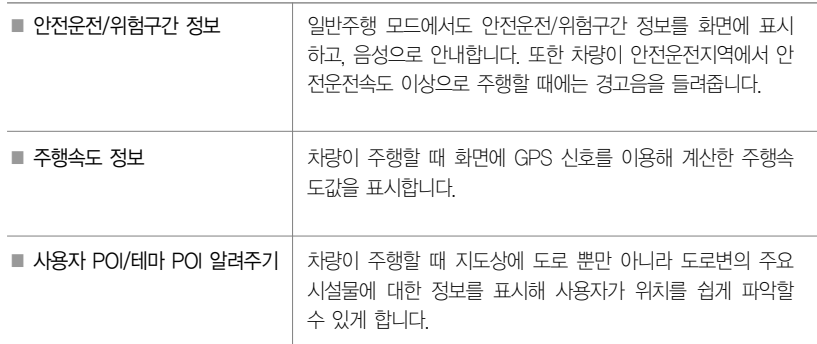

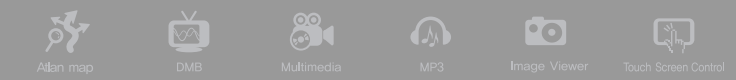

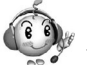

또한 내비게이션 프로그램은 사용자의 편의를 위해 다음과 같은 기능을 제공합니다.

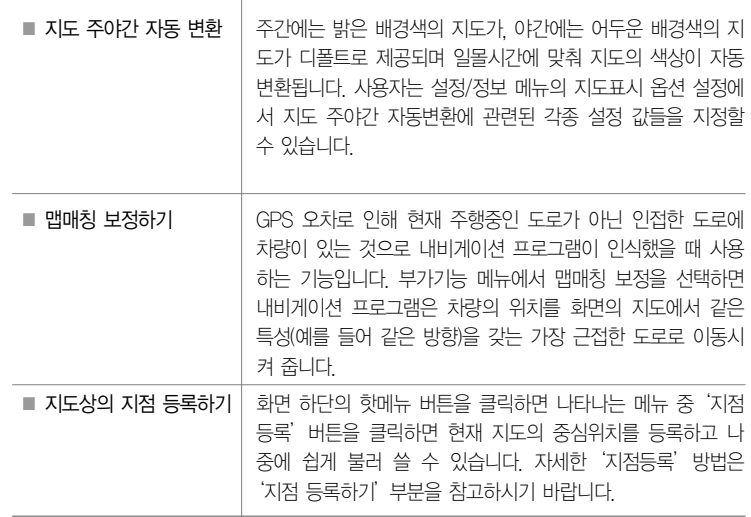

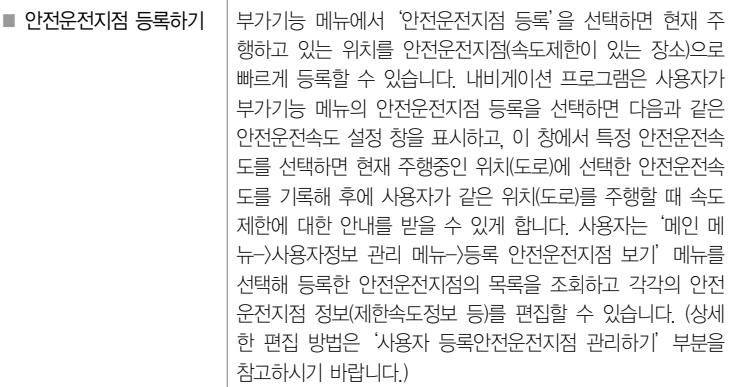

CUVi

현위치에서 자동차 속도 부분을 클릭하면 바로 등록하실 수 있습니다.

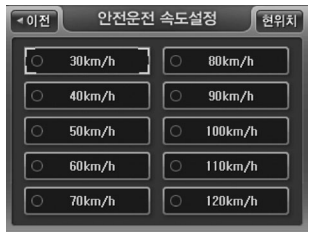

<sup>&</sup>lt; 안전운전속도 설정 창 >

 $\sum_{\text{Atlan map}}$ 

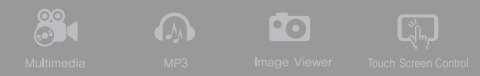

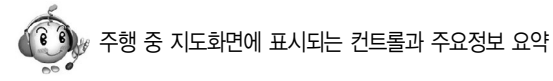

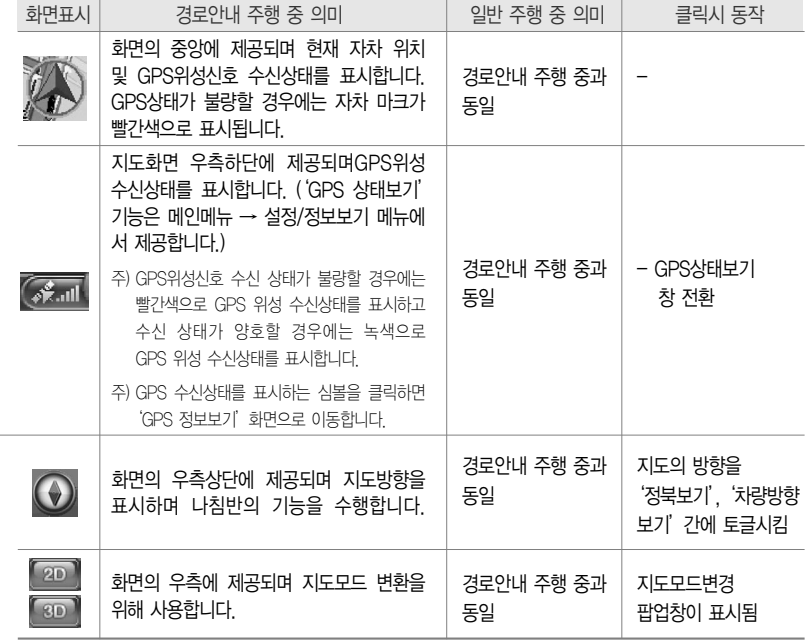

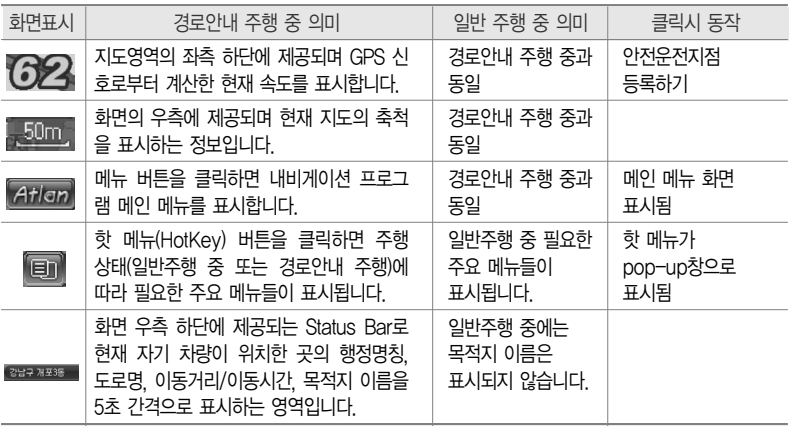

CUVi

þ.

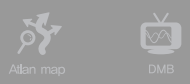

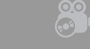

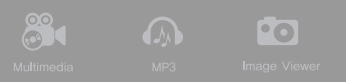

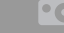

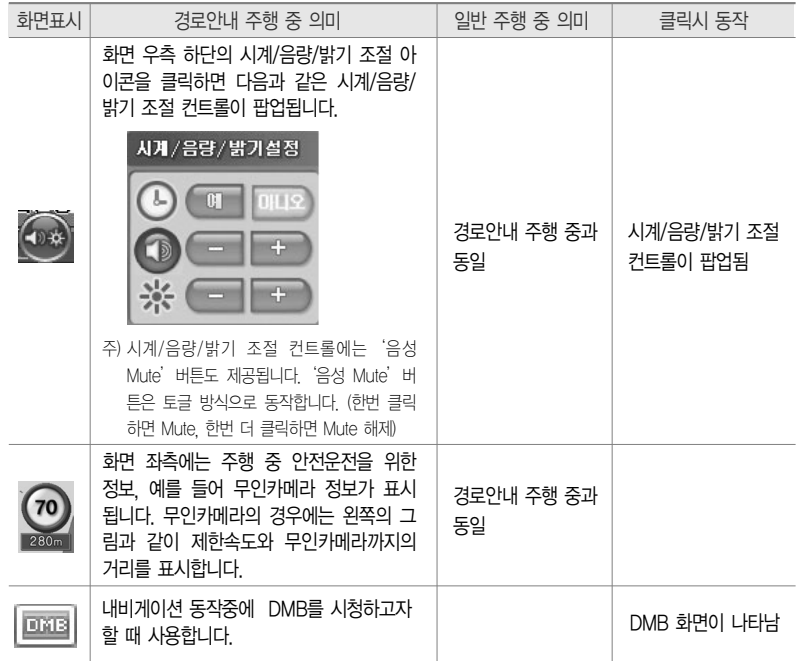

# ð. **CUVi**

# $\Omega$  내비게이션 메인 메뉴

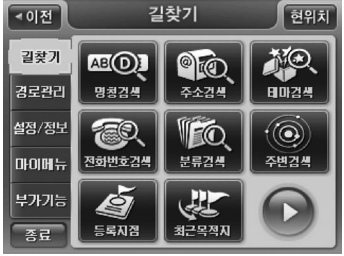

내비게이션 기본 화면에서 메뉴 버튼을 클릭하면 다음 과 같이 내비게이션 프로그램 메인 메뉴 화면이 표시 됩니다.

< 내비게이션 메인 메뉴 화면 >

내비게이션 메인메뉴 요약

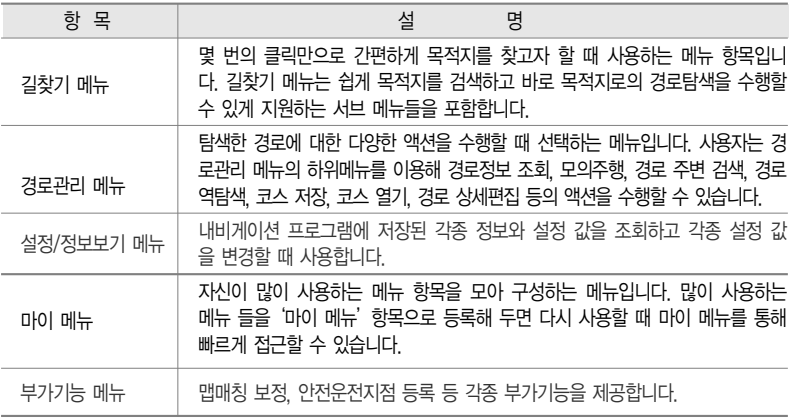

ल्ल **DY**  $30<sup>o</sup>$ **Pol** 

#### $\Theta$  내비게이션 핫 메뉴 $($ 보조 메뉴 $)$

지도 화면에서'핫 메뉴(보조메뉴)'버튼을 클릭하면 일반주행 중일 경우와 경로안내 중일 경우 각 각의 상황에 알맞은 메뉴들이 팝업됩니다. (핫 메뉴 버튼을 한번 더 클릭하면 팝업됐던 메뉴들이 사 라집니다. 사용자가 아무 액션을 수행하지 않으면 5초 뒤에 팝업됐던 핫 메뉴들이 사라집니다. 핫 메뉴 팝업 영역 외의 화면 영역을 클릭해도 핫 메뉴들이 사라집니다.) 상황별로 꼭 필요한 메뉴들로 핫 메뉴가 구성되어 있으므로 사용자는'핫 메뉴'를 선택하면 항상 최소한의 클릭만으로 주행 중 필 요한 기능을 수행할 수 있게 됩니다.

#### 1) 일반주행 중 핫 메뉴

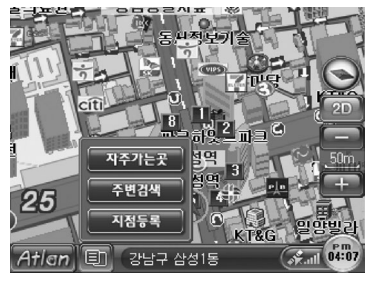

< 일반주행 중 핫 메뉴 >

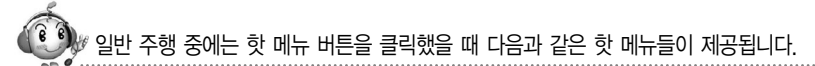

■ 자주가는 곳 | 누적 방문 횟수가 많은 곳 20곳을 방문 횟수를 기준으로 정렬해 표시하고 이 가운 데 목적지를 간편하게 선택할 수 있게 하는 기능입니다. 자주가는곳 메뉴를 클릭 하면 다음과 같은 자주가는곳 목록보기 화면이 표시됩니다. 자주가는곳 목록에는 최근 1개월간 경유지/목적지로 설정해 경로탐색했던 빈도가 높은 20개의 지점이 표시됩니다.

CUVi

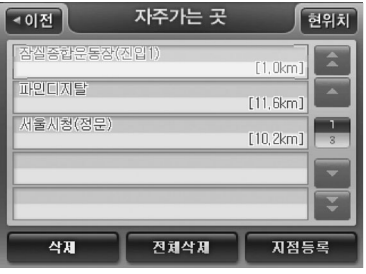

< 자주가는 곳 표시 화면 >

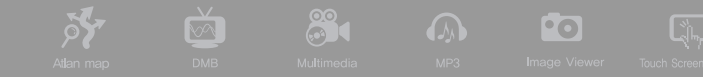

#### ■ 주변검색 | 현재위치 주변 시설물을 검색할 때 사용합니다.

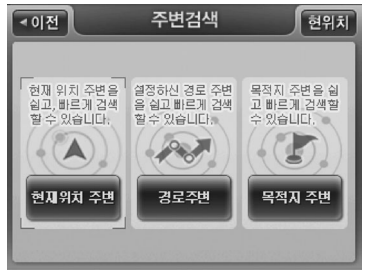

< 주변검색 화면 >

■ 지점등록 | 이후의 사용을 위해 현재위치를 등록할 때 사용합니다.

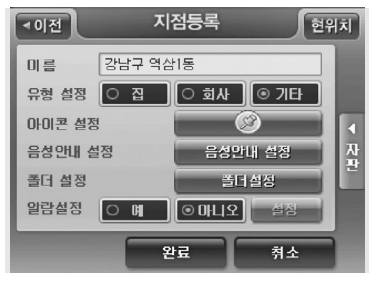

<sup>&</sup>lt; 지점등록 화면 >

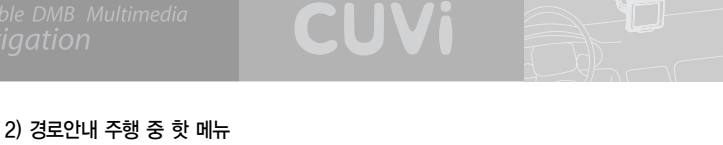

#### 경로안내 주행 중에는 핫 메뉴 버튼을 클릭했을 때 다음과 같은 핫 메뉴들이 제공됩니다.

■ 경로재탐색 | 조건을 변경해 다시 경로를 탐색할 때 사용합니다. 주변을 회피하고 싶을 때, 기타 조건을 변경해 경로를 다시 탐색하고 싶을 때 사용할 수 있습니다. 핫 메뉴에서'경 로재탐색'을 선택하면 다음과 같은'경로재탐색'화면이 표시되고 화면에서 경로탐 색 옵션을 선택하고 화면 하단의'경로탐색'버튼을 클릭하면 설정한 옵션대로 경

> 로탐색을 수행하고 결과를'경로정 보'화면을 통해 알려줍니다.

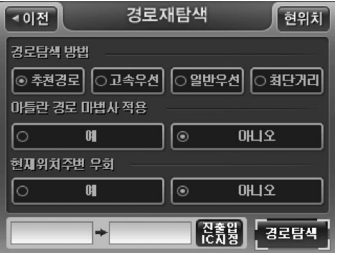

< 경로재탐색 화면 >

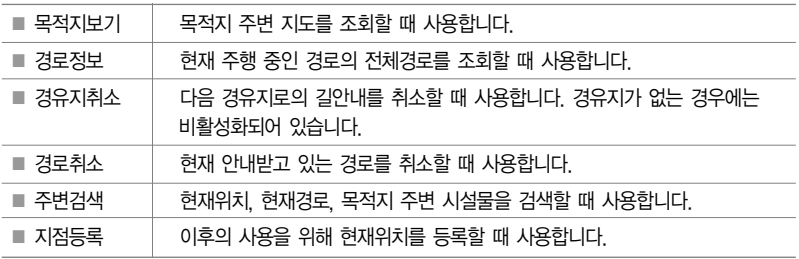

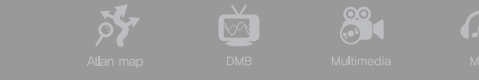

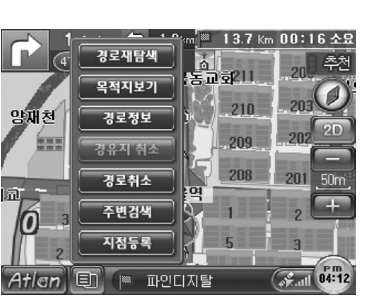

< 경로안내 주행 중 핫 메뉴 pop-up된 화면 >

주) 내비게이션 메인 메뉴에서'마이메뉴'를 선택했을 때 나타나는 마이메뉴 설정 화면에서'마이메뉴를 보조메뉴로 사용'옵션을 선택하면 사용자가 설정한 마이메뉴 항목들이 보조메뉴 버튼을 클릭했을 때 보조메뉴 대신 표시됩니 다. 이 기능을 보조메뉴를 원하는 대로 구성해 사용하고 싶을 때 이용할 수 있습니다. (디폴트로는 마이메뉴 설정 화면에서'마이메뉴를 보조메뉴로 사용'옵션은 선택되어 있지 않습니다.)

**Po** 

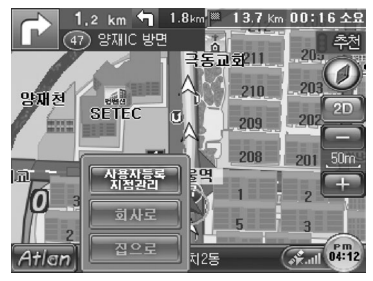

< 마이메뉴가 보조메뉴로 팝업된 지도화면 >

### $\Omega$  지도 이동하기

사용자는 화면에 표시되는 지도영역에서 임의의 위치를 클릭함으로써 현재 위치와 다른 위치가 중 심인 지도를 조회할 수 있습니다. 사용자가 지도영역에서 임의의 위치를 클릭하면 내비게이션 프로 그램은 사용자가 클릭한 위치가 화면의 중심이 되도록 지도를 이동시킵니다. 아래 그림은 지도를 이 동시켰을 때 나타나는 화면의 모습입니다. 사용자는 지도를 원하는 위치로 이동시킨 다음 지도의 중 심점을'목적지설정'버튼을 눌러 목적지로 설정할 수 있고, 그런 다음'경로탐색'버튼을 눌러 현재 위치로부터 목적지로 설정한 지점까지의 경로를 탐색하게 할 수 있습니다. 또한 지도화면 왼편의 '지점등록'버튼을 이용해 표시되고 있는 지도의 중심점을 등록해 둘 수도 있습니다. 다시 현 위치 가 중심인 지도로 돌아가고 싶을 때에는 화면 우측 상단의'현위치'버튼을 클릭하십시오.

**QUIVA** 

주) 표시되는 지도의 중심점의 행정구역 정보가 화면 상단에'~구~동'(또는'~시~동'또는'~군~읍/면')의 형

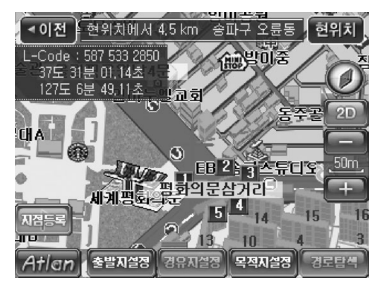

< 지도이동 화면 >

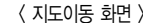

주) 지도의 중심점에 십자 마크가 표시됩니다.

식으로 표시됩니다.

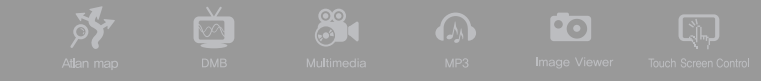

주) '목적지설정'버튼을 누르면 아래 그림과 같이 지도의 중심에 목적지 깃발이 표시됩니다. 그리고, 목적지가 설정된 다음에는'경유지 설정'버튼과'경로탐색'버튼이 활성화됩니다.

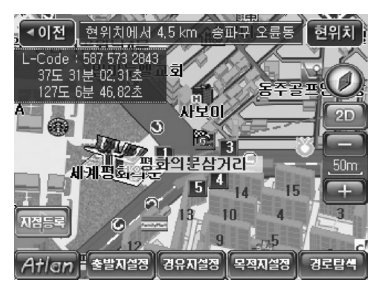

< 경유지설정, 경로탐색 활성화 화면 >

주) 목적지가 설정되어 있더라도 지도를 이동한 뒤(아래 그림은 목적지 설정 후 지도를 이동한 경우의 그림입니다.) 다 시'목적지설정'버튼을 눌러 목적지를 지도의 중심위치로 변경할 수 있습니다.

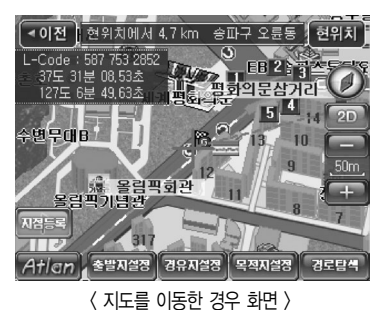

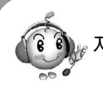

<sub>⊮</sub> 지도 이동 화면에서 제공되는 기능의 요약은 다음과 같습니다.

CUVi

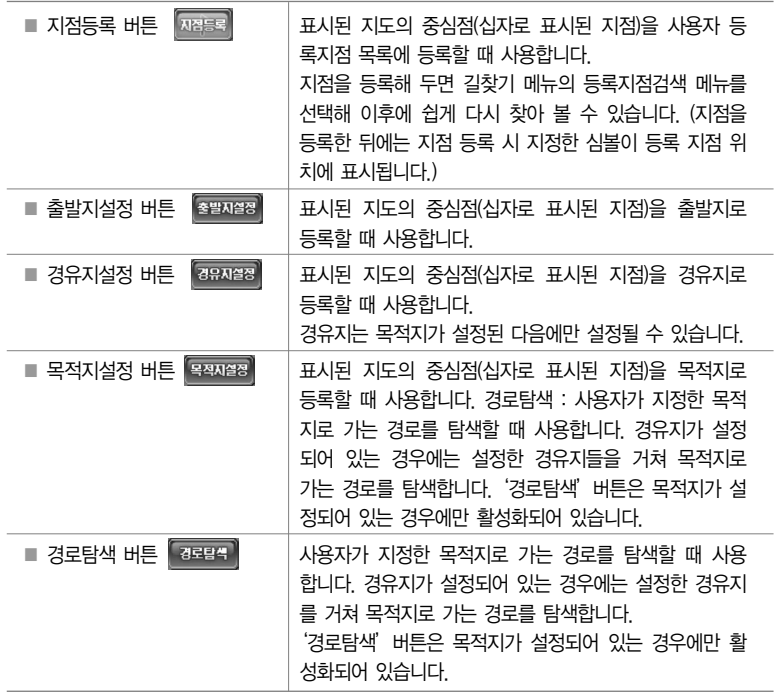

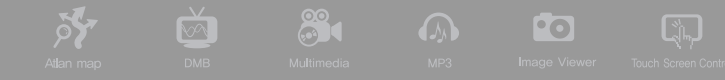

주) 지도이동 화면에서 메뉴 버튼을 클릭한 경우에는 아래 그림과 같이 길찾기 메뉴 항목들만 선택할 수 있습니다.

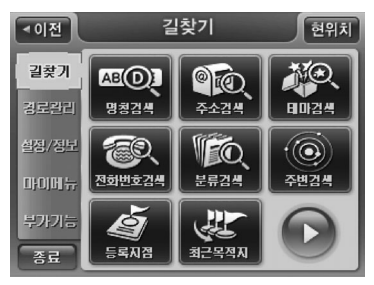

< 길찾기 화면 >

#### ❼ 지도 확대/축소하기

지도 화면에서 우측의 축척 버튼을 클릭하면 축척버튼 위에 지도의 확대/축소에 사용하는 컨트롤이 표시됩니다. 이 컨트롤에서 + 바튼을 클릭하면 보다 상세한 지도가 표시되고, + 바튼을 클 릭하면 지도화면에 보다 넓은 지역을 표시합니다. 지도 레벨은 1 레벨부터 13 레벨까지 총 13단계의 레벨이 있으며 1레벨의 지도가 가장 광역을 표시하는 지도이며, 12레벨의 지도가 가장 상세한 정보 를 표시하는 지도입니다.

CUVi

#### 1, 2, 3, 4, 5, 6, 7, 8, 9, 10, 11, 12, 13

← 광역(廣域) 상세(詳細) →

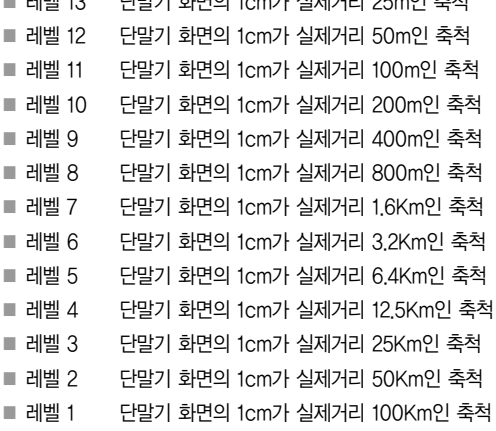

■ 레벨 13 단말기 화면의 1cm가 실제거리 25m인 축척

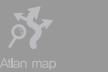

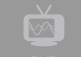

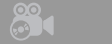

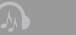

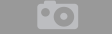

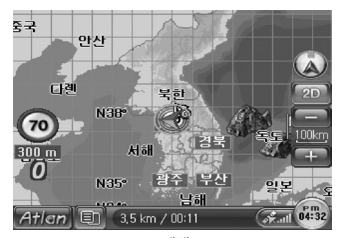

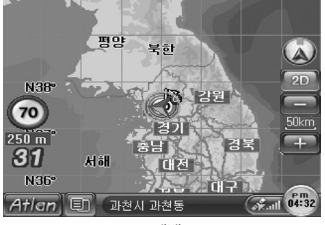

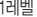

1레벨 2레벨

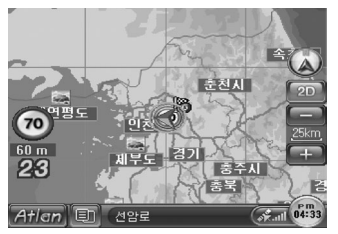

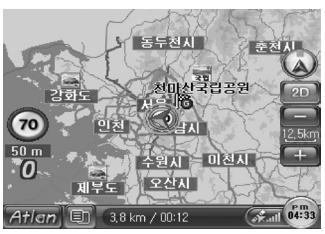

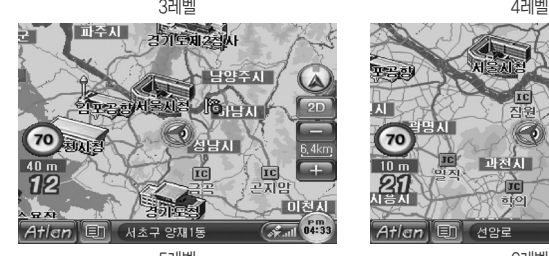

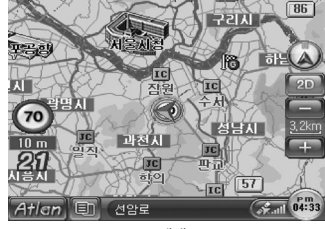

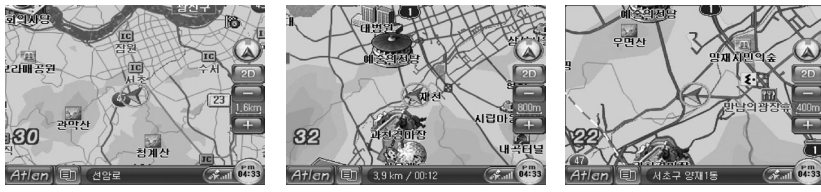

CUVi

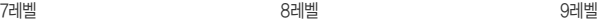

n

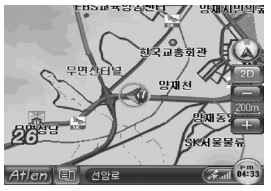

10레벨

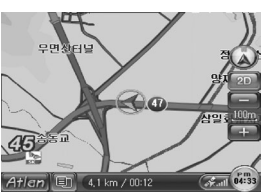

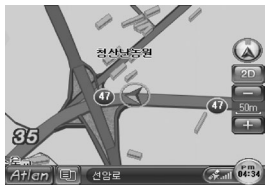

11레벨 12레벨

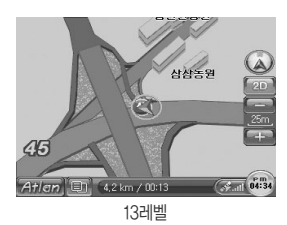

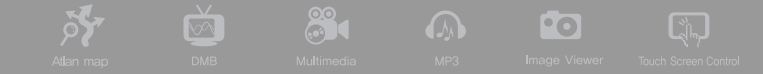

#### ❽ 여러 가지 모드로 지도 보기

지도 모드에는 2D화면 모드, 3D화면 모드가 있습니다. 사용자는'메인메뉴 → 설정/정보보기 메뉴 → 지도표시 설정'을 선택하면 나타나는 '지도표시 설정' 화면에서 디폴트로 화면에 표시할 지도 모 드를 지정할 수 있습니다. 또한 지도 화면에서 '지도모드변경 버튼 ' 2D ' 또는 ' 3D ' '을 클릭하 면 나타나는 다음과 같은 지도표시모드 변경 팝업창을 통해서도 지도모드를 지정할 수 있습니다.

사용자는'지도표시변경 팝업창'에서 위의 4가지 지도 모드 외에도'POI표시설정'버튼을 이용해 지도 위에 표시할 POI의 유형을 지정할 수 있습니다.

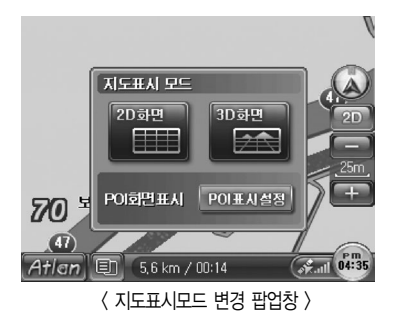

주) 시스템 초기 설정값은 2D화면 입니다.

지도표시 모드 일람

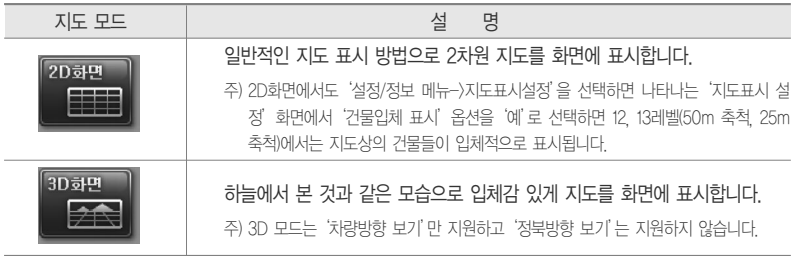

CUVi

주) '지도표시변경 팝업창'에서 POI화면표시 부분의'POI 설정'버튼을 선택하면 다음과 같은'POI 표시 설정'화면 이 표시됩니다. 사용자는 이 화면에서 지도에 표시할 POI의 종류들을 지정할 수 있습니다. 'POI 표시 설정'화면의 자세한 사용법은'POI 표시 옵션 설정하기'부분을 참고하시기 바랍니다.

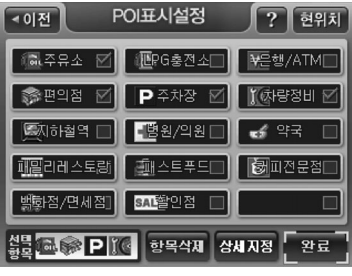

< POI표시설정 화면 >

주) 지도에 표시할 POI종류는 최대 4개까지 지정할 수 있습니다.

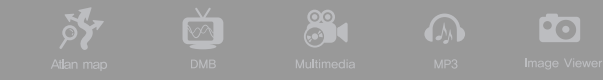

주) 정북방향 지도의 예 (2D화면 모드)

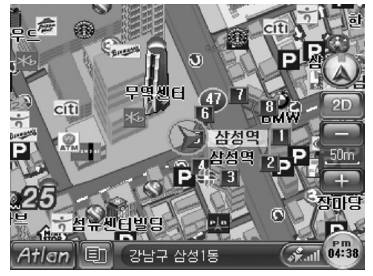

< 정북방향 지도 화면 >

주) 차량방향 지도의 예 (2D화면 모드)

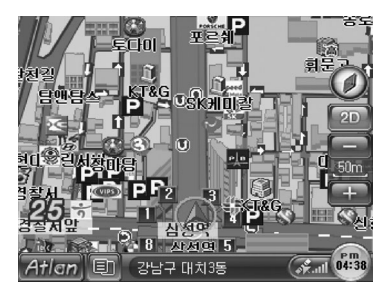

< 차량방향 지도 화면 >

주) 3D화면 모드 지도의 예 (차량방향)

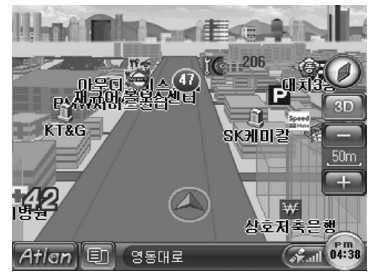

< 3D화면 차량방향 지도 화면 >

#### $<sup>①</sup>$  지점 등록하기</sup>

지도화면에서 '핫메뉴 → 지점등록'을 선택하거나 지도 이동화면에서 대평통의 버튼을 클릭하면 현재 지도의 중심 위치를 지점으로 등록할 수 있습니다. 지점등록을 하면 '길찾기 메뉴'의'등록지점 검색'을 통해 이후에 쉽게 다시 찾아 볼 수 있습니다. 또한 등록한 지점 은'지점 등록/수정'화면에서 지정한 아이콘(심볼)으로 지도에 표시됩니다.

CUVi

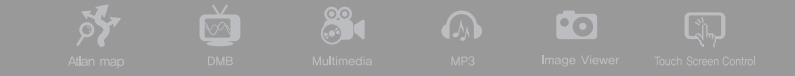

1) 지점등록을 선택하면 다음과 같은'지점등록'화면이 표시됩니다.

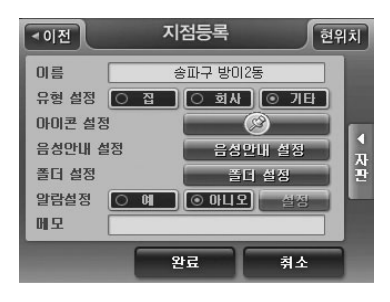

< 지점등록 화면 >

2) 등록할 지점의 행정주소가 디폴트로 이름 란에 표시되고, 사용자는 우측의 자판버튼을 눌러 자판모 드로 변경한 후 이름을 변경할 수 있습니다. 또한 지점유형을 선택할 수 있고 지점을 지도에서 나타 낼 때 사용할 아이콘과 등록한 지점에 근접했을 때 들려줄 음성안내 옵션을 설정할 수 있습니다.

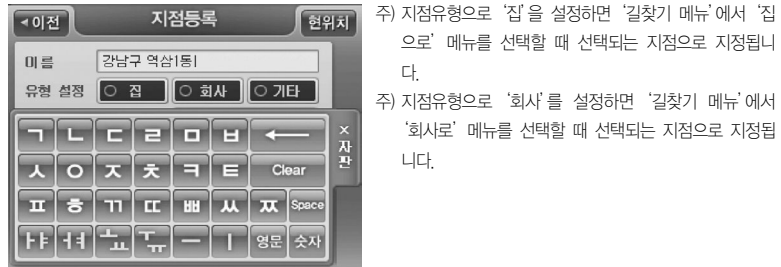

< 지점등록 자판모드 화면 >

< 아이콘 설정창 예시 >

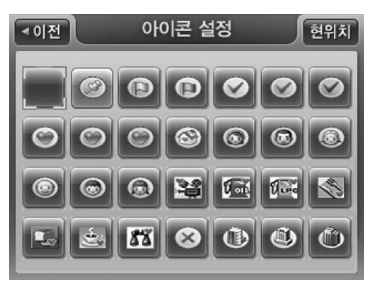

표시할 때 사용할 아이콘을 선택할 수 있습니다.

주) '아이콘 선택'버튼을 선택하면 다음과 같은 아이콘 선택창이 표시되고, 이 창에서 등록하고 있는 지점을 지도에서

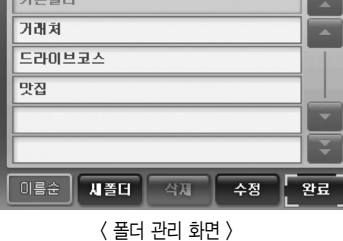

폴더관리

 $\overline{\triangleleft}$ ारु

 $\sqrt{21}$ 

주) '폴더설정'버튼을 선택하면 다음과 같은 폴더관리 화면이 표시되고 이 화면에서 등록지점을 저장할 폴더를 클릭 하고'완료'버튼을 클릭하면 지정한 폴더에 등록지점이 저장됩니다. (디폴트로 기본 폴더가 지정되어 있고, 등록지 점을 저장할 폴더를 별도로 지정하지 않으면 기본 폴더에 저장합니다.)

현위치

**Corporation** 

CUVi

70 |
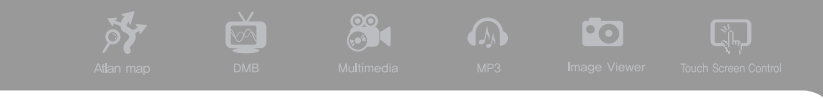

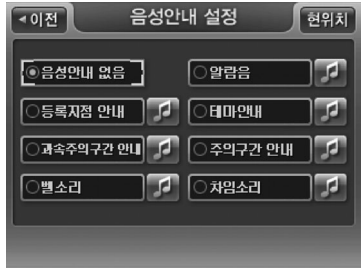

주) 음성안내 설정 필드의'옵션 설정…'버튼을 선택하면 다음과 같은'음성안내옵션 설정'창이 표시되고 이 창 에서 적절한 음성안내 옵션을 선택할 수 있습니다. 설정 한 음성안내는 이후에 사용자가 등록한 지점 300m 이 내에 접근했을 때 들려지게 됩니다.

주) 디폴트로는'음성안내 없음'으로 지정되어 있습니다. 버튼을 클릭하면 해당 안내 음을 미리 들어 볼 수 있습니다.

< 지점등록/수정 - 음성안내옵션 설정 창 >

- 3) 등록하고자 하는 지점의 이름과 기타 옵션을 지정한 다음'완료'버튼을 클릭하면 설정한 옵션대로 지점이 등록됩니다.
- 주) '지점등록/수정'화면에서'알람설정'버튼을 선택하면 다음과 같은 알람설정 화면이 표시됩니다. 사용자는 이 화 면을 이용해 지정한 일시가 되면 등록지점으로 경로안내를 자동으로 수행하도록 할 수 있습니다.

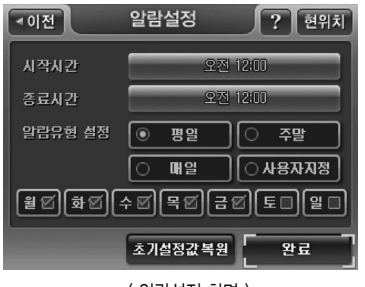

<sup>&</sup>lt; 알람설정 화면 >

주) <= 바튼은 한자리 지우기 버튼, 전체삭제 버튼은 입력한 값 전부 지우기 버튼입니다.

'시각설정…'버튼에 지정한 시각이 표시됩니다.

주) 시작시간, 종료시간 설정 방법 시작시간, 종료시간 우측의'시각설정…'버튼을 선택해 지정합니다. 알람설정 화면에서'시각설정'버튼을 선택하 면 다음과 같은'시각입력'화면이 표시됩니다. 시각을 지정하고'확인'을 클릭하면 알람설정 화면으로 되돌아 오고

< 시각 설정 화면 >

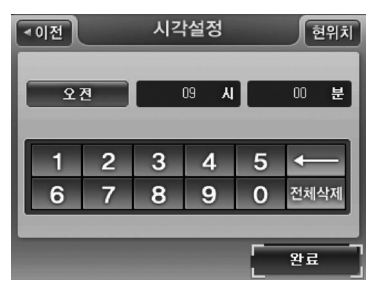

지정할 수 있습니다.

- '매일'로 지정 | 일람사용일로 '월', '화', '수', '목', '금', '토', '일'이 선택됩니다. ■ '사용자지정'으로 지정 │ 사용자가 임의로 '월', '화', '수', '목', '금', '토', '일' 중 알람 사용요일을
- 
- ■'주말'로 지정 알람사용일로'토', '일'이 선택됩니다.
- '평일'로 지정 | 알람사용일로 '월', '화', '수', '목', '금'이 선택됩니다.
- 주) 알람유형 설정 옵션 사용법 (알람 사용 요일을 결정할 때 사용합니다.) 디폴트로'평일'로 지정됩니다.

CUVi

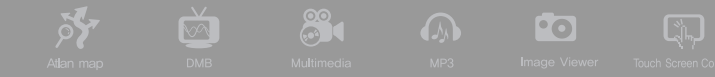

## ❿ 안전운전 안내

내비게이션 프로그램은 운전 중 안전운전/위험구간에 진입하면 화면의 지도에 다음과 같은 아이콘 을 표시하며 동시에 음성 안내를 들려줍니다. 내비게이션이 화면에 표시하는 안전운전 관련 아이콘 은 아래의 표와 같습니다.

안전운전/위험구간 알림 아이콘

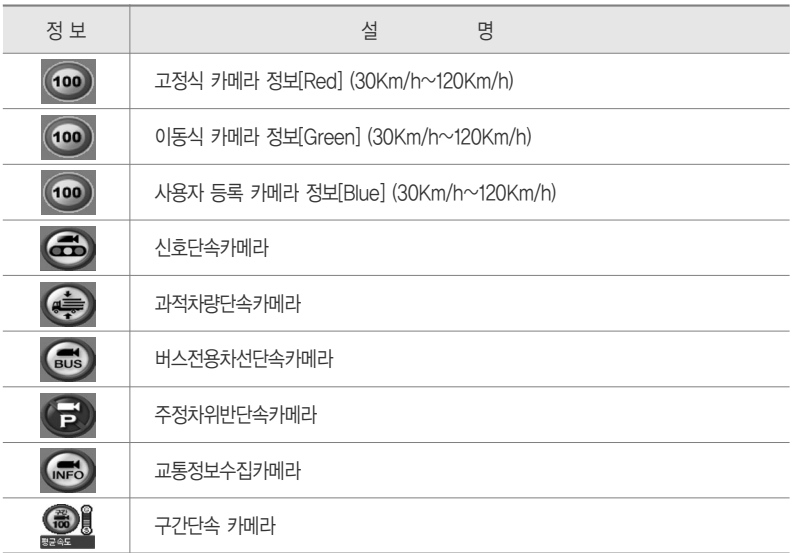

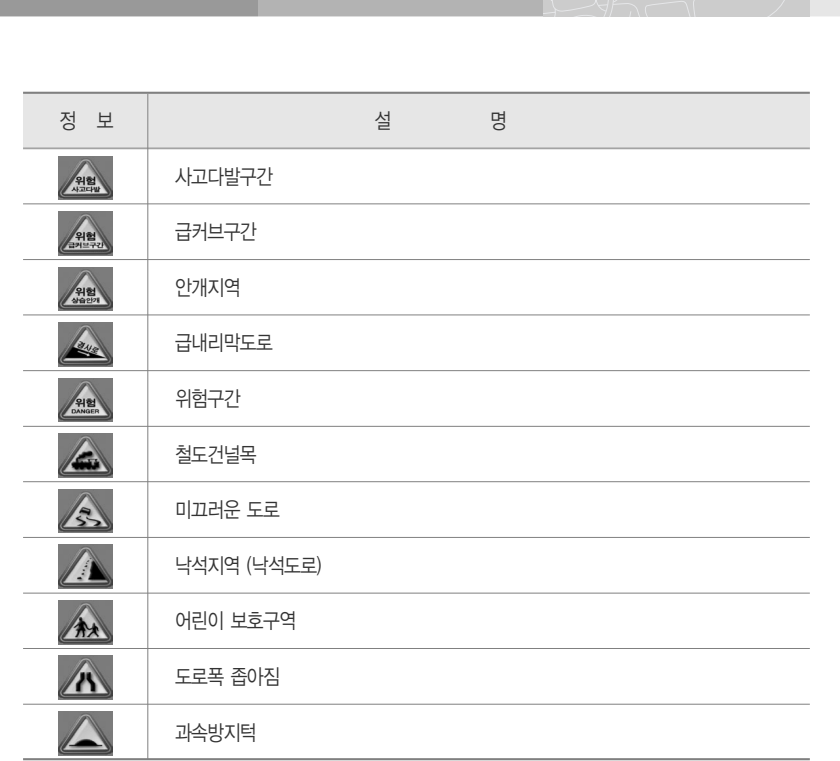

**CUVi** 

n

주) 무인카메라 안내서비스는 안전운전의 보조 수단입니다. 실제 도로상황은 수시로 변화하기 때문에 실제 도로상 의 모든 안전운전 데이터가 내비게이션 프로그램에 수록되어 있는 것은 아닙니다.

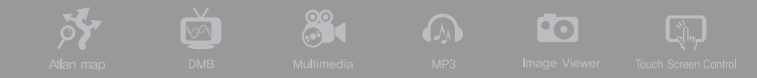

## 내비게이션 종료하기

내비게이션을 종료하려면 내비게이션 기본화면에서 메뉴 버튼을 클릭했을 때 표시되는 내비게이션 메인 메뉴 화면에서 종료 버튼을 클릭합니다. 내비게이션 프로그램은 사용자에게 컨펌창을 띄워 다 시 한번 종료 여부를 확인하고, 사용자가 확인 창에서"예'를 선택하면 내비게이션 프로그램이 종료 되고 홈스크린 초기화면이 표시됩니다.

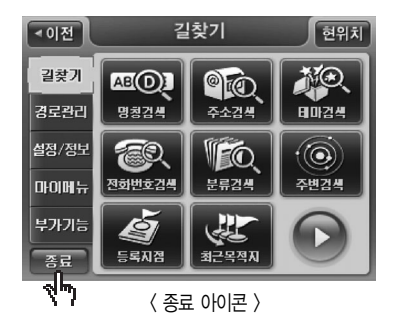

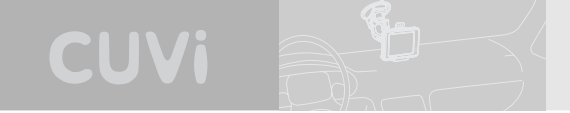

### $\Omega$  기타 유용한 기능

1) 맵매칭 보정 기능

부가기능 메뉴에서'맵매칭 보정'을 선택하면 맵매칭 보정 기능을 사용할 수 있습니다.

GPS 수신 상태가 좋지 않은 경우(고층건물 밀집 지역을 주행하는 경우 등)에는 자기 차량이 주행중 인 도로와 다른 도로에 매칭되는 경우가 발생할 수 있습니다. 이 경우에'맵매칭 보정'기능을 사용 합니다. 보조메뉴에서'맵매칭 보정'을 선택하면 먼저 다음과 같은 컨펌창을 표시해 맵매칭 보정을 수행할 것인지를 묻습니다.

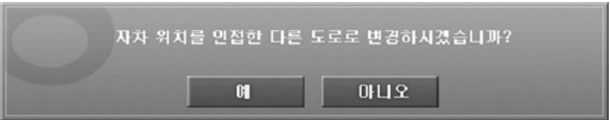

확인 창에서'예'를 선택하면 내비게이션 프로그램은 현재 매칭되어 있는 도로가 아닌 도로 중 가장 자차의 위치와 방향에 부합하는 도로를 선택해 자차 위치를 이동하고 새로 매칭한 도로를 Highlight 표시해 줍니다.

새로 선택한 도로도 맞는 도로가 아닌 경우에는 다시 한번'맵매칭 보정'을 수행해, 또 다른 적합한 도로로 자차의 위치를 매칭할 수 있습니다.

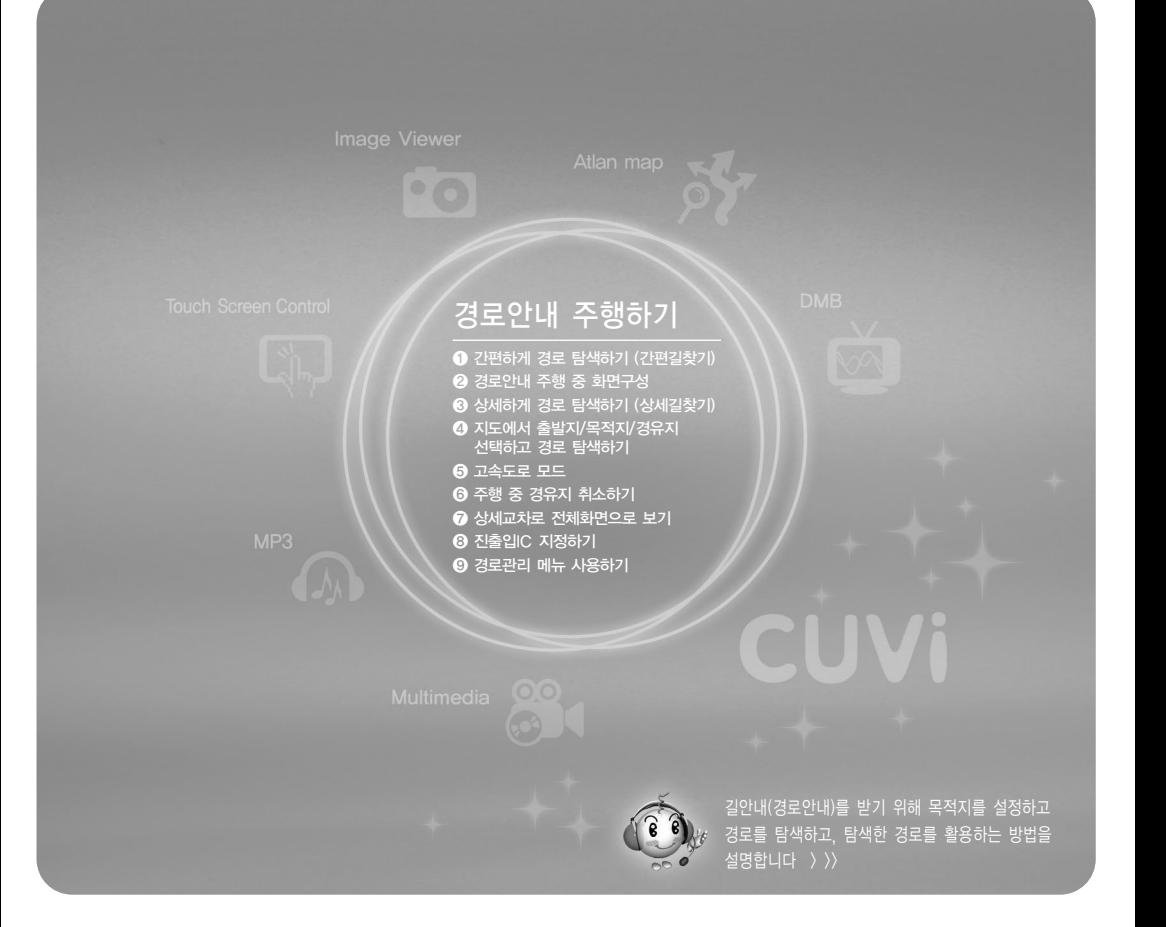

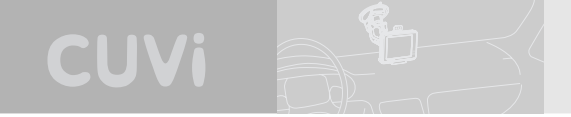

# 경로안내 주행하기

본장에서는 길안내(경로안내)를 받기 위해 목적지를 설정하고 경로를 탐색하고, 탐색한 경로를 활용하는 방법을 설명합니다.

# ❶ 간편하게 경로 탐색하기 (간편길찾기)

1) 경로안내 주행을 위해서는 먼저 목적지를 선택해야 합니다. 목적지를 선택하려면 내비게이션 프 로그램 메인 메뉴에서"길찾기"메뉴를 선택합니다. 길찾기 메뉴를 선택하면 다음과 같은 길찾기 메뉴 화면이 표시됩니다. (디폴트로 내비게이션 프로그램 메뉴를 선택하면 길찾기 메뉴 화면이 표 시됩니다.)

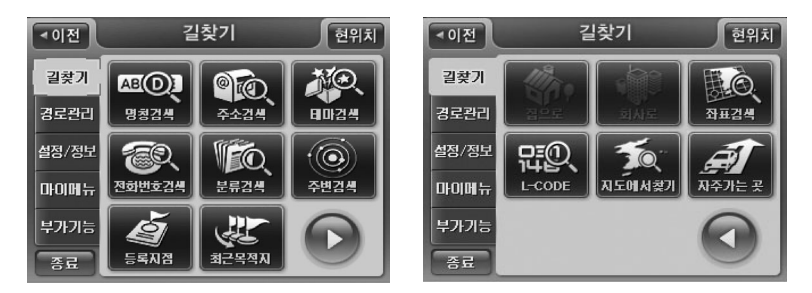

< 길찾기 메뉴 화면 >

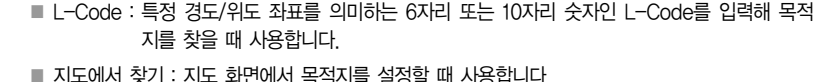

- 로탐색을 수행합니다. ■ 좌표검색 : 경도/위도 좌표를 직접 입력해 목적지를 찾을 때 사용합니다.
- 로탐색을 수행합니다. ■ 회사로 : '회사로'에 뉴 항목을 선택하면 회사로 등록한 등록지점을 목적지로 설정하고 바로 경
- 
- 집으로 : '집으로' 메뉴 항목을 선택하면 집으로 등록한 등록지점을 목적지로 설정하고 바로 경

■ 분류검색 : CLIVi 단말기에서 제공하는 직관적인 시설물 분류체계를 이용해 원하는 종류의 시설

- 최근목적지 : 최근에 방문했던 목적지(경유지)를 조회할 때 사용합니다.
- 등록지점 : 사용자가 등록했던 지점을 조회할 때 사용합니다.
- 물을 쉽게 찾아볼 수 있습니다. ■ 주변검색 : 현재위치, 경로, 목적지 주변의 시설물을 탐색할 때 사용합니다.
- 전화번호검색 : 전화번호를 이용해 목적지를 찾을 때 사용합니다.
- 테마검색 : CUVi 단말기에서 제공하는 다채로우 테마 정보를 검색할 수 있습니다.
- 주소검색 : 목적지의 동/리 이름과 지번을 이용해 찾을 때 사용합니다.
- 명칭검색 : 목적지를 이름으로 검색할 때 사용합니다.

- 길찾기 메뉴 화면의 메뉴 항목에 대한 간략한 설명은 다음과 같습니다. (길찾기 메뉴 항목에 대한 자세한 설명은'검색하기'를 참조하시기 바랍니다.)

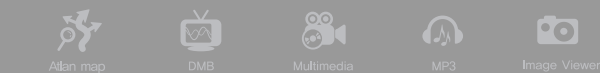

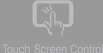

< 검색 결과 화면 예시 >

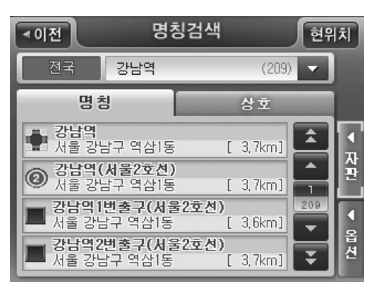

입력을 마친 후 오른쪽"검색결과"를 클릭합니다. 다음과 같이 검색된 결과가 표시됩니다.

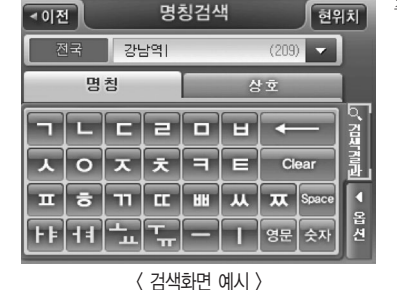

- 주) 사용자의 입력방식으로는 글자를 온전히 다 입력하 는 경우, 초성만을 입력하는 경우, 초성을 일부 섞어 사용하는 경우를 모두 지원합니다.
- 2) 길찾기 메뉴의 검색 서브메뉴 중 하나를 선택합니다. 예를 들어 명칭검색을 선택하면 다음과 같 은 통합 명칭검색 입력화면이 표시됩니다. 최초 표시된 자판을 이용해 검색조건을 1자 이상 입력 하면 (입력한 검색조건은 화면상단의 검색조건표시창에 실시간으로 표시됩니다.) 내비게이션 프로 그램은 실시간으로 검색결과를 검색결과리스트에 표시합니다.

CUVi

3) 검색결과리스트에 원하는 결과가 표시되면 사용자는 이 중 하나를 클릭해서 선택합니다. 검색결

8

과리스트에서 검색결과가 선택되면, 다음과 같이 선택한 검색결과의 위치가 지도로 표시됩니다.

Fo

 $\sqrt{2}$ 

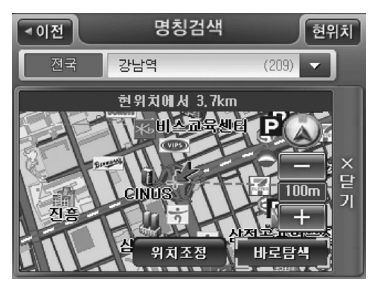

 $\sqrt{2}$ 

< 검색화면 예시 (검색결과 선택 후) >

■ 지도에서 검색결과의 위치를 확인하고 '바로탐색'버튼을 클릭하면 내비게이션 프로그램은 선택 한 위치로 경로탐색을 수행하고 결과를'경로정보 화면'을 열어 표시합니다.

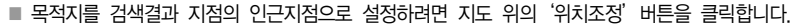

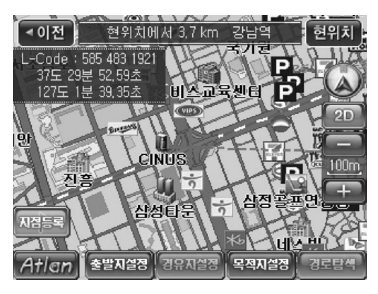

이 경우에는 다음과 같이 선택한 검색결과의 위 치를 중심으로 표시하는'지도이동'화면이 표시 됩니다. 사용자는 지도이동 화면에서 특정 위치 를 클릭해 지도의 중심을 이동시킨 다음'목적지 설정'버튼을 클릭해 목적지를 지도의 중심으로 지정할 수 있습니다. 지도이동 화면에서 목적지 설정을 완료한 다음에는 지도이동 화면 우하단 의'경로탐색'버튼을 선택해 목적지로의 경로탐 색을 수행할 수 있습니다. 경로탐색 결과는'경 로정보 화면'으로 표시됩니다.

< 위치조정 버튼 클릭 후 표시되는 지도이동 화면 >

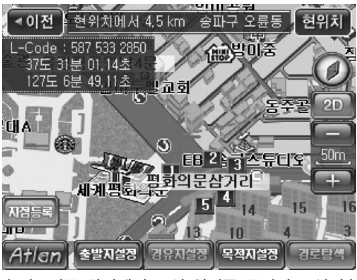

< 지도이동 화면에서 중심 위치를 목적지로 설정 >

주) 경로탐색 중에는 다음과 같은 경로탐색 중 화면이 표시됩니다. 경로탐색 중에는 사용자는 일체의 다른 명령을 실행할 수 없습니다.

**CUVi** 

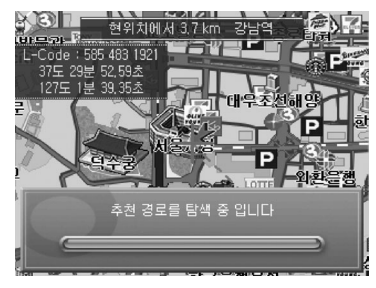

< 경로탐색 중 화면 >

4) 경로탐색을 수행한 다음 내비게이션 프로그램은 탐색한 경로 정보를 다음과 같이 경로정보 화면 으로 표시합니다. 사용자는 이 화면에서 경로탐색 결과에 대한 다양한 정보를 조회할 수 있으며 '안내시작 버튼'을 눌러 경로안내를 시작하게 할 수 있습니다. (안내시작 버튼을 누르지 않아도 주행 중에는 10초가 경과되면 내비게이션 프로그램은 자동으로 경로주행 안내를 시작합니다. 경 로탐색은'경로탐색 옵션 설정 화면에서 설정한'기본 경로탐색 옵션'설정대로 수행합니다. 디 폴트로 기본 경로탐색 옵션은 추천경로로 설정되어 있습니다.)

88

 $\overline{\mathbf{v}}$ 

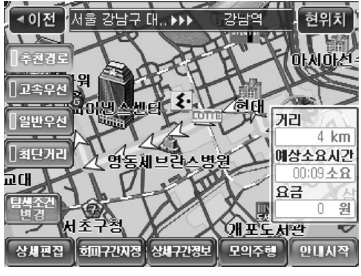

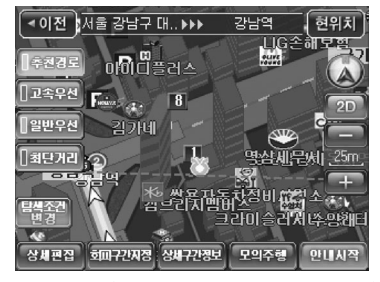

< 경로정보 화면 (지도의 중심을 이동한 경로정보 화면) >

주) '경로정보'화면에서 화면의 지도영역 상의 임의의 지 점을 클릭하면 다음과 같이 클릭한 지점이 중심이 되는 지도가 표시됩니다. 이 경우에는 경로정보 화 면의 우측에 경로요약정보 대신 지도를 컨트롤하는 데 사용되는 아이콘들이 제공됩니다. (축척 변경, 지 도방향 변경 기능 지원) 사용자는 이 기능을 이용해 탐색한 경로를 지도에서 상세하게 확인해 볼 수 있 습니다. 화면 좌측의 다시 초기의 경로정보 화면으 로 복귀하려면'추천경로'버튼을 클릭하십시오. 경 로정보 화면에 다시 경로전체가 표시되고 경로요약 <u>) 정**로정보 화면 (추천경로를 탐색한 경우) > 한** 동생은 완란에 나</u>서 정부관에서 표시됩니다.<br>정보가 화면 우측에 다시 표시됩니다.

**Po** 

 $\sqrt{2}$ 

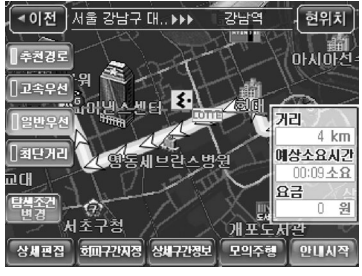

CUVi

주) 화면 좌측의'고속우선', '일반우선', '최단거리'버튼 을 클릭하면 추가로 경로를 탐색하고 같은 화면에 결과 를 추가로 표시합니다. 이 때 추가로 탐색한 경로의 요 약정보가 화면 우측에 표시되고, 화면 우측에 요약정보 가 표시되는 경로(선택된 경로)는 다른 경로와는 구별되 게 표시됩니다.

< 경로정보 화면 (추천경로 & 일반우선 경로를 탐색한 경우, 일반경로 선택) >

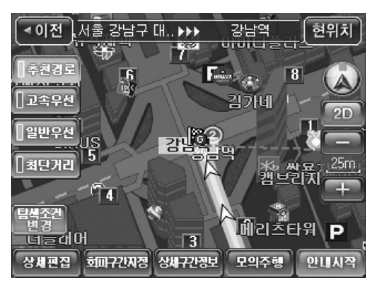

주) 화면 상단에 출발지이름 ▶▶▶ 목적지이름 출력 부분에 각 항목을 클릭하면 해당 위치가 확대되어 출력됩니다. 이 때 추가로 탐색한 경로의 요약정보가 화면 우측에 표 시되고, 화면 우측에 요약정보가 표시되는 경로(선택된 경로)는 다른 경로와는 구별되게 표시됩니다.

< 경로정보 화면 (목적지를 확대한 경로정보 화면) >

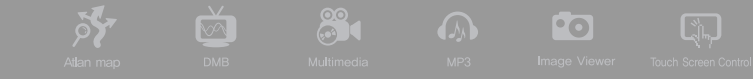

■ 경로정보 화면에서 '안내시작' 버튼을 클릭하면 현재 위치가 중심인 지도화면으로 복귀하고 설정 한 경로대로 길안내를 시작합니다.

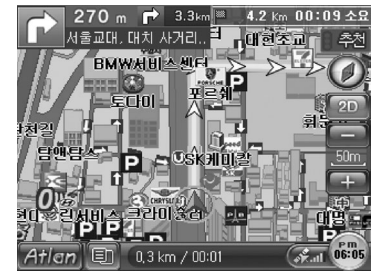

< 경로 안내 시작 화면 >

■ '경로정보'화면에서 좌측에 '추천경로', '고속우선', '일반우선', '최단거리'의 모든 버튼을 클릭 한 경우에는 경로정보 화면은 다음과 같게 됩니다. 이상의 4가지 방법으로 탐색한 결과가 하나의

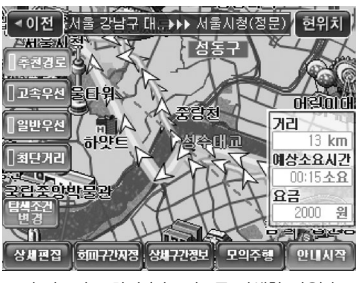

화면에 표시되고 경로탐색 방법을 의미하는'추 천경로', '고속우선', '일반우선', '최단거리'버 튼을 클릭하면 클릭한 방법에 해당하는 경로가 지도에 Highlight되어 표시되고 선택상태가 됩니 다. 또한 지도 오른편의 경로 요약정보 표시영역 에 선택한 경로의 요약정보가 표시됩니다. 화면 하단 의'안내시작'버튼을 선택하면 내비게이션 프로그램은 선택한 경로 대로 길안내를 시작합니 다.

<sup>&</sup>lt; 경로정보 화면 (다중경로를 탐색한 경우) >

< 상세구간 정보 화면 (경로상의 도로 선택 시 화면) >

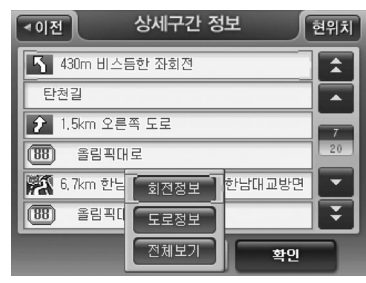

< 상세구간 정보 화면 > < 상세구간 정보 화면 (경로상의 지점 선택 시 화면) >

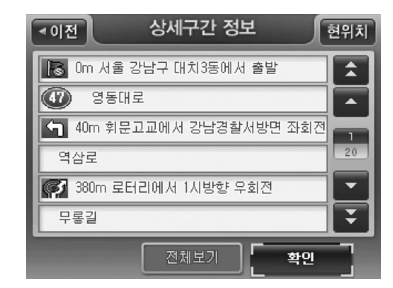

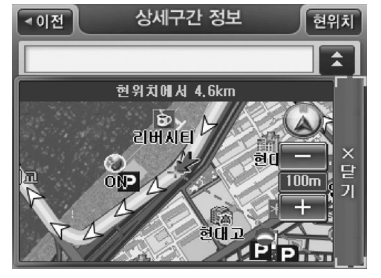

주) 상세구간정보 화면의 상세한 설명은 매뉴얼의'상세구간정보 보기'부분을 참고하시기 바랍니다.

■ '경로정보'화면에서 '상세구간정보'버튼을 선택하면 아래와 같은 상세구간정보 화면을 표시하 고 이 화면에서 경로의 구간별 상세정보를 조회할 수 있습니다. (구간 별로 회전정보, 누적거리, 방면정보, 주행도로, 통행요금 등의 정보를 상세하게 보여줍니다.)

CUVi

■ '경로정보'화면에서 '회피구간지정'버튼을 선택하면 아래와 같은 회피구간지정 화면을 표시합 니다. 사용자는 이 화면에서 특정 구간을 선택하고'경로탐색'버튼을 클릭해 지정한 구간을 회 피한 새로운 경로를 얻을 수 있습니다. 마찬가지로 경로탐색 결과는 '경로정보' 화면을 통해 표 시됩니다.

88

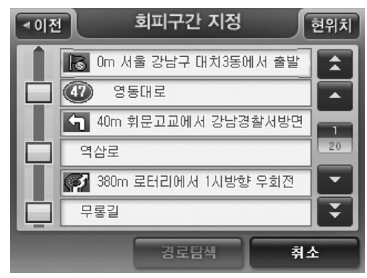

 $\frac{1}{\sqrt{2}}$ 

**St** 

< 회피구간 지정 화면 (경로상의 지점 선택 시 화면) >

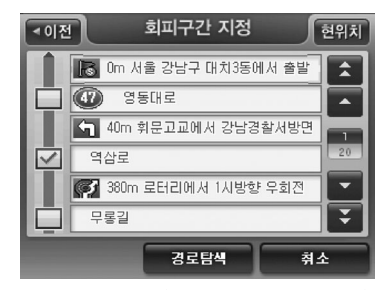

< 회피구간지정 화면 (경로상의 링크 선택 시 화면) >

주) 회피구간 지정 화면에 표시되는 지점과 링크는 상세 구간정보 화면에 표시되는 지점과 도로정보와 동일 합니다.

**Pol** 

Q,

주) 회피하고자 하는 특정 링크들의 지정을 마친 다음 화면 하단의'경로탐색'버튼을 클릭하면 내비게이 션 프로그램은 선택한 구간들을 회피하는 경로를 탐 색하고 결과를'경로정보'화면을 열어 표시합니다.

| 87

■ '경로정보'화면에서 '모의주행'버튼을 선택하면 모의주행 화면이 표시되고 이 화면에서 운전하 기 전에 미리 경로를 따라가 볼 수 있습니다. 모의주행 기능에 대한 자세한 설명은 본 문서의 '경로관리하기->모의주행하기'부분을 참조하시기 바랍니다.

CUVi

- '경로정보'화면에서 '경로상세편집'버튼을 선택하면 경로상세편집 화면(상세길찾기 화면)이 표 시되고 이 화면에서 출발지나 목적지를 수정하거나 경유지를 16개까지 추가할 수 있고, 이 외에 도 다양한 경로관련 편집을 수행한 다음 경로탐색을 할 수 있습니다. 경로상세편집 기능에 대한 자세한 설명은 본 문서의'경로관리하기->경로상세편집하기'부분을 참조하시기 바랍니다.
- '경로정보' 화면에서 '탐색조건변경' 버튼을 선택하면 다음과 같은 경로탐색조건 지정 화면이 표 시되고, 화면에서'경로탐색 방법', '아틀란 경로 마법사 적용', '교통정보 반영'옵션을 원하는 대로 지정하고 경로탐색을 수행할 수 있습니다. 경로탐색조건 지정 화면에서 옵션을 설정한 다 음 경로탐색 버튼을 클릭하면 결과는 다시 경로정보 화면으로 표시합니다.

주) '아틀란 경로 마법사 적용'옵션을'예'로 지정하 고 경로를 탐색한 경우의 경로정보 화면에 대한 자 세한 설명은 본 매뉴얼의'상세하게 경로 탐색하

기'부분을 참고하시기 바랍니다.

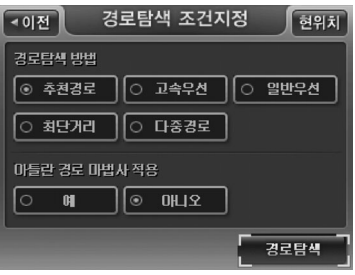

< 경로 탐색조건 지정 화면 >

88 |

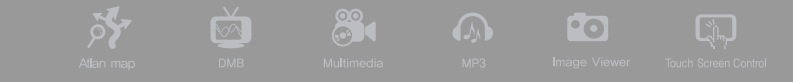

이상에서 설명한 경로탐색 방법('간편길찾기')의 흐름에 대한 간략한 요약은 아래 그림과 같습니다. 

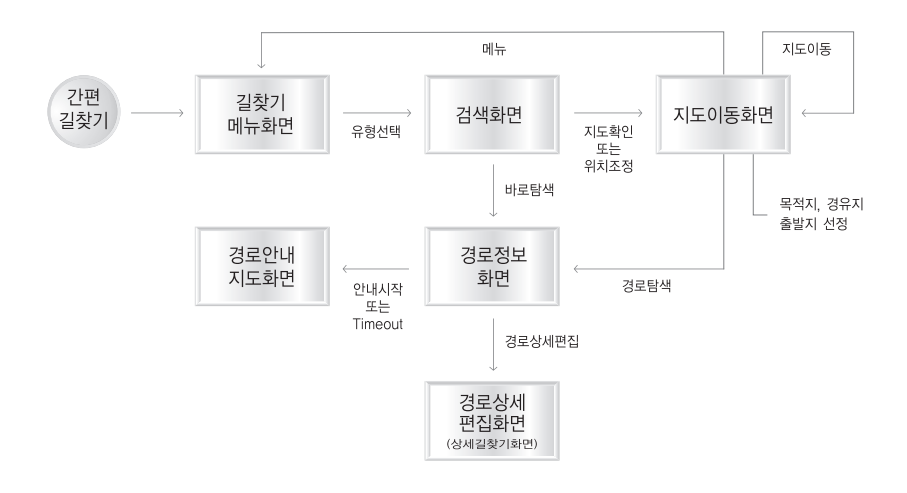

< 간편길찾기 흐름 요약 >

# ❷ 경로안내 주행 중 화면구성

경로정보 화면에서'안내시작'버튼을 클릭하면 다시 현재 위치가 중심인 지도가 표시되고, 지도의 경로에 관련된 정보가 추가로 제공됩니다. 아래 그림은 경로안내 주행 중 지도 화면입니다.

**QUIVA** 

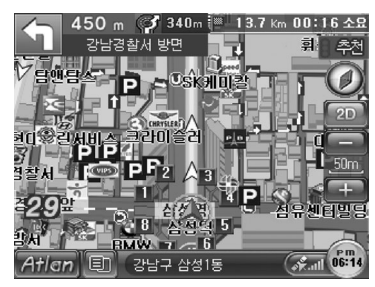

주) 경로안내 주행 중에도 지도상의 임의의 지점을 클릭하 면 지도이동 화면이 표시됩니다. 이 경우에는 지도이동 화면에서 아무런 사용자 액션이 없으면 10초 후 다시 현재위치를 중심으로 하는'경로안내 주행 중 지도 화 면'으로 복귀합니다.

< 경로안내 주행 중 지도 화면 >

경로안내 주행 중 지도 화면에 추가로 제공되는 정보에 대한 설명은 다음과 같습니다.

■ 목적지(다음 경유지) 관련 정보

- 목적지까지의 잔여거리 & 잔여시간(또는 예상도착시간) : 화면 우측 상단에 목적지까지의 잔여 거리와 잔여시간(또는 예상도착시간)이 표시됩니다.
- 다음 경유지까지의 잔여거리 & 잔여시간(또는 예상도착시간) : 목적지 외에 경유지가 설정되어 있는 경우에는 같은 위치에 다음 경유지까지의 잔여거리와 잔여시간(또는 예상도착시간)이 목 적지까지의 잔여거리와 잔여시간(또는 예상도착시간)과 교대로 표시됩니다. (5초간격으로 목적 지 관련 정보와 경유지 관련 정보가 교대로 표시됩니다.)

주) 디폴트로는 목적지 정보 영역에 잔여시간을 표시하고 목적지 정보 영역을 한번 클릭하면 잔여시간 대신 예상 도착시간이 표시되고, 한번 더 목적지 정보 영역을 클릭하면 예상도착시간 대신 잔여시간이 표시됩니다.

 $\mathbb{S}$  of  $\Omega$ 

 $\lceil \frac{N}{n} \rceil$ 

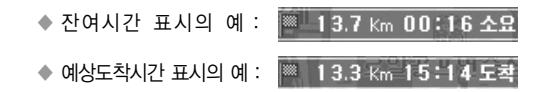

- 목적지 이름 : 화면 하단의 Status Bar에 목적지 이름이 추가로 표시됩니다. (경로안내 중에는 Status Bar에 현재 차량이 위치한 곳의 행정명칭, 도로명, 경로안내주행 시작 후 주행거리/주 행시간, 목적지 이름이 Status Bar에 5초 간격으로 교대로 표시됩니다.)
- 경로안내주행 시작 이후 주행거리/주행시간 : 화면 하단의 Status Bar에 경로안내주행 시작 이후의 누적'주행거리/주행시간'이 표시됩니다. (일반주행 중에 Status Bar에 제공되는 주행 거리/주행시간 정보가 경로안내 주행이 시작되면'0km'/ '0시간0분'으로 초기화되어 경로안 내주행 시작 이후의 주행거리/주행시간을 Status Bar에 표시하게 됩니다.)
- 목적지 방향 : 화면 중앙의 자차마크에서 목적지 방향으로 실선이 표시됩니다.

주) 경유지가 있는 경우에도 항상 목적지 방향으로 실선이 표시됩니다.

■ 목적지까지의 경로

**Sy** 

- 지도 화면의 도로 위에 목적지로 가는 경로가 사용자가 지정한 색상으로 표시됩니다. (디폴트 로는 초록색으로 경로가 표시됩니다.) 목적지까지로의 경로 표시에 사용할 색상은'설정/정보 보기 메뉴->지도표시 설정'에서 지정할 수 있습니다.

■ 회전정보

- 다음 회전(TBT) 정보와 다음 회전시까지의 거리, 그 다음 회전 정보와 그 다음 회전시까지의 거리에 대한 정보를 화면 좌측 상단에 제공합니다.

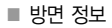

- 회전정보(TBT 정보)와 함께 회전했을 경우의 방면에 대한 정보를 제공합니다

CUVi

- 차선 정보
	- 목적지로 가기 위해 선택해야 하는 차선에 대한 정보를 화면에 표시하고 필요할 경우 음성으 로 안내합니다.
- 교차로 모식도
	- 주요 교차로에 대해서는 상세교차로, 패턴교차로, 확대교차로 등의 상세한 교차로 정보를 제공 합니다. 교차로 모식도가 보여질 경우에는 경로안내 화면이 다음과 같이 변화합니다. 상세교차 로, 패턴교차로, 확대교차로와 함께 교차로까지의 잔여거리를 쉽게 식별할 수 있도록 잔여거리 표시 바가 제공됩니다. (교차로까지의 거리가 가까워 질수록 아래 그림과 같이 바에서 색깔이 칠해진 막대의 길이가 위쪽으로 짧아집니다, 일반도로에서는 300m 거리를 안내하는 바를 표 시하고, 고속화도로/고속도로에서는 1km 거리를 안내하는 바를 표시합니다.)
	- 확대교차로 화면에서는 경로와 자차마크가 표시되며 자차 이동에 따라 자차마크가 확대교차로 에서도 경로를 따라 이동합니다.

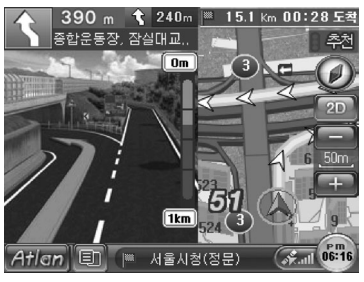

< 상세교차로 표출 시 지도 화면 >

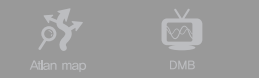

**B** 

 $\bigcirc$   $\bigcirc$   $\bigcirc$ 

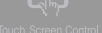

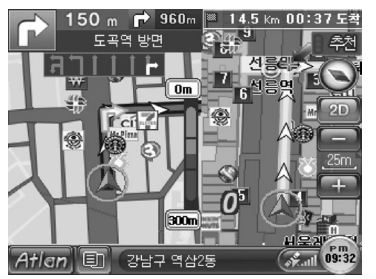

< 확대교차로 표출 시 지도화면 >

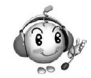

경로안내 주행 중 추가로 제공되는 정보 요약

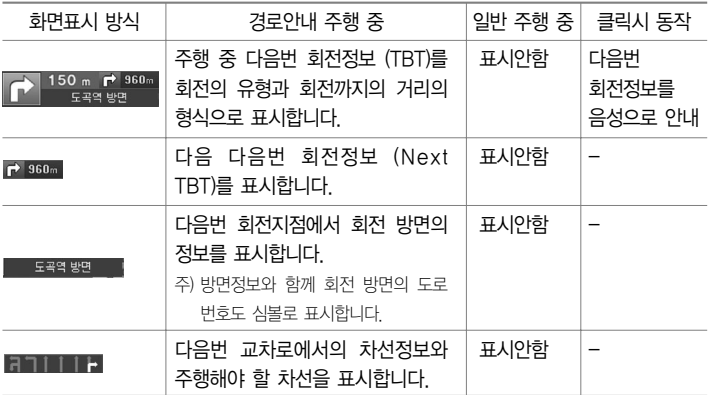

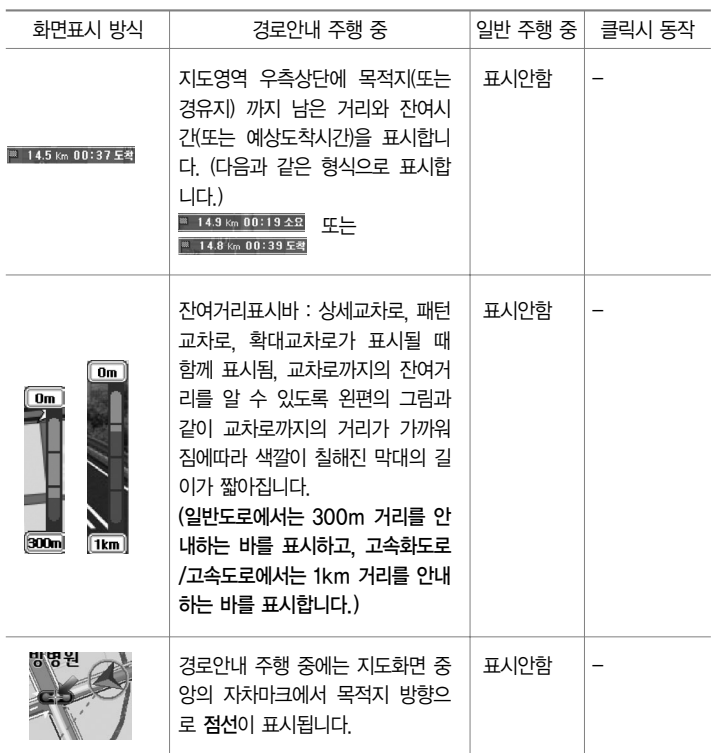

CUVi

 $\frac{1}{\sqrt{2}}$ 

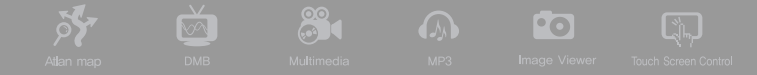

# ❸ 상세하게 경로 탐색하기(상세길찾기)

이번에는 여러 개의 목적지를 설정하고 경로를 탐색하는 방법에 대해 설명합니다.

- 1) 내비게이션 메인 메뉴 화면'경로관리->경로상세편집'을 선택하면 다음과 같은 경로상세편집 화 면(상세길찾기 화면)이 표시됩니다.
- 주) 경로상세편집 화면에서는 출발지/목적지 외에도 경유지를 3개까지 추가할 수 있습니다. 출발지로는 디폴트로 현재 위치가 지정되며, 사용자는 경로상세편집 화면의'지점추가'버튼을 이용해 목적지와 3개까지 경유지를 설정할 수 있습니다. (지점 리스트에서 맨 아래의 지점이 목적지가 됩니다.) 또한 '지점변경', '지점삭제' 버튼 을 이용해 특정 지점을 다른 지점으로 변경하거나 삭제할 수 있으며, '순서변경'버튼을 이용해 지점들간의 순 서를 변경할 수도 있습니다. 또한 경로상세편집 화면은 출발지를 현재위치가 아닌 곳으로 지정하는 기능과'진 출입IC지정'버튼을 이용해 고속도로의 특정IC를 진입IC, 또는 진출IC로 지정하는 기능 등 다양한 경로관련 편 집 기능을 제공합니다.
- 2) 경로상세편집 화면에서'지점추가', '지점변경', '출발지변경'버튼을 클릭하면 다음과 같이 길찾 기 메뉴 화면이 표시됩니다.

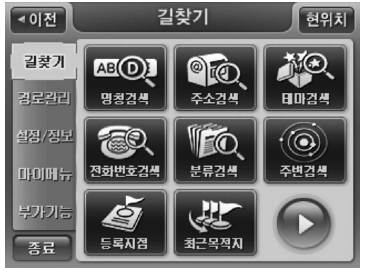

<sup>&</sup>lt; 길찾기 메뉴 화면 >

< 명칭 검색 결과 화면 >

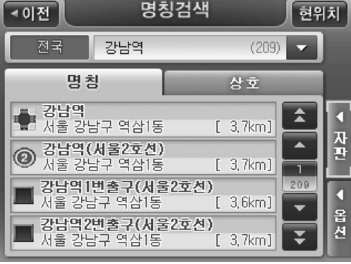

입력을 마친 후 오른쪽"검색결과"를 클릭합니다. 다음과 같이 검색된 결과가 표시됩니다.

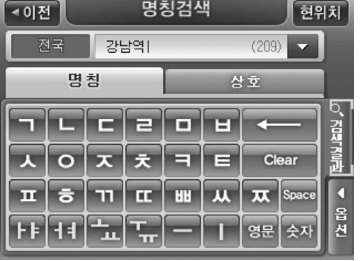

< 명칭 검색 화면 >

3) 길찾기 메뉴의 검색 서브메뉴 중 하나를 선택합니다. 예를 들어 명칭검색을 선택하면 다음과 같 은 통합 명칭검색화면이 표시됩니다. 화면 오른쪽의 자판을 이용해 검색조건을 1자 이상 입력하 면 (입력한 검색조건은 화면상단의 검색조건표시창에 실시간으로 표시됩니다.) 내비게이션 프로그 램은 실시간으로 검색결과를 검색결과리스트에 표시합니다.

CUVi

4) 검색결과리스트에 원하는 결과가 표시되면 사용자는 이 중 하나를 클릭해서 선택합니다. 검색결

 $8^{\circ}$ 

 $\sqrt{2}$ 

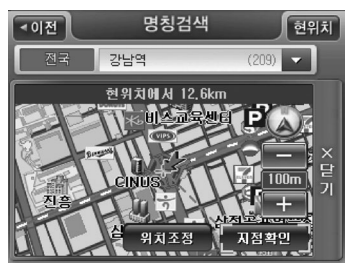

과리스트에서 검색결과가 선택되면, 다음과 같이 선택 한 검색결과의 위치가 지도로 표시됩니다. 상세경로편 집 화면으로부터 지점을 검색하는 경우에는('상세길찾 기 모드') 간편길찾기에서와는 달리 우측 지도 하단에 '바로탐색'버튼 대신'지점확인'버튼이 제공됩니다.

Fo

< 명칭 검색 결과 선택 화면 >

- 지도에서 검색결과의 위치를 확인하고 '지점확인'버튼을 클릭하면 경로상세편집 화면으로 복귀 하고 선택한 검색결과가 경로상세편집 화면에서 맨 마지막 지점으로 추가됩니다.
- 목적지를 검색결과 지점의 인근지점으로 설정하려면 지도 위의 '위치조정'버튼을 클릭합니다. 이 경우에는 다음과 같이 선택한 검색결과의 위치를 중심으로 표시하는 상세길찾기 모드의'지도 이동'화면이 표시됩니다. 상세길찾기 모드의 지도이동 화면에서는'경로탐색'버튼 대신 아래

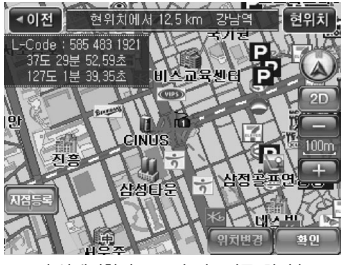

< 상세길찾기 모드의 지도이동 화면 >

그림에서와 같이'확인'버튼이 화면 하단에 제공되고 출발지/경유지/목적지 설정 버튼 대신 위치변경 버튼 이 제공되고'메뉴'버튼이 제공되지 않습니다. 이를 제외한 나머지 기능은 일반 지도이동 화면과 동일합니 다. (상세길찾기 모드에서는 지도이동 화면으로 이동했 을 때 지도의 중심에 지점 깃발이 표시되어 있습니다.) 상세길찾기 모드의 지도이동 화면에서'확인'버튼을 클릭하면'경로상세편집'화면으로 복귀하고 지도이동 화면에서 지정한 지점이 경로상세편집 화면에 추가됩 니다.

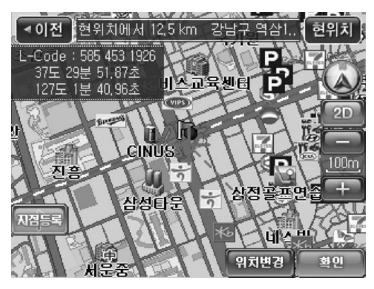

주) 상세길찾기 모드로 접근한 지도이동 화면에서 지도상 의 임의의 지점을 클릭해 지도의 중심을 이동시키면 다 음 그림과 같이'위치변경'버튼이 활성화됩니다. 이 상태에서 위치변경 버튼을 클릭하면 설정한 지점의 위 치가 지도의 중심위치로 이동합니다

< 지도 중심 이동 화면 >

5) 길찾기 메뉴에서 제공하는 다양한 검색을 이용해 지점을 선택하면 다시 경로상세편집 화면으로 복귀합니다. 아래 그림은 2개의 지점을 설정한 다음에 표시되는 경로상세편집 화면입니다.

CUVi

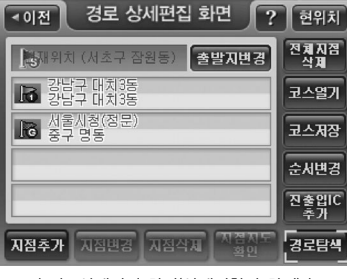

< 경로상세편집 화면(상세길찾기 화면) >

■ '경로상세편집'화면의 기능을 이용해 경로를 구성하는 지점들을 지정한 다음 '경로탐색'을 클릭 하면 다음과 같은'경로탐색조건 지정 화면'이 표시됩니다. 경로탐색 조건 지정화면에서'경로탐 색 방법'옵션, '아틀란 경로 마법사 적용' 옵션을 지정하고 '경로탐색' 버튼을 클릭하면 탐색한 경로를 경로정보 화면으로 표시해 줍니다.

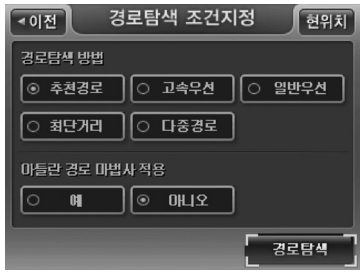

序

< 경로탐색조건 지정 화면 >

주) 경로탐색방법을'다중경로'로 선택한 경우에는'아 틀란 경로 마법사 적용'옵션의 버튼들은 비활성화 되어 선택할 수 없습니다. (경로탐색방법의'다중경 로'옵션과'아틀란 경로 마법사 적용'옵션은 함께 사용할 수 없습니다.)

Q.

**2000 A 2000 A** 

■ 2개 이상의 지점를 설정한 다음 이들의 순서를 바꾸려면 화면 우측의 '순서변경'버튼을 클릭하 십시오. '순서변경'버튼을 클릭하면 다음과 같은'지점 순서변경'화면이 표시됩니다. 사용자는 이 화면에서 순서를 변경할 지점을 클릭해 선택한 다음(한번 클릭하면 선택, 한번 더 클릭하면 선

CUVi

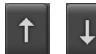

택 해제) 화면 오른쪽의 ███████ 버튼을 이용해 지점들의 위치를 변경할 수 있습니다.

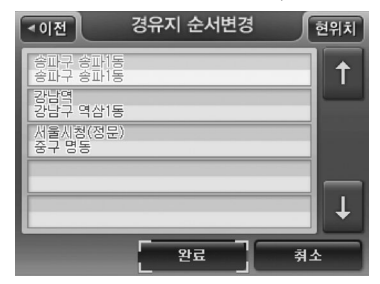

주) 지점 순서변경 화면에는 경로상세편집화면에 표시된 지 점들 중 현재위치를 제외한 모든 지점들이 표시됩니다.

< 지점 순서변경 화면 >

- '경로상세편집'화면에서 '코스저장'버튼을 클릭하면 현재 경로상세편집 화면에 표시된 지점들 중 현재위치를 제외한 모든 지점이 순서대로'지점1-지점2-지점3'과 같은 이름으로 저장됩니다. 코스가 성공적으로 저장되면 내비게이션 프로그램은 코스가 성공적으로 저장되었다는 알림창을 표시합니다.
- '경로상세편집'화면에서 '코스열기'버튼을 누르면 코스 열기 화면이 표시되고 사용자는 이 화 면을 통해 저장했던 코스를 선택한 다음 이를 열어 편집하거나, 저장했던 코스 대로 경로탐색을 수행하고 경로탐색 결과를 경로정보 화면으로 바로 확인할 수 있습니다. 코스열기 기능에 대한 자세한 설명은 본 문서의'코스 열기'부분을 참조하시기 바랍니다.

88  $\overline{\mathbf{M}}$ **Pol**  $\mathbb{G}_{\mathbb{L}}$ 

- '경로상세편집'화면에서 '진출입IC지정'을 선택하면 진출입IC 지정 화면이 표시됩니다. 사용자 는 이 화면을 통해 특정 IC를 진입IC 또는 진출IC로 지정할 수 있습니다. 사용자가 지정한 진입 IC는 출발지로 간주되는 지점 바로 아래의 지점으로, 사용자가 지정한 진출 IC는 목적지로 간주 되는 지점 바로 위의 지점으로 경로상세편집 화면의 지점 리스트에 등록됩니다. 진출입 IC 지정 에 대한 상세한 설명은 본 문서의'진출입 IC 지정하기'부분을 참조하시기 바랍니다.
- 6) '경로탐색조건 지정' 화면에서 '아틀란 경로 마법사 적용' 옵션을 '예'로 선택하고(경로탐색방법 은'추천경로'라고 가정) '경로탐색'버튼을 클릭한 경우에는 다음과 같이 선택한 경로탐색방법에 대해 3가지의 최적 경로탐색 결과를 경로정보 화면으로 표시합니다. (첫번째 결과가 디폴트로 선 택되어 있습니다.)

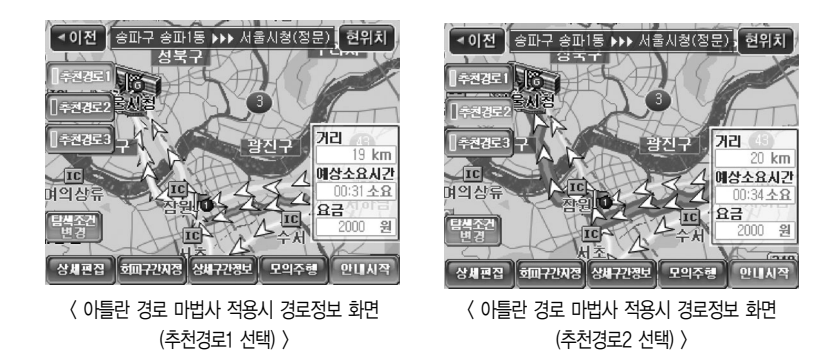

에서 경로를 구성하는 지점들을 수정하거나 추가할 수 있고, 진출입IC를 지정할 수 있고, 그런 다음 다시 경 로탐색을 수행할 수 있습니다.

부분을 참조하시기 바랍니다. 주) '경로탐색 결과요약'화면에서'경로상세편집'버튼을 선택하면 다시 경로상세편집 화면이 표시되고 이 화면

CUVi

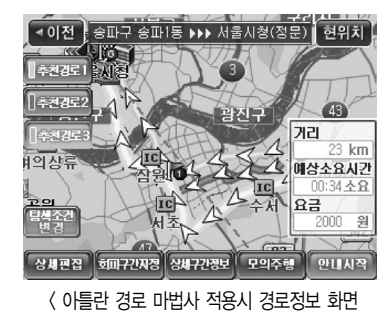

(추천경로3 선택) >

주) '경로탐색 결과요약'화면에서'상세구간정보'버튼을 선택하면'상세구간정보 화면'을 표시하고 이 화면에서 경로상의 구간구간별로 정보를 표시해 줍니다. (구간 별 로 회전방향, 거리 방면안내, 통행요금 등의 정보를 상세 하게 보여줍니다.)

주) '경로탐색 결과요약'화면에서'모의주행'버튼을 선택 하면 모의주행 화면이 표시되고 이 화면에서 운전하기 전에 미리 경로를 따라가 볼 수 있습니다. 모의주행 기능 에 대한 자세한 설명은'경로관리하기->모의주행하기'

주) 안내시작 버튼을 누르지 않아도 주행 중에는 일정 시간 (5초)이 경과되면 내비게이션 프로그램은 경로안내를 시 작합니다.

102 |

< 상세길찾기 흐름 요약 (경로상세편집 화면을 통한 경로탐색 흐름 요약) >

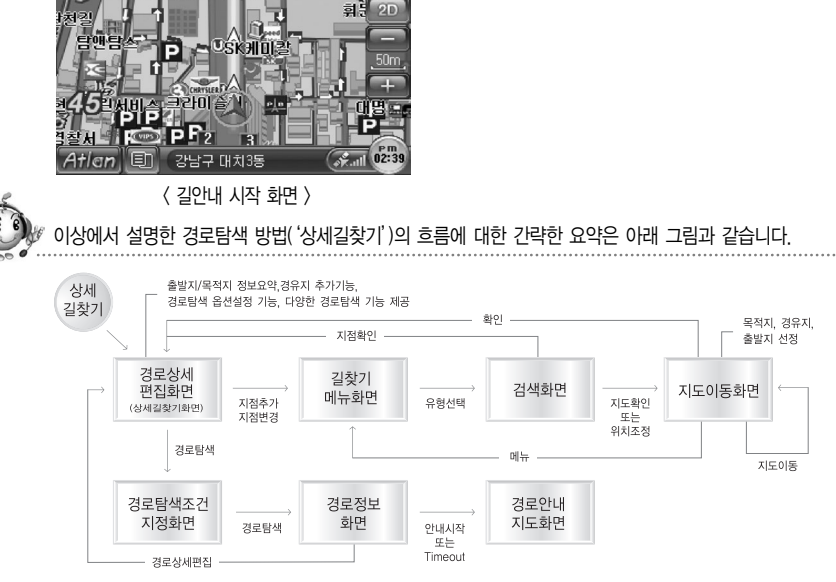

7) 경로정보 화면에서'안내시작'버튼을 클릭하면 현재 위치가 중심인 지도화면으로 복귀하고 설정 한 경로대로 길안내를 시작합니다.

88

 $\sqrt{2}$ 

3.3km<sup>(※</sup> 14.5 Km 15:22 도착

포르

 $310 m$ 

서울교대, 대치 사거리 **PIANAWARUE** 

- 500 -

Fo

 $\sqrt{2}$ 

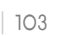

### ❹ 지도에서 출발지/목적지/경유지 선택하고 경로 탐색하기

다음과 같은 지도 이동 화면에서 화면 하단의'출발지 설정'버튼을 선택하면 현재 표시되는 지도의 중심 지점을 출발지로 설정할 수 있습니다. 같은 방법으로 원하는 위치가 중심이 되도록 지도를 이 동시키고'목적지 설정'버튼을 선택하면 지도상에서 목적지를 설정할 수 있습니다. (경유지도 같은 방법으로 추가할 수 있습니다.)

CUVi

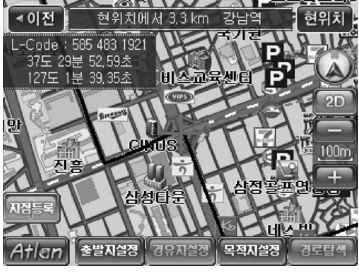

< 출발지설정, 목적지 설정 화면 >

지도에서 출발지, 경유지, 목적지를 등록한 다음 지도이동 화면 하단의'경로탐색'버튼을 선택하면 지정한 지점으로의 경로탐색을 수행하고 결과를'경로정보 화면'으로 탐색한 경로를 사용자에게 알 려줍니다.

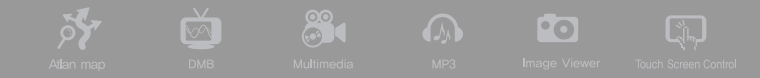

### $\bigcirc$  고속도로 모드

경로안내 주행 중 고속도로에 진입하면 지도화면이 자동으로 고속도로모드 화면으로 전환됩니다. 고 속도로모드의 화면은 다음과 같습니다. 고속도로 모드에서는 IC, JC, 휴게소, 톨게이트의 상세 정보 가 아래 화면과 같이 별도의 고속도로 정보 화면 영역에 표시됩니다. 고속도로 정보 화면 영역에서 는 위쪽에 표시되는 정보가 원거리 정보이고 아래쪽에 표시되는 정보가 근거리 정보입니다.

주) 고속도로 모드는 일반주행 중에는 지원되지 않습니다.

주) 상세교차로/확대교차로/패턴교차로가 표시되어야 할 때에는 고속도로 정보 화면 대신 같은 위치에 상세교차로/ 확대교차로/패턴교차로 정보가 표시됩니다.

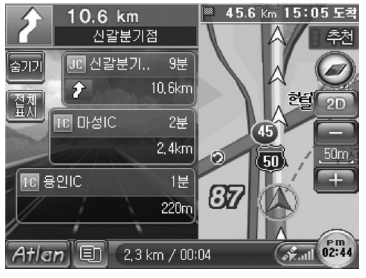

< 고속도로 모드 화면 >

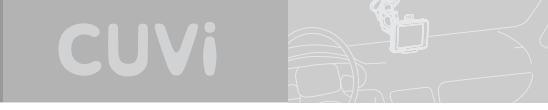

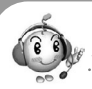

고속도로 정보 화면 영역에서 제공하는 정보의 설명은 다음과 같습니다.

- 화면 상단에 다음번 JC와 출구IC의 정보(이름과 거리)를 제공
- IC/JC/휴게소/톨게이트 이름
- IC/JC/휴게소/톨게이트 도착 예정 시간 (잔여시간으로 표시), 잔여 거리
- 휴게소의 경우 편의시설 정보(심볼로 제공)
- 톨게이트의 경우 요금 정보

고속도로 정보 화면 영역에서 제공하는 컨트롤의 설명은 다음과 같습니다.

■ <sup>16900</sup> 버튼 : 고속도로모드를 해제할 때 사용합니다. 이 버튼을 클릭하면 다음과 같이 경로주행중 화면으로 복귀합니다. 고속도로/고속화도로를 경로안내를 받으며 주행할 때에는 아래 그림과 같 이 지도화면의 회전정보영역 바로 아래에'고속도로'버튼이 제공되고, 이 버튼을 클릭하면 다시 고속도로 모드 화면이 제공됩니다.

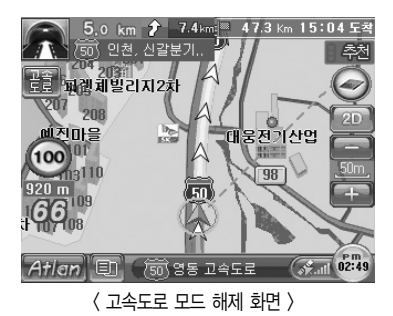
**31 A O** 

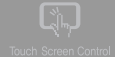

- **현재** 버튼: 고속도로 정보 화면 영역에 표시할 정보를 지정하기 위해 사용합니다. 버튼은 연제 →  $\boxed{\mathbb{E} \mathbb{F}}$  →  $\boxed{\mathbb{E} \mathbb{F}}$  =  $\boxed{\mathbb{E} \mathbb{F}}$  로 상태 변화합니다. 초기에는 '전체표시' 옵션이 선택되어 있고 버튼이 제공됩니다.
- <mark>∰</mark> 베튼: IC/JC/휴게소/톨게이트 정보를 모두 제공할 때 표시됩니다.

 $\mathbb{R}$ 

- <mark>∰∰</mark> 버튼: IC/JC/톨게이트 정보만 제공할 때 표시됩니다.
- 图 버튼: 휴게소/톨게이트 정보만 제공할 때 표시됩니다.

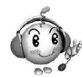

고속도로모드에서 사용되는 기호들 입니다.

 $\delta$ 

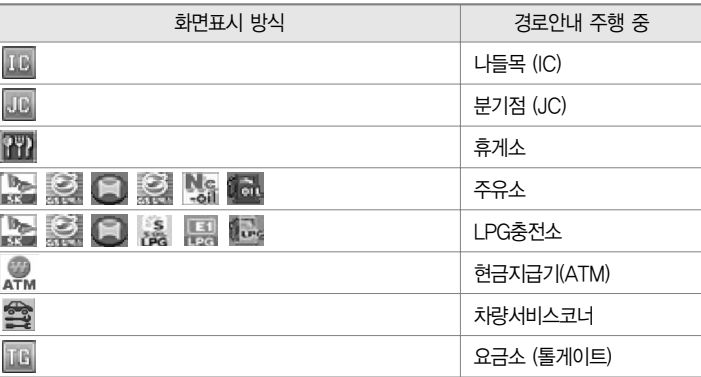

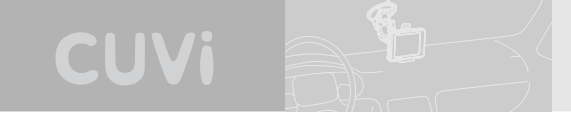

# ❻ 주행 중 경유지 취소하기

1) 경유지를 설정하고 경로안내 주행을 하는 경우에는 경유지 300 이내에 접근하면 다음 그림과 같 이 지도화면의 좌하단에'경유지취소'버튼이 제공됩니다.

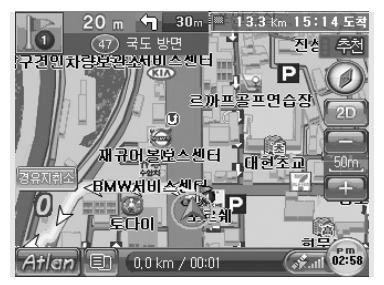

### < 경로안내 주행 중 기본 지도 화면 ('경유지취소'버튼 포함) >

- 2) 화면에서'경유지취소'버튼을 클릭하면 경유지를 통과한 것으로 간주하고 목적지(또는 다음 경 유지)로 길안내를 시작합니다.
- 주) 보조메뉴에서'경유지취소'메뉴를 선택해도 경유지를 통과한 것으로 간주하고 목적지(또는 다음 경유지)로 길 안내를 시작합니다.

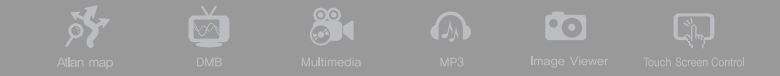

# ❼ 상세교차로 전체화면으로 보기

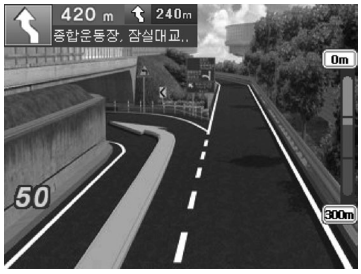

'설정/정보 메뉴->지도표시 설정'을 선택하면 나타 나는'지도표시 옵션 설정'화면에서'상세교차로 전체화면보기'옵션을"예'로 설정하면 상세교차로 가 표시되어야 하는 시점에서 다음과 같이 상세교차 로가 전체화면으로 표시됩니다.

< 상세교차로 전체화면 사례 >

주) 전체화면의 상세교차로에서 임의의 지점을 클릭하면 상세교차로 전체화면 모드가 해제되고 아래 그림과 같이 화면의 좌측엔 상세교차로, 우측엔 일반지도가 표시됩니다.

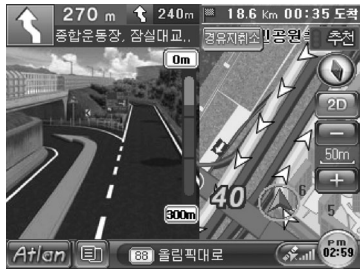

<sup>&</sup>lt; 상세교차로, 일반지도 동시 화면 >

< IC선택 화면 >

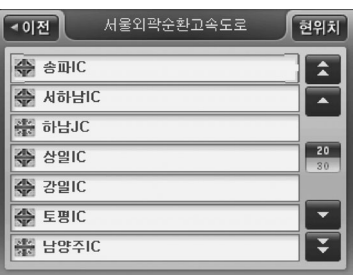

'IC 선택'버튼을 클릭하면 다음과 같은 IC 선 택 화면이 표시됩니다.

2) '진출입 IC'지정 화면에서 진입IC 지정 란의'IC 선택…'버튼을 클릭하거나 진출IC 지정 란의

< 진출입IC 지정 화면 >

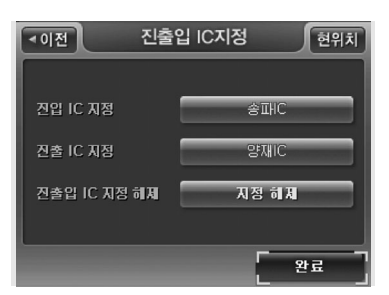

주) '지정 해제'버튼을 클릭하면 진출입IC 지정 해제 여부를 컨펌창을 통해 확인한 다음, 사용자가 지정 한 진입IC, 진출IC의 지정을 모두 해제합니다.

주) 진출입IC 지정은 목적지를 설정한 다음 수행할 수 있습니다. 1) '경로상세편집'화면에서'진출입IC지정'을 선택하면 다음과 같은 진출입IC 지정 화면이 표시됩니다.

CUVi

❽ 진출입IC 지정하기

110 |

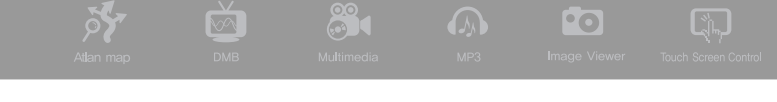

- 주) 진입IC가 설정되어 있는 경우(고속도로를 이용하는 경로탐색 결과가 선택되어 있는 경우 등)에는 설정되어 있는 IC가 리스트의 맨 처음에 표시됩니다. (같은 고속도로에 있는 IC, JC들이 상행선 IC/JC는 위쪽, 하행선 IC/JC는 아래쪽의 기준으로 표시됩니다.)
- 주) 진입 IC가 설정되어 있지 않은 경우(경로탐색 수행 이전, 또는 고속도로를 이용하지 않는 경로탐색 결과가 선택 되어 있는 경우 등)에는 진입IC의 경우 출발지와 가장 가까운 곳에 있는 IC가 리스트의 맨 처음에 표시되고 같 은 고속도로에 있는 IC/JC들이 리스트에 표시됩니다. 진출IC의 경우 목적지와 가장 가까운 곳에 있는 IC가 리 스트의 맨 처음에 표시되고 같은 고속도로에 있는 IC/JC들이 리스트에 표시됩니다.
- 주) IC항목을 선택 후 표시된 지도 화면에서 화면 하단의'고속도로변경'버튼을 클릭하면 다음과 같은 고속도로 선택 화면창이 표시되고 이 화면에서 특정 고속도로를 클릭해 선택하면'IC 선택'화면으로 복귀하고'IC 선택' 화면에'고속도로 선택'화면에서 선택한 고속도로의 IC/JC들이 표시됩니다. 마찬가지로 해당 고속도로의 IC 중 출발지나 목적지에 가장 가까운 IC가 리스트의 맨처음에 표시되고 선택되어 있습니다. (고속도로 선택창의 리스트에는 고속도로가 도로번호 순으로 표시됩니다.)

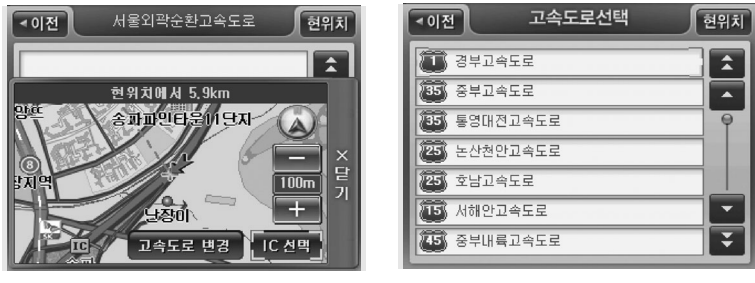

< 고속도로 변경 버튼 > < 고속도로 선택창 >

주) 'IC 선택'화면에서 리스트 중 JC를 선택하면 아래 좌측그림과 같이'고속도로변경'버튼 자리에 JC에서 교차 하는 인접 고속도로로 전환하는 기능을 제공하는'고속도로전환'버튼이 제공됩니다. 초기에 경부고속도로가 선택되어 있는 경우 판교JC를 선택하면 다음과 같이'IC선택'버튼은 비활성화 되고'고속도로변경'버튼 위치 에 판교JC에서 경부고속도로와 접하는 고속도로인 외곽순환고속도로에 속한 IC를 선택할 수 있도록'고속도로 전환'버튼이 제공됩니다. 아래 화면에서'고속도로전환'버튼을 선택하면 화면은 아래 우측그림과 같이 변경되 고 화면에 외곽순환고속도로에 속한 IC들이 표시됩니다.

CUVi

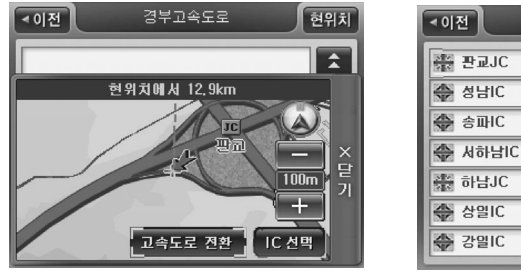

< IC 선택화면 (JC 선택 시) > < IC 선택 화면 (JC에서 만나는 다른 고속도로로 전환 후) >

서울외곽순환고속도로

현위치

 $\hat{\mathbf{z}}$ 

×

 $\begin{array}{c} \n 18 \\
\hline\n 30\n \end{array}$ 

Ŧ

3) 'IC 선택' 화면에서 표시되는 IC리스트 중에서 지정하고자 하는 IC를 클릭한 다음 (리스트에서 IC를 클릭해 선택하면 화면 우측에 IC의 위치가 지도로 표시됩니다.) 'IC선택'버튼을 클릭하면 IC의 선택이 완료되고 진출입IC지정 화면으로 복귀합니다. 그리고 진출입IC지정 화면에서'IC선 택'버튼 위에 선택한 IC의 이름이 표시됩니다.

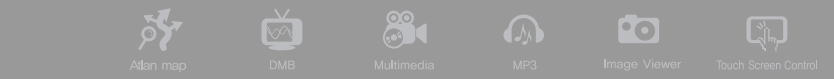

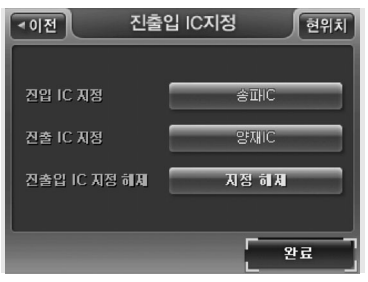

< 진출입IC 지정 화면 >

4) Step 2~3의 방법으로 진출IC, 진출IC의 지정을 마쳤으면 진출입IC 지정화면에서'완료'버튼을 클릭합니다. 완료버튼을 클릭하면 진출입IC 지정 화면이 닫히고 경로상세편집 화면으로 복귀합니 다. 그리고 경로상세편집 화면에서는 다음과 같이 진입IC와 진출IC가 출발지 아래와 목적지 위에 추가됩니다.

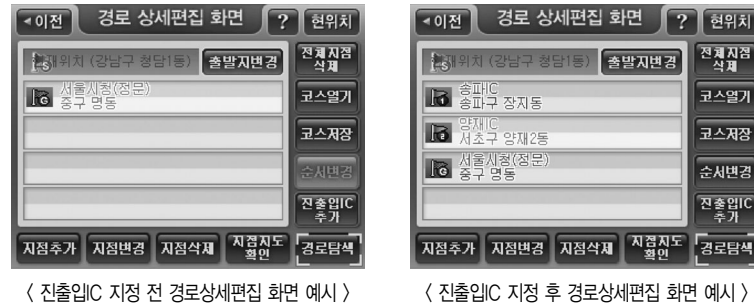

위치 .<br>기준<br>(月 <u> '열기</u> .<br>제장

김탐색

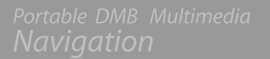

# ❾ 경로관리 메뉴 사용하기

내비게이션 메인 메뉴 화면에서 경로관리를 선택하면 다음과 같은 경로관리 메뉴 화면이 표시됩니다.

CUVi

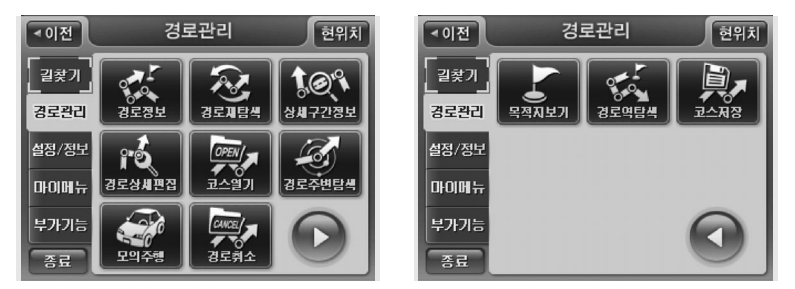

< 경로관리 메뉴 화면1 > < 경로관리 메뉴 화면2 >

주) 경로가 설정되어 있지 않은 경우에는'경로상세편집', '코스열기'메뉴만 선택할 수 있습니다.

주) 출발지/경유지/목적지를 설정했더라도 경로탐색을 수행하지 않은 상태에서는'경로상세편집', '코스열기'외의 메뉴는 비활성화되어 있습니다. 이 경우에는 경로상세편집을 선택해 설정한 출발지/경유지/목적지 정보를 확인 하고, 바로 경로탐색을 수행할 수 있습니다.

88 **Po**  $\sqrt{2}$  $\sqrt{2}$ 

#### 1) 경로정보 보기 (경로안내 시작 후 경로정보 보기)

'경로정보'메뉴 항목은 경로가 설정되어 있지 않은 경우 비활성화되어 있습니다. 탐색한 경로 중 특정 경로를 선택해 경로안내를 시작한 다음 보조메뉴의'경로정보'메뉴 또는 경로관리 메뉴의'경 로정보'메뉴를 선택한 경우에는 다음과 같은 경로안내 시작 후 경로정보 화면이 표시됩니다. 이때 표시되는 경로정보 화면은 경로탐색 직후에 표시되는 경로정보 화면과는 '경로취소'버튼과 '경로재

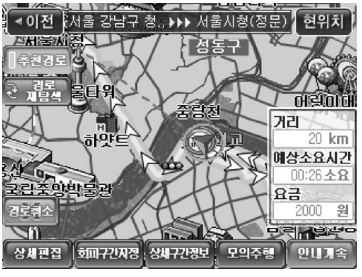

< 경로안내 시작 후 경로정보 >

탐색'버튼이 추가로 제공되고 선택된 경로만 지도 에 표시된다는 점에서 차이가 있습니다.

주) 경로안내 시작 후 경로정보 화면을 조회하는 경우에는 출발지로 주행 중인 현재위치가 표시되고 경유지도 통 과한 경유지는 표시되지 않습니다. (경로정보 화면은 현 재 주행 중 반영한 정보를 표시합니다. 경로상세편집 화 면도 주행 중에는 현재주행 상태를 반영한 정보를 표시 합니다.)

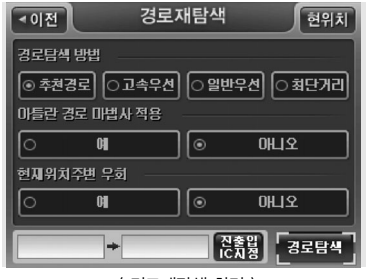

주) 경로안내 시작 후 경로정보 화면에서'경로재탐색'버 튼을 클릭하면 다음과 같은 경로재탐색 화면이 표시됩 니다.

<sup>&</sup>lt; 경로재탐색 화면 >

### 2) 경로재탐색

경로관리 메뉴에서 경로재탐색을 선택하면 다음과 같은 '경로재탐색' 화면이 표시되고 화면에서 경

CUVi

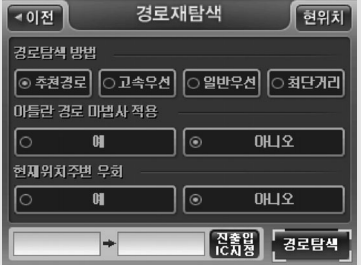

로탐색 옵션을 선택하고 화면 하단의'경로탐색'버 튼을 클릭하면 설정한 옵션대로 경로탐색을 수행하 고 결과를 '경로정보' 화면을 통해 알려줍니다.

< 경로재탐색 화면 >

#### 3) 상세구간정보 보기

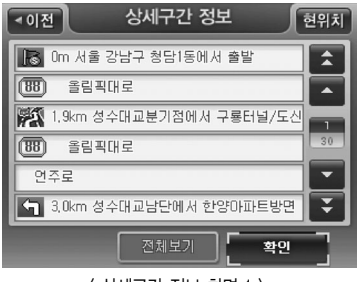

<sup>&</sup>lt; 상세구간 정보 화면 1 >

- 주) '상세구간정보'메뉴 항목은 경로가 설정되어 있지 않은 경우 비활성화되어 있습니다.
- 경로관리 메뉴에서 상세구간정보를 선택하면 다음과 같은 상세구간정보 화면이 표시됩니다.

상세구간정보 화면에서 특정 경로상 지점(또는 도로)을 클릭해 선택하면 화면에 선택한 지점(또는 도로)이 중심이 되는 지도가 표시됩니다. 사용자는 지도상의 축적 관련 컨트롤을 이용해 선택한 지점(또는 도로)과 지점(또는 도로)의 주변을 확인해 볼 수 있습니다.

 $\mathbb{S}$  .  $\blacksquare$ 

 $\bullet$   $\bullet$   $\bullet$ 

QĻ

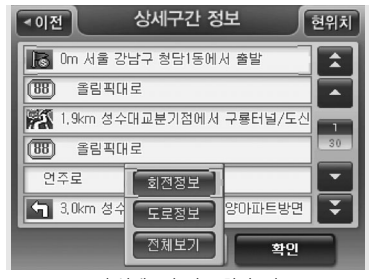

**Sy** 

< 상세구간 정보 화면 2 >

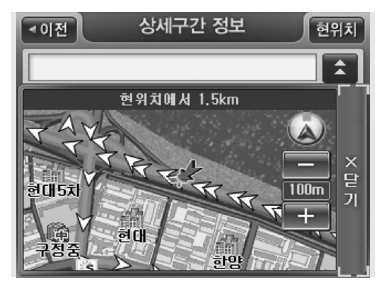

< 상세구간 정보 화면 3 >

#### 4) 경로상세편집

경로관리 메뉴에서 경로상세편집을 선택하면 다음과 같은 경로상세편집 화면이 표시됩니다. 경로 상세편집 화면의 사용방법에 대한 자세한 설명은'상세하게 경로 탐색하기(상세길찾기)'부분을 참조하시기 바랍니다.

CUVi

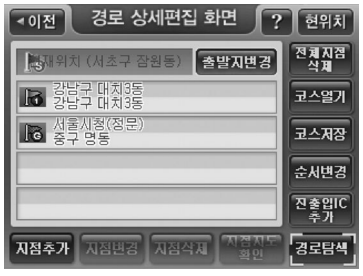

< 경로 상세편집 화면 >

주) 경로안내 시작 후 경로 상세편집 화면을 조회하는 경우에는 출발지로 주행 중인 현재위치가 표시되고 경유지도 통과한 경유지는 표시되지 않습니다. (현재 주행 중 상태와 경로상세편집 화면의 내용은 항상 일치합니다. 경로 정보 화면도 항상 현재 주행 중 상태와 일치합니다.)

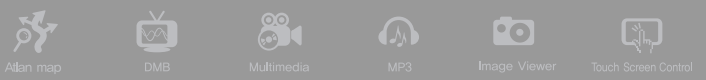

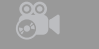

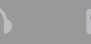

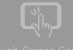

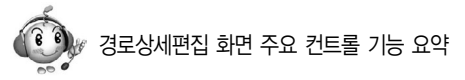

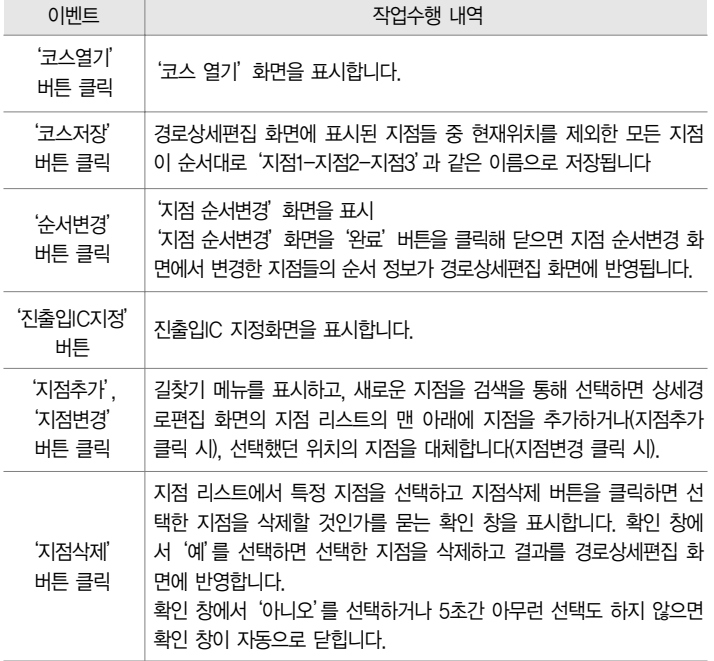

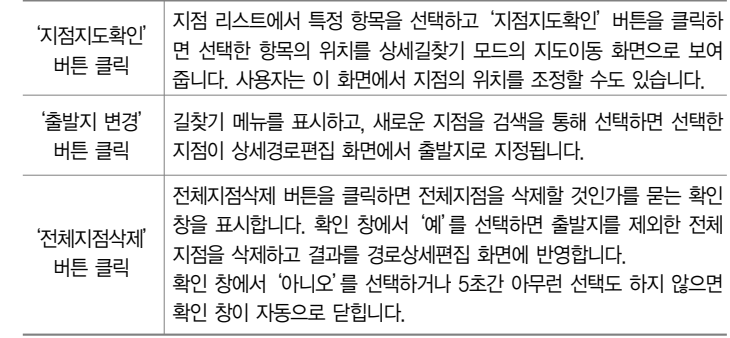

CUVi

5) 코스 열기

경로관리 메뉴에서 코스 열기를 선택하면 다음과 같은 코스 열기 화면을 표시합니다.

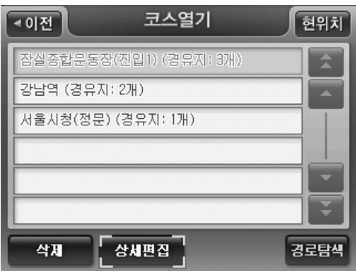

< 코스열기 화면 >

열고자 하는 코스를 선택하고'경로탐색'버튼을 선택하면 선택한 코스의 경로탐색 결과를'경로 정보 화면'을 열어 보여줍니다.

**2000 A D** 

 $\boxed{2}$ 

주) 출발지로는 현재위치를 사용합니다.

**Sy** 

- •코스를 선택하고 '상세편집' 버튼을 선택하면 '경로상세편집'화면을 열어 선택한 코스의 지점 정 보들을 표시합니다.
- 코스를 선택한 다음'삭제'버튼을 선택하면 삭제 컨펌창이 표시되고, 이 창에서'확인'을 선택하 면 선택한 코스를 삭제할 수 있습니다.

#### 6) 경로주변 검색

'경로주변 검색'메뉴 항목은 경로가 설정되어 있지 않은 경우 비활성화되어 있습니다. 경로가 설정 되어 있는 경우'경로주변 검색'을 선택하면 다음과 같은 주변검색 모드 선택 창이 표시됩니다. 사 용자는 현재위치 주변이나, 목적지 주변, 또는 경로 주변의 시설물을 검색할 수 있습니다. '경로주변 검색'의 상세한 설명은'주변검색'부분을 참조하시기 바랍니다.

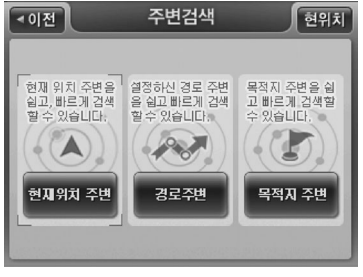

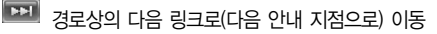

**ED** 모의주행 속도를 증가시킴

**Stop 버튼 (처음부터 모의주행을 다시 시작할 때 사용)** 

작할 때 사용

(Pause, Play 버튼 : 토글되는 버튼) : 모의 주행을 시작시키고, 잠시 멈추고, 다시 시

모의주행 속도를 감소시킴

경로상의 이전 링크로 이동

• 화면 하단부의 제어 버튼을 활용해 주행할 경로를 사전에 확인해 볼 수 있습니다.

< 모의주행 화면 >

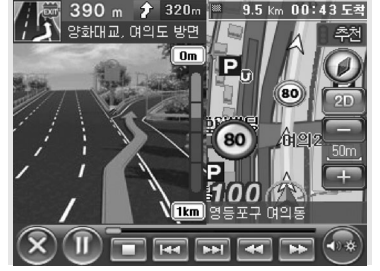

이 시작됩니다.

주) '모의 주행'메뉴 항목은 경로가 설정되어 있지 않은 경우 비활성화되어 있습니다. 경로관리 메뉴에서 모의 주행을 선택하면 다음과 같은 모의주행 화면이 표시되고 바로 모의주행

7) 모의 주행하기

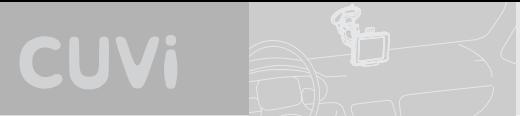

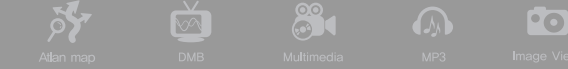

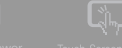

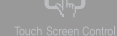

전체 경로상의 임의의 지점을 Direct Access할 수 있게 하는 컨트롤

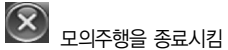

주) 모의주행 화면에서는 지도 이동 기능을 지원하지 않습니다.

화면 좌측 하단의 종료 버튼을 선택하면 모의주행을 멈추고 모의주행 화면을 닫습니다. 모의주행 이 종료된 다음에는 현재 위치가 중심인 지도화면이 표시되고 경로안내가 시작됩니다.

8) 경로 취소하기

주) '경로 취소'메뉴 항목은 경로가 설정되어 있지 않은 경우 비활성화되어 있습니다.

경로관리 메뉴에서'경로 취소'를 선택하면 컨펌 화면을 표시해 다시 한번 취소여부를 확인한 다음 선택한 경로의 안내를 중단하고 설정한 경로를 삭제합니다. 그리고, 현재위치가 중심이 되는 기본 지도화면(일반주행 중 지도화면)을 표시합니다.

#### 9) 목적지 보기

주) '목적지 보기'메뉴 항목은 경로가 설정되어 있지 않은 경우 비활성화되어 있습니다.

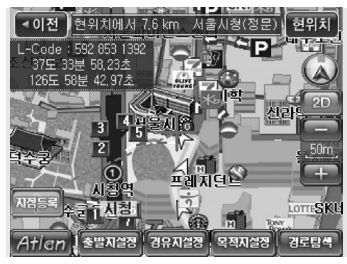

경로관리 메뉴에서 목적지 보기를 선택하면 다음과 같 은 목적지가 지도의 중심인 지도이동 화면을 표시합니 다. 사용자는 이 화면에서 경유지를 설정하거나, 목적 지를 새롭게 설정하고 다시 경로탐색을 수행할 수 있 습니다.

< 목적지 보기 화면 >

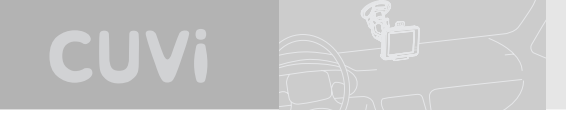

#### 10) 경로 역탐색하기

주) '경로역탐색'메뉴 항목은 경로가 설정되어 있지 않은 경우 비활성화되어 있습니다.

경로관리 메뉴에서'경로역탐색'을 선택하면 현재 설정되어 있는 경로를 역으로 탐색하고, 다음과 같이 경로정보 화면으로 역탐색 결과를 표시합니다. (현재위치를 목적지로 사용하고, 경로탐색은'경 로탐색 옵션 설정 화면에서 설정한'기본 경로탐색 옵션'설정 값대로 수행합니다.)

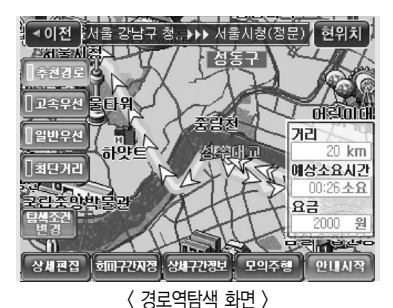

11) 코스 저장하기

주) '코스저장'메뉴 항목은 경로가 설정되어 있지 않은 경우 비활성화되어 있습니다.

경로관리 메뉴에서'코스저장'을 선택하면 현재 경로를 구성하는 지점 정보들이(현재위치는 제외) 코스로 저장됩니다. 코스가 성공적으로 저장되면 내비게이션 프로그램은 코스가 성공적으로 저장되 었다는 알림 창을 표시합니다. 저장한 코스를 조회하거나 편집하거나 다시 사용하려면 경로관리 메 뉴에서 코스열기 메뉴를 선택하시기 바랍니다.

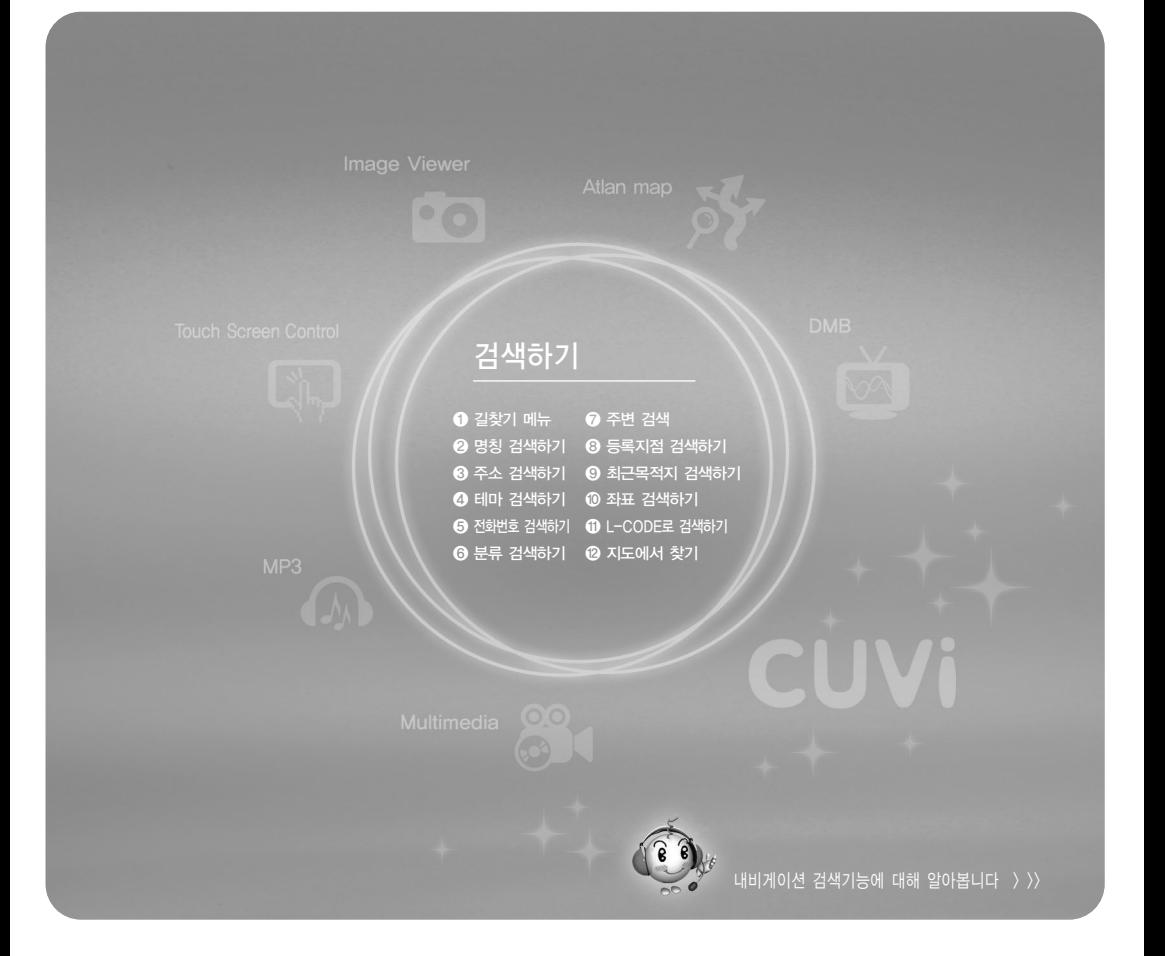

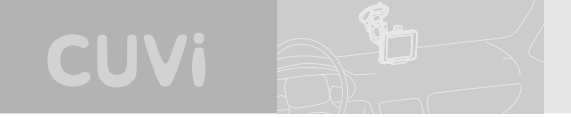

# 검색하기

본장에서는 내비게이션 프로그램에서 제공하는 다양한 검색방법의 사용법을 설명합니다.

 $\mathbf 0$  길찾기 메뉴

내비게이션 메인 메뉴에서 길찾기 메뉴를 선택하면 아래 우측과 같은 길찾기 메뉴 화면이 표시됩니다.

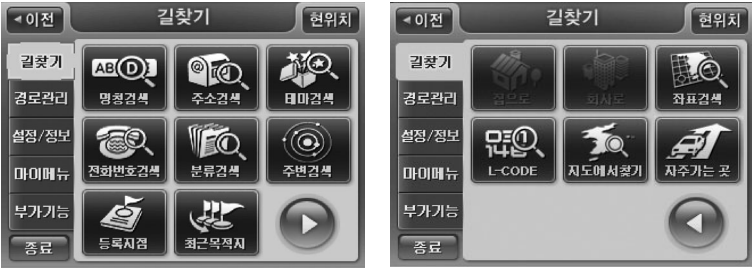

< 길찾기 화면 1 > < 길찾기 화면 2 >

길찾기 메뉴 화면의 메뉴 항목에 대한 간략한 설명은 다음과 같습니다.

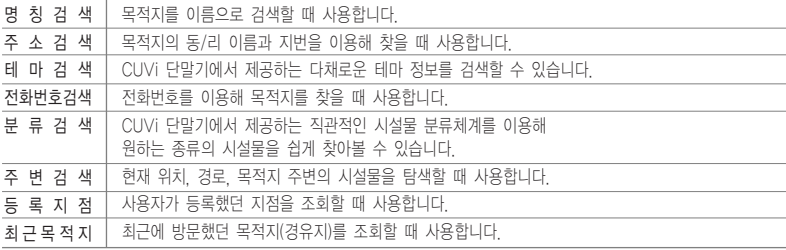

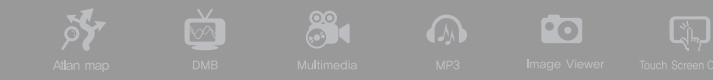

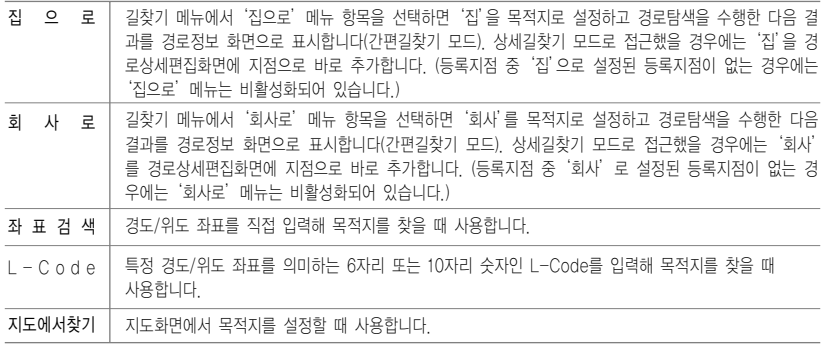

주) 상세길찾기 모드 = '경로상세편집' 화면을 통해 출발지/경유지/목적지를 찾고 경로를 탐색하는 모드 주) 간편길찾기 모드 = '경로상세편집' 화면을 통하지 않고 목적지를 찾고 목적지로의 경로를 탐색하는 모드

### $\odot$  명칭 검색하기

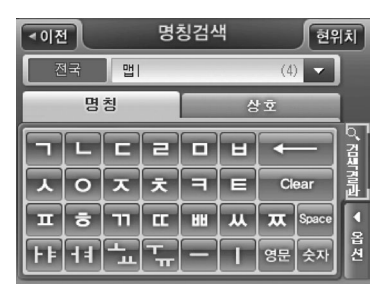

< 통합명칭검색 화면 >

길찾기 메뉴에서'명칭검색'을 선택하면 다음과 같은 통합명칭검색 화면이 표시됩니다. 자판을 이용해 명칭 또는 상호의 검색조건을 입력하면 검색 입력창에 입력 한 검색조건에 해당하는 검색 개수가 표시됩니다. 검색결과를 클릭하면 검색된 항목 리스트가 표시됩니 다.

#### 검색결과를 클릭하면 검색된 항목 리스트가 표시됩니다.

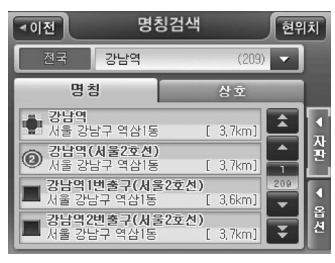

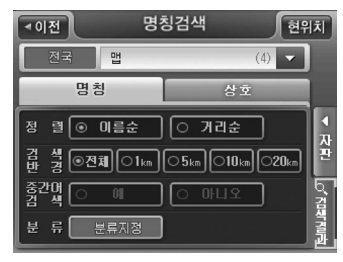

< 명칭검색 결과 화면 > < 통합명칭검색에서 제공하는 필터링 옵션 >

주) 통합명칭검색 화면에서 검색조건표시창 우측의 옵션 버튼을 클릭하면 위 우측 그림과 같이 화면의 좌측에 자판 대신 다양한 검색 결과의 필터링에 사용되는 옵션 버튼들이 제공됩니다.

CUVi

통합명칭검색 화면 옵션 기능 요약

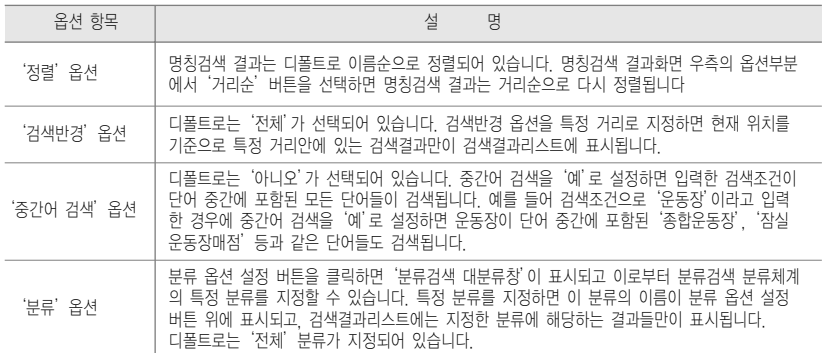

통합명칭검색 검색결과리스트에서 특정 검색결과를 클릭하면 화면에 다음과 같이 선택한 검색결과의 위치가 지도로 표시됩니다. 사용자는 지도에서 검색결과의 위치를 확인하고'바로탐색'버튼을 클릭해 바로 경로탐색을 수행할 수 있습니다. 목적지(상세길찾기 모드에서는 경유지/출발지일 수도 있음)를 검 색결과 지점의 인근지점으로 설정하려면 지도 위의'위치조정'버튼을 클릭합니다. 이 경우에는 검색결

 $3<sup>00</sup>$ 

 $\sqrt{2}$ 

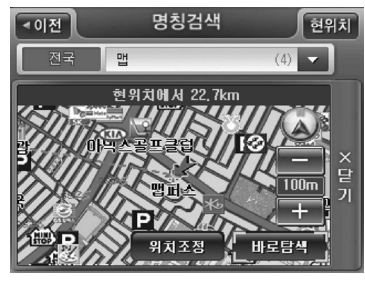

<sup>&</sup>lt; 통합명칭검색 화면 (검색결과 선택 후 화면) >

과 지점이 지도의 중심이 되는 지도이동 화면이 표시됩 니다. 사용자는 지도이동 화면을 이용해 원하는 위치를 출발지/경유지/목적지로 설정한 다음 경로탐색을 수행 할 수 있습니다.

Fo

 $\sqrt{2}$ 

주)상세길찾기 모드에서는'바로탐색'버튼 대신 같은자리에 '지점확인'버튼이 표시되고 이 버튼을 클릭하면 선택한 검색 결과 항목이'경로상세편집'화면에 지점으로 등록됩니다. '경로상세편집' 화면의 사용법에 대해서는 '상세하게 경로 탐 색하기(상세길찾기)'부분을 참조하시기 바랍니다.

❸ 주소 검색하기

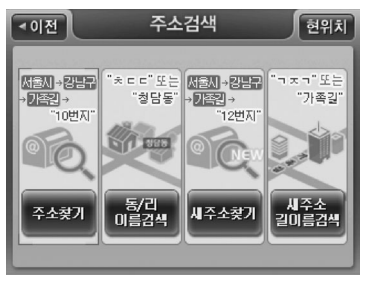

길찾기 메뉴에서'주소검색'을 선택하면 다음과 같은 주소검색 모드 선택 창이 표시됩니다. 사용자는 주소 검색 모드 선택 창에서 주소검색에 사용할 방법을 지 정할 수 있습니다.

<sup>&</sup>lt; 주소검색 모드 선택 창 >

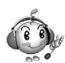

## 내비게이션 프로그램이 지원하는 주소검색 모드에 대한 간략한 설명은 다음과 같습니다.

CUVi

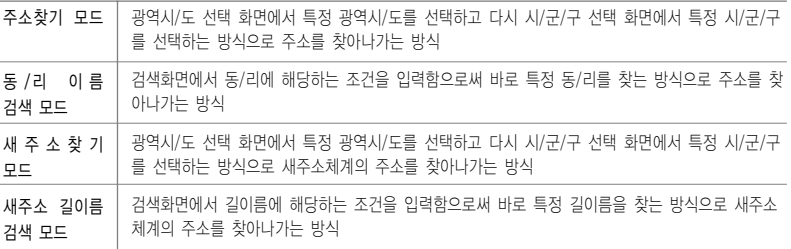

#### 1) '동/리 이름 검색'으로 주소 검색하기

주소검색 모드 선택 창에서'동/리 이름 검색'을 선택하면 다음과 같은'동/리 이름 검색 화면'이 표시됩니다. 자판을 이용해 동/리 이름 검색조건을 입력하면 해당 동/리로 검색된 항목 갯수를 입력 창에 표시합니다.

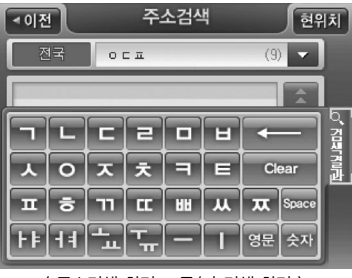

< 주소검색 화면 - 동/리 검색 화면 >

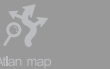

 $\frac{1}{\sqrt{2}}$ 

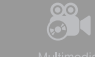

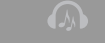

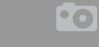

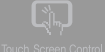

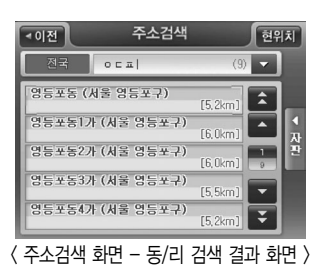

검색결과를 클릭하면 검색된 항목 리스트 가 표시됩니다.

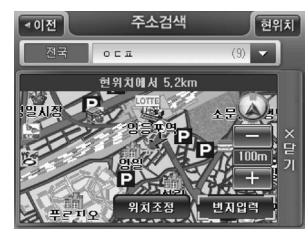

동/리 이름검색 화면의 검색결과리스트에서 특정 검색결과를 클 릭하면 화면에 다음과 같이 선택한 검색결과의 위치가 지도로 표시됩니다. (동/리 이름을 선택했을 경우에는 동/리사무소의 위 치를 지도에 표시합니다.)

< 주소검색 화면 - 동/리 검색 화면 (검색결과 선택 후 화면) >

- 주) 목적지를 검색결과 지점의 인근지점으로 설정하려면 지도 위의'위치조정'버튼을 클릭합니다. 이 경우에는 검색 결과 지점이 지도의 중심이 되는 지도이동 화면이 표시됩니다. 사용자는 지도이동 화면을 이용해 원하는 위치를 출발지/경유지/목적지로 설정한 다음 경로탐색을 수행할 수 있습니다.
- 주) 검색조건표시창 | □ = □ □ □ ◎ | 기초측의 지역선택 컨트롤 | 한국 | 을 클릭하면 다음과 같이 광역시/도 선택 창이 표시되며 사용자는 특정 지역을 선택해 주소검색 대상을 한정할 수 있습니다. 특정'광역시/도'를 선택하면 '시/군/구' 선택창이 바로 표시되며 여기서 특정 '시', '군', '구'를 선택하면 '동/리 이름검색 화면'으로 복귀하고 동/리 이름검색 화면의 검색결과리스트에는 선택한'시', '군''구'에 속한'동/리'이름만 표시됩니다. (지역선택 컨트롤에는 선택한'광역시/도'정보 또는'시/군/구'정보가 표시됩니다.)

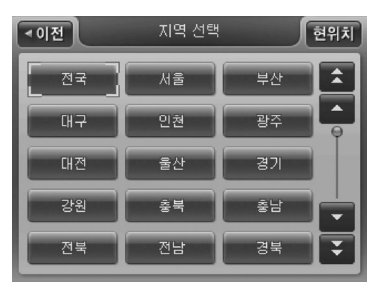

< 지역선택창 (특별시/광역시/도 선택창) >

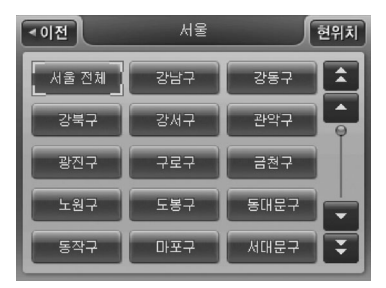

< 지역선택창(시/군/구 선택창) >

- 주) 지역선택창에서'전국'또는'전체'를 선택하면 더 이상 하위 선택창을 표시하지 않습니다.
- 주) 검색조건표시창 우측의 컨트롤을(최근 검색조건표시 컨트롤) 클릭하면 다음과 같이 최근검색조건표시 팝업창이 검색조건표시창 아래에 표시되며 사용자는 이 중 하나를 선택해 검색조건 으로 사용할 수 있습니다.

CUVi

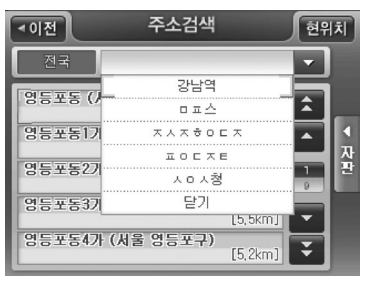

< 최근검색조건표시 팝업창 >

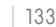

주) 번지검색 화면에서는 숫자기호자판에'&'키 대신'산번지'키가 제공됩니다. 산번지 키를 클릭하면 검색조건표시 창의 맨 앞에'산번지'라고 표시하고 일반번지 대신 산번지의 검색결과를 검색결과리스트에 표시합니다. 그리고, 숫자기호자판에'산번지'대신 아래그림과 같이'일반번지'키가 제공됩니다. (일반번지 키를 클릭하면 검색조건표 시창의 산번지 표시를 제거하고 산번지 대신 일반번지의 검색결과를 검색결과리스트에 표시합니다. 그리고 숫자기 호자판에'일반번지'대신'산번지'키가 제공됩니다.)

주) 번지검색 화면의 타이틀 바에는 선택한 광역시/도 시/군/구 동/리 이름이 표시됩니다.

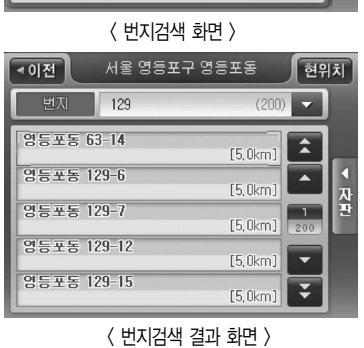

검색결과를 클릭하면 검색된 항목 리스트가 표시됩니 다.

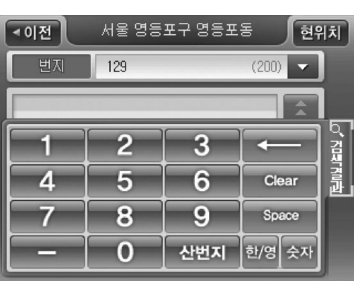

**DY** 

 $\frac{1}{\sqrt{2}}$ 

88

'동/리 이름검색 화면'에서 동/리 이름을 지정하고 '번 지입력'버튼을 클릭하면 다음과 같은'번지검색 화면' 이 나타납니다. 자판을 이용해 번지 검색조건을 입력하 면 번지 입력 창에 조건에 해당하는 번지 검색 갯수가 표시됩니다.

**Po** 

 $\boxed{2}$ 

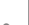

< 번지/아파트 선택 팝업창 >

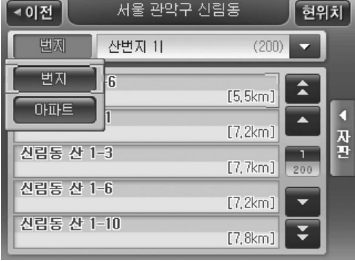

표시됩니다.

주) 번지검색 화면에서 검색조건표시창 2백지 미 (200) - 조족의 번지/아파트 선택 컨트롤 텔레 그을 클 릭하면 다음 그림과 같이 번지/아파트 선택 팝업창이 표시됩니다. 번지/아파트 선택 팝업창에서'번지', '아 파트'중 하나를 선택하면 바로 팝업창이 닫히고 선택한 항목이 번지/아파트 선택 컨트롤에 표시됩니다. 그 리고, 번지/아파트 선택 컨트롤에서'아파트'를 선택한 경우에는 검색결과리스트에 동/리에 속한 아파트들이

CUVi

< 번지검색화면 - 산번지 키 클릭 시 >

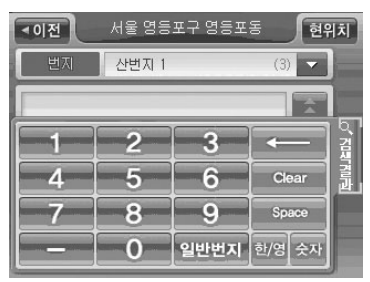

134 |

검색결과리스트에서 특정 검색결과를 클릭해 선택하면 화면에 다음과 같이 선택한 검색결과의 위치가

88

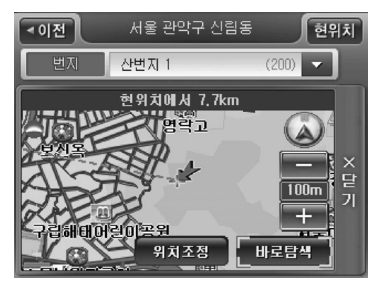

by.

 $\sqrt{2}$ 

지도로 표시됩니다. 사용자는 지도에서 검색결과의 위치 를 확인하고'바로탐색'버튼을 클릭해 바로 경로탐색을 수행할 수 있습니다. 목적지(상세길찾기 모드에서는 경 유지/출발지일 수도 있음)를 검색결과 지점의 인근지점 으로 설정하려면 지도 위의'위치조정'버튼을 클릭합니 다. 이 경우에는 검색결과 지점이 지도의 중심이 되는 지도이동 화면이 표시됩니다. 사용자는 지도이동 화면을 이용해 원하는 위치를 출발지/경유지/목적지로 설정한 다음 경로탐색을 수행할 수 있습니다.

**Po** 

 $\sqrt{2}$ 

- < 주소검색 화면 번지검색 화면 (검색결과 선택 후 화면) >
	- 주) 상세길찾기 모드에서는'바로탐색'버튼 대신 같은 자리에'지점확인'버튼이 표시되고 이 버튼을 클릭하면 선택 한 검색결과 항목이 '경로상세편집' 화면에 지점으로 등록됩니다. '경로상세편집' 화면의 사용법에 대해서는 '상 세하게 경로 탐색하기(상세길찾기)'부분을 참조하시기 바랍니다.
	- 2) '주소찾기'로 주소 검색하기

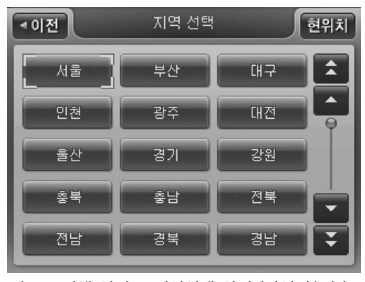

< 주소검색 화면 - 지역선택 화면 (광역시/도) >

주소검색 모드 선택 창에서'주소찾기'를 선택하면 다 음과 같은'광역시/도 선택창'이 표시됩니다.

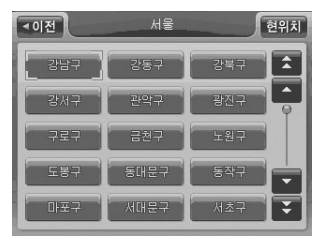

'광역시/도 선택창'에서 특정 광역시/도를 선택한 다음에 는 선택한 광역시/도에 속한 시/군/구를 선택할 수 있게 하는'시/군/구 선택창이 표시됩니다. 아래'시/군/구 선택 창'은'광역시/도 선택창'에서'서울시'를 선택했을 때 표 시되는'시/군/구 선택창입니다.'

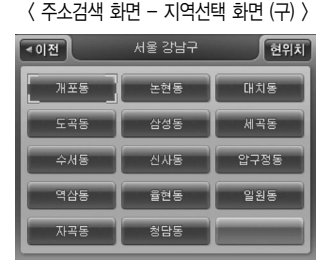

'시/군/구 선택창'에서 특정 시/군/구를 선택한 다음에는 선택한 시/군/구에 속한 읍/면/동을 선택할 수 있게 하는 '읍/면/동'선택창이 표시됩니다.

'읍/면/동 선택창'에서 특정 읍/면/동을 선택한 다음에는 선택한 읍/면/동의 하위 행정구역으로'면/리'가 있는 경 우'면/리'선택창을 표시하고 그렇지 않은 경우에는(선택 한 읍/면/동이 말단 행정구역인 경우) '번지검색 화면'을

표시합니다.

CUVi

< 주소검색 화면 - 지역선택 화면 (동) >

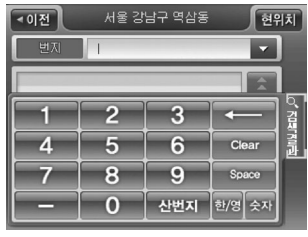

< 주소검색 화면 - 번지입력 화면 >

번지검색 화면에서 화면 자판을 이용해 번지 검색조건을 입력하면 조건입력창 조건에 해당하는 번지의 개수가 표시됩니다.

88

 $\sqrt{2}$ 

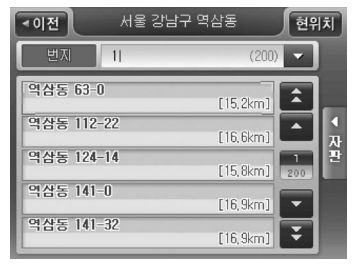

< 주소검색 화면 - 번지입력 결과 화면 >

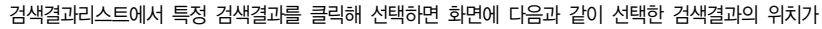

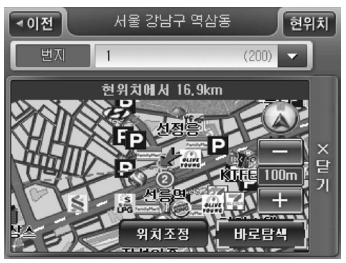

지도로 표시됩니다. 사용자는 지도에서 검색결과의 위치를 확인하고'바로탐색'버튼을 클릭해 바로 경로탐색을 수 행할 수 있습니다. 목적지(상세길찾기 모드에서는 경유지/ 출발지일 수도 있음)를 검색결과 지점의 인근지점으로 설 정하려면 지도 위의'위치조정'버튼을 클릭합니다. 이 경 우에는 검색결과 지점이 지도의 중심이 되는 지도이동 화 면이 표시됩니다. 사용자는 지도이동 화면을 이용해 원하 는 위치를 출발지/경유지/목적지로 설정한 다음 경로탐색 을 수행할 수 있습니다.

검색결과를 클릭하면 검색된 항목 리스트가 표시됩니다.

**Pol** 

 $\Box$ 

< 지도이동 화면 >

주) 상세길찾기 모드에서는'바로탐색'버튼 대신 같은 자리에'지점확인'버튼이 표시되고 이 버튼을 클릭하면 선택 한 검색결과 항목이'경로상세편집'화면에 지점으로 등록됩니다. '경로상세편집'화면의 사용법에 대해서는'상세 하게 경로 탐색하기(상세길찾기)'부분을 참조하시기 바랍니다.

#### 3) '새주소 길이름 검색'으로 주소 검색하기

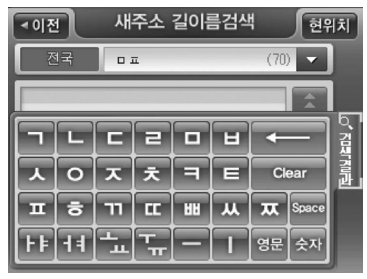

주소검색 모드 선택 창에서'새주소 길이름 검색'을 선택하면 다음과 같은'길이름 검색 화면'이 표시됩 니다. 자판을 이용해 길이름 검색조건을 입력하면 해당 길이름으로 검색된 항목 갯수를 입력창에 표시 합니다.

검색결과를 클릭하면 검색된 항목 리스트가 표시됩

< 새주소 길이름 검색 화면 >

주) 검색조건표시창 ㅣ - " (?) - 좌측의 지역선택 컨트롤 \_ 조국 을 이용해 특정 광역시/도, 특정 시 /군/구를 지정한 다음에는 지정한 지역에 속한 길이름만이 검색결과리스트에 표시됩니다. 화면의 초기설정값과 기타 컨트롤의 기능은'동/리 이름검색 화면'과 동일합니다.

CUVi

니다.

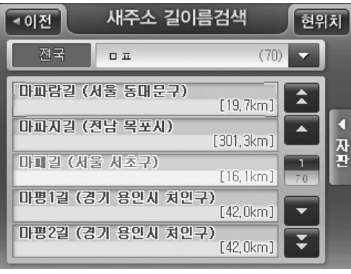

< 새주소 길이름검색 결과 화면 >

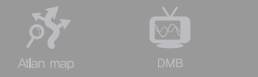

88

**Po** 

 $\boxed{2}$ 

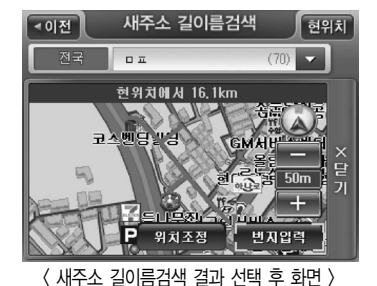

'새주소 길이름 검색 화면'에서 검색된 길이름 중 하나를 클릭해 선택하면 화면에 다음과 같이 선택한 길의 정보가 지도로 표시됩니다.

주) 목적지를 지도에 표시된 길의 인근지점으로 설정하려면 지도 위의'위치조정'버튼을 클릭합니다. 이 경우에는 지 도에 표시된 길의 1번지가 지도의 중심이 되는 지도이동 화면이 표시됩니다. 사용자는 지도이동 화면을 이용해 원 하는 위치를 출발지/경유지/목적지로 설정한 다음 경로탐색을 수행할 수 있습니다.

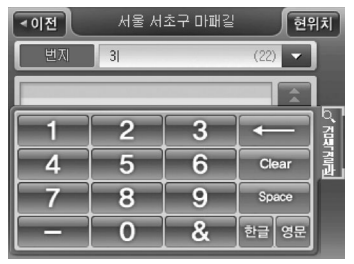

'새주소 길이름 검색 화면'에서 특정 길을 지정하고 '번 지입력'버튼을 클릭하면 다음과 같은'번지검색 화면'이 표시됩니다. 자판을 이용해 번지 검색조건을 입력하면 번 지 입력 창에 조건에 해당하는 번지 검색 갯수가 표시됩 니다.

< 새주소 길이름 번지검색 화면 >

주) 번지검색 화면에서 번지/아파트 선택 컨트롤 플램과 그을 클릭하면 다음 그림과 같이 번지/아파트 선택 팝업창이 표시됩니다. 번지/아파트 선택 팝업창에서'번지', '아파트'중 하나를 선택하면 바로 팝업창이 닫히고 선택한 항목 이 번지/아파트 선택 컨트롤에 표시됩니다. 그리고, 번지/아파트 선택 컨트롤에서'아파트'를 선택한 경우에는 검 색결과리스트에 선택한 길에 속한 아파트들이 표시됩니다.

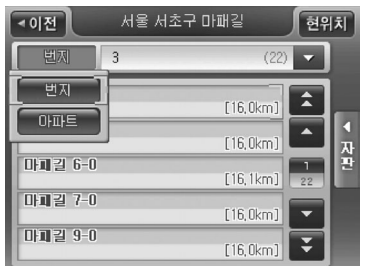

< 새주소 길이름 번지검색 화면 (번지/아파트 선택 팝업) >

검색결과리스트에서 하나의 검색결과를 클릭해 선택하면 화면에 다음과 같이 선택한 검색결과의

릭해 바로 경로탐색을 수행할 수 있습니다. 목적지 (상세길찾기 모드에서는 경유지/출발지일 수도 있 음)를 검색결과 지점의 인근지점으로 설정하려면 지 도 위의'위치조정'버튼을 클릭합니다. 이 경우에 는 검색결과 지점이 지도의 중심이 되는 지도이동 화면이 표시됩니다. 사용자는 지도이동 화면을 이용 해 원하는 위치를 출발지/경유지/목적지로 설정한 다음 경로탐색을 수행할 수 있습니다.

서울 서초구 마패길 현위치  $\overline{401}$  $\overline{3}$  $(22)$ 현위치에서 16.0km  $7.99999$ 한국방제연구원 위치조정 【 바로탐색

< 지도이동 화면 >

주) 상세길찾기 모드에서는'바로탐색'버튼 대신 같은 자리에'지점확인'버튼이 표시되고 이 버튼을 클릭하면 선택한 검색결과 항목이'경로상세편집'화면에 지점으로 등록됩니다. '경로상세편집'화면의 사용법에 대해서 는'상세하게 경로 탐색하기(상세길찾기)'부분을 참조하시기 바랍니다.

위치가 지도로 표시됩니다. 사용자는 지도에서 검색결과의 위치를 확인하고 '바로탐색' 버튼을 클

**QUIVA** 

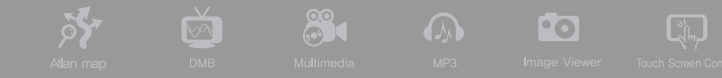

4) '새주소찾기'로 주소 검색하기

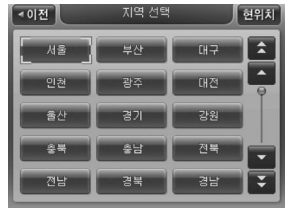

주소검색 모드 선택 창에서'새주소찾기'를 선택하면 다음과 같 은'광역시/도 선택창'이 표시됩니다.

< 새주소찾기 화면 - 지역선택 화면 (광역시/도) >

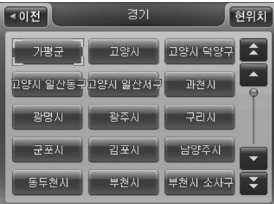

'광역시/도 선택창'에서 특정 광역시/도를 선택한 다음에는 선택 한 광역시/도에 속한 시/군/구를 선택할 수 있게 하는'시/군/구 선택창이 표시됩니다.

< 새주소찾기 화면 - 지역선택 화면 (시/군/구) >

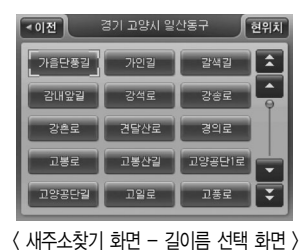

'시/군/구 선택창'에서 특정 시/군/구를 선택한 다음에는 선택한 시/군/구에 속한 길이름을 선택할 수 있게 하는'길이름 선택창' 이 표시됩니다.

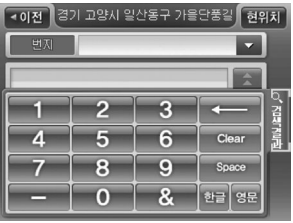

< 새주소찾기 번지 입력 대기 화면 >

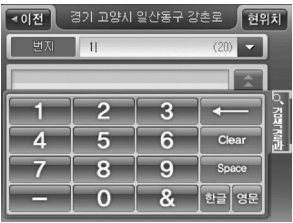

번지검색 화면에서 화면 자판을 이용해 번지 검색조건을 입력하 면 조건입력창에 조건에 해당하는 번지의 개수가 표시됩니다.

'길이름 선택창'에서 특정 길이름을 선택한 다음에는 '번지검색

화면'을 표시합니다.

**CUVi** 

< 새주소찾기 번지 입력 화면 >

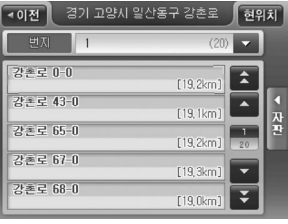

검색결과를 클릭하면 검색된 항목 리스트가 표시됩니다.

< 새주소찾기 번지 입력 결과 화면 >
< 테마검색 메인 화면 >

Speed 테마컬색

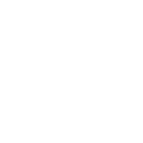

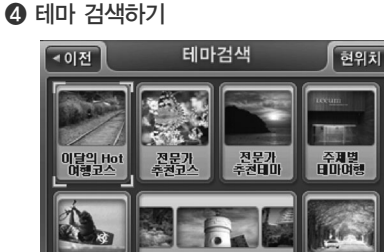

유형별

길찾기 메뉴에서 테마검색을 선택하면 다음과 같은 테 마검색 메인 화면이 표시됩니다.

- 주) 상세길찾기 모드에서는'바로탐색'버튼 대신 같은 자리에'지점확인'버튼이 표시되고 이 버튼을 클릭하면 선택 한 검색결과 항목이 '경로상세편집' 화면에 지점으로 등록됩니다. '경로상세편집' 화면의 사용법에 대해서는 '상 세하게 경로 탐색하기(상세길찾기)'부분을 참조하시기 바랍니다.
- 무원 달  $100m$  $\overline{J}$ 위치조정 出로탐색 < 새주소찾기 번지 입력 결과 선택 후 화면 >

. 마이티마<br>(내가음은데마)

 $(20)$ v

경기 고양서 임산동구 강촌로.

현위치에서 19,1km eres.

< 이전

 $\sqrt{2}$ 

현위치

지도로 표시됩니다. 사용자는 지도에서 검색결과의 위 치를 확인하고'바로탐색'버튼을 클릭해 바로 경로탐 색을 수행할 수 있습니다. 목적지(상세길찾기 모드에서 는 경유지/출발지일 수도 있음)를 검색결과 지점의 인근 지점으로 설정하려면 지도 위의'위치조정'버튼을 클 릭합니다. 이 경우에는 검색결과 지점이 지도의 중심이 되는 지도이동 화면이 표시됩니다. 사용자는 지도이동 화면을 이용해 원하는 위치를 출발지/경유지/목적지로 설정한 다음 경로탐색을 수행할 수 있습니다.

**Pol** 

 $\sqrt{2}$ 

검색결과리스트에서 특정 검색결과를 클릭해 선택하면 화면에 다음과 같이 선택한 검색결과의 위치가

88

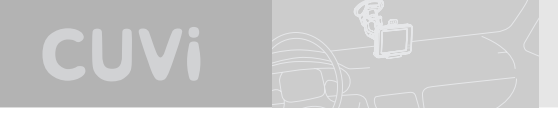

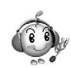

테마검색 메인 화면의 서브메뉴의 간략한 설명은 다음과 같습니다.

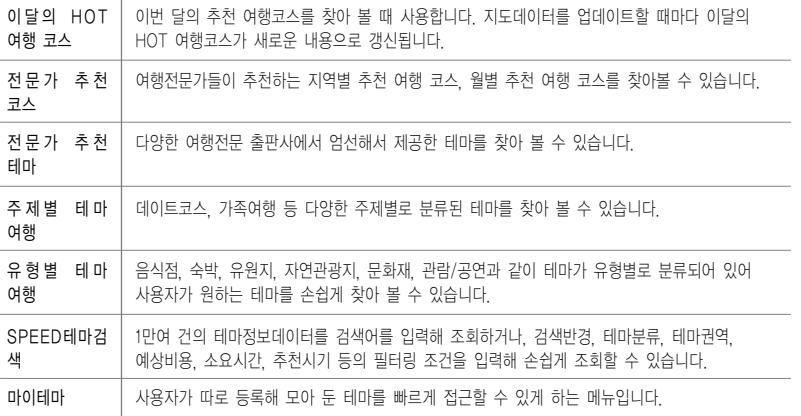

테마검색 메인 메뉴에서 찾 아 보는 방식으로 사용하는 서브메뉴 항목(이달의 HOT 여행 코스, 전문가 추천 코 스, 전문가 추천 테마, 주제 별 테마 여행, 유형별 테마 여행)을 선택하면 다음과 같 은 테마 컨텐츠 분류 선택창

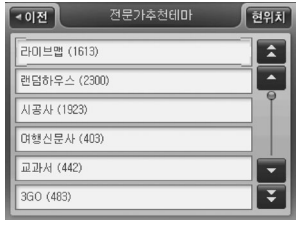

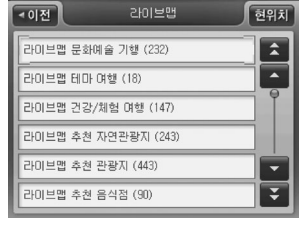

이 표시됩니다. < 테마컨텐츠 분류 선택창 (테마검색 메인 < 두번째 단계의 분류 항목을 선택한 화면에서 전문가 주전테마 선택 시) 〉 경우의 테마컨텐츠 분류 선택장 〉

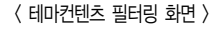

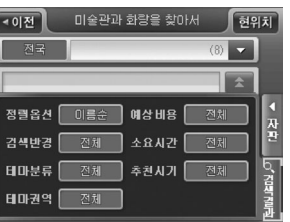

사용자는 화면 우측의 옵션 버튼들을 사용해 테마컨텐츠를'이 름순', '거리순'으로 정렬하거나, 테마컨텐츠를 현재 위치로부터 의 거리, 또는 테마컨텐츠의 분류를 기준으로 필터링할 수 있습 니다.

< 테마컨텐츠 검색 화면 (테마 분류 선택으로부터 접근) >

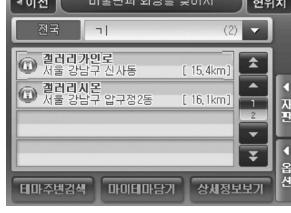

경우의 테마컨텐츠 분류 선택창 > 

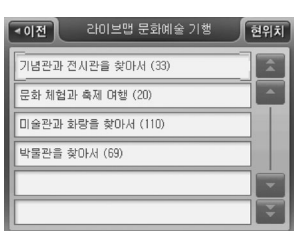

**Pr** 

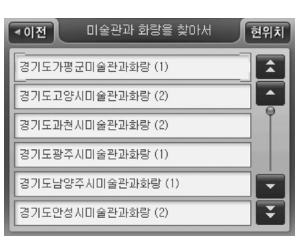

< 세번째 단계의 분류 항목을 선택한 < 네번째 단계의 분류 항목을 선택한 경우의 테마컨텐츠 분류 선택창 >

테마 컨텐츠 분류 체계에서 말단 분류 항목을 선택하면 다음과 같은 테마컨텐츠 검색 화면이 표시됩니다. 화면의 검색결과리스 트에는 검색된 테마컨텐츠의 이름/행정구역, 분류, 거리 정보가 표시됩니다.

 $\mathbb{S}$  of  $\mathbb{S}$ 

## 테마컨텐츠 검색 화면 필터링 옵션 기능 요약

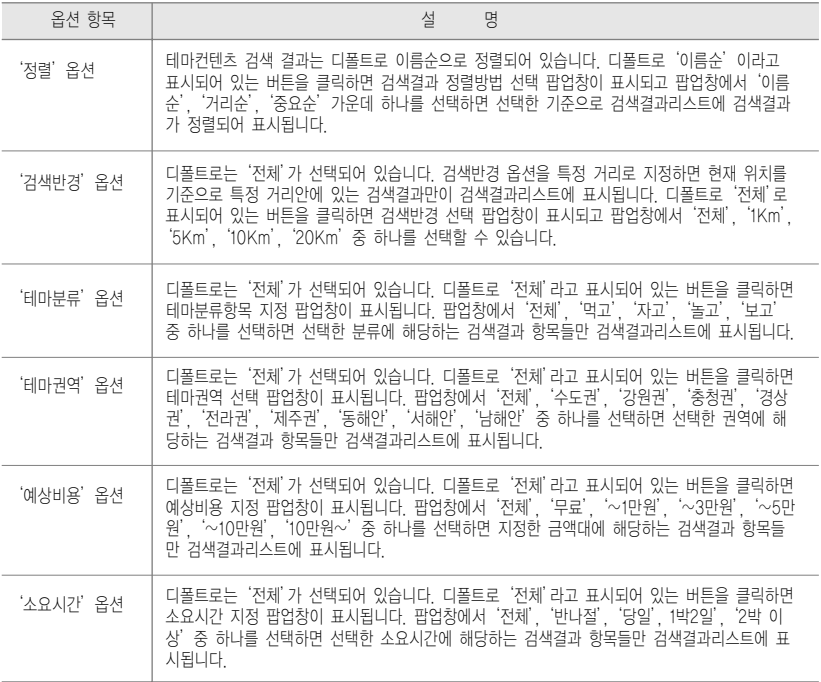

CUVi

ð.

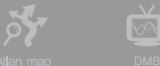

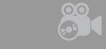

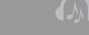

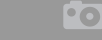

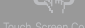

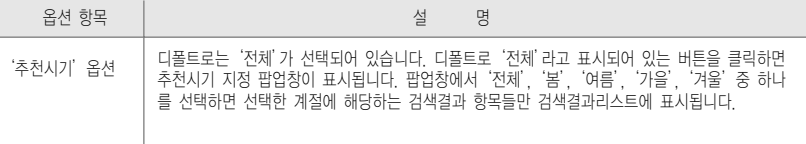

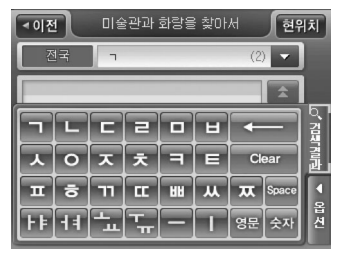

주) 테마컨텐츠 검색 화면에서 검색조건표시창을 클릭하면(또는 우 측의'자판'버튼을 클릭하면) 화면에 자판이 제공됩니다. 사용 자는 자판을 이용해 검색결과를 필터링할 수 있습니다. 아래 화 면은 자판을 선택한 다음 자판으로 조건을 입력해 검색결과를 필터링한 예를 보여줍니다.

< 테마컨텐츠 검색 화면 (자판으로 검색결과를 필터링한 경우) >

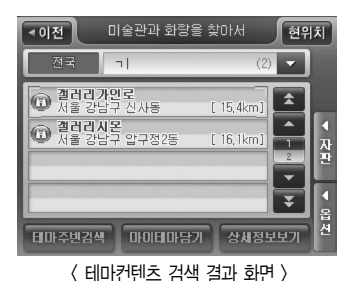

검색결과를 클릭하면 검색된 항목 리스트가 표시됩니다

테마컨텐츠 검색 화면의 검색결과리스트에서 특정 검색결과를 클릭해 선택하면 화면에 다음과 같이 선 택한 검색결과의 위치가 지도로 표시됩니다. 사용자는 지도에서 검색결과의 위치를 확인하고'바로탐 색'버튼을 클릭해 바로 경로탐색을 수행할 수 있습니다. 목적지(상세길찾기 모드에서는 경유지/출발지

**QUIVA** 

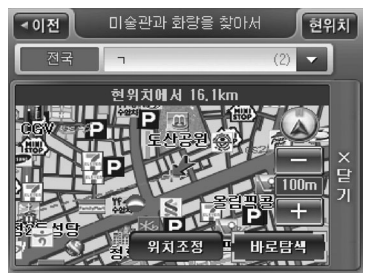

일 수도 있음)를 검색결과 지점의 인근지점으로 설정하 려면 지도 위의'위치조정'버튼을 클릭합니다. 이 경우 에는 검색결과 지점이 지도의 중심이 되는 지도이동 화 면이 표시됩니다. 사용자는 지도이동 화면을 이용해 원 하는 위치를 출발지/경유지/목적지로 설정한 다음 경로 탐색을 수행할 수 있습니다.

< 테마컨텐츠 검색 화면 (검색결과 선택 후 화면) >

- 주) 상세길찾기 모드에서는'바로탐색'버튼 대신 같은 자리에'지점확인'버튼이 표시되고 이 버튼을 클릭하면 선택 한 검색결과 항목이'경로상세편집'화면에 지점으로 등록됩니다. '경로상세편집'화면의 사용법에 대해서는'상 세 하게 경로 탐색하기(상세길찾기)'부분을 참조하시기 바랍니다.
- 주) 테마컨텐츠 검색 화면의 검색결과리스트에서 특정 검색결과를 클릭하면 지도가 보여집니다. 닫기를 클릭하시면 테마주변검색 및 마이테마담기, 상세정보보기 버튼이 활성화됩니다. '마이테마담기'버튼을 클릭하면 선택한 테마 가 마이테마에 등록됩니다. 자세한 설명은'마이테마 관리하기'부분을 참조하시기 바랍니다.

분을 참조하시기 바랍니다.

- 세하게 경로 탐색하기(상세길찾기)'부분을 참조하시기 바랍니다. 주) '마이테마 담기'버튼을 선택하면 선택한 테마가 마이테마에 등록됩니다. 자세한 설명은'마이테마 관리하기'부
- 주) 상세길찾기 모드에서는'바로탐색'버튼 대신 같은 자리에'지점확인'버튼이 표시되고 이 버튼을 클릭하면 선택 한 검색결과 항목이 '경로상세편집' 화면에 지점으로 등록됩니다. '경로상세편집' 화면의 사용법에 대해서는 '상

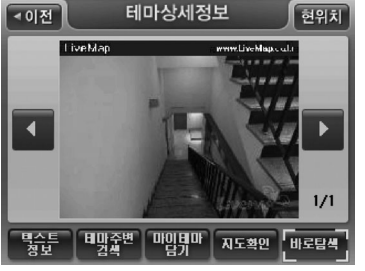

< 테마컨텐츠 상세정보보기 화면 >

버튼을 이용해 바로 테마로 찾아가는 경로를 탐색하고 결과를'경로정보'화면으로 볼 수도 있습니다.

테마컨텐츠 검색 화면의 검색결과리스트에서 특정 검색결과를 클릭하면 지도가 보여집니다. 닫기를 클 릭한 후'상세정보보기'버튼을 선택하면 다음과 같은 테마 상세정보 화면이 표시됩니다. 사용자는 이 화면에서 테마의 사진정보와 테마 정보요약 및 상세소개정보를 조회할 수 있습니다. 또한'바로탐색'

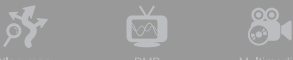

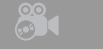

**Pol** 

 $\boxed{2}$ 

## 1) 테마주변 검색하기

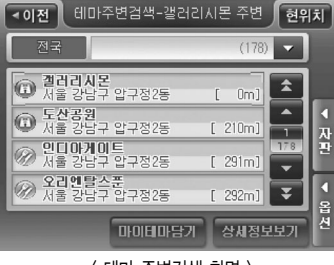

테마컨텐츠 검색 화면의 검색결과리스트에서 특정 검색결 과를 클릭하면 지도가 보여집니다. 닫기를 클릭한 후'테 마주변검색'버튼을 클릭하면 다음과 같은 테마 주변검색 화면이 표시되고, 이 화면에서 다시 선택한 테마 주변의 테마를 검색할 수 있습니다.

< 테마 주변검색 화면 >

주) 테마 주변검색 화면에서는 코스 개념의 테마는 검색되지 않습니다.

주) 테마컨텐츠 검색 화면에서 검색조건표시창을 클릭하면(또는 우측의'자판'버튼을 클릭하면) 화면에 자판이 제공 됩니다. 사용자는 자판을 이용해 검색결과를 필터링할 수 있습니다. 아래 화면은 자판을 선택한 다음 자판으로 조 건을 입력해 검색결과를 필터링한 예를 보여줍니다.

**QUIVA** 

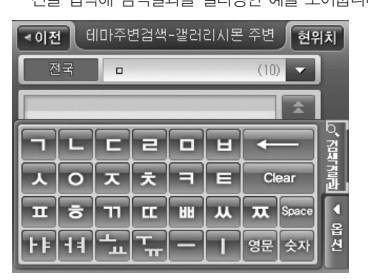

< 테마 주변검색 화면 (자판으로 검색결과를 필터링한 경우) >

- 주) 상세길찾기 모드에서는'바로탐색'버튼 대신 같은 자리에'지점확인'버튼이 표시되고 이 버튼을 클릭하면 선택 한 검색결과 항목이 '경로상세편집' 화면에 지점으로 등록됩니다. '경로상세편집' 화면의 사용법에 대해서는 '상 세하게 경로 탐색하기(상세길찾기)'부분을 참조하시기 바랍니다.
- < 테마 주변검색 화면 (검색결과 중 항목 선택 시 화면) >

주) 테마 주변검색 화면에서는'테마주변검색'버튼을 제공하지 않습니다.

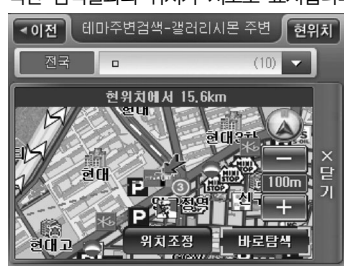

색'버튼을 클릭해 바로 경로탐색을 수행할 수 있습니다. 목적지(상세길찾기 모드에서는 경유지/출발지일 수도 있 음)를 검색결과 지점의 인근지점으로 설정하려면 지도 위 의'위치조정'버튼을 클릭합니다. 이 경우에는 검색결과 지점이 지도의 중심이 되는 지도이동 화면이 표시됩니다. 사용자는 지도이동 화면을 이용해 원하는 위치를 출발지/ 경유지/목적지로 설정한 다음 경로탐색을 수행할 수 있습 니다.

테마컨텐츠 검색 화면의 검색결과리스트에서 특정 검색결과를 클릭해 선택하면 화면에 다음과 같이 선 택한 검색결과의 위치가 지도로 표시됩니다. 사용자는 지도에서 검색결과의 위치를 확인하고'바로탐

 $\overline{\omega}$ 

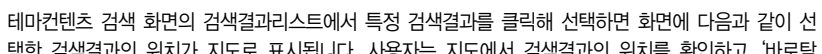

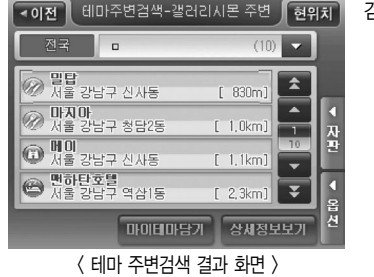

5f

 $\overline{\mathbb{M}}$ 

검색결과를 클릭하면 검색된 항목 리스트가 표시됩니다

<u>ro</u>

 $\sqrt{2}$ 

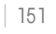

2) 코스 개념의 테마 검색하기

코스는 여러 개의 관련있는 테마가 하나로 묶여 있는 것을 말합니다. 반나절 혹은 그 이상의 나들이 코 스를 찾고자 할 때 코스를 검색하면 유용한 정보를 얻을 수 있습니다. 아래에 코스를 검색하고 활용하 는 방법을 설명합니다.

CUVi

테마 컨텐츠 분류 선택창에서 코스들을 수록한 분류를 선택합니다.

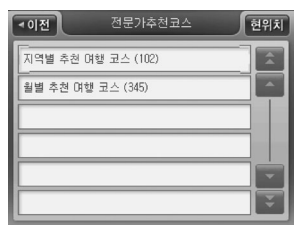

< 전문가추천코스 선택 화면 >

말단 분류 항목을 선택하면 다음과 같이 코스 목록이 화면에 표시됩니다.

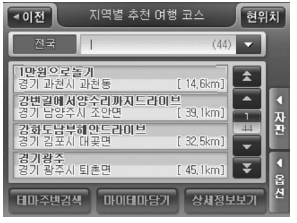

< 지역별 추천 여행 코스 선택 화면 >

코스 목록 중 특정 항목을 선택하면 화면에 코스의 개요가 지도로 표시됩니다.

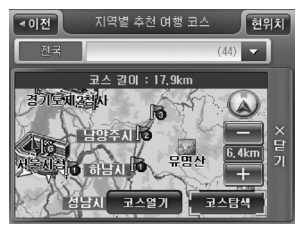

< 지역별 추천 여행 코스 선택 후 결과 화면 >

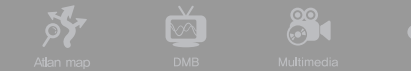

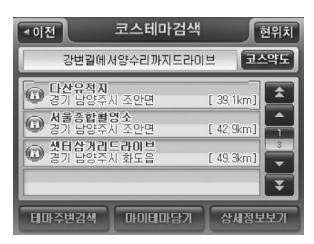

< 코스 테마 컨텐츠 검색 결과 화면 >

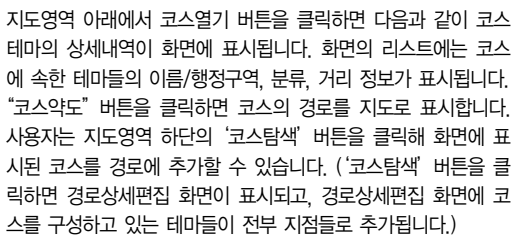

 $\lceil \cdot \circ \rceil$ 

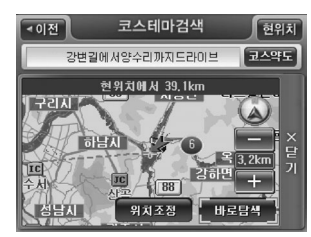

코스 테마의 상세내역이 표시되는 화면에서 코스에 속한 테마의 리스트 중 특정 테마를 클릭하면 지도가 보여집니다. 닫기를 클 릭한 후'테마 주변검색'버튼을 클릭하면 테마 주변검색 화면이 표시되고 이 화면에서 선택한 테마 주변의 테마를 다시 검색해 볼 수 있습니다.

< 코스 테마 컨텐츠 검색 결과 화면 (특정 테마 선택 시) >

주) 상세길찾기 모드에서는'바로탐색'버튼 자리에'지점확인'버튼이 제공됩니다.

코스 테마의 상세내역이 표시되는 화면에서 '코스탐색' 버튼을 클릭하면 경로상세편집 화면이 표시 되고, 경로상세편집 화면에 선택한 코스에 속한 테마들이 전부 지점으로 추가됩니다.

■간편길찾기 모드 : 코스에 속한 테마 항목들이 순서대로 경로상세편집 화면에 등록되고 마지막 코스중테마 항목이 목적지가 됩니다.

■상세길찾기 모드 : 코스에 속한 테마 항목들이 수서대로 경로상세편집 화면에 추가되고 마지막 코스중테마 항목이 목적지가 됩니다.(지점추가시), 지점변경시에는 경로상세편집 화면의 변경대상 지점의 위치에 코스에 속한 테마 항목들이 순서대로 삽입됩니다.

 $\sqrt{2}$ 

## 3) 테마SPEED검색

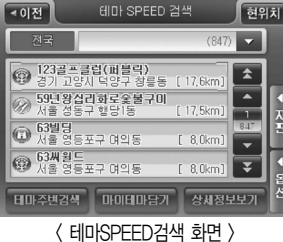

테마검색 메인화면에서'테마SPEED검색'을 선택하면 다음과 같은 테마SPEED검색 화면이 표시됩니다. 초기에는 전체 테마의 건수가 검색조건표시창에 표시되고, 검색결과리스트에는 전체테 마 항목 중 이름순으로 가장 앞선 것 4개가 표시됩니다.

주) 상세길찾기 모드에서는'바로탐색'버튼 대신 같은 자리에'지점확인'버튼이 표시되고 이 버튼을 클릭하면 선택 한 검색결과 항목이 '경로상세편집' 화면에 지점으로 등록됩니다. '경로상세편집' 화면의 사용법에 대해서는 '상세 하게 경로 탐색하기(상세길찾기)'부분을 참조하시기 바랍니다.

CUVi

테마SPEED검색 화면 화면 우측 옵션에서 특정값을 지정하면 지정한 옵션값에 해당하는 테마 항목들 만 검색결과리스트에 실시간으로 표시됩니다.

테마SPEED검색 화면에서'자판'버튼을 선택하면 다음과 같이 화면에 자판이 표시됩니다. 사용자는

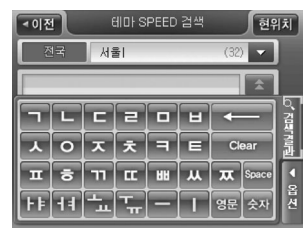

자판을 이용해 검색결과를 필터링할 수 있습니다. 아래 그림은 자판을 선택한 다음 자판으로 조건을 입력해 검색결과를 필터링 한 예를 보여줍니다. (화면 우측에 자판이 제공되고 있는 경우에 는'자판'버튼 대신에'검색결과'버튼이 제공됩니다. 이 경우 에'검색결과'버튼을 클릭하면 다시 화면 검색 결과 화면이 제 공됩니다.)

< 테마컨텐츠 검색 화면 (자판으로 검색결과를 필터링한 경우) >

주) 검색결과 중 코스인 것 앞에는 코스를 의미하는 아이콘(심볼)이 표시됩니다.

주) '코스인 테마'를 사용하는 방법은'코스 개념의 테마 검색하기'부분을 참고하시기 바랍니다.

테마들이 지점들로 추가됩니다.

테마SPEED검색 화면의 검색결과리스트에서 코스인 검색결과를 클릭해 선택하면 화면에 코스의 개요 를 지도로 표시하고 코스의 길이와 예상 소요시간을 표시해 줍니다. 그리고 이 경우에는 지도영역 하단 에'위치조정'버튼 대신'코스열기'버튼이 제공되고'바로탐색'버튼 대신'코스탐색'버튼이 제공됩 니다. 이 때'코스열기'버튼을 선택하면 새로운 화면으로 코스 테마의 상세내역을 표시합니다. '코스탐 색'버튼을 클릭한 경우에는 경로상세편집 화면이 표시되고, 경로상세편집 화면에 선택한 코스에 속한

< 테마 SPEED 검색 결과 선택 후 화면 >

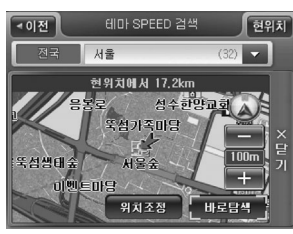

색결과의 위치가 지도로 표시됩니다. 사용자는 지도에서 검색결 과의 위치를 확인하고'바로탐색'버튼을 클릭해 바로 경로탐색 을 수행할 수 있습니다. 목적지(상세길찾기 모드에서는 경유지/ 출발지일 수도 있음)를 검색결과 지점의 인근지점으로 설정하려 면 지도 위의'위치조정'버튼을 클릭합니다. 이 경우에는 검색 결과 지점이 지도의 중심이 되는 지도이동 화면이 표시됩니다. 사용자는 지도이동 화면을 이용해 원하는 위치를 출발지/경유지 /목적지로 설정한 다음 경로탐색을 수행할 수 있습니다.

현위치 ◄ 이전 테마 SPEED 검색 서울  $(32)$  $\overline{\phantom{0}}$ 서울성공회성당 A 서울 중구 소공동 [ 13,6km]  $\blacktriangle$ n  $(r)$ 서울 정동구 성수1가1동  $\overline{17}$ 작관 서울시립미술관  $32$ 서울 중구 소공동  $[13.3km]$ ₹ 서울시종합자료관 4<br>옵션 ₹  $13,9km$ ] 서울 중구 명동 테마주변검색 **마이테마당기** 상세정보보기 < 테마 SPEED 검색 결과 화면 >

테마SPEED검색 화면의 검색결과리스트에서 특정 검색결과를 클릭하면 화면에 다음과 같이 선택한 검

 $\odot$ 

 $\overline{\mathbb{M}}$ 

| 155

 $\sqrt{2}$ 

 $\lceil \cdot \circ \rceil$ 

검색결과리스트에서 특정 항목을 클릭해 선택하고'상세정보보기'버튼을 선택하면'테마 상세정보'화 면이 표시되고 이 화면에서 선택한 테마 컨텐츠의 상세내역을 확인해 볼 수 있습니다.

CUVi

검색결과리스트에서 클릭하면 지도가 보여집니다. 닫기를 클릭한 후'마이테마담기'버튼을 선택하면

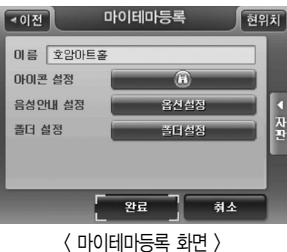

다음과 같은 마이테마 등록 화면이 표시되고 이 화면을 이용해 선택한 테마를 마이테마로 등록할 수 있습니다. 보다 자세한 설 명은'마이테마 등록하기'부분을 참고하시기 바랍니다.

 $\Theta$  전화번호 검색하기

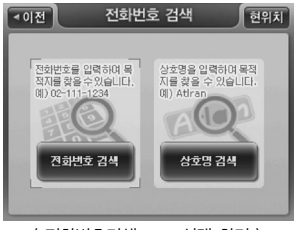

길찾기 메뉴에서'전화번호검색'을 선택하면 다음과 같은 전화번 호검색 모드 선택 창이 표시됩니다. 사용자는 이 화면에서 전화 번호 검색 또는 상호명 검색을 지정할 수 있습니다.

< 전화번호검색 모드 선택 화면 >

주) 전화번호검색 모드 창에서'상호명 검색'을 선택하면'통합명칭검색 화면'이 표시됩니다. 통합명칭검색 화면을 이 용한 상호검색 방법에 대한 설명은'명칭 검색하기'부분을 참조하시기 바랍니다.

'전화번호검색 모드 선택 창'에서'전화번호검색'을 선택하면 다음과 같은 전화번호 검색 화면이 표시

88

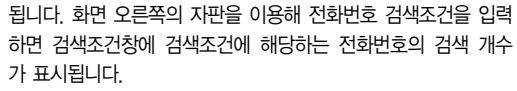

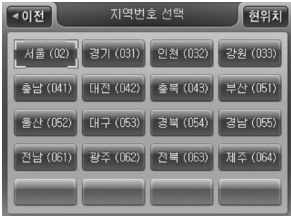

**Po** 

 $\sqrt{2}$ 

< 전화번호 지역선택창 >

전화번호검색 화면의 검색결과리스트에서 특정 검색결과를 클릭하면 화면에 다음과 같이 선택한 검색 결과의 위치가 지도로 표시됩니다. 사용자는 지도에서 검색결과의 위치를 확인하고 '바로탐색' 버튼을 클릭해 바로 경로탐색을 수행할 수 있습니다 목적지(상세길찾기 모드에서는 경유지/출발지일 수도 있

> 음)를 검색결과 지점의 인근지점으로 설정하려면 지도 위의'위 치조정'버튼을 클릭합니다. 이 경우에는 검색결과 지점이 지도 의 중심이 되는 지도이동 화면이 표시됩니다. 사용자는 지도이동 화면을 이용해 원하는 위치를 출발지/경유지/목적지로 설정한 다음 경로탐색을 수행할 수 있습니다.

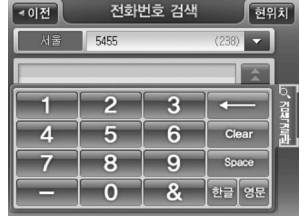

by.

 $\overline{\mathbf{v}}$ 

## < 전화번호검색 화면 >

주) 검색조건표시창 왼쪽의'전화번호 지역선택컨트롤'을 클릭하면 다음 과 같은 전화번호 지역선택창이 표시되고 이 창에서 특정 지역을 선택 하면 선택한 지역으로 전화번호 검색 대상을 한정합니다. 초기에는 '서 울'로 지역이 지정되어 있고, 이후에는 사용자가 가장 최근에 선택 했던 지역으로 지정되어 있습니다.

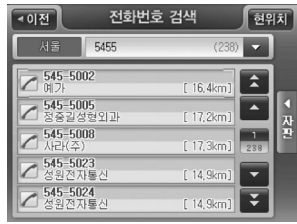

< 전화번호 검색 >

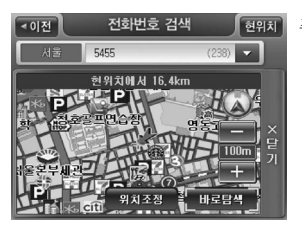

주) 상세길찾기 모드에서는'바로탐색'버튼 대신 같은 자리에'지점확인' 버튼이 표시되고 이 버튼을 클릭하면 선택한 검색결과 항목이'경로상 세 편집' 화면에 지점으로 등록됩니다. '경로상세편집' 화면의 사용법에 대해서는'상세하게 경로 탐색하기(상세길찾기)'부분을 참조하시기 바 랍니다.

CUVi

< 전화번호 검색 결과화면 (검색결과 선택 후 화면) >

## $\odot$  분류 검색하기

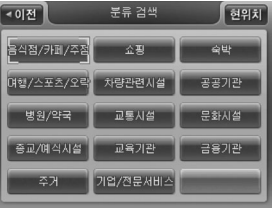

< 분류검색 대분류창 >

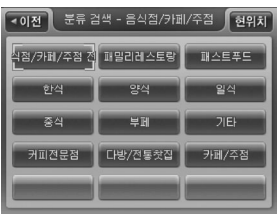

< 분류검색 중분류창 >

길찾기 메뉴에서'분류검색'을 선택하면 다음과 같은 대분류선택 창이 표시됩니다. (분류검색에서 제공되는 분류체계의 상세정보는 아래의 표'분류검색 분류체계 일람'을 참고하시기 바랍니다.)

대분류선택창에서 대분류 항목을 선택하면 다음과 같은 중분류선 택창이 표시됩니다. 아래 중분류선택창은 음식점/카페/주점 대분 류를 선택했을 경우의 중분류선택창입니다. 중분류부터는 '분류항 목 전체'를 나타내는 분류항목이 제공됩니다.

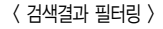

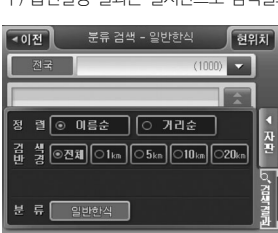

주) 옵션설정 결과는 실시간으로 검색결과리스트에 반영됩니다.

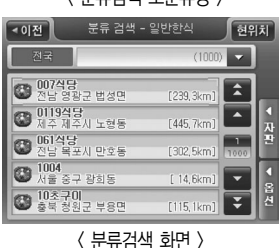

소분류선택창에서 특정 소분류를 선택하면(또는 중분류선택창에서 전체를 나타내는 분류항목을 선택하면) 다음과 같은 분류검색 화면 이 표시됩니다. 분류검색결과 화면 우측의 필터링 옵션 항목을 이용 해 검색된 결과들을 다시 정렬하거나 필터링할 수 있습니다.

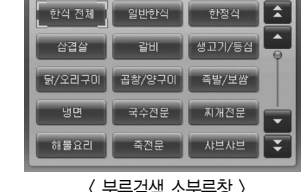

분류 검색 - 한식

<이전

**St** 

 $\sqrt{2}$ 

현위치

중분류선택창에서 중분류 항목을 선택하면 다음과 같은 소분류선 택창이 표시됩니다. 아래 소분류선택창은 음식점/카페/주점 대분류 를 선택하고 한식 중분류를 선택했을 경우의 소분류선택창입니다. 소분류선택창에도'분류항목 전체'를 나타내는 분류항목이 제공됩 니다.

**Po** 

88

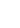

 $\boxed{2}$ 

| 159

< 분류검색 화면 (자판을 이용해 검색결과 필터링한 경우) >

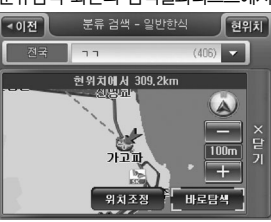

가 지도로 표시됩니다. 사용자는 지도에서 검색결과의 위치를 확인하 고'바로탐색'버튼을 클릭해 바로 경로탐색을 수행할 수 있습니다. 목적지(상세길찾기 모드에서는 경유지/출발지일 수도 있음)를 검색결 과 지점의 인근지점으로 설정하려면 지도 위의'위치조정'버튼을 클 릭합니다. 이 경우에는 검색결과 지점이 지도의 중심이 되는 지도이동 화면이 표시됩니다. 사용자는 지도이동 화면을 이용해 원하는 위치를 출발지/경유지/목적지로 설정한 다음 경로탐색을 수행할 수 있습니다.

분류검색 화면의 검색결과리스트에서 특정 검색결과를 클릭하면 화면에 다음과 같이 선택한 검색결과의 위치

< 분류검색 화면 (자판을 이용해 검색결과 필터링한 경우) >

 $\boxed{\mathbf{H}}$   $\boxed{\mathbf{S}}$   $\boxed{\mathbf{H}}$   $\boxed{\mathbf{C}}$   $\boxed{\mathbf{H}}$   $\boxed{\mathbf{M}}$   $\boxed{\mathbf{X}}$  Space 4 25 15 21 ╟┶║┺╢╼║╻

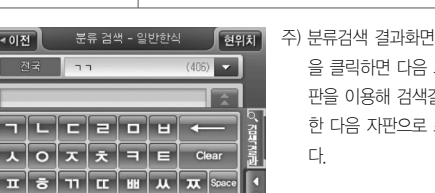

옵션 항목 설 명

주) 분류검색 결과화면에서 검색조건표시창을 클릭하거나 오른쪽 자판버튼 을 클릭하면 다음 그림과 같이 자판이 제공됩니다. 사용자는 표시된 자 판을 이용해 검색결과를 필터링할 수 있습니다. 옆 화면은 자판을 선택 한 다음 자판으로 조건을 입력해 검색결과를 필터링한 예를 보여줍니

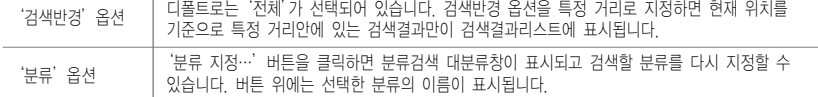

'정렬'옵션 분류검색 결과는 디폴트로 이름순으로 정렬되어 있습니다. 분류검색 결과화면 우측의 옵션부분 에서'거리순'버튼을 선택하면 분류검색 결과는 거리순으로 다시 정렬됩니다

**QUIVA** 

분류검색 화면 필터링 옵션 기능 요약

◄ 이전 │

주) 상세길찾기 모드에서는'바로탐색'버튼 대신 같은 자리에'지점확인'버튼이 표시되고 이 버튼을 클릭하면 선택 한 검색결과 항목이'경로상세편집'화면에 지점으로 등록됩니다. '경로상세편집'화면의 사용법에 대해서는'상 세하게 경로 탐색하기(상세길찾기)'부분을 참조하시기 바랍니다.

**3. A O** 

 $\fbox{Image Viewer} \begin{picture}(120,110) \put(0,0){\line(1,0){100}} \put(15,0){\line(1,0){100}} \put(15,0){\line(1,0){100}} \put(15,0){\line(1,0){100}} \put(15,0){\line(1,0){100}} \put(15,0){\line(1,0){100}} \put(15,0){\line(1,0){100}} \put(15,0){\line(1,0){100}} \put(15,0){\line(1,0){100}} \put(15,0){\line(1,0){100}} \put(15,0){\line($ 

 $\breve{\mathbf{C}}$ 

### 분류검색 분류체계 일람

 $\delta$ 

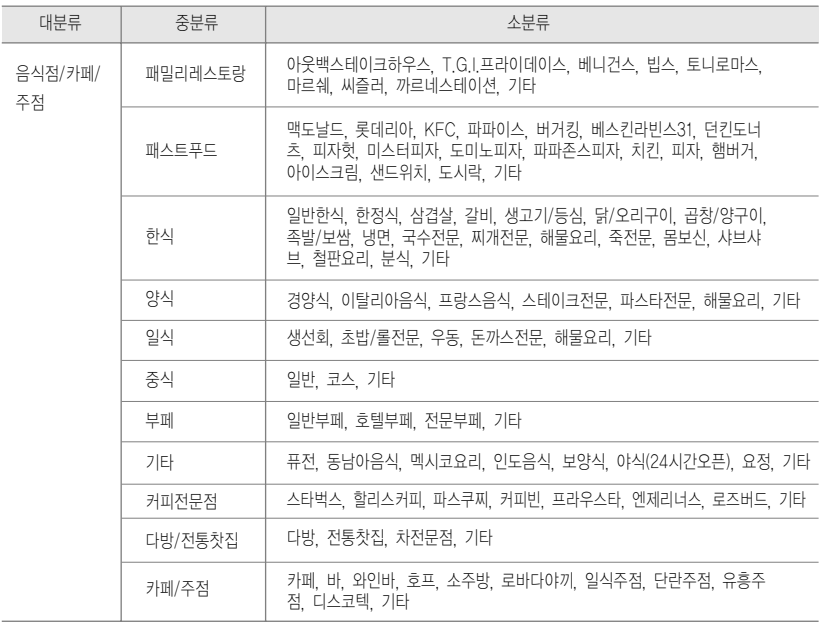

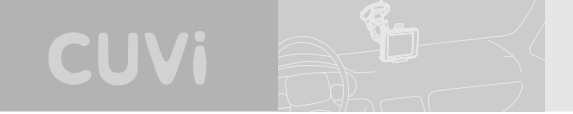

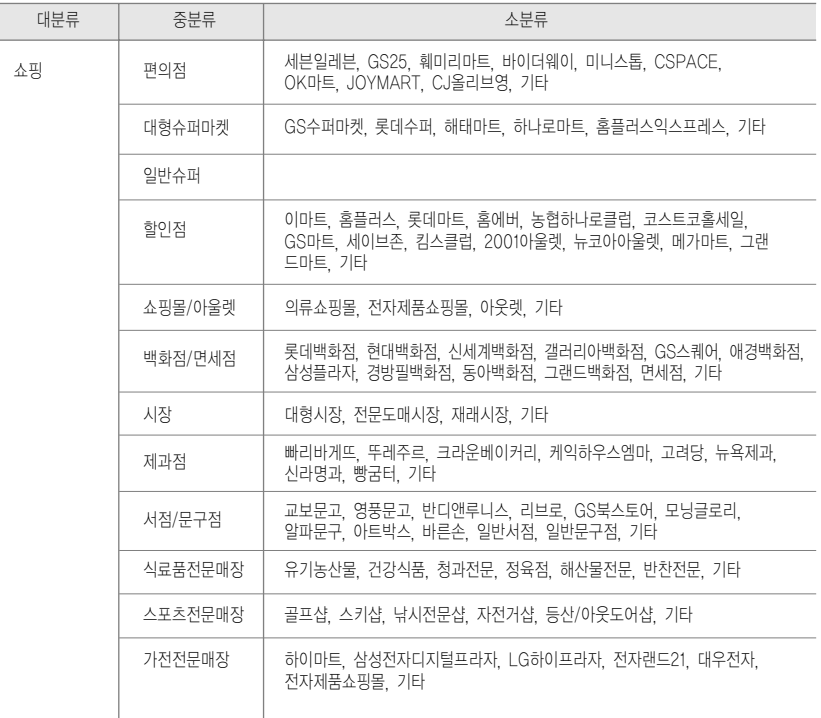

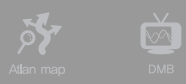

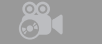

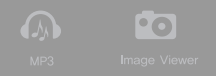

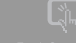

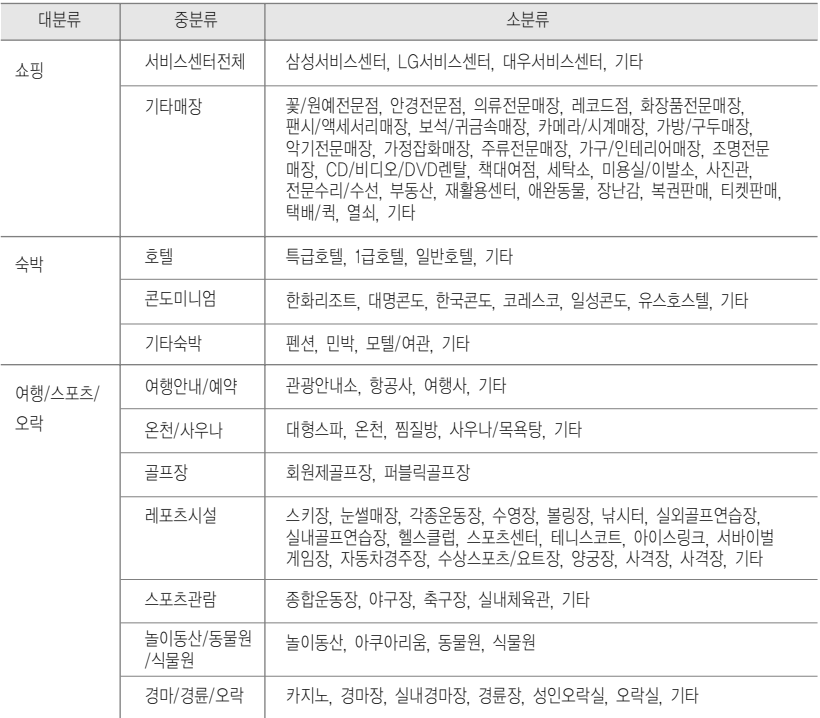

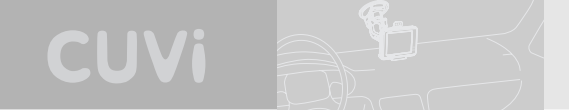

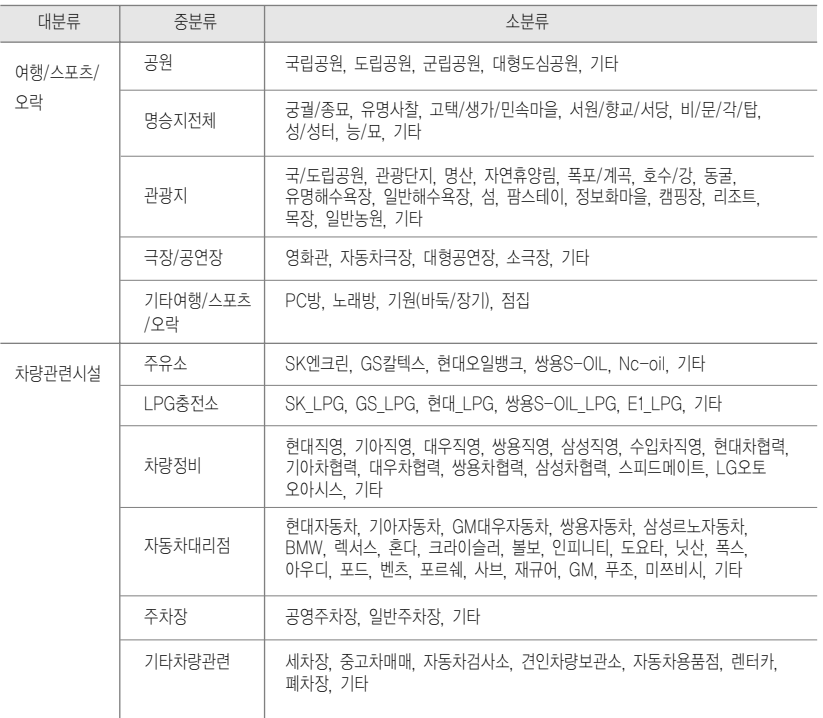

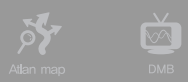

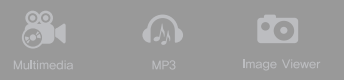

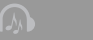

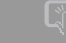

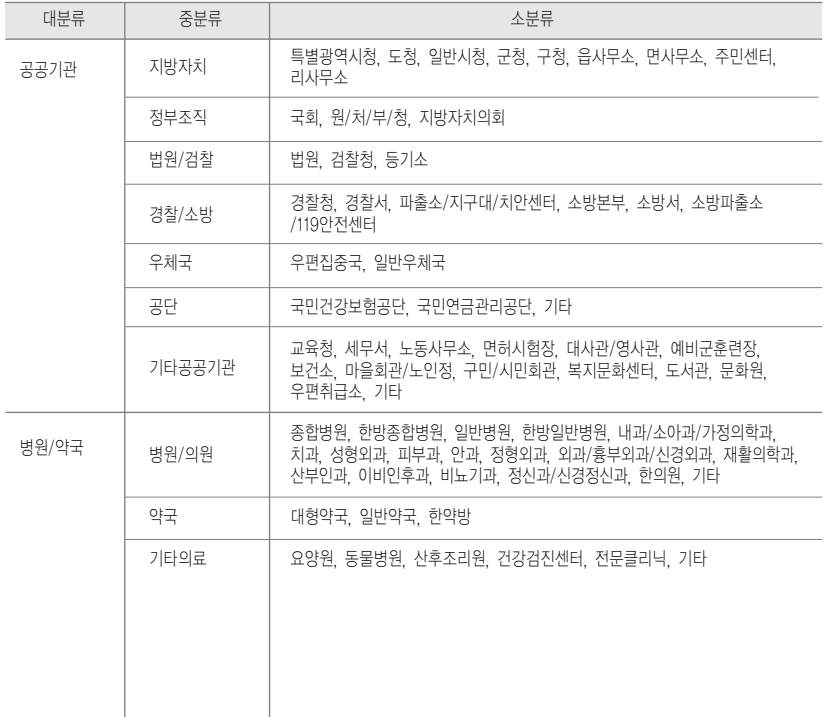

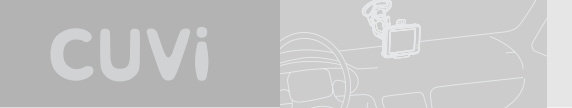

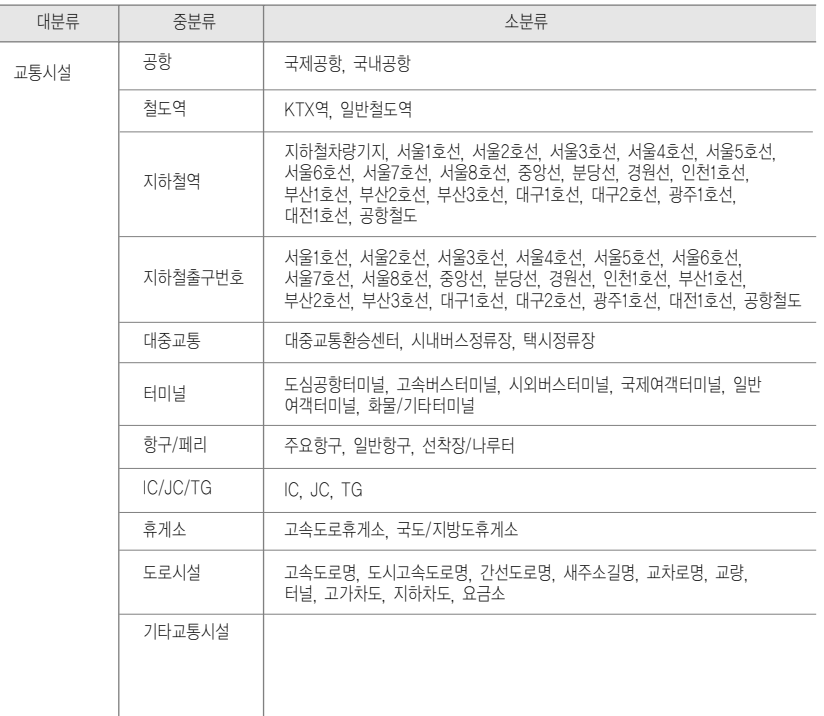

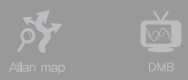

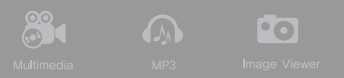

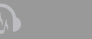

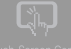

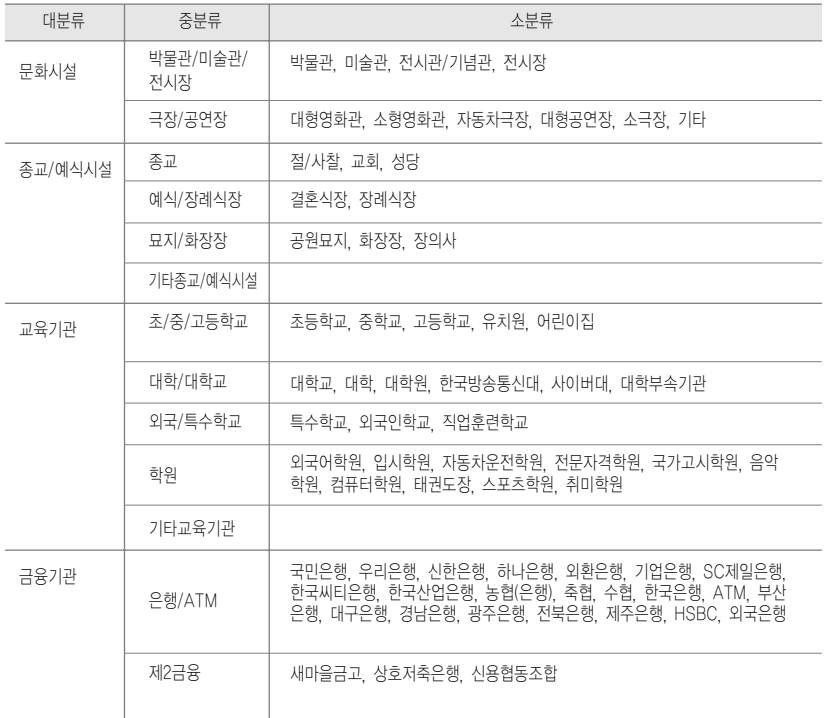

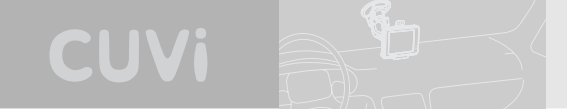

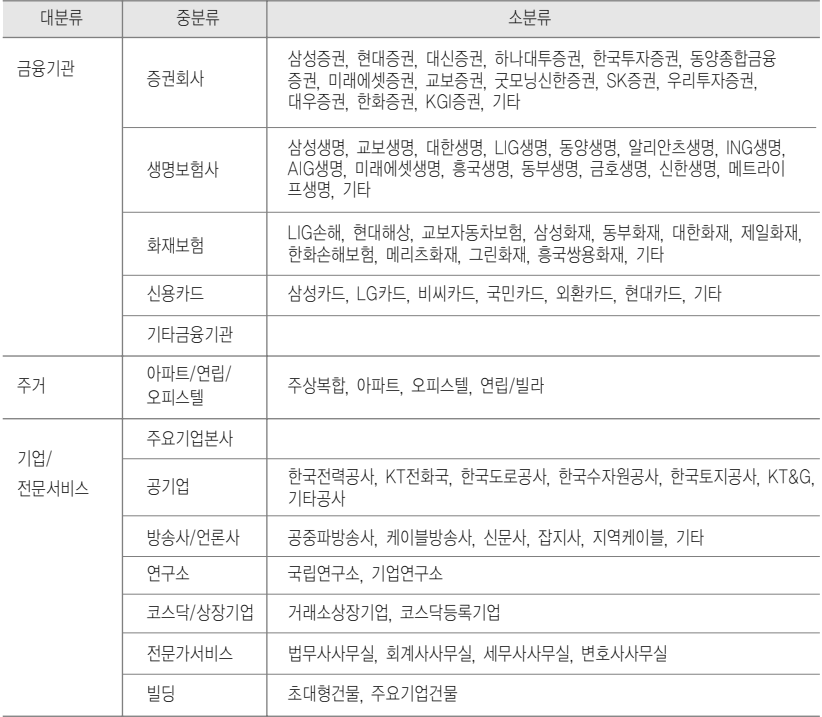

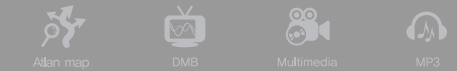

# ❼ 주변검색하기

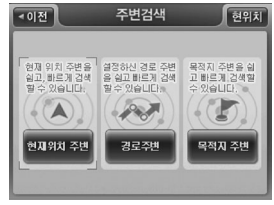

길찾기 메뉴에서'주변검색'을 선택하면 다음과 같은 주변검색 모드 선택 창이 표시됩니다. 사용자는 모드 선택을 통해 주변검색의 대상 지역을 한정할 수 있습니다. (주변검색은 핫메뉴를 통해서도 접근할 수 있습니다.)

**Po** 

 $\boxed{2}$ 

< 주변검색 모드 선택 창 >

주) 경로가 설정되어 있지 않은 경우에는'경로주변', '목적지주변'은 비활성화되어 있어 선택할 수 없습니다.

1) 현재위치 주변 검색하기

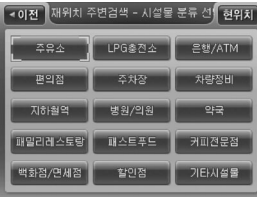

## 주변검색 모드 선택 창에서'현재위치주변'을 선택하면 다음과 같은 주변검색 시설물분류 선택창이 표시됩니다.

주)'주변검색 시설물분류 선택창'에서'기타시설물'을 선택하면 다음과 같이 분류검색의 분류체계를 표시합니다. 사용자는 주변검색 시설물분류 선택 창에서 원하는 분류가 없는 경우 기타시설물 항목을 선택해 분류검색 분 류체계에 속한 임의의 분류를 선택할 수 있습니다.

< 주변검색 시설물분류 선택창 >

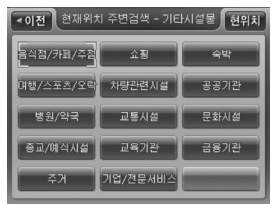

< 주변검색 시설물분류 대분류 >

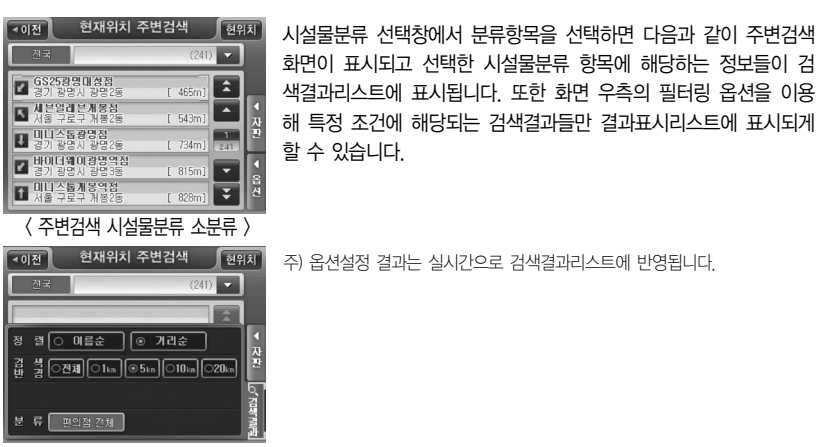

CUVi

ig.

< 주변검색 결과 필터링 화면 >

주변검색 화면 필터링 옵션 기능 요약

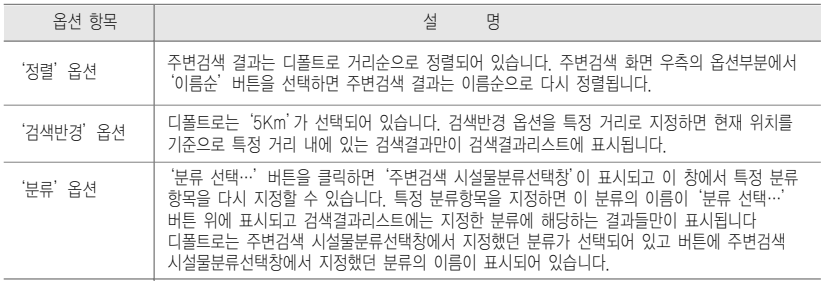

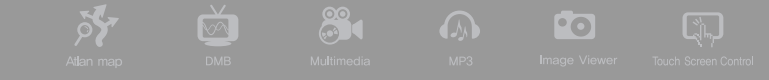

주) 주변검색 화면에서 검색조건표시창 또는 우측 자판버튼을 클릭하면 화면에 자판이 제공됩니다. 사용자는 이를 이 용해 검색결과를 필터링할 수 있습니다. 아래 화면은 자판을 선택한 다음 자판으로 조건을 입력해 검색결과를 필 터링한 예를 보여줍니다.

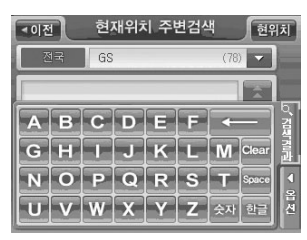

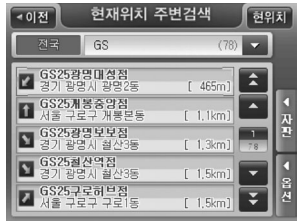

< 주변검색 화면 >

< 주변검색 결과 화면 (자판을 이용해 검색결과를 필터링한 경우) >

주변검색 화면의 검색결과리스트에서 특정 검색결과를 클릭하면 화면에 다음과 같이 선택한 검색결과 의 위치가 지도로 표시됩니다. 사용자는 지도에서 검색결과의 위치를 확인하고'바로탐색'버튼을 클릭

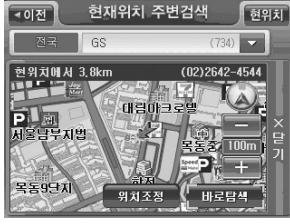

해 바로 경로탐색을 수행할 수 있습니다. 목적지(상세길찾기 모 드에서는 경유지/출발지일 수도 있음)를 검색결과 지점의 인근지 점으로 설정하려면 지도 위의'위치조정'버튼을 클릭합니다. 이 경우에는 검색결과 지점이 지도의 중심이 되는 지도이동 화면이 표시됩니다. 사용자는 지도이동 화면을 이용해 원하는 위치를 출 발지/경유지/목적지로 설정한 다음 경로탐색을 수행할 수 있습 니다.

< 주변검색 결과 화면 (검색결과 선택 후 화면) >

주) 상세길찾기 모드에서는'바로탐색'버튼 대신 같은 자리에'지점확인'버튼이 표시되고 이 버튼을 클릭하면 선택 한 검색결과 항목이 '경로상세편집' 화면에 지점으로 등록됩니다. '경로상세편집' 화면의 사용법에 대해서는 '상 세하게 경로 탐색하기(상세길찾기)'부분을 참조하시기 바랍니다.

## 2) 경로주변 검색하기

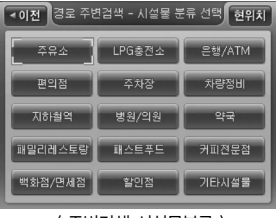

주변검색 모드 선택 창에서'경로주변'을 선택하면 다음과 같은 주변검색 시설물분류 선택창이 표시됩니다.

CUVi

< 주변검색 시설물분류 >

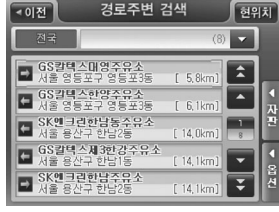

시설물분류 선택창에서 분류항목을 선택하면 다음과 같이 경로주 변 검색 화면이 표시되고 선택한 시설물분류 항목에 해당하는 정 보들이 검색결과리스트에 표시됩니다. 또한 화면 우측의 필터링 옵션을 이용해 특정 조건에 해당되는 검색결과들만 결과표시리스 트에 표시되게 할 수 있습니다. '경로주변 검색 화면'은 검색반경 지정 옵션값에서 차이가 있는 점을 제외하면'주변검색 화면'과 동일합니다.

## < 주변검색 소분류 >

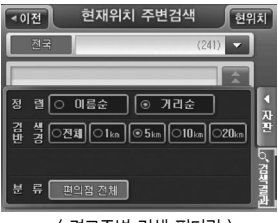

< 경로주변 검색 필터링 >

경로주변 검색 화면의 검색결과리스트에서 특정 검색결과를 클릭하면 화면에 다음과 같이 선택한 검색 결과의 위치가 지도로 표시됩니다.

88

Fo

 $\sqrt{2}$ 

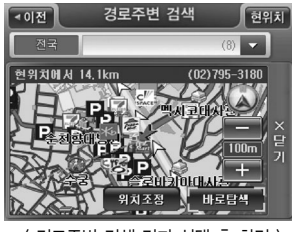

**DY** 

 $\sqrt{2}$ 

< 경로주변 검색 결과 선택 후 화면 >

주) 상세길찾기 모드에서는'바로탐색'버튼 대신 같은 자리에'지점확인'버튼이 표시되고 이 버튼을 클릭하면 선택 한 검색결과 항목이'경로상세편집'화면에 지점으로 등록됩니다. '경로상세편집'화면의 사용법에 대해서는'상 세하게 경로 탐색하기(상세길찾기)'부분을 참조하시기 바랍니다.

경로주변 검색 화면 (위의 <경로주변 검색결과 선택후 화면>그림)의'위치조정'버튼을 클릭하면 선택한 검색결과가 지도의 중심이 되는 지도이동 화면이 표시됩니다. 사용자는 지도이동 화면을 이용해 원하는 위치를 출발지/경유지/목적지로 설정한 다음 경로탐색을 수행할 수 있습니다.

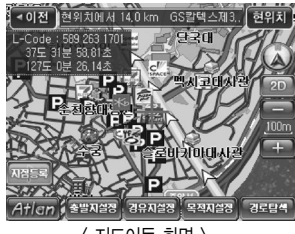

< 지도이동 화면 >

간편길찾기 모드에서는 경로주변 검색 화면에서 검색결과의 위치를 확인하고'바로탐색'버튼을 클릭 하면 다음과 같은 컨펌창을 표시해 선택한 항목을 목적지로 사용할 것인지 경유지로 사용할 것인지를 사용자가 선택할 수 있게 합니다. 컨펌창에서 사용자가'목적지'를 클릭하면 내비게이션 프로그램은 기 존 목적지를 선택한 검색결과 항목으로 대체하고 새로 경로를 탐색해 결과를 경로정보 화면으로 표시 합니다. 컨펌창에서'경유지'를 클릭하면 기존 목적지에 선택한 검색결과를 경유지로 추가하고 경로를 탐색해 결과를 경로정보 화면으로 표시합니다.

CUVi

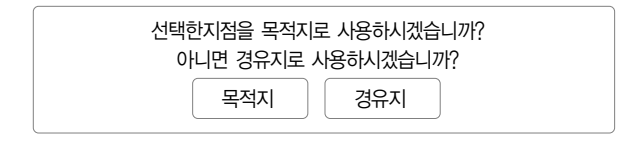

- 3) 목적지주변 검색하기
- 주) 경유지 주변 검색 기능은 따로 제공하지 않습니다. 경유지 주변 검색을 위해서는 경로주변 검색을 활용하시기 바 랍니다.

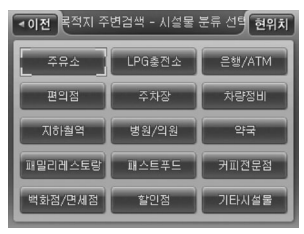

주변검색 모드 선택 창에서'목적지 주변'을 선택하면 다음과 같 은 주변검색 시설물분류 선택창이 표시됩니다.

< 목적지 주변검색 시설물분류 >

88

 $\overline{\phantom{a}}$ 

 $\sqrt{2}$ 

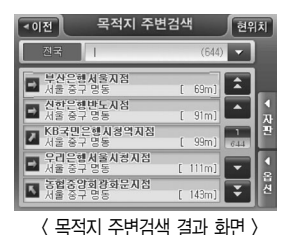

**DE** 

 $\overline{\mathbb{M}}$ 

시설물분류 선택창에서 분류항목을 선택하면 다음과 같이 목적지 주 변검색 화면이 표시되고 선택한 시설물분류 항목에 해당하는 정보들 이 검색결과리스트에 표시됩니다. 또한 화면 우측의 필터링 옵션을 이용해 특정 조건에 해당되는 검색결과들만 결과표시리스트에 표시 되게 할 수 있습니다.

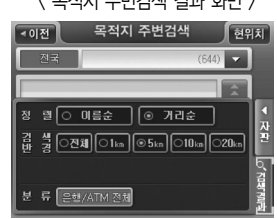

< 목적지 주변검색 결과 필터링 >

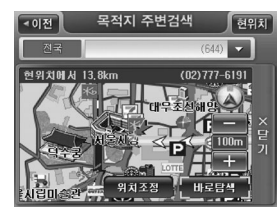

목적지 주변검색 화면의 검색결과리스트에서 특정 검색결과를 클릭 해 선택하면 화면의 우측에 다음과 같이 선택한 검색결과의 위치가 지도로 표시됩니다.

< 목적지 주변검색 결과 선택 후 화면 >

주) 상세길찾기 모드에서는'바로탐색'버튼 대신 같은 자리에'지점확인'버튼이 표시되고 이 버튼을 클릭하면 선택 한 검색결과 항목이'경로상세편집'화면에 지점으로 등록됩니다. '경로상세편집'화면의 사용법에 대해서는'상 세하게 경로 탐색하기(상세길찾기)'부분을 참조하시기 바랍니다.

목적지 주변검색 화면 우측 지도 위의'위치조정'버튼을 클릭하면 선택한 검색결과가 지도의 중심이 되는 지도이동 화면이 표시됩니다. 사용자는 지도이동 화면을 이용해 원하는 위치를 출발지/경유지/목 적지로 설정한 다음 경로탐색을 수행할 수 있습니다.

CUVi

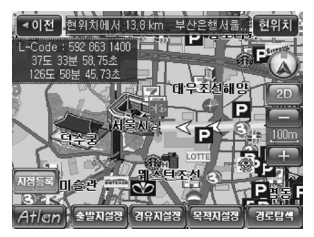

< 지도이동 화면 >

간편길찾기 모드에서는 목적지 주변검색 화면에서 검색결과의 위치를 확인하고'바로탐색'버튼을 클 릭하면 다음과 같은 컨펌창을 표시해 선택한 항목을 목적지로 사용할 것인지 경유지로 사용할 것인지 를 사용자가 선택할 수 있게 합니다. 컨펌창에서 사용자가'목적지'를 클릭하면 내비게이션 프로그램은 기존 목적지를 선택한 검색결과 항목으로 대체하고 새로 경로를 탐색해 결과를 경로정보 화면으로 표 시합니다. 컨펌창에서'경유지'를 클릭하면 기존 목적지에 선택한 검색결과를 경유지로 추가하고 경로 를 탐색해 결과를 경로정보 화면으로 표시합니다.

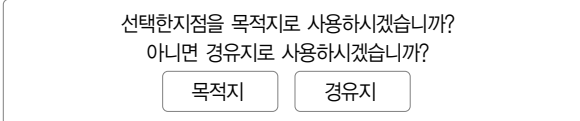

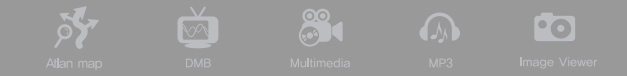

# ❽ 등록지점 검색하기

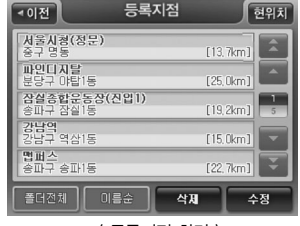

길찾기 메뉴에서'등록지점'을 선택하면 다음과 같은 등록지점 화면이 표시됩니다.

 $\sqrt{2}$ 

 $\langle$  등록지점 화면  $\rangle$ 

등록지점 화면에서 특정 등록지점을 클릭하면 선택한 등록지점이 지도로 표시됩니다. 사용자는 지도에 서 선택한 등록지점의 위치를 확인하고'바로탐색'버튼을 클릭해 바로 경로탐색을 수행할 수 있습니 다. 목적지(상세길찾기 모드에서는 경유지/출발지일 수도 있음)를 검색결과 지점의 인근지점으로 설정

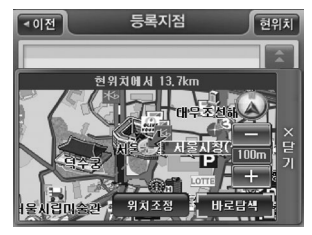

하려면 지도 위의'위치조정'버튼을 클릭합니다. 이 경우에는 검색결과 지점이 지도의 중심이 되는 지도이동 화면이 표시됩니 다. 사용자는 지도이동 화면을 이용해 원하는 위치를 출발지/경 유지/목적지로 설정한 다음 경로탐색을 수행할 수 있습니다.

< 지도이동 화면 >

주) 상세길찾기 모드에서는'바로탐색'버튼 대신 같은 자리에'지점확인'버튼이 표시되고 이 버튼을 클릭하면 선택 한 검색결과 항목이 '경로상세편집' 화면에 지점으로 등록됩니다. '경로상세편집' 화면의 사용법에 대해서는 '상 세하게 경로 탐색하기(상세길찾기)'부분을 참조하시기 바랍니다.

# **QUIVA**

# ❾ 최근목적지 검색하기

길찾기 메뉴에서'최근목적지'를 선택하면 다음과 같은 최근목적지 화면이 표시됩니다. 최근목적지 화 면에는 최근에 주행했던 경유지와 목적지들이 32개까지 표시됩니다.

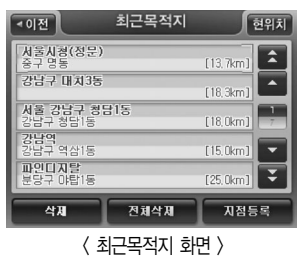

최근목적지 화면에서 특정 최근목적지를 클릭해 선택하면 선택한 최근목적지가 지도로 표시됩니다. 사

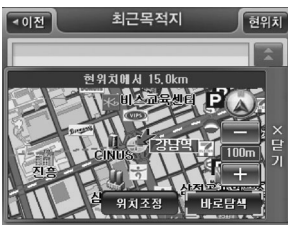

용자는 지도에서 선택한 최근목적지의 위치를 확인하고 '바로탐 색'버튼을 클릭해 바로 경로탐색을 수행할 수 있습니다. 목적지 (상세길찾기 모드에서는 경유지/출발지일 수도 있음)를 검색결과 지점의 인근지점으로 설정하려면 지도 위의'위치조정'버튼을 클릭합니다. 이 경우에는 검색결과 지점이 지도의 중심이 되는 지도이동 화면이 표시됩니다. 사용자는 지도이동 화면을 이용해 원하는 위치를 출발지/경유지/목적지로 설정한 다음 경로탐색을 수행할 수 있습니다.

< 지도이동 화면 >

주) 상세길찾기 모드에서는'바로탐색'버튼 대신 같은 자리에'지점확인'버튼이 표시되고 이 버튼을 클릭하면 선택 한 검색결과 항목이'경로상세편집'화면에 지점으로 등록됩니다. '경로상세편집'화면의 사용법에 대해서는'상 세하게 경로 탐색하기(상세길찾기)'부분을 참조하시기 바랍니다.
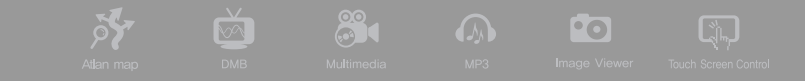

#### ❿ 좌표 검색하기

길찾기 메뉴에서'좌표검색'을 선택하면 다음과 같은 좌표검색 화면이 나타납니다. 화면의 숫자입력키 를 이용해 숫자를 입력하면 커서가 이동하며 위도, 경도 정보가 차례로 채워지게 됩니다. 숫자를 잘못 입력했을 경우에는' '버튼을 이용해 입력한 숫자를 지우고 커서를 다시 앞으로 이동시킬 수 있

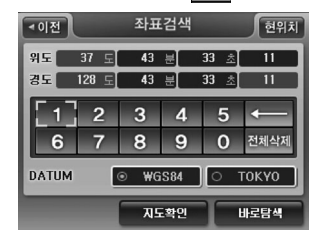

< 좌표검색 화면 >

습니다. 위도 경도 입력을 끝내고'지도확인'버튼을 클릭하면 '지도이동 화면'이 표시되어 입력한 위도와 경도의 지도상의 위 치를 확인해 볼 수 있고 이 화면에서 목적지를 설정하고 바로 경 로탐색을 수행할 수 있습니다. 좌표검색 화면에서'바로탐색'버 튼을 클릭하면 바로 지정한 위도/경도로 경로를 탐색하고 탐색 결과를'경로정보'화면으로 표시합니다.

- 주) DATUM 우측의 'WGS84'와 'Tokyo'는 좌표계 옵션 설정을 위한 버튼입니다, 디폴트로는 'WGS84' 좌표계가 선택되어 있습니다.
- 주) 지정한 위도/경도가 유효하지 않은 위도/경도일 경우에는'지도확인', '바로탐색'버튼을 클릭했을 때 유효하지 않은 위도/경도임을 알리는 알림창을 표시하고 다시 좌표검색 화면으로 복귀합니다.
- 주) 상세길찾기 모드에서는'바로탐색'버튼 자리에'지점확인'버튼을 제공합니다. '지점확인'버튼을 클릭했을 때에 도 유효하지 않은 위도/경도인 경우에는 이를 알리는 알림창을 표시하고 다시 좌표검색 화면으로 복귀합니다.

# L-CODE로 검색하기

주) L-Code는 경도/위도 좌표를 입력하기 쉽게 축약한 6자리 또는 10자리 숫자입니다. 사용자가 L-Code값을 입력 하면 내비게이션 프로그램은 이를 경로/위도 좌표로 변환해 지도상의 위치를 알려줍니다.

CUVi

길찾기 메뉴에서'L-Code 검색'을 선택하면 다음과 같은 L-Code 검색 화면이 나타납니다. 화면의 숫자입력키를 이용해 숫자를 입력하면 커서가 이동하며 L-Code가 차례로 채워지게 됩니다. 숫자를 잘 못 입력했을 경우에는' '버튼을 이용해 입력한 숫자를 지우고 커서를 다시 앞으로 이동시킬 수 있습니다. L-Code 입력을 끝내고'지도확인'버튼을 클릭하면'지도이동 화면'이 표시되어 입력한 L-

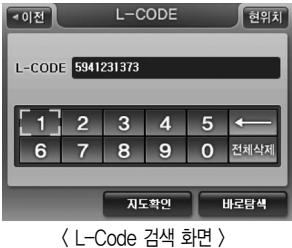

Code의 지도상의 위치를 확인해 볼 수 있고 이 화면에서 목적 지를 설정하고 바로 경로탐색을 수행할 수 있습니다. L-Code검 색 화면에서'바로탐색'버튼을 클릭하면 바로 지정한 L-Code 로 경로를 탐색하고 탐색결과를'경로정보'화면으로 표시합니 다.

- 주) 지정한 L-Code가 유효하지 않은 L-Code일 경우에는'지도확인', '바로탐색'버튼을 클릭했을 때 유효하지 않 은 L-Code임을 알리는 알림창을 표시하고 다시 L-Code검색 화면으로 복귀합니다.
- 주) 상세길찾기 모드에서는'바로탐색'버튼 자리에'지점확인'버튼을 제공합니다. '지점확인'버튼을 클릭했을 때에 도 유효하지 않은 L-Code인 경우에는 이를 알리는 알림창을 표시하고 다시 L-Code검색 화면으로 복귀합니다.

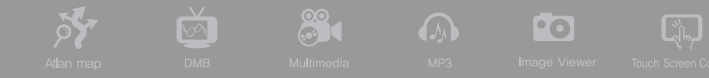

**⑫** 지도에서 찾기

1) 지도에서 찾기(간편길찾기 모드)

길찾기 메뉴에서'지도에서 찾기'를 선택하면 다음과 같은 현재위치가 중심인 지도이동 화면이 표시됩 니다.

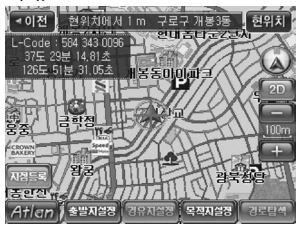

< 지도이동 화면 >

지도이동 화면에서 지도상의 특정 위치를 클릭해 지도의 중심을 이동시킨 다음 출발지/경유지/목적지 를 설정할 수 있습니다. (경유지는 목적지를 설정한 다음 설정할 수 있습니다.) 지도이동 화면에서 목적 지 설정을 완료한 다음에는 지도이동 화면 우하단의'경로탐색'버튼을 클릭해 목적지로의 경로탐색을 수행할 수 있습니다. 경로탐색 결과는'경로정보 화면'으로 표시됩니다.

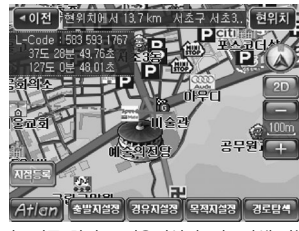

< 지도이동 화면 - 경유지설정, 경로탐색 가능 >

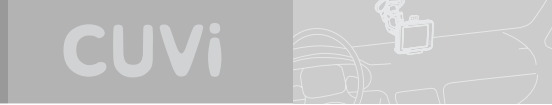

2) 지도에서 찾기(상세길찾기 모드)

길찾기 메뉴에서'지도에서 찾기'를 선택하면 다음과 같은 현재위치가 중심인 상세길찾기 모드의 지도 이동 화면이 표시됩니다.

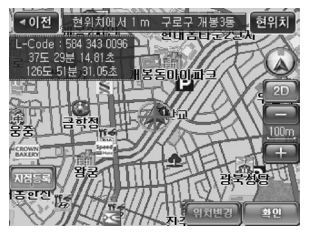

< 지도이동 화면 >

주) 상세길찾기 모드로 지도에서 찾기 메뉴를 선택해 지도이동 화면에 접근했을 때에는 지도의 중심에 지점이 설정되 어 있습니다.

지도이동 화면에서 지도상의 특정 위치를 클릭해 지도의 중심을 이동시킨 다음'위치변경'버튼을 클릭 해 지점의 위치를 현재 표시되는 지도의 중심으로 변경할 수 있습니다. 지도이동 화면에서 지점 설정을 완료한 다음에는 지도이동 화면 우하단의'확인'버튼을 클릭하 현위치에서 15.0 km 강남구 역삼1... 면 경로상세편집 화면으로 복귀하고 경로상세편집 화면의 지점 리스트에 선택한 위치가 반영됩니다. (지점추가 시에는 지점 리 스트의 맨 아래에 추가되고 지점변경 시에는 사용자가 지정했던 지점을 대체합니다.)

< 지도이동 화면 - 위치변경 가능 >

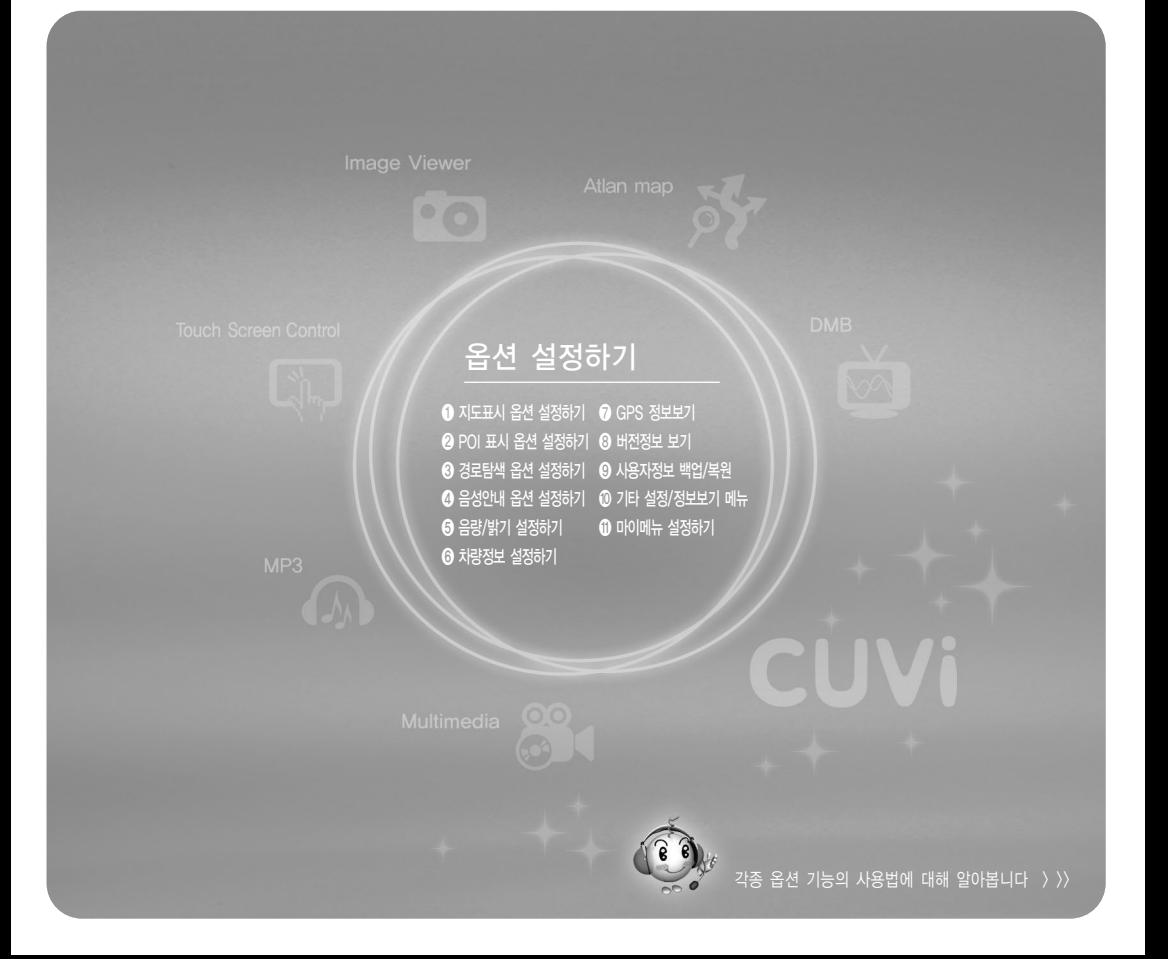

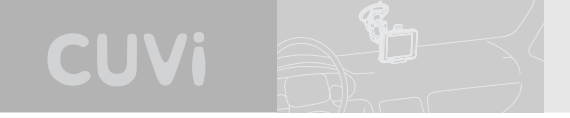

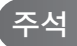

- 주1) 특정 옵션 항목(주 옵션 항목)에 종속된 옵션 항목(부 옵션 항목)은 주 옵션 항목의 설정값이'예(사용)'이거 '사용자 지정'일 경우에만 활성화됩니다. (아래의 예시에서는'야간모드 자동변환'옵션 항목이 주 옵션 항목 이고'야간모드 변환시간 사용자 지정'옵션 항목이 부 옵션 항목입니다.)
- 부 옵션 항목이 사용자 지정 값을 설정하는 옵션 항목일 경우 주 옵션 항목이 '사용자 지정'으로 지정되어 있을 때 활성화됩니다.
- 부 옵션 항목이 주 옵션 항목의 부차적인 설정인 경우에는 주 옵션 항목이 '예(사용)'으로 지정되 어 있을 때 활성화됩니다.

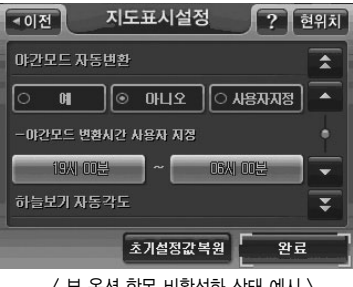

< 부 옵션 항목 비활성화 상태 예시 >

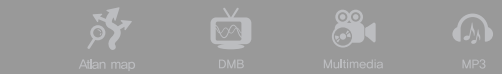

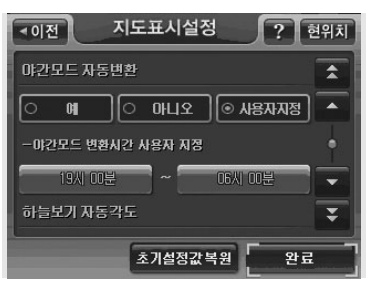

#### < 부 옵션 항목 활성화 상태 예제 >

주2) 옵션 설정 화면에서'완료', '현위치'버튼을 클릭하면 설정한 옵션값이 적용되고'이전'버튼을 클릭하면 설 정한 옵션값이 적용되지 않습니다. ('완료'버튼, '이전'버튼을 클릭하면 해당 옵션 설정 화면을 닫고 이전 화면으로 복귀합니다. '현위치'버튼을 클릭하면 해당 옵션 설정 화면을 닫고 현재 위치가 중심인 지도 화면 으로 이동합니다.)

**Pol** 

 $\boxed{2}$ 

- 주3) 옵션 설정 화면에서'초기설정값 복원'버튼을 클릭했을 때 초기값으로 복원되는 옵션항목의 범위는 현재 화 면 및 현재 화면의 하위 화면에 속한 모든 옵션 항목입니다. ('초기설정값 복원'을 수행한 다음, 해당 옵션 설 정 화면을 닫지는 않습니다.)
- 주4) 초기설정값 복원을 수행한 다음에는'이전'버튼을 클릭해도 옵션 설정값들이 이전 상태로 복원되지 않습 니다.

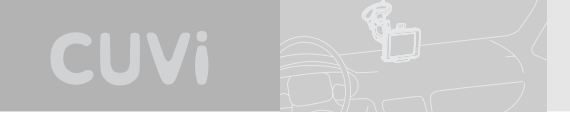

# 옵션 설정하기

본장에서는 내비게이션 프로그램의 각종 옵션 사용법을 설명합니다. 내비게이션 메인 메뉴에서 설정/정보보기 메뉴를 선택하면 다음과 같은 설정/정보보기 메뉴 화면이 표시됩니다.

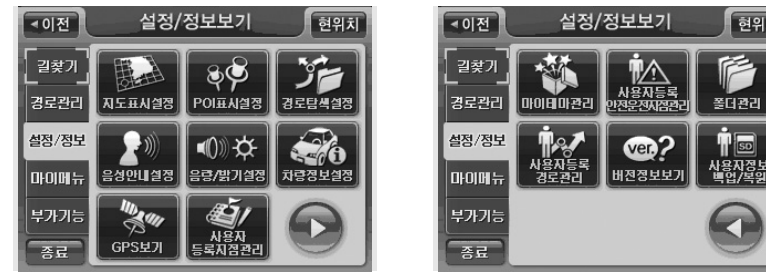

< 설정/정보보기 메뉴 화면 1 > < 설정/정보보기 메뉴 화면 2 >

현위치

폴더관리

ill

# ❶ 지도표시 옵션 설정하기

설정/정보 메뉴에서'지도표시설정'을 선택하면 다음과 같은 지도표시 옵션 설정 화면이 표시됩니 다. (각각의 옵션항목에 대해서는 아래 표'지도표시 옵션 설정 항목 요약'에서 설명합니다.) 각각의 옵션항목들을 화면 클릭을 통해 설정한 다음 화면 하단의'완료'버튼을 클릭하면 다시 설정/정보보 기 메뉴 화면으로 복귀합니다. 화면 하단의'초기설정값 복원'버튼을 클릭하면 컨펌창을 띄워 초기 설정값 복원여부를 다시 한번 확인한 다음, 지도표시 옵션 설정값을 시스템 초기설정값으로 복원시 킵니다.

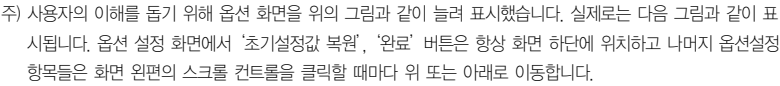

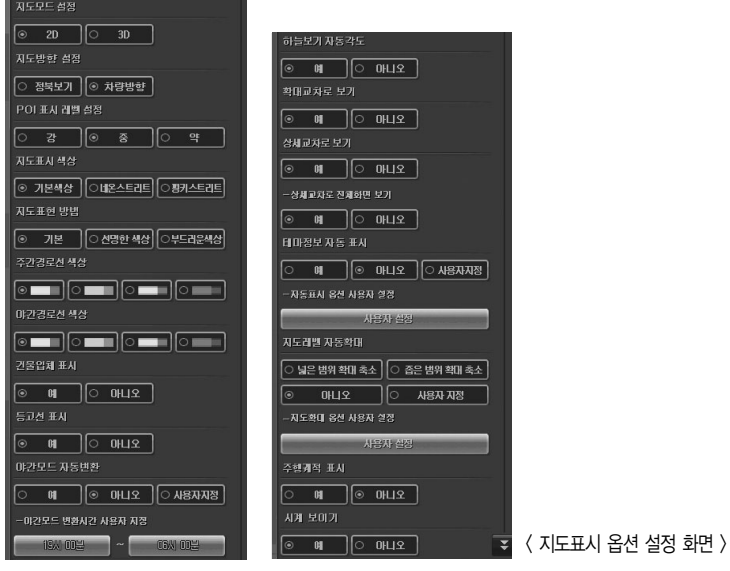

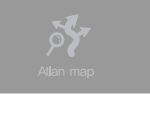

지도표시설정

 $\boxed{\odot 7 \times 100}$ 

 $\boxed{40}$ 

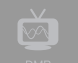

 $7$   $\overline{2}$ Ä

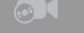

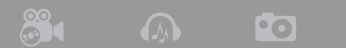

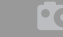

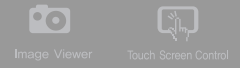

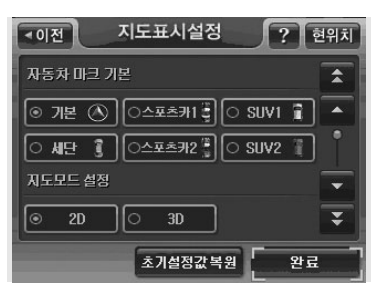

< 지도표시 옵션 설정 화면 (실제 화면 예시) >

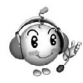

지도표시 옵션 설정 항목 요약

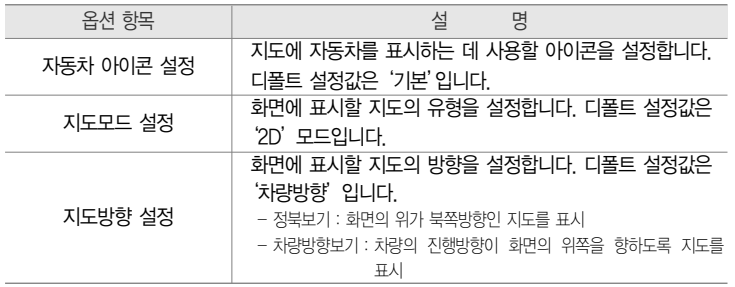

**CUVi** 

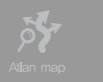

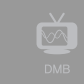

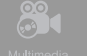

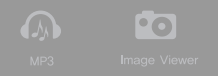

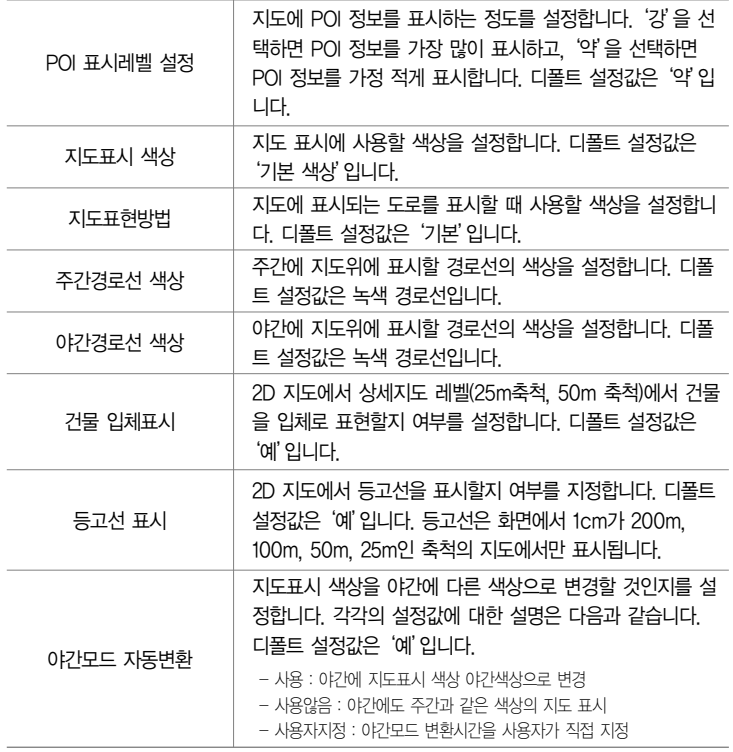

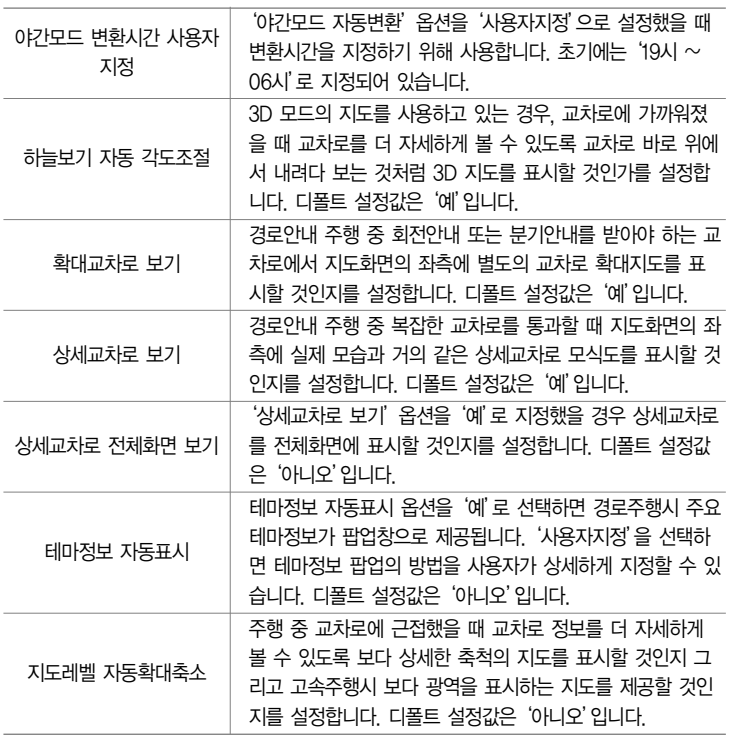

CUVi

i<br>D-

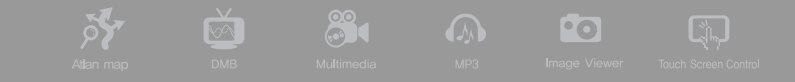

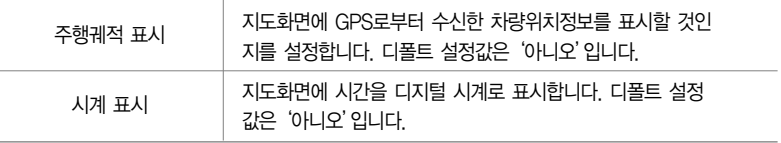

주) 지도표시 옵션 설정 화면에서'지도레벨 자동확대 옵션 설정'버튼을 선택하면 다음과 같은 지도레벨 자동확 대 옵션 설정 화면이 표시됩니다. 지도레벨 자동확대 옵션 설정 화면에서는 주행 속도별, 또는 다음 회전지점 까지 남아있는 거리별로 화면에 표시할 지도의 축척을 사용자가 직접 지정할 수 있습니다.

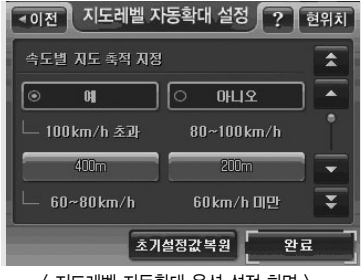

- 주) 속도를 기준으로 판별한 지도축척값과 거리를 기준으로 판별한 지도축척값이 서로 상이한 경우에는 속도를 기 준으로 판별한 지도축척값이 우선합니다.
- 주) '완료'버튼을 선택하면 지도표시 옵션 설정 화면으로 복귀합니다.
- 주) 지도레벨 자동확대 옵션 설정 화면에서 지도축척이 표시되어 있는 버튼을 클릭하면 다음과 같은 지도레벨선택 창이 표시되고 이 창에서 지도축척(지도레벨)을 지정할 수 있습니다.

<sup>&</sup>lt; 지도레벨 자동확대 옵션 설정 화면 >

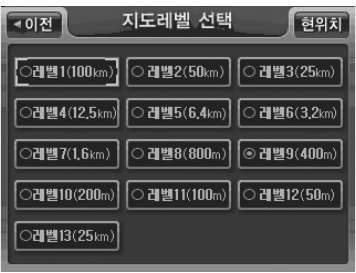

< 지도레벨선택창 >

주) 지도표시 옵션 설정 화면에서'테마정보 자동표시'옵션의 하위 옵션인'자동표시옵션 사용자설정'을 선택하 면 다음과 같은 '테마정보 자동표시 사용자 설정' 화면이 표시되고, 사용자는 이 화면에서 테마 팝업 관련 옵 션들을 설정할 수 있습니다.

CUVi

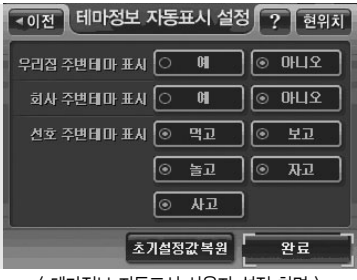

< 테마정보 자동표시 사용자 설정 화면 >

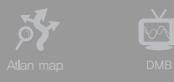

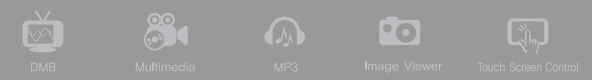

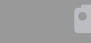

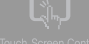

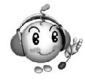

# 테마정보 자동표시 사용자 설정 화면 옵션 설정 항목 요약

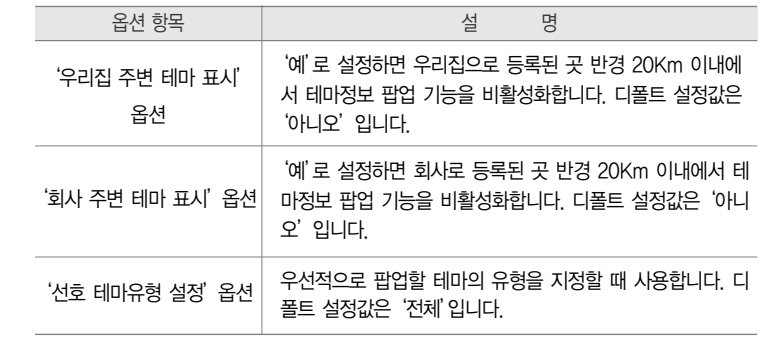

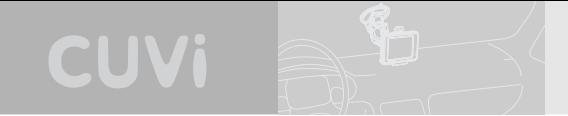

# ❷ POI 표시 옵션 설정하기

① 설정/정보 메뉴에서'POI표시설정'을 선택하면 다음과 같은'POI 표시 옵션 설정'화면이 표시 됩니다.

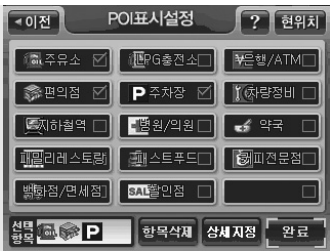

< POI 표시 옵션 설정 화면 >

- ②'POI표시 옵션 설정'화면에서 지도에 표시할 POI 분류에 해당하는 버튼을 클릭해 선택하면, 버 튼은 선택상태가 되고 화면 하부의 선택항목 표시 부분에 선택한 분류에 해당하는 심볼이 추가됩 니다. 다시 다른 POI 분류에 해당하는 버튼을 클릭해 선택하면, 새로 선택한 버튼도 선택상태가 되고 선택항목 표시 부분에 해당 심볼이 추가됩니다.
- ③ 선택되어 있는 버튼을 다시 한번 클릭하면 버튼은 선택해제 상태가 되고 버튼에 해당하는 POI 심볼이 선택항목 표시 부분에서 제거됩니다.
- ④ 화면하단의'항목삭제'버튼을 클릭하면 선택항목 표시 부분에 지정되어 있는 심볼이 클릭할 때 마다 뒤에서부터 하나씩 삭제됩니다.
- ⑤ 화면하단의'상세지정'버튼을 클릭하면 다음과 같은'POI 상세지정'화면이 표시되고 이 화면 에서 은행 중에서도 특정 은행, 편의점 중에서도 특정 편의점, 주유소 중에서도 특정 주유소와 같

은 방식으로 상세분류를 지정해 지정한 상세분류에 해당하는 POI만 지도에 표시되게 할 수 있습 니다. ('POI 상세지정'화면에서 말단 POI 분류 항목을 클릭하면 선택한 말단 POI 분류 항목이 선택항목 표시 부분에 추가됩니다. 같은 말단 POI 분류 항목을 한번 더 클릭하면 선택 해제되고 선택항목 표시 부분에서 삭제됩니다.)

 $\mathbb{S}$  and  $\mathbb{S}$ 

**PO** 

 $\boxed{2}$ 

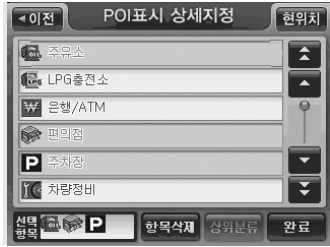

**Sy** 

< POI 상세지정 화면 >

- 주) '선택항목'표시 부분은'POI 표시 옵션 설정'화면과 상태를 공유합니다. (POI 표시 옵션 설정 화면에서 추가 한 심볼이 POI 상세지정 화면에서도 표시되고, POI 상세지정 화면에서 추가한 심볼이 마찬가지로 POI 표시 옵션 설정 화면에서도 표시됩니다.)
- 주) 하위분류가 있는 POI 분류 항목을 선택하면 선택한 분류의 하위 POI분류를 표시하는 새로운 POI 상세지정 화 면이 표시됩니다.
- 주) '상위분류'버튼을 클릭하면 현재의'POI 상세지정'화면이 닫히고 상위 분류에 해당하는'POI 상세지정'화 면이 표시됩니다.
- 주) '항목삭제'버튼의 기능은'POI 표시 옵션 설정'화면에서와 동일합니다.

주) '완료'버튼의 기능은'POI 표시 옵션 설정'화면에서와 동일합니다. ('완료'버튼을 클릭하면 이전 화면으로 복귀합니다.)

CUVi

- 6. 지도에 표시할 POI 종류의 선택을 마쳤으면'POI 표시 옵션 설정'화면에서'완료'버튼을 클릭 합니다. '완료'버튼을 클릭하면'POI 표시 옵션 설정'화면이 닫히고 이전 화면으로 복귀합니다. (이후에 지도 화면으로 복귀했을 때, 지도 화면에'POI 표시 옵션 설정'화면에서 선택한 POI의 분류항목에 해당하는 POI들이 심볼로 표시됩니다.)
- 주) 지도에 표시할 POI 종류는 최대 4개까지 지정할 수 있습니다.
- 주) 지도에 표시되는 POI 심볼의 개수는 100개까지로 제한됩니다, 지도에 표시할 POI가 100개를 초과하는 경우 현재위치에 가까운 POI부터 100개까지만 표시합니다.
- 주) POI 표시 설정 화면에서 지정한 POI를 지도에 표시하는 기능은 25m, 50m, 100m, 200m 축척의 지도에서만 지원됩니다.

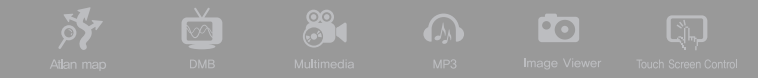

## ❸ 경로탐색 설정하기

설정/정보 메뉴에서'경로탐색 설정'을 선택하면 다음과 같은 경로탐색 설정 화면이 표시됩니다. (각 각의 옵션항목에 대해서는 아래 표'경로탐색 설정 항목 요약'에서 설명합니다.) 각각의 옵션항목들 을 화면 클릭을 통해 설정한 다음 화면 하단의'완료'버튼을 클릭하면 다시 설정/정보보기 메뉴 화 면으로 복귀합니다. 화면 하단의'초기설정값 복원'버튼을 클릭하면 컨펌창을 띄워 초기설정값 복 원여부를 다시 한번 확인한 다음, 경로탐색 관련 설정값을 시스템 초기설정값으로 복원시킵니다.

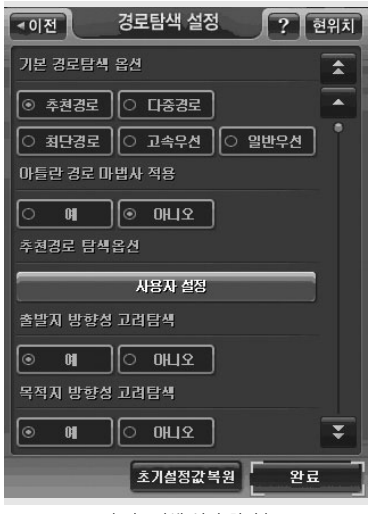

< 경로탐색 설정 화면 >

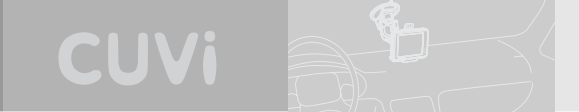

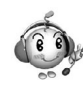

경로탐색 옵션 설정 항목 요약

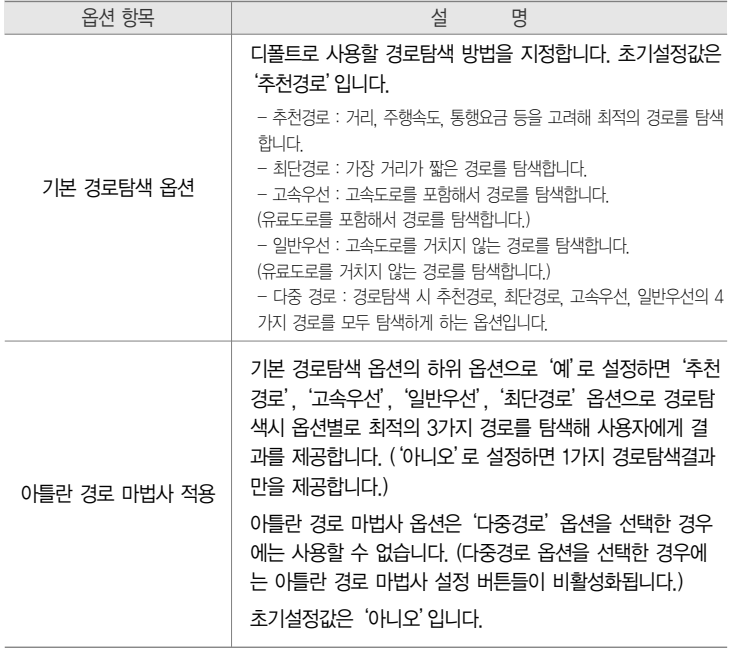

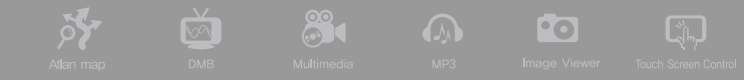

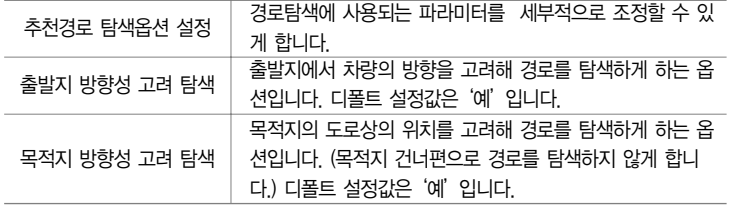

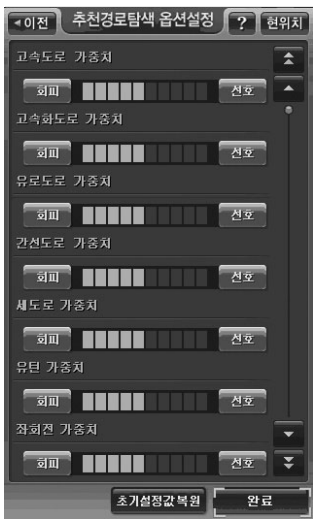

주) 경로탐색 옵션 설정 화면에서'추천경로 탐색 옵션 설 정'버튼을 선택하면 다음과 같은 추천경로 탐색 옵션 설정 화면이 표시됩니다. 사용자는 화면에서'선호', '회피'버튼을 이용해서 각각의 항목에 대한 가중치를 높이거나 낮출 수 있습니다. 디폴트 설정값은 모두 중 간값입니다.

< 추천경로 탐색 옵션 설정 화면 >

# $\odot$  음성안내 설정하기

설정/정보 메뉴에서'음성안내 설정'을 선택하면 다음과 같은 음성안내 설정 화면이 표시됩니다. (각 각의 옵션항목에 대해서는 아래 표'음성안내 설정 항목 요약'에서 설명합니다.) 각각의 옵션항목들 을 화면 클릭을 통해 설정한 다음 화면 하단의'완료'버튼을 클릭하면 다시 설정/정보보기 메뉴 화 면으로 복귀합니다. 화면 하단의'초기설정값 복원'버튼을 클릭하면 컨펌창을 띄워 초기설정값 복 원여부를 다시 한번 확인한 다음, 음성안내 설정값을 시스템 초기설정값으로 복원시킵니다.

CUVi

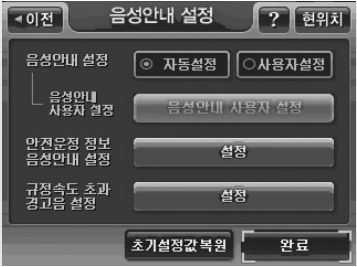

< 음성안내 설정 화면 >

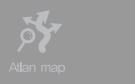

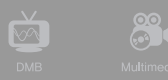

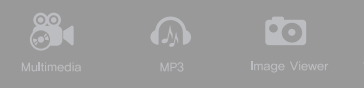

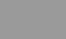

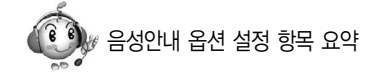

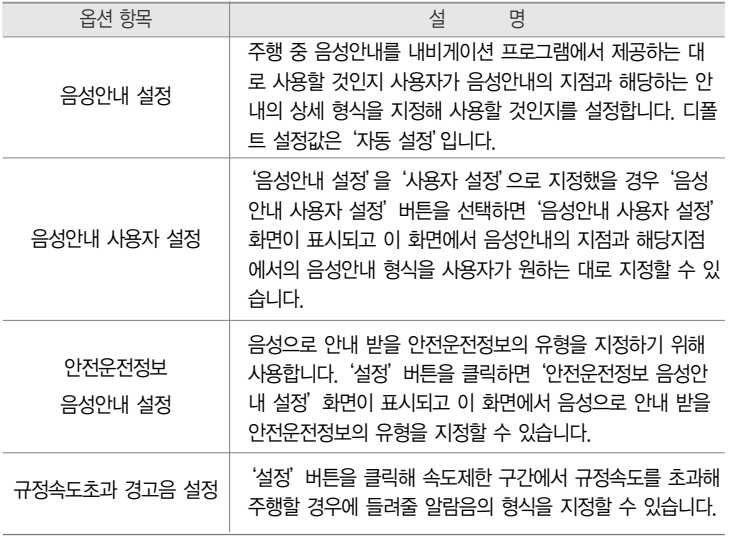

#### 1) 안전운전정보 음성안내 설정하기

① 음성안내 옵션 설정 화면에서'안전운전정보 음성안내 설정'의'설정…'버튼을 클릭하면 다음과 같은'안전운전정보 음성안내 설정'화면이 표시됩니다. 이 화면에서 사용자는 음성안내를 받고 자 하는 안전운전지점의 유형들을 선택할 수 있습니다. (한번 클릭하면 선택상태가 되고, 한번 더 클릭하면 선택 해제상태가 됩니다.)

CUVi

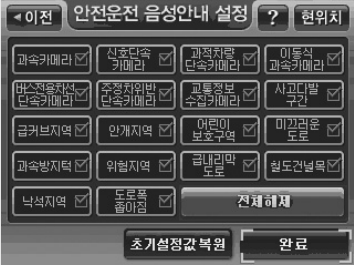

< 안전운전정보 음성안내 설정 >

주) 초기에는 전체 항목이 선택되어 있습니다

복귀합니다. ■ '안전운전정보 음성안내 설정' 화면에서 '초기설정값 복원' 버튼을 선택하면 컨펌창으로 복원여 부를 확인한 다음, 안전운전정보 음성안내 설정값을 시스템 초기설정값으로 복원합니다.

- '안전운전정보 음성안내 설정' 화면에서 '완료' 버튼을 선택하면 '음성안내 옵션 설정' 화면으로
- '안전운전정보 음성안내 설정' 화면에서 '전체 해제' 버튼을 선택하면 모든 설정이 해제됩니다.

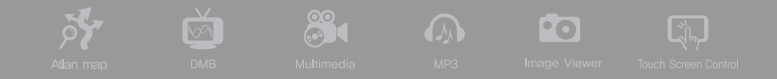

#### 2) 규정속도초과 경고음 설정하기

① 음성안내 옵션 설정 화면에서'규정속도초과 경고음 설정'의'설정…'버튼을 선택하면 다음과 같은'규정속도초과 경고음 설정'화면이 표시됩니다. 사용자는 이 화면에서 제한속도를 초과해 운행할 때의 경고음 알림 여부와 경고음의 종류를 선택할 수 있고, 또한 제한속도를 어느 정도 초과했을 때 경고음을 들려줄 것인가를 지정할 수 있습니다.

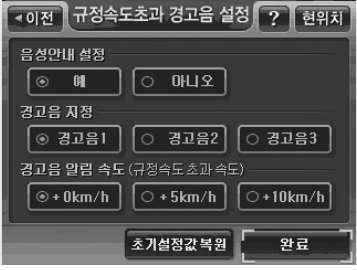

< 제한속도초과 경고음 설정 화면 >

주) 초기설정값은 경고음사용'예', 경고음선택'경고음1', 경고음알림속도'+0Km/h'입니다.

- 제한속도초과 경고음 설정 화면에서 '완료' 버튼을 선택하면 '음성안내 옵션 설정' 화면으로 복 귀합니다.
- 제한속도초과 경고음 설정 화면에서 '초기설정값 복원'버튼을 선택하면 컨펌창으로 복원여부를 확인한 다음, 제한속도초과 경고 설정값을 시스템 초기설정값으로 복원합니다.

### 3) 음성안내 사용자 설정하기

①'음성안내 옵션 설정'화면에서'음성안내 설정'을'사용자 설정'으로 지정하고'음성안내 사용 자 설정…'버튼을 클릭하면 다음과 같은'음성안내 사용자 설정'화면이 표시됩니다. 사용자는 이 화면에서 특정 거리에서 음성안내를 받을 것인가 여부를 지정할 수 있고, 음성안내를 받을 거 리에서는'안내음성사용자설정'버튼을 클릭해 들려질 안내음성의 형식을 상세하게 지정할 수 있 습니다.

CUVi

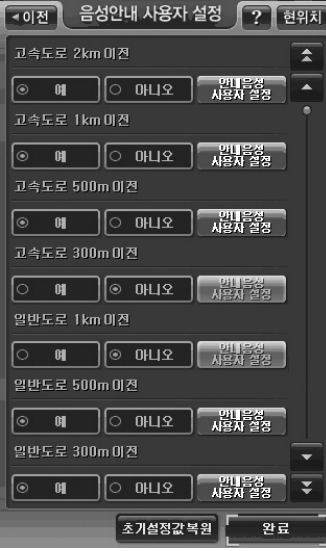

< 음성안내 사용자 설정 화면 >

③ 음성안내 거리의 선택과 거리별로 안내음성사용자설정을 마쳤으면 화면 하단의 '완료' 버튼을 클 릭해'음성안내 사용자 설정'화면을 닫고'음성안내 옵션 설정'화면으로 복귀합니다.

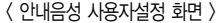

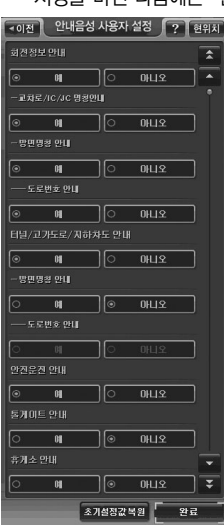

**Pr** 

②'음성안내 사용자 설정'화면에서 특정 거리의 음성안내를 '예'로 선택하고 우측의'안내음성 사 용자설정'버튼을 클릭하면 다음과 같은'안내음성 사용자설정'화면이 표시됩니다. 사용자는 이 화면에서 선택한 거리의 음성안내 형식을 세부적으로 지정할 수 있습니다. (음성안내 형식의 지정을 마친 다음에는'완료'버튼을 클릭해'음성안내 사용자 설정'화면으로 복귀합니다.)

**20 A O** 

# $\Theta$  음량/밝기 설정하기

설정/정보 메뉴에서'음량/밝기 설정'을 선택하면 다음과 같은 음량/밝기 설정 화면이 표시됩니다. 밝기를 조정하면 밝기 조정 결과를 바로 반영해 밝기 변화를 사용자가 인지할 수 있게 하며, 음량을 조정하는 경우에도 조정 직후에 조정한 음량으로 알람음을 들려줌으로써 변경된 음량을 사용자가 인지할 수 있게 합니다.

CUVi

옵션 설정을 마친 다음, '완료'버튼을 클릭하면 다시 설정/정보보기 메뉴 화면으로 복귀합니다. 화 면 하단의'초기설정값 복원'버튼을 클릭하면 컨펌창을 띄워 초기설정값 복원여부를 다시 한번 확 인한 다음, 음량/밝기 관련 옵션 설정값을 시스템 초기설정값으로 복원시킵니다.

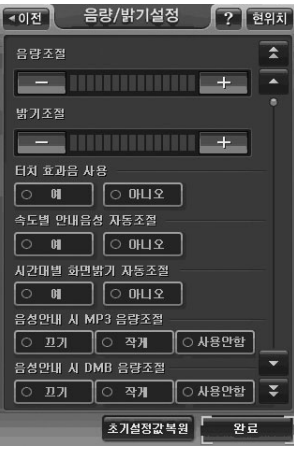

< 음량/밝기 설정 화면 >

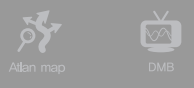

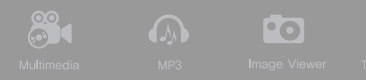

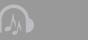

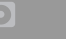

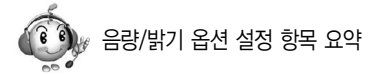

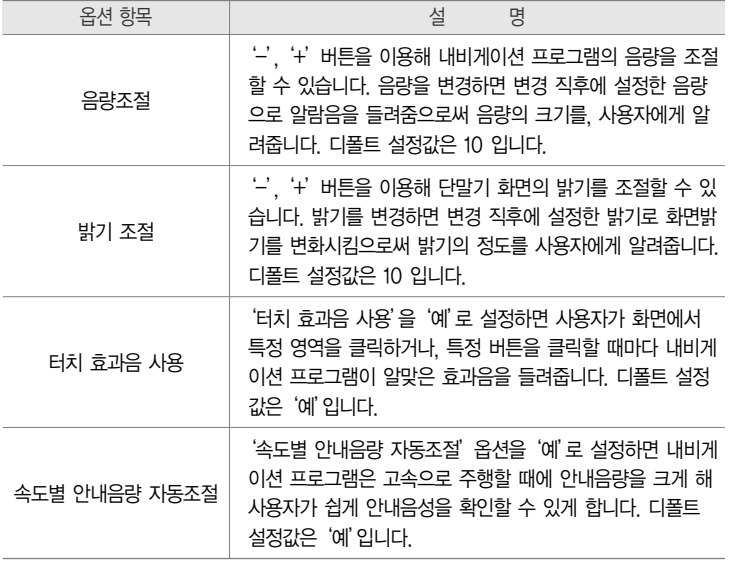

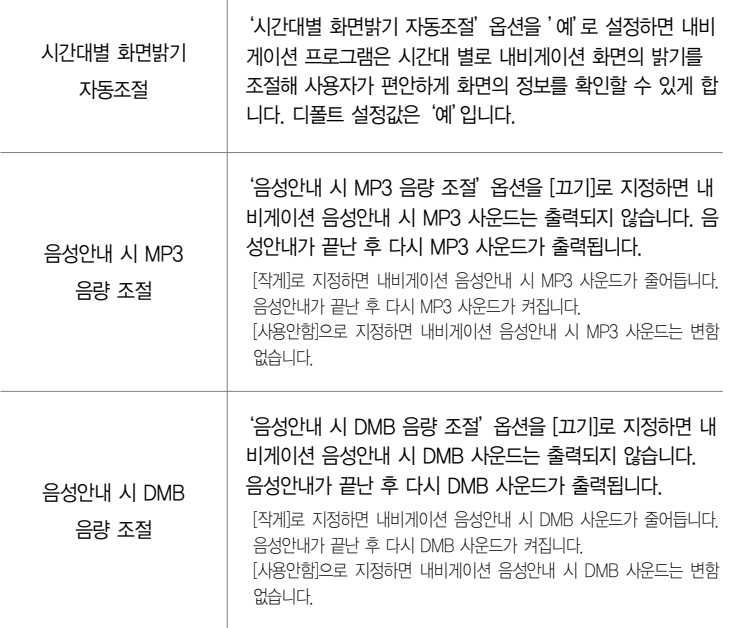

CUVi

ig.

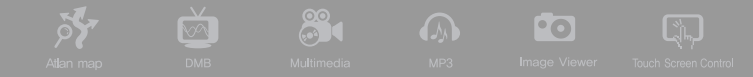

## $\odot$  차량정보 설정하기

① 설정/정보 메뉴에서'차량정보 설정'을 선택하면 다음과 같은 차량정보 설정 화면이 표시됩니다.

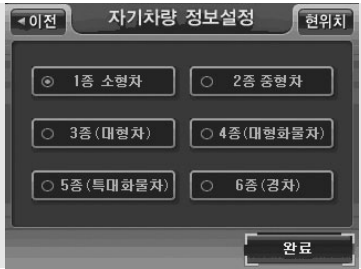

② 사용자의 차량에 해당하는 차종을 선택한 다음'완료'버튼을 클릭하면 차량정보 설정이 완료됩 니다. 설정한 차량정보는 톨게이트 요금계산에 이용됩니다. 디폴트로는'1종(소형차)'옵션이 선 택되어 있습니다.

<sup>&</sup>lt; 차량정보 설정 >

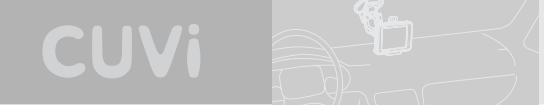

# ❼ GPS 정보보기

설정/정보보기 메뉴에서'GPS 보기'를 선택하면 다음과 같은 GPS상태보기 화면이 나타납니다. GPS 정보보기 화면의 구성요소에 대한 설명은 아래 표와 같습니다

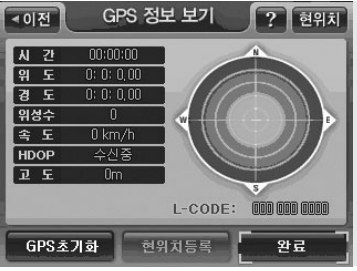

< GPS 정보보기 화면 >

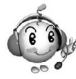

GPS 정보보기 화면 요약

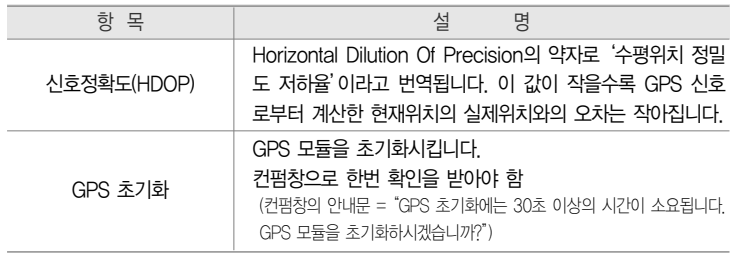

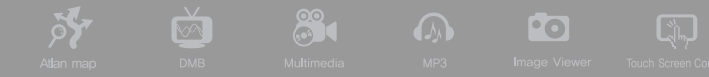

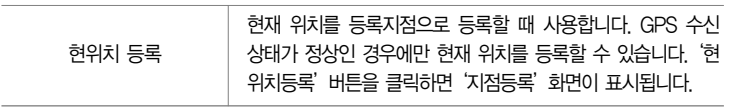

#### $<sup>①</sup>$  버전정보 보기</sup>

설정/정보 메뉴에서'버전정보 보기'를 선택하면 다음과 같은 버전정보 보기 화면이 표시됩 니다. 사용자는 이 화면에서 내비게이션 S/W, 내비게이션 DB, 안전운전정보 DB의 버전을 확인해 볼 수 있습니다. '확인'버튼을 클릭하면 설정/정보보기 메뉴 화면으로 복귀합니다.

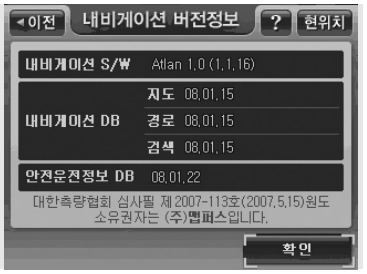

< 내비게이션 버전정보 보기 화면 >

# $\Omega$  사용자정보 백업/복원

사용자가 내비게이션 단말기에 저장한 각종 정보(등록지점, 등록코스, 마이테마, 등록 안전운전지점 등)를 백업하고 복원하는 방법은 다음과 같습니다.

**CIUVA** 

#### 1) 사용자정보 백업

사용자 정보 백업을 통해 내비게이션 단말기에 저장된 등록지점, 등록코스, 마이테마, 사용자등록 안 전운전지점, 최근목적지 데이터를 SD카드에 백업합니다. 사용자는 파인데스크탑 응용프로그램을 이 용해 백업한 데이터의 추가, 삭제, 편집 작업을 손쉽게 수행할 수 있습니다. 사용자정보를 백업하는 방법은 다음과 같습니다.

① 설정/정보보기 메뉴에서'사용자정보 백업/복원'을 선택하면 다음과 같은'사용자정보 백업/복 원'화면이 표시됩니다.

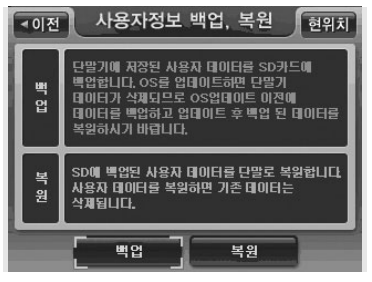

< 사용자정보 백업/복원 화면 >

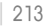

② 사용자정보 백업/복원 화면에서'백업'버튼을 선택하면 다음과 같은 컨펌 화면을 표시합니다.

89

**Po** 

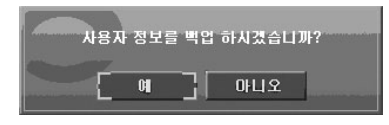

 $\overline{\infty}$ 

序

③ 컨펌화면에서'예'를 선택하면 데이터를 백업하고 다음과 같은 알림창을 띄웁니다.

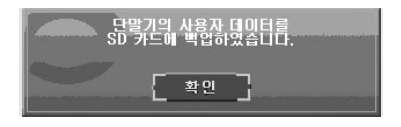

④'확인'을 선택하거나 5초의 시간이 경과하면 알림창이 닫히고, '사용자정보 백업/복원'화면도 닫힙니다.

#### 2) 사용자정보 복원

백업했던 사용자 데이터 또는 파인데스크탑 응용프로그램으로 편집한 사용자 데이터를 단말기에 복 원하는 방법은 다음과 같습니다. 사용자정보 복원 작업을 수행하면 기존에 내비게이션 단말기에 저 장되어 있던 사용자 데이터는 삭제됩니다.

CUVi

① 설정/정보보기 메뉴에서'사용자정보 백업/복원'을 선택하면 다음과 같은'사용자정보 백업/복 원'화면이 표시됩니다.

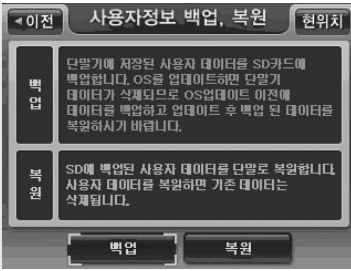

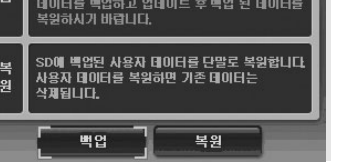

아니오

< 사용자정보 백업/복원 화면 >

 $\mathbf{u}$ 

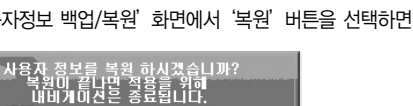

③ 컨펌화면에서'예'를 선택하면 데이터를 복원하고 다음과 같은 알림창을 띄웁니다.

②'사용자정보 백업/복원'화면에서'복원'버튼을 선택하면 다음과 같은 컨펌 화면을 표시합니다.
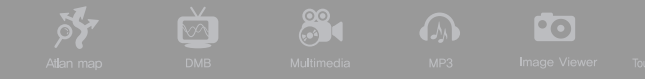

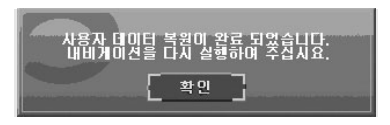

④'확인'을 선택하거나 5초의 시간이 경과하면 알림창이 닫히고, '사용자정보 백업/복원'화면도 닫힙니다.

❿ 기타 설정/정보보기 메뉴

## 1) 사용자 등록지점 관리

설정/정보보기 메뉴에서'사용자 등록지점 관리'를 선택하면'등록지점'화면이 표시되고 이 화면에 서 등록지점의 조회와 관리를 수행할 수 있습니다.

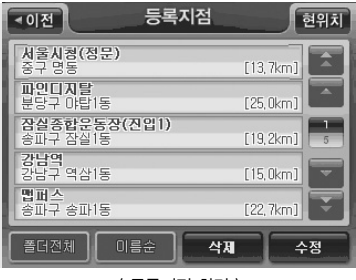

< 등록지점 화면 >

## 2) 마이테마 관리

설정/정보보기 메뉴에서 '마이테마 관리'를 선택하면 '마이테마 관리' 화면이 표시되고 이 화면에서 등록한 테마의 조회와 관리를 수행할 수 있습니다.

CUVi

## 3) 사용자등록 안전운전지점 관리

설정/정보보기 메뉴에서 '사용자등록 안전운전지점 관리'를 선택하면 '등록 안전운전지점' 화면이 표시되고 이 화면에서 사용자 등록 안전운전지점의 조회와 관리를 수행할 수 있습니다.

#### 4) 폴더 관리

설정/정보보기 메뉴에서'폴더관리'를 선택하면'폴더관리'화면이 표시되고 이 화면에서 사용자가 등록한 폴더를 조회하고 관리할 수 있습니다.

5) 사용자 등록코스 관리

설정/정보보기 메뉴에서'사용자 등록코스 관리'를 선택하면'코스열기'화면이 표시되고 이 화면에 서 등록한 코스의 조회와 관리를 수행할 수 있습니다.

 $\mathbf 0$  마이메뉴 설정하기

CUVi 단말기의 내비게이션 프로그램은 자주 사용하는 메뉴를 마이메뉴로 등록하고 이를 손쉽게 접 근할 수 있게 합니다. 마이메뉴를 설정하고 사용하는 방법은 다음과 같습니다.

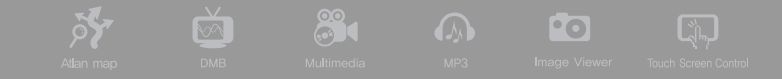

① 내비게이션 메인 메뉴에서 마이메뉴를 선택하면 다음과 같은 마이메뉴 화면이 표시됩니다.

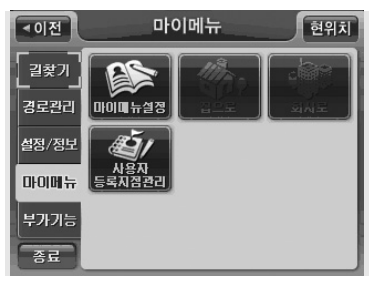

주) '마이메뉴 설정'메뉴는 마이메뉴 화면에서 왼쪽 위 첫번째 항목으로 항상 고정되어 있습니다.

< 마이메뉴 화면 (초기상태) >

② 마이메뉴 화면에서'마이메뉴 설정'을 선택하면 다음과 같은 마이메뉴 설정 화면이 표시됩니다.

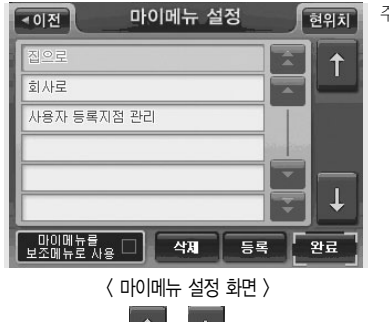

주) '마이메뉴 설정 화면'에서'마이메뉴를 핫메뉴로 사 용'버튼을 클릭해 이 버튼을 선택상태로 만들면 설 정한 마이메뉴 항목들이 핫메뉴 버튼을 클릭했을 때 핫메뉴 대신 표시됩니다. (디폴트로는'마이메뉴를 핫 메뉴로 사용'버튼은 선택되지 않은 상태입니다.)

 $\Omega$ 른쪽 순선변경 $\left[\begin{matrix}\n\mathbf{I} \\
\mathbf{I}\n\end{matrix}\right]$ ,  $\left[\begin{matrix}\n\mathbf{I}\n\end{matrix}\right]$ 버튼을 사용하여 핫메뉴의 순서를 변경 할 수 있습니다.

## ■ '마이메뉴 설정' 화면에서는 현재 설정되어 있는 마이메뉴 항목들을 확인할 수 있습니다. 화면하 단의'등록'버튼을 선택하면 다음과 같은 마이메뉴 등록 화면이 표시되고 이 화면을 이용해 마 이메뉴 항목을 추가 등록할 수 있습니다.

CUVi

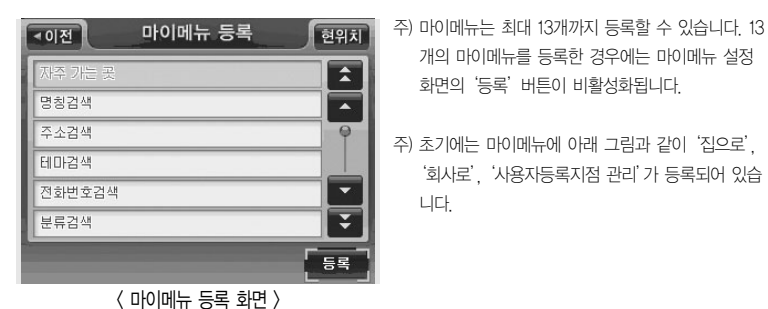

개의 마이메뉴를 등록한 경우에는 마이메뉴 설정 화면의'등록'버튼이 비활성화됩니다.

주) 초기에는 마이메뉴에 아래 그림과 같이'집으로', '회사로', '사용자등록지점 관리'가 등록되어 있습 니다.

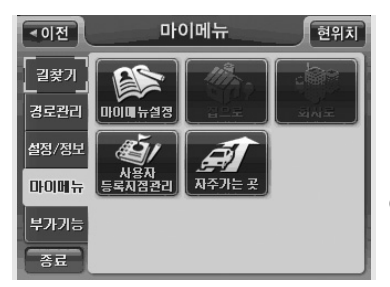

< 마이메뉴 화면 >

- 마이메뉴 항목을 삭제하려면'마이메뉴 설 정'화면에서 삭제할 마이메뉴 항목을 한번 클릭해 선택하고 하단의'삭제'버튼을 클릭 하면 됩니다. 마이메뉴 삭제 시에는 컨펌 화 면을 표시해 삭제 여부를 다시 한번 묻습니 다.
- ③ 마이메뉴 설정을 마쳤으면'마이메뉴 설정' 화면 하단의'완료'버튼을 클릭해'마이메 뉴 설정' 화면을 닫고 '설정/정보보기 메뉴' 화면으로 복귀합니다.

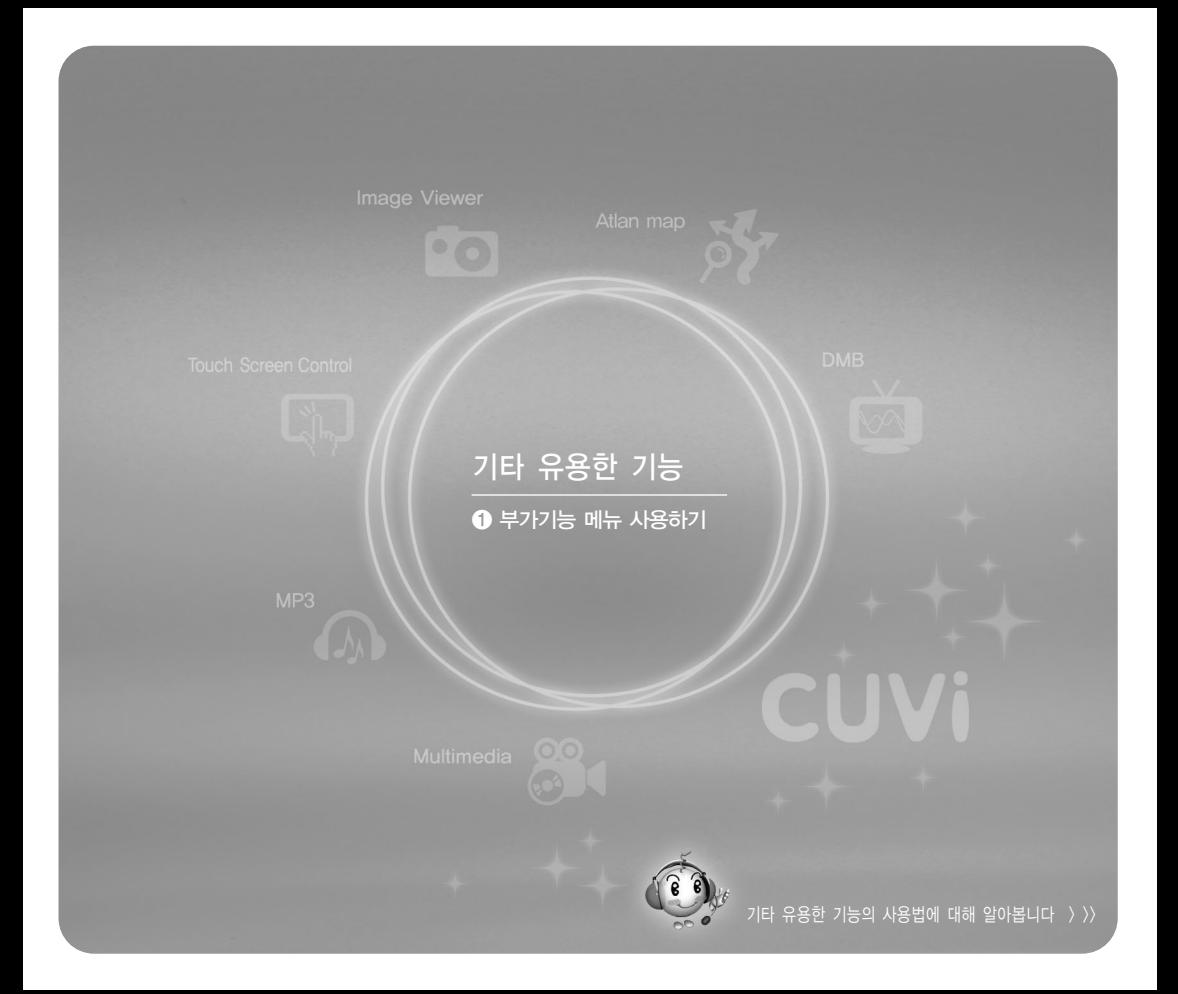

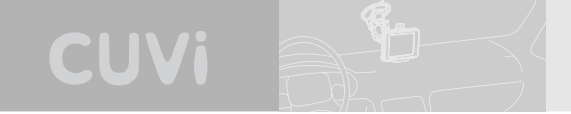

# 기타 유용한 기능

본장에서는 내비게이션 프로그램이 제공하는 기타 유용한 기능들에 대해 설명합니다.

## $\bullet$  부가기능 메뉴 사용하기

내비게이션 부가기능 메뉴에는 내비게이션 프로그램을 종료하지 않고 사용할 수 있는 프로그램의 목록이 있습니다. 예를 들어 DMB, MP3, 포토앨범, 차계부 프로그램은 내비게이션 프로그램을 실행 하는 도중에도 사용할 수 있습니다. 내비게이션 부가기능 메뉴를 통해 실행한 프로그램은 내비게이 션 프로그램이 종료할 때 함께 종료됩니다.

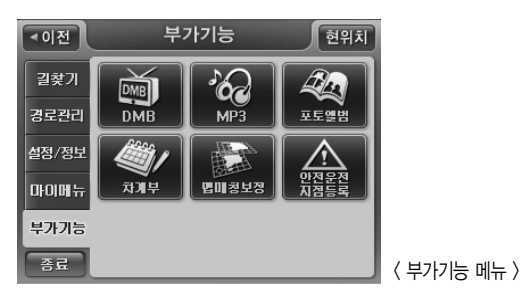

■ 부가기능 메뉴에서 차계부 메뉴를 선택하면 차계부 프로그램이 전체화면으로 실행됩니다. 차계부 프로그램의 사용법에 대한 자세한 설명은'차계부 사용하기'부분을 참고하시기 바랍니다.

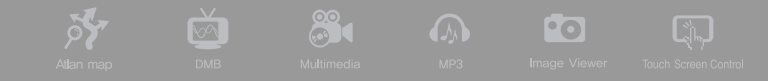

- 부가기능 메뉴의 맵매칭 보정 기능은 GPS 오차로 인해 현재 주행중인 도로가 아닌 인접한 도로 에 차량이 있는 것으로 내비게이션 프로그램이 인식했을 때 사용하는 기능입니다. 부가기능 메뉴 에서 맵매칭 보정을 선택하면 내비게이션 프로그램은 차량의 위치를 화면의 지도에서 같은 특성 (예를 들어 같은 방향)을 갖는 가장 근접한 도로로 이동시켜 줍니다. 맵매칭 보정 기능 사용법에 대한 자세한 설명은'맵매칭 보정 기능'부분을 참고하시기 바랍니다.
- 부가기능 메뉴에서 '안전운전지점 등록'을 선택하면 현재 주행하고 있는 위치를 안전운전지점으 로 빠르게 등록할 수 있습니다. 내비게이션 프로그램은 사용자가 부가기능 메뉴의 안전운전지점 등록을 선택하면 다음과 같은 안전운전속도 설정 창을 표시하고, 이 창에서 특정 안전운전속도를 선택하면 현재 주행중인 위치(도로)에 선택한 안전운전속도를 기록해 후에 사용자가 같은 위치 (도로)를 주행할 때 속도제한에 대한 안내를 받을 수 있게 합니다. 사용자는'메인메뉴->사용자정 '보 관리 메뉴->등록 안전운전지점 보기' 메뉴를 선택해 등록한 안전운전지점의 목록을 조회하고 각각의 안전운전지점 정보(제한속도정보 등)를 편집할 수 있습니다. (상세한 편집 방법은'사용자 등록안전운전지점 관리하기'부분을 참고하시기 바랍니다.)

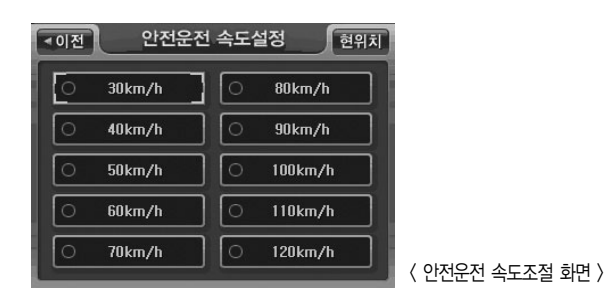

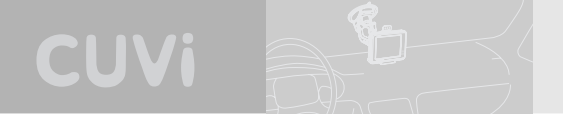

## MEMO

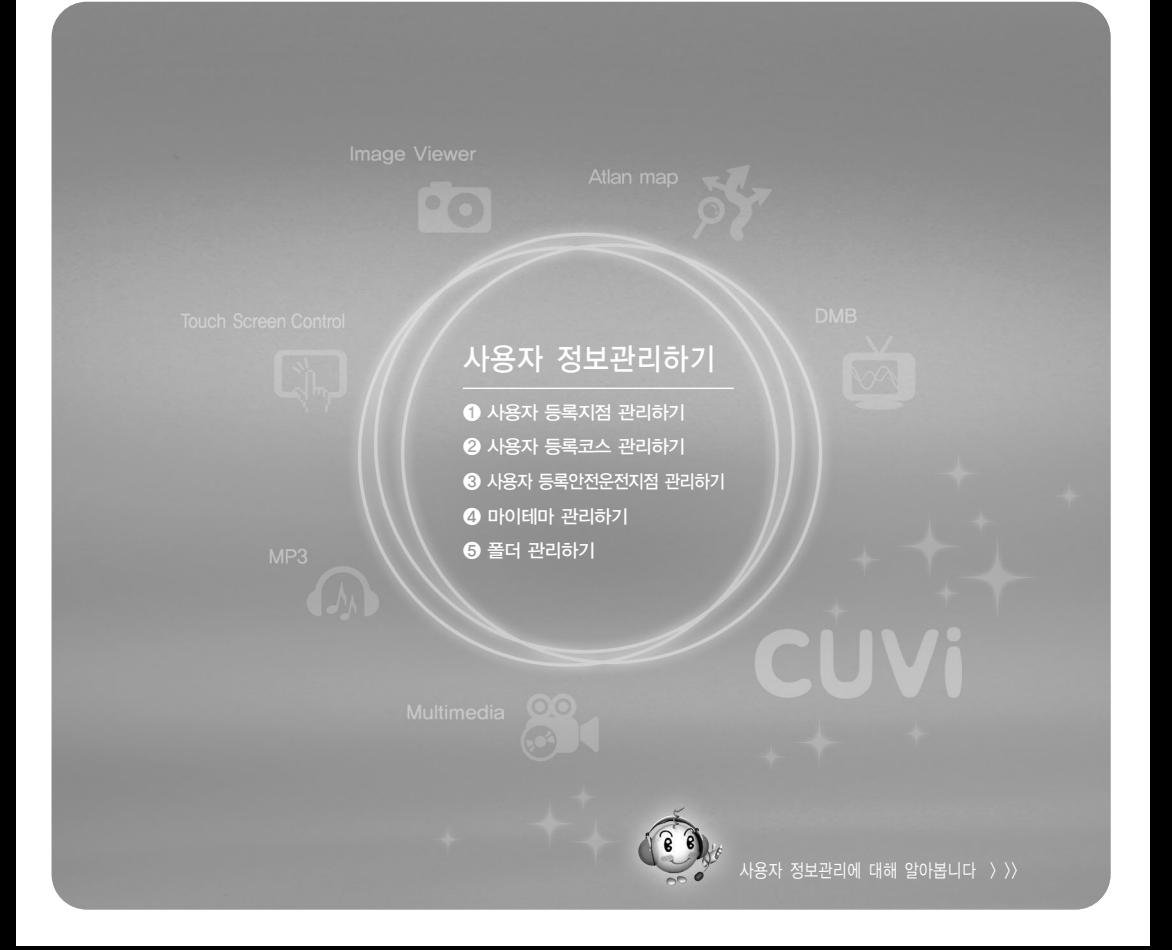

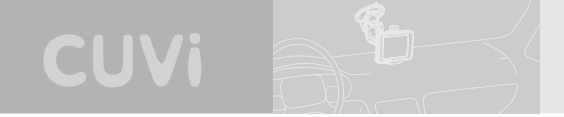

# 사용자 정보 관리하기

본장에서는 사용자가 저장한 각종 정보를 관리하는 방법을 설명합니다.

## ❶ 사용자 등록지점 관리하기

설정/정보보기 메뉴에서 사용자등록지점 관리를 선택하면 다음과 같은 등록지점 화면을 표시합니다.

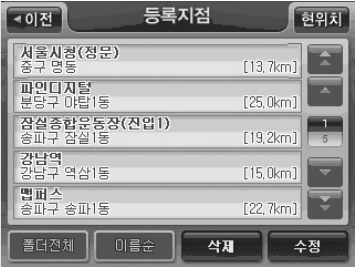

< 등록지점 화면 >

## 1) 등록지점 삭제하기

등록지점 화면에서 특정 등록지점을 클릭하면 지도가 보여집니다. 닫기를 클릭한 후 삭제 버튼을 선 택하면 선택한 등록지점을 삭제할 수 있습니다. (컨펌창을 통해 삭제 여부를 다시 한번 묻습니다.)

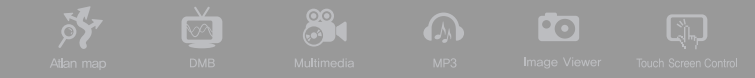

#### 2) 등록지점 수정하기

등록지점 화면에서 특정 등록지점을 선택하고 수정 버튼을 클릭하면 다음과 같은 지점수정 화면이 열리고 화면에 선택한 등록지점의 정보가 표시됩니다. 지점수정 화면에서 제공되는 컨트롤들을 이용 해 등록지점의 정보들을 수정한 다음 '완료' 버튼을 선택하면 선택한 지점의 정보가 수정되어 다시 등록됩니다.

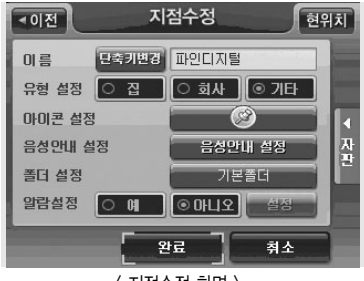

< 지점수정 화면 >

주) 지점수정 화면에 대한 자세한 설명은'지점 등록하기'을 참고하시기 바랍니다.(지점수정 화면의 기능은 지점 등록 화면의 기능과 동일합니다.)

#### 3) 등록지점 백업하기 & 복원하기

등록지점을 백업하고 복원하는 방법에 대한 상세한 설명은'사용자정보 백업/복원'부분을 참고하 시기 바랍니다.

## ❷ 사용자 등록코스 관리하기

설정/정보보기 메뉴에서'사용자등록코스 관리'선택하거나 경로관리 메뉴에서'코스열기'를 선택하 면 다음과 같은 코스열기 화면이 표시됩니다.

CUVi

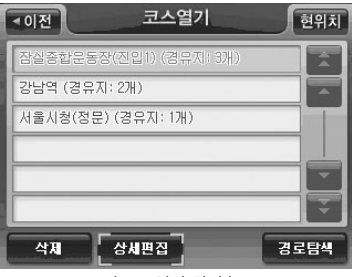

< 코스열기 화면 >

주) 코스열기 화면의 상세 동작은'코스 열기'부분을 참고하시기 바랍니다.

1) 코스 삭제하기

코스 열기 화면에서 특정 코스를 클릭해 선택하고 삭제 버튼을 선택하면 선택한 코스를 삭제할 수 있습니다. (컨펌창을 통해 삭제 여부를 다시 한번 묻습니다.)

## 2) 등록코스 백업하기 & 복원하기

등록코스를 백업하고 복원하는 방법에 대한 상세한 설명은 '사용자정보 백업/복원' 부분을 참고하시 기 바랍니다.

88  $\overline{\infty}$ 

**Pol** 

 $\sqrt{2}$ 

## ❸ 사용자 등록안전운전지점 관리하기

py.

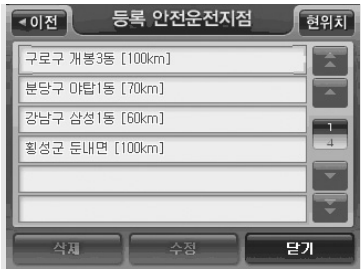

설정/정보보기 메뉴에서'사용자등록 안전운전지점 관리'를 선택하면 다음과 같은 등록 안전운전지점 화 면이 표시됩니다. 사용자는 이 화면에서 사용자가 등 록한 안전운전지점의 목록을 조회하고 지도상의 위치 를 확인해 볼 수 있으며'수정'버튼을 선택해 안전 운전지점 정보를 수정할 수 있습니다.

< 등록 안전운전지점 목록보기 화면 >

등록 안전운전지점 화면에서 안전운전지점을 클릭하면 지도가 보여집니다. 닫기를 클릭한 수정 버튼 을 클릭하면 다음과 같은 안전운전지점 수정 화면이 표시되고 사용자는 이 화면에서 안전운전지점 정보를 수정할 수 있습니다.

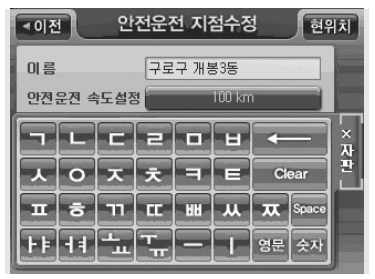

<sup>&</sup>lt; 안전운전지점 수정 화면 >

- 주) 안전운전지점의 이름은 디폴트로 안전운전지점의 행정주 소로 지정됩니다.
- 주) '안전운전속도 설정'란의 버튼에는 현재 설정되어 있는 안전운전속도값이 표시되고 버튼을 클릭하면 다음과 같 은'안전운전속도 설정창'표시됩니다. 이 창에서 알맞은 안전운전속도를 클릭해 선택하면 안전운전지점 수정 화 면으로 복귀하고 안전운전지점 수정 화면의 안전운전속 도 설정란에 선택한 안전운전속도가 표시됩니다.

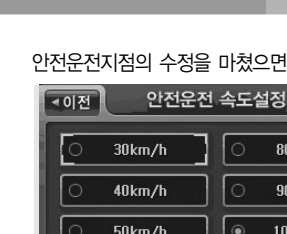

안전운전지점의 수정을 마쳤으면 안전운전지점 수정 화면에서 '완료' 버튼을 클릭합니다.

CUVi

테마 SPEED검색 화면과 같은 테마 검색에 사용되는 화면에서 항목을 클릭하면 지도가 보여집니다.

닫기를 클릭한 수정 버튼을 클릭하면'마이테마담기'버튼을 클릭합니다.

 $(112)$ Ξ

 $[8.6km]$ 

 $[19,6km]$ 

 $[9,6km]$ 

상세정보보기

현위치

Ŧ  $[14, 6km]$ 

▲

₹

잘  $\overline{1}$  $712$ 

0 ₹

옵<br>세

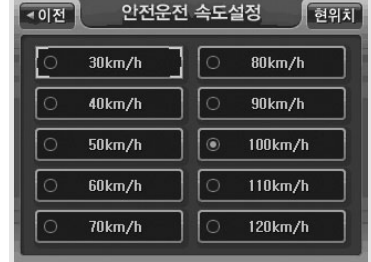

< 안전운전속도 설정 창 >

테마 SPEED 검색

< 테마 SPEED 검색 화면 >

❹ 마이테마 관리하기 1) 마이테마 등록하기

◀이전 │

전국

3.1공원<br>© 강원 횡성군 횡성읍

**감자바우감자떡**<br>강원 원주시 소초면

강냉미일기펜션<br>강원 평창군 봉평면

**강림순대집**<br>강원 횡성군 강림면

HOE주변경색 마이테마당기

228 |

 $\delta$ **21 A O** 

다음과 같은 마이테마 등록 화면이 표시되고 테마 검색 화면에서 선택한 테마의 이름이 디폴트로 이 름란에 표시됩니다.

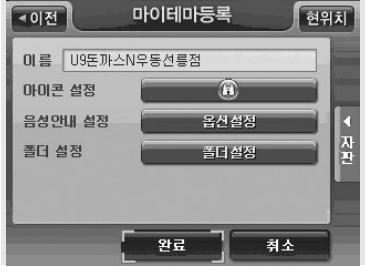

< 마이테마 등록 화면 >

마이테마 등록 화면에서 자판을 이용해 마이테마 이름을 다시 지정할 수 있으며, '폴더설정'버튼을 클릭해 테마를 등록할 폴더를 지정할 수 있습니다. 또한 음성안내 옵션 설정과 지도화면에 표시할 아이콘도 설정할 수 있습니다. (폴더를 지정하지 않으면'기본'폴더에 저장됩니다.)

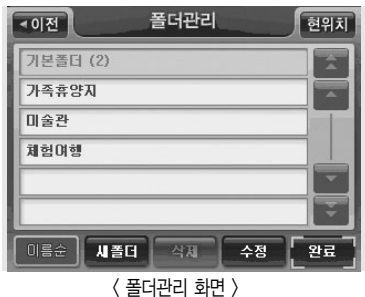

주) '폴더설정'버튼을 클릭하면 다음과 같은 폴더관리 화면 이 표시됩니다. 폴더관리 화면에서 마이테마를 저장할 폴더를 클릭해 선택하고'완료'버튼을 클릭하면 폴더 선택이 완료되고 마이테마 등록/수정 화면으로 복귀합 니다. ('폴더설정'에 선택한 폴더 이름이 표시됩니다.)

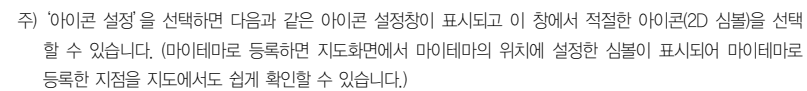

**CUVi** 

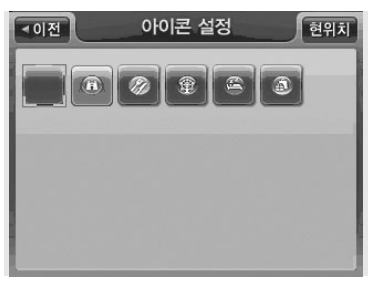

< 아이콘 설정 화면 >

주) 음성안내 설정 란의'옵션 설정'버튼을 선택하면 다음과 같은 음성안내 설정창이 표시되고 이 창에서 적절한 음성안내 옵션을 선택할 수 있습니다.

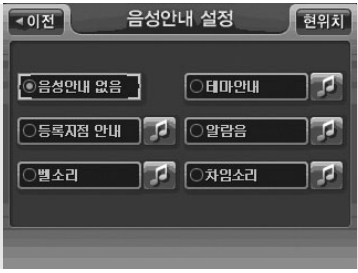

< 음성안내 설정 화면 >

< 마이테마 목록보기 화면 >

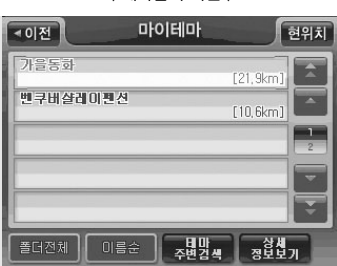

< 테마검색 화면 >

Speed 테마컴색

마이테마 화면이 열리고 마이테마로 등록한 테마들의 목록이 표시됩니다.

**Pol** 

테마검색 메인 화면에서'마이 테마'를 클릭합니다.

진문가<br>추천태마

테마검색

经价

진문가<br>추천코스

2) 마이테마 조회하기

<이전

이달의 Hot

유형별

**Pr** 

현위치

주제별

마이티마<br>(내가담은데마)

स्रि

성안내를 사용자에게 들려줍니다. 마이테마의 이름과 옵션의 설정을 마쳤으면'완료'버튼을 클릭해 마이테마 등록을 마칩니다.

주) 내비게이션 프로그램은 사용자가 등록한 마이테마의 300m 이내에 접근하면 음성안내 설정창에서 지정한 음

88

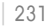

초기에는 마이테마 화면에서 디폴트로 전체 폴더가 선택되어 있어 등록한 전체 마이테마의 목록이 화면 좌측의 리스트에 표시됩니다. 마이테마들은 디폴트로'이름순'으로 정렬되어 있습니다.

**QUIVA** 

주) 폴더선택 컨트롤을 이용해 특정 폴더를 지정하면 지정한 폴더에 속한 테마들만 화면 좌측의 리스트에 표시됩 니다. (폴더선택 컨트롤의 동작은'폴더선택 컨트롤의 동작'부분을 참고하시기 바랍니다.)

마이테마 화면의 리스트에 표시된 테마 중 특정 테마를 클릭해 선택하면 화면에 다음과 같이 선택한 테마의 위치가 지도로 표시됩니다. 사용자는 지도에서 테마의 위치를 확인하고'바로 탐색'버튼을 클릭해 바로 경로탐색을 수행할 수 있습니다. (마이테마 화면의 리스트에서 특정 테마를 클릭해 선 택하면'테마주변검색','상세정보보기','위치조정', '바로탐색'버튼이 활성화됩니다.) 목적지(상세길찾기 모드에서는 경유지/출발지일 수도 있음)를 마이테마 위치의 인근지점으로 설정하 려면 지도 위의'위치조정'버튼을 클릭합니다. 이 경우에는 마이테마 위치가 지도의 중심이 되는 지도이동 화면이 표시됩니다. 사용자는 지도이동 화면을 이용해 원하는 위치를 출발지/경유지/목적 지로 설정한 다음 경로탐색을 수행할 수 있습니다.

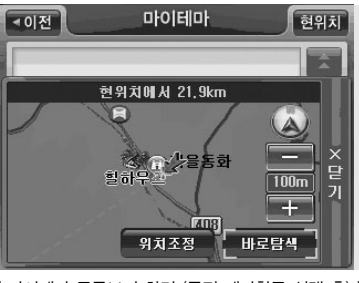

< 마이테마 목록보기 화면 (특정 테마항목 선택 후) >

마이테마 화면에서 특정 테마를 클릭하면 지도가 보여집니다. 닫기를 클릭한 후'상세정보보기'버 튼을 클릭하면 다음과 같은 테마 상세정보 화면이 표시됩니다.

88

**Pol** 

사용자는 이 화면에서 테마의 사진정보와 테마 정보요약 및 상세소개정보를 조회할 수 있습니다. 또 한'바로탐색'버튼을 이용해 바로 테마로 찾아가는 경로를 탐색하고 결과를'경로정보'화면으로 볼 수도 있습니다.

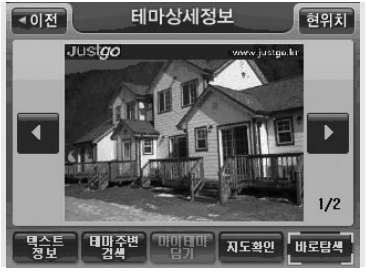

**St** 

 $\overline{\mathbb{M}}$ 

< 테마상세정보 화면 >

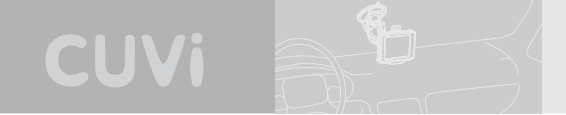

## 3) 마이테마 관리하기

설정/정보보기 메뉴에서'마이테마 관리'를 선택하면 다음과 같은'마이테마 관리'화면이 표시됩니 다.

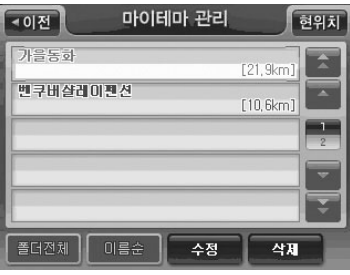

<sup>&</sup>lt; 마이테마 관리 화면 >

- 주) 초기에는 마이테마 관리 화면에서 디폴트로 전체 폴더가 선택되어 있어 등록한 전체 마이테마의 목록이 리스 트에 표시됩니다. 마이테마들은 디폴트로'이름순'으로 정렬되어 있습니다.
- 주) 폴더선택 컨트롤을 이용해 특정 폴더를 지정하면 지정한 폴더에 속한 테마들만 화면 좌측의 리스트에 표시됩 니다. (폴더선택 컨트롤의 동작은'폴더선택 컨트롤의 동작'부분을 참고하시기 바랍니다.)

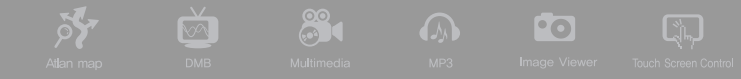

## 4) 마이테마 삭제하기

마이테마 관리 화면에서 특정 마이테마를 선택하고 삭제 버튼을 선택하면 선택한 마이테마를 삭제 할수 있습니다. (컨펌 창을 통해 삭제 여부를 다시 한번 묻습니다.)

#### 5) 마이테마 수정하기

마이테마 관리 화면에서 특정 마이테마를 클릭하면 지도가 보여집니다. 닫기를 클릭한 후 수정 버튼 을 클릭하면 다음과 같은 마이테마 수정 화면이 열리고 선택한 마이테마의 정보가 표시됩니다. 마이 테마 수정 화면에서 제공되는 컨트롤들을 이용해 마이테마의 정보들을 수정한 다음'완료'버튼을 선택하면 선택한 마이테마의 정보가 수정되어 다시 등록됩니다

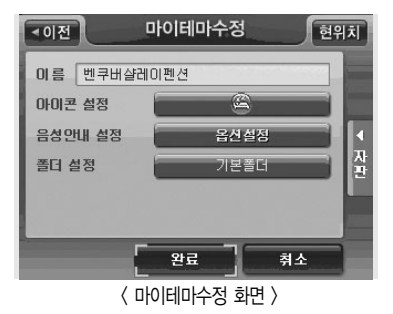

### 6) 마이테마 백업하기 & 복원하기

마이테마를 백업하고 복원하는 방법에 대한 상세한 설명은'사용자정보 백업/복원'부분을 참고하시 기 바랍니다.

## $\Theta$  폴더 관리하기

설정/정보보기 메뉴에서 폴더관리를 선택하면 다음과 같은 폴더유형 선택창이 표시됩니다.

CUVi

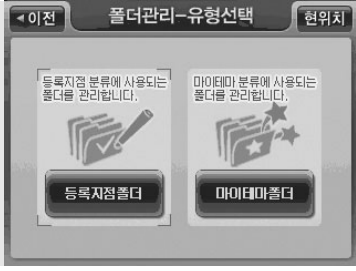

< 폴더유형 선택창 >

폴더유형 선택창에서 등록지점폴더나 마이테마폴더를 선택하면 각각에 해당하는 폴더의 목록이 다 음과 같은'폴더관리'화면에 표시됩니다.

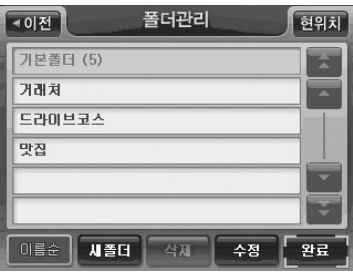

< 폴더관리 화면 >

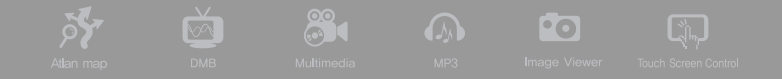

주) 초기에는 기본 폴더만 존재합니다. 기본 폴더는 삭제할 수 없습니다.

주) 폴더는 등록지점 관리용으로 기본폴더 외에 10개, 마이테마 관리용으로 기본폴더 외에 10개까지 생성할 수 있 습니다.

폴더관리 화면에서 '새폴더'를 클릭하면 다음과 같은 '새폴더' 화면이 표시됩니다. 사용자는 자판을 이용해 폴더 이름을 지정한 다음'완료'버튼을 클릭해 새로운 폴더를 만들 수 있습니다.

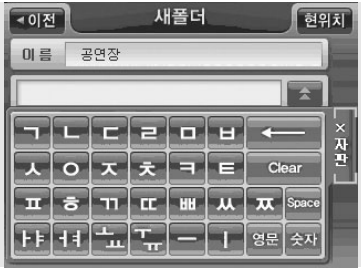

< 새폴더 화면 >

폴더관리 화면에서 특정 폴더를 클릭해 선택하고 수정 버튼을 클릭하면 다음과 같은 폴더 수정 화면 이 표시됩니다.

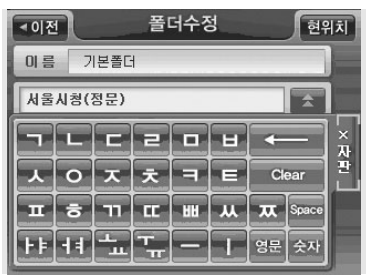

< 폴더수정 화면 >

폴더수정 화면에서는 폴더에 속한 등록지점이나 마이테마의 리스트가 표시되며 사용자는 폴더 수정 화면의 자판을 이용해 폴더 이름을 변경할 수 있습니다. ('폴더 수정'화면의 리스트에서 특정 항목을 선택하면 다음과 같이 화면에 선택한 항목의 위치가 지도로 표시됩니다. 닫기를 클릭 후 이름란 및 우측 자판 버튼을 클릭하면 다시 화면의 자판이 제공됩니다.)

CUVi

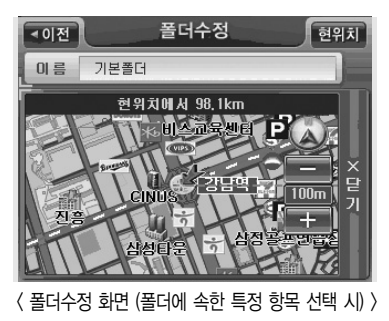

冷 20 A O

폴더관리 화면에서 특정 폴더를 클릭해 선택하고 '삭제' 버튼을 클릭하면 컨펌창으로 삭제 여부를 한번 더 확인 한 다음 폴더를 삭제하고 폴더에 속한 항목들은 기본 폴더로 보냅니다.

폴더관리 화면에서'정렬'버튼을 클릭했을 때 나타나는 정렬옵션 선택 팝업창에서 특정 정렬옵션을 선택함으로써 폴더들을'이름순', 또는'등록순'으로 정렬할 수 있습니다.

폴더 관리를 마쳤으면 '완료' 버튼을 클릭해 '폴더관리' 화면을 닫습니다. (설정/정보보기 메뉴 화면 으로 복귀합니다.

### 1) 폴더선택 컨트롤의 동작

등록지점, 마이테마, 마이테마 관리 화면에서는 다음 등록지점 화면과 같이 리스트의 하부에 디폴트 로'폴더전체'가 선택되어 있는 폴더선택 컨트롤이 제공됩니다.

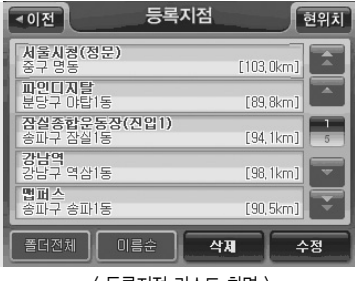

< 등록지점 리스트 화면 >

등록지점 ◀이전 │ 현위치 서울시청(정문)<br>중구 명동  $[103, 0 \text{km}]$ <br>별퍼스<br>송파구 송파1동 ×  $[90, 5km]$  $\frac{1}{2}$ Y M 거래처 삭제 수정  $\langle$  등록지점 화면  $\rangle$ 

폴더선택창에서 특정 폴더를 선택하면 다시 등록지점 화면으로 복귀하고 아래 그림과 같이 선택한 폴더에 속한 항목들만이 등록지점 화면의 리스트에 표시됩니다.

**CUVi** 

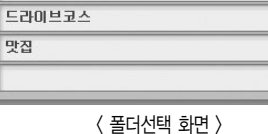

폴더선택

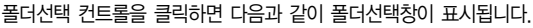

현위치

 $\mathbf{z}$ 

 $\overline{\phantom{a}}$ 

◀이전 │

폴더진체

入出対 공연장

기본폴더 (5)

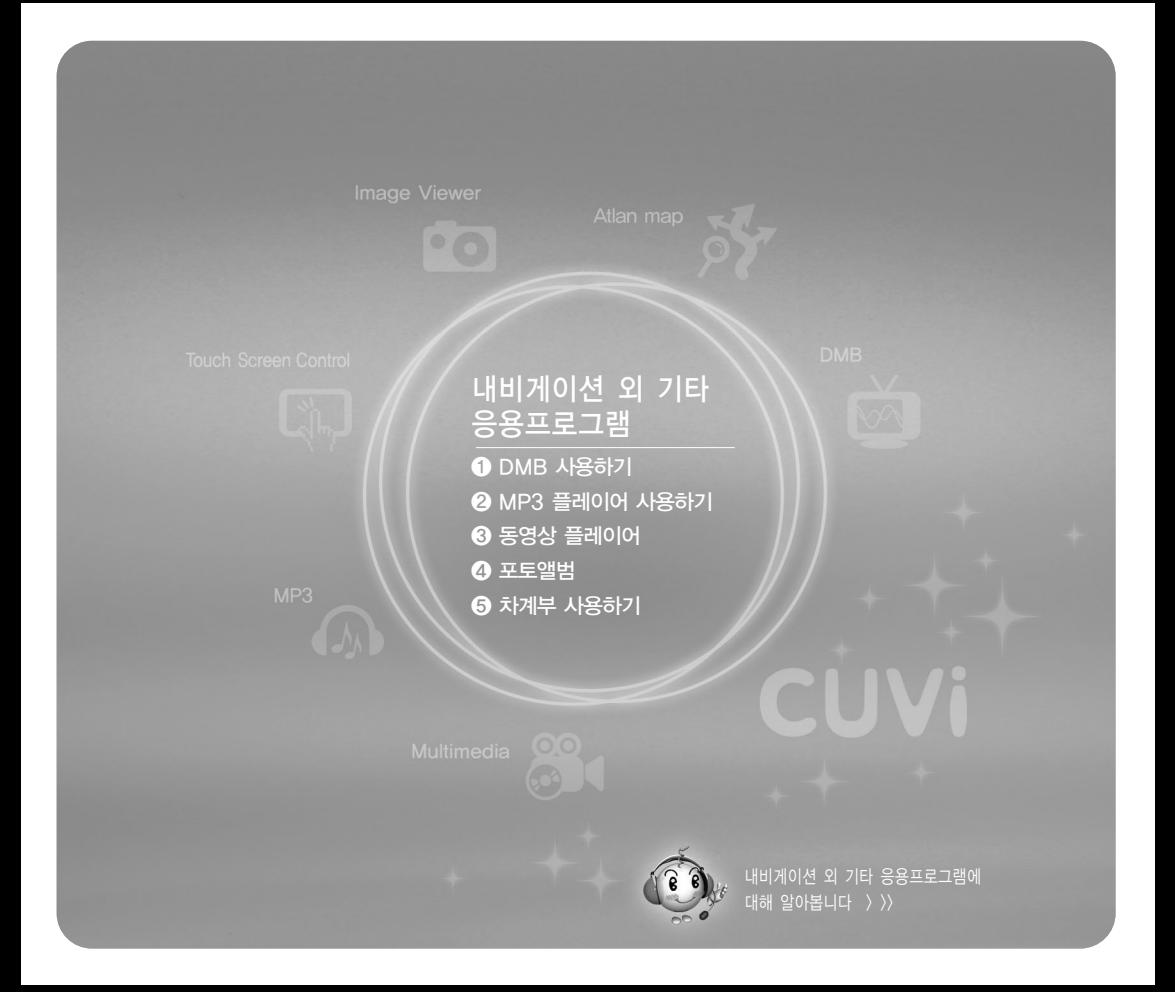

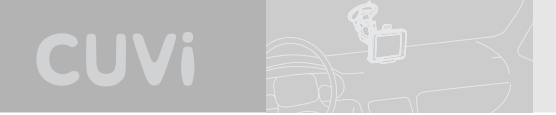

# 내비게이션 외 기타 응용프로그램

본장에서는 CUVi 단말기에서 제공하는 내비게이션 프로그램 외 응용프로그램의 사용법을 설명합니다.

## ❶ DMB사용하기

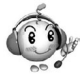

DMB는 디지털멀티미디어방송(Digital Multimedia Broadcasting)의 약자로, 2005년 12월부 터 본격적으로 방송을 시작한 새로운 개념의 TV 방송 서비스입니다. 본 장에서는 DMB를 사 용하는 방법에 대하여 알아봅니다.

## ■ DMB에 대하여

DMB(디지털멀티미디어방송)는 음성·영상등 다양한 멀티미디어 신호를 디지털 방식으로 변조, 고정 또는 휴대용·차량용 수신기에 제공하는 방송서비스입니다. 디지털 라디오용 기술인 DAB(Digital Audio Broadcasting)를 바탕으로, 멀티미디어 방송 개념 을 추가하여, 동영상과 날씨·뉴스·위치 등 데이터 정보까지 전송할 수 있습니다. 이동 중에도 휴대단말기나 차량단말기를 통해 고음질·고화질 방송을 즐길 수 있습니다.

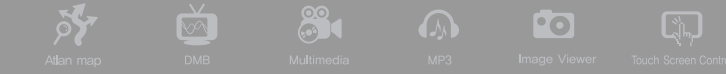

DMB 방송에는 지상파 DMB와 위성 DMB 두 종류가 있습니다.

#### 지상파 DMB -

지상파 DMB는 2005년 12월 1일 서울과 수도권을 시작으로 본 방송을 시작했으며, 현재 전국에 서 방송 서비스가 가능하고, 사용료가 없다는 장점이 있습니다. CUVi 제품으로는 지상파 DMB를 수신할 수 있습니다.

#### 위성 DMB -

위성 DMB는 지상파 DMB와는 달리 인공위성을 이용하여 전파를 전국의 단말기에 송출하는 방식입 니다. 위성 DMB 사업권을 획득한 업체는 SK 텔레콤, 삼성전자 등 150개 업체가 참여해 설립한 'TU 미디어'입니다.

위성 DMB는 지상파 DMB달리 사용료를 지불해야 하는 유료 방송 서비스 입니다. CUVi 제품은 현 재 위성 DMB를 지원하지 않습니다.

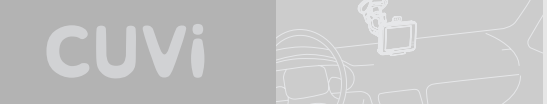

1) DMB 실행하기

홈스크린에서 초기화면에서 DMB 버튼을 선택하면 지상파 DMB 프로그램을 실행합니다.

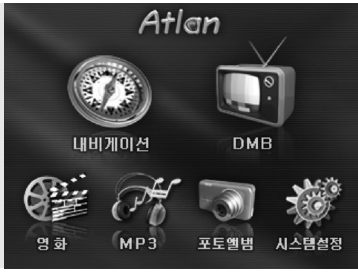

<sup>&</sup>lt; 홈스크린 화면 >

저장된 채널 정보가 있는 경우에는 가장 최근에 시청(청취)했던 방송을 수신합니다. 아래 화면은 DMB 프로그램 기본 화면입니다.

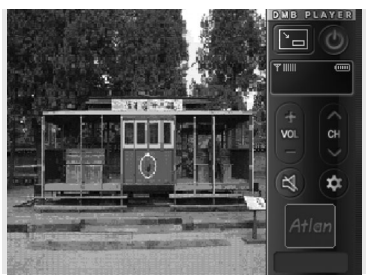

<sup>&</sup>lt; DMB 기본 화면 >

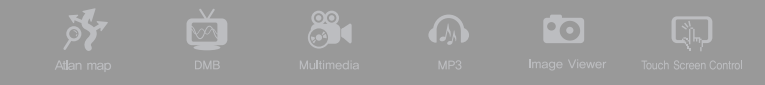

주) 저장된 채널 정보가 없는 경우

제품 구입 후 처음으로 DMB를 실행하거나 DMB프로그램을 업데이트한 경우에는 저장된 채널 정보가 없을 수 있습니다. 이 경우에는 채널검색을 수행한 다음 DMB 프로그램을 사용하시기 바랍니다. (저장된 채널 정보 가 없는 경우에는 다음과 같이 채널 검색을 수행할 것인지를 묻는 확인 창이 자동으로 표시됩니다.)

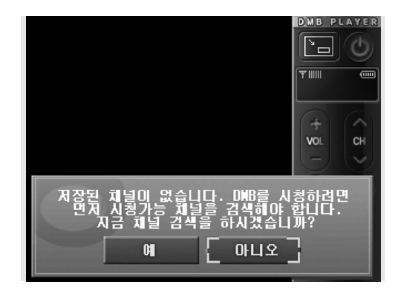

주) 채널검색 수행여부를 묻는 확인 창에서'예'를 선택한 경우에는 채널검색을 수행합니다. 채널검색 수행 중에는 사용자에게 채널검색 진척상황을 알려줍니다. 채널검색하기에 대한 자세한 설명은'채널 검색하기'의 설명을 참고하시기 바랍니다.

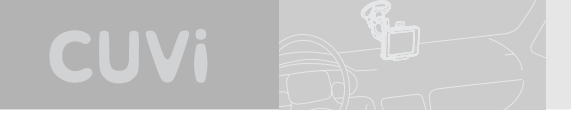

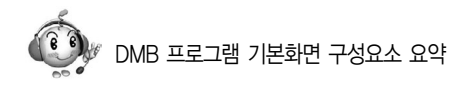

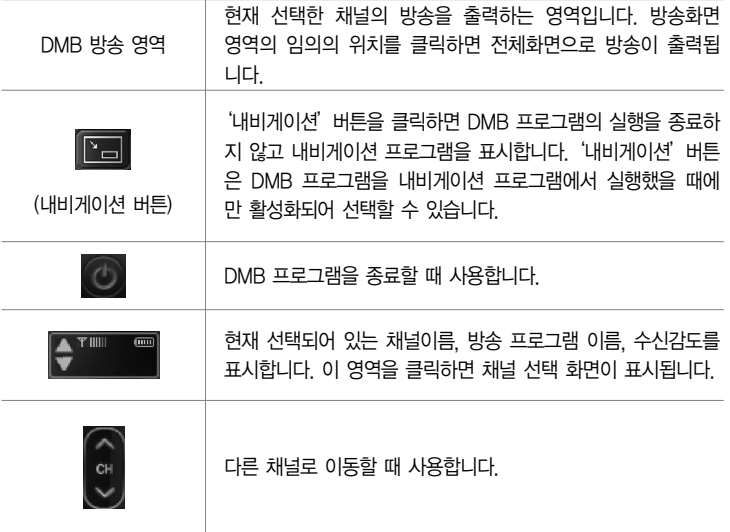

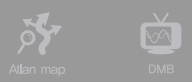

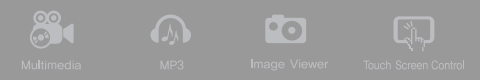

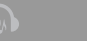

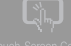

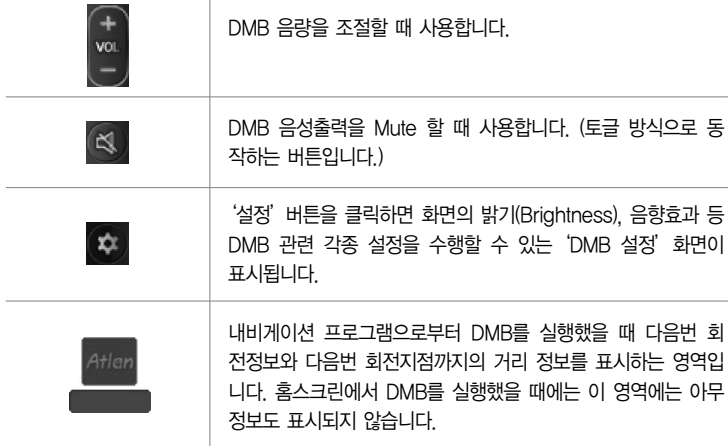

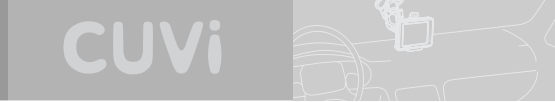

2) 화면크기 조절하기(전체화면 보기)

DMB 프로그램 기본 화면에서 DMB 화면 영역의 임의의 지점을 클릭하면 다음 그림과 같이 DMB 가 전체화면에 320X240 해상도로 표시됩니다.

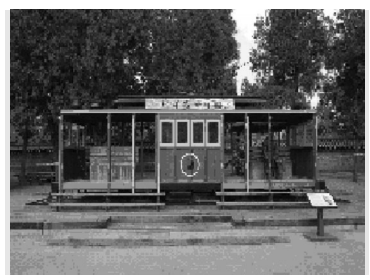

< DMB 전체화면 >

'320X240해상도의 DMB 전체화면'에서 DMB 영역을 한번 더 클릭하면'DMB 프로그램 기본화 면'으로 복귀합니다.

주) 방송이 잘 나오지 않는 경우 : 지상파 DMB 방송의 수신감도가 좋지 않거나 수신이 불가능한 지역에 있는 경 우입니다. 또한 안테나가 제대로 연결되지 않은 경우, 안테나가 수신 불가능한 위치에 있는 경우에도 방송을 시청할 수 없습니다. 이 경우에는 안테나의 연결상태를 점검하고 수신상태가 양호한 곳으로 이동해 사용하시 기 바랍니다.

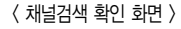

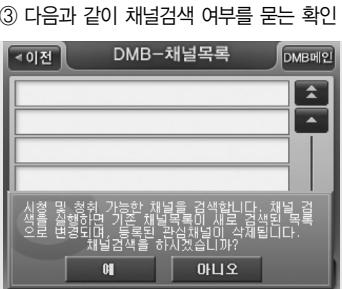

③ 다음과 같이 채널검색 여부를 묻는 확인 창이 표시되면'예'를 선택합니다.

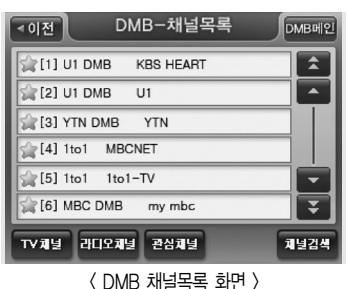

3) 채널 검색하기

莎

- ② 다음과 같은 DMB 채널목록 화면이 표시되면 화면 우측 하단의'채널검색'버튼을 클릭합니다.
- ① 'DMB 프로그램 기본 화면'에서 채널과 방송프로그램 이름이 표시되는 영역 ♥ T''' 을 클릭 합니다.

현재 위치에서 시청할 수 있는 DMB 채널을 검색하는 방법은 다음과 같습니다.

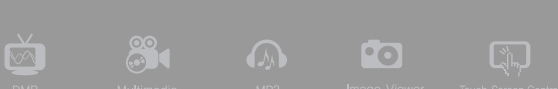

< 채널검색 완료 화면 >

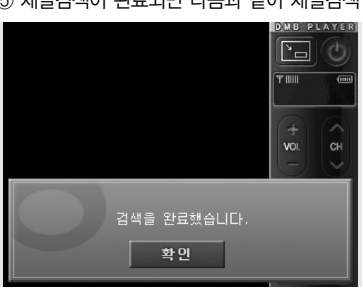

⑤ 채널검색이 완료되면 다음과 같이 채널검색 완료 알림창이 표시됩니다.

목록을'DMB 채널 목록'화면에 표시합니다.

< 채널검색 진척상황 알림 화면 >

주) 채널검색 도중에'취소'버튼을 선택하면 채널검색이 종료되고'취소'버튼을 선택하기 전까지 검색한 채널의

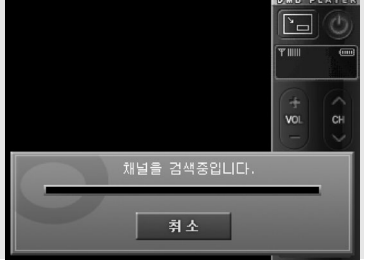

④ 채널검색 중에는 다음과 같이 채널검색 진척상황을 알려줍니다. 채널검색 진척상황 알림창에서 '취소'를 선택하면 채널검색을 중단하고 DMB 채널목록 화면으로 복귀합니다.

**CUVi**
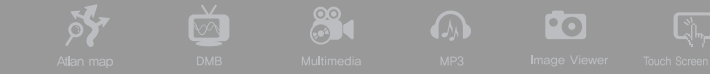

⑥ 채널검색 완료 알림창에서'확인'버튼을 선택하면 검색한 채널들을'DMB 채널 목록'화면에 표시합니다.

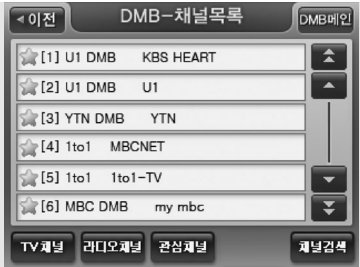

- ⑦ 채널 목록에서 임의의 채널을 클릭하면 DMB 프로그램 기본화면으로 복귀하고 선택한 채널을 DMB 프로그램 기본화면의 DMB 방송 영역에 출력합니다.
- 주) 지역마다 서로 다른 채널을 사용하기 때문에 다른 지역을 이동한 경우에는 채널검색을 다시 해야 하는 경우가 발생할 수 있습니다. 예를 들어 수도권에서 충청도로 이동했을 경우 수도권의 채널정보는 충청도의 채널정보 와 다르기 때문에 채널검색을 다시 수행해야 DMB 방송을 시청할 수 있습니다.
- 주) 채널검색 도중 단말기의 전원을 Off하면 단말기를 다시 켰을 때 채널정보가 없을 수 있습니다. 채널검색 중에 는 단말기의 전원을 Off하지 마시고 채널검색이 완료된 다음 단말기의 전원을 Off해 주십시오.

<sup>&</sup>lt; DMB 채널 목록 화면 >

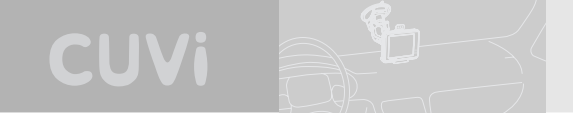

4) 채널목록 보기

DMB 프로그램에 저장되어 있는 채널의 목록을 보는 방법은 다음과 같습니다.

- ① 'DMB 프로그램 기본 화면'에서 채널과 방송프로그램 이름이 표시되는 영역  $\frac{1}{2}$  \*<sup>KBS HEART</sup> 을 클릭 합니다.
- ② 다음과 같이 채널목록 화면이 표시됩니다.

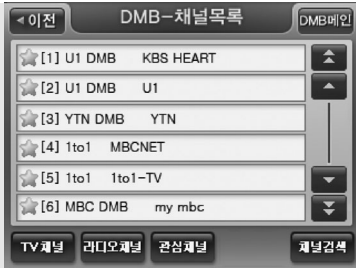

< DMB 채널 목록 화면 >

- ③'라디오채널보기'버튼을 선택하면 라디오 채널의 목록이 표시되고, 'TV채널보기'버튼을 선택 하면 TV 채널의 목록이 표시됩니다. 디폴트로는 TV 채널의 목록이 표시됩니다.
- ④ 채널 목록에서 임의의 채널을 클릭하면 DMB 프로그램 기본화면으로 복귀하고 선택한 채널을 DMB 프로그램 기본화면의 DMB 방송 영역에 출력합니다.

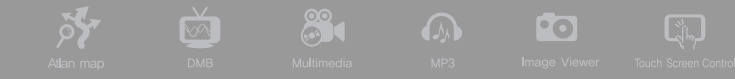

#### 5) 채널 선택하기

DMB 프로그램 기본 화면에서 채널전환 버튼을 이용해 위/아래 채널로 이동하거나 채널목록 화면에 서 특정 채널을 선택해 바로 지정한 채널로 이동할 수 있습니다.

6) 관심채널 선택하기

채널목록 화면에서'관심채널'버튼을 선택 하면 관심채널 리스트가 표시됩니다. 디폴트로 모든 채널 이 선택되어 있습니다.

즐겨보는 방송만을 선택 한 후'확인'버튼을 누르면, DMB 프로그램 기본 화면에서 채널전환 버튼 으로 이동하는 채널은 설정한 관심채널로만 이동합니다.

채널검색을 다시 하시면 관심채널을 초기화 됩니다.

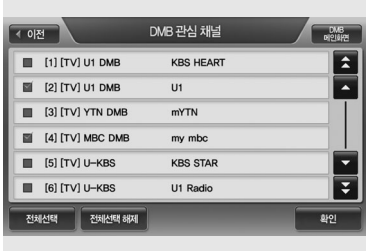

< DMB 관심 채널 목록 화면 >

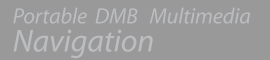

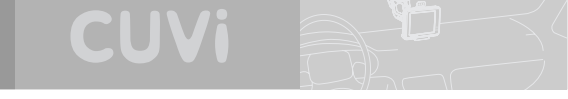

을 수행할 수 있습니다.

7) 영상/음향효과 설정하기

① DMB 프로그램 기본 화면에서'설정'버튼을 선택합니다.

② 다음과 같이 DMB 설정 화면이 표시됩니다. 사용자는 이 화면에서 밝기, 명암대비설정, NIP설정

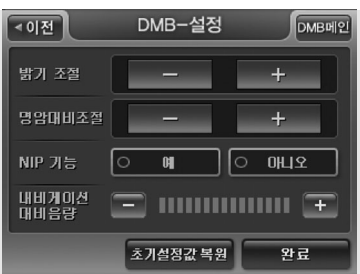

< DMB 설정 화면 >

③ 설정을 마쳤으면'완료'버튼을 클릭합니다. '완료'버튼을 클릭하면 DMB 설정 화면이 닫히고, DMB 프로그램 기본화면으로 복귀합니다.

8) 수신상태 보여주기

DMB 프로그램 기본 화면의 우측 상단에 DMB의 수신상태가 안테나로 표시됩니다. 수신상태가 양 호할 때는 안테나의 활성화 개수가 늘어나고 안테나의 활성화 개수가 없으면 수신상태가 극히 불량 한 경우입니다.

: 수신상태 양호

: 수신상태 불량

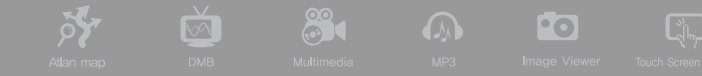

9) 내비게이션 바로 가기

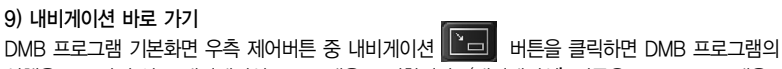

실행을 종료하지 않고 내비게이션 프로그램을 표시합니다. '내비게이션'버튼은 DMB 프로그램을 내비게이션 프로그램에서 실행했을 때에만 활성화되어 선택할 수 있습니다.

## $\Theta$  MP3 플레이어 사용하기

이번 절에서는 MP3 플레이어의 사용법에 대해 설명합니다.

#### MP3 플레이어에 대하여

CUVi 단말기에서 제공되는 MP3 플레이어는 다음과 같은 형식의 음악파일을 재생할 수 있습니다. 음악파일의 재생을 위해서는 SD메모리카드에 음악파일을 복사해 두어야 합니다.

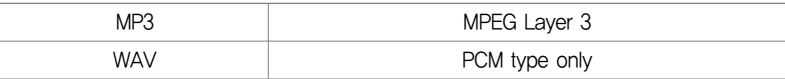

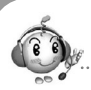

## CUVi 단말기로 음악파일을 듣는 방법은 다음과 같습니다.

- 음악 파일을 SD메모리카드의 Media 폴더에 복사하십시오.
- 음악 파일을 복사한 SD 메모리카드를 내비게이션 단말기에 장착하고 단말기의 전원을 켭니다.

CUVi

- 홈스크린 초기 화면에서 'MP3' 아이콘을 선택해 MP3 플레이어를 실행시킵니다.
- 다음과 같이 MP3 플레이어 기본 화면이 표시됩니다.

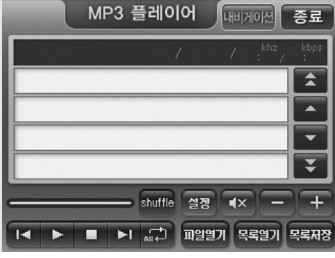

< MP3 플레이어 기본 화면 >

1) 연주할 음악파일 열기

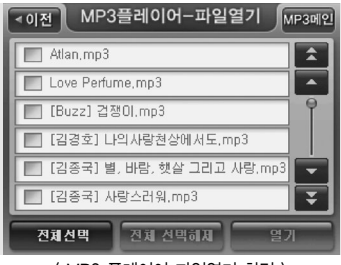

< MP3 플레이어 파일열기 화면 >

- ① MP3 플레이어 기본 화면에서 파일열기 버튼을 선 택합니다.
- ② 다음과 같은 파일열기 화면이 표시되고 SD 메모리 카드의 Media 폴더에 저장되어 있는 모든 음악파 일이 표시됩니다.

③ 파일 열기 화면에서 연주할 항목을 클릭해 선택(한번 클릭 선택, 한번 더 클릭 선택해제)한 다음 '열기'버튼을 선택하면 MP3 플레이어 기본 화면으로 복귀하고 선택한 파일들이 MP3 플레이어 기본화면의 연주할 파일 목록 부분에 표시되며, 연주할 파일 목록에서 첫번째 파일의 재생이 시 작됩니다.

 $\frac{33}{21}$  and  $\frac{33}{21}$ 

주) 음악 파일 연주 중에는 다음 그림과 같이 연주 중인 음악파일의 이름과 기타 속성 정보(압축율 등)가'재생 중 파일 정보표시'란에 함께 제공됩니다.

2) MP3 프로그램 제어버튼 사용하기

 $\frac{1}{2}$ 

MP3 플레이어 기본 화면에 제공되는 제어버튼의 설명은 다음과 같습니다.

MP3 플레이어 프로그램 기본화면 구성요소 요약

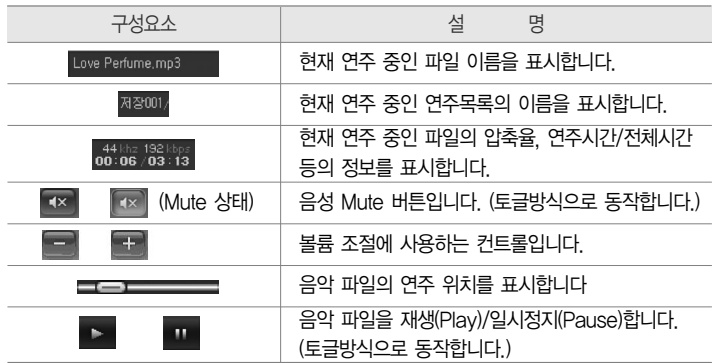

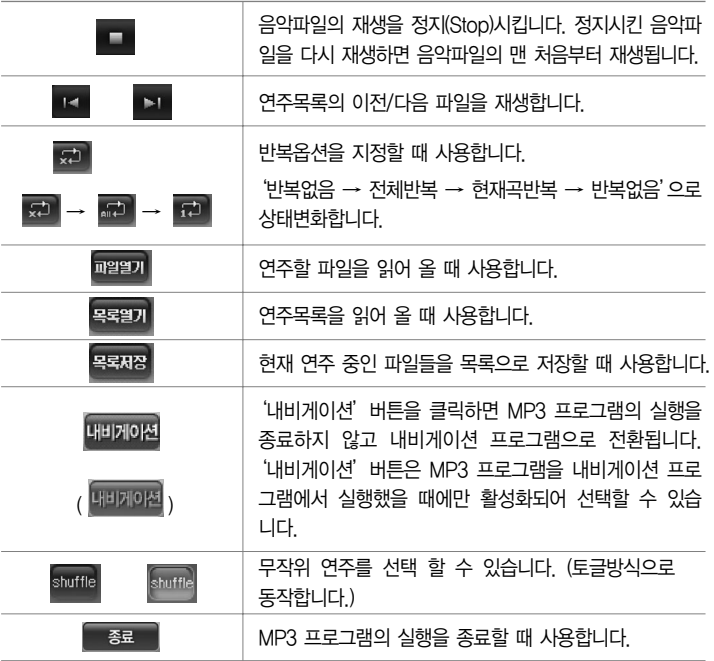

CUVi

i<br>D-

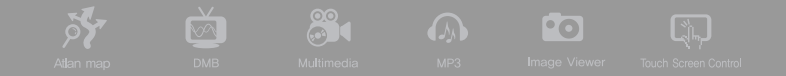

- 3) 연주목록 지정하기 & 연주목록 저장하기
- ① MP3 플레이어 기본 화면에서 목록저장 버튼을 선택합니다.
- ② 다음과 같은 목록 편집 화면이 나타나고 MP3 플레이어 기본 화면에서 재생하고 있던 파일들이 리스트에 표시됩니다.

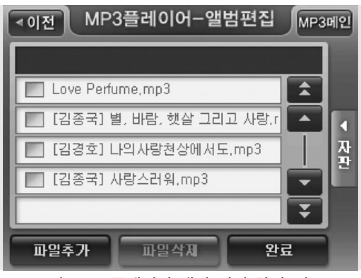

< MP3 플레이어 앨범 편집 화면 1 >

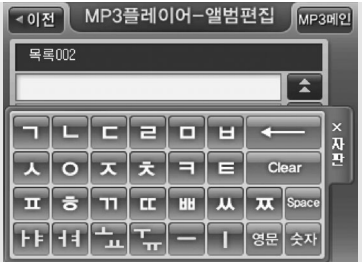

< MP3 플레이어 앨범 편집 화면 2 >

< MP3 플레이어 연주목록 보기 화면 >

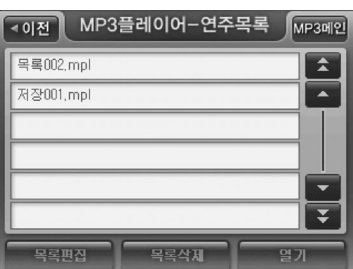

② 다음과 같은 연주목록 보기 화면이 나타나고, 저장된 연주목록들이 표시됩니다.

#### 4) 연주목록 관리하기

① MP3 플레이어 기본 화면에서 연주목록 버튼을 선택합니다.

있는 항목은 한번에 하나의 항목만 선택할 수 있습니다.

주) 파일 삭제를 하려면 리스트에 있는 항목을 클릭해 선택한 다음'파일 삭제'버튼을 선택해야 합니다. 리스트에

③ 화면하단의'파일추가', '파일삭제'버튼을 이용해 리스트에 파일을 추가하거나 삭제한 다음 우 측의 자판으로 목록의 이름을 입력한 다음'완료'버튼을 누르면 연주할 음악파일 목록 저장이 완료됩니다. (저장이 완료되면 완료 알림 메시지가 표시됩니다.) 저장이 완료되면 이전 화면으로 복귀합니다. (MP3 플레이어 기본 화면에서 목록 편집 화면을 열었을 경우에는 MP3 플레이어 기 본 화면으로, 연주목록 보기 화면에서 목록 편집 화면을 열었을 경우에는 연주목록 보기 화면으 로 복귀합니다.)

CUVi

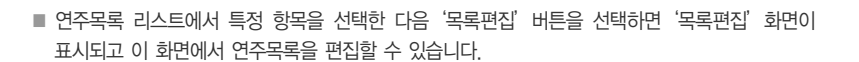

 $\mathbb{S}$  of  $\Omega$ 

 $\text{Cl}_n$ 

- 연주목록 리스트에서 특정 항목을 선택한 다음 '목록삭제'버튼을 선택하면 선택한 항목이 삭제 됩니다. 삭제 시에는 삭제 여부를 묻는 확인 화면이 한번 더 표시됩니다.
- ④ 연주목록 리스트에서 특정 항목을 선택한 다음'연주목록 열기'버튼을 선택하면 MP3 플레이어 기본 화면으로 복귀하고 선택한 연주목록에 속한 파일들이 MP3 플레이어 기본화면의 연주할 파 일 목록 부분에 표시되며, 연주목록에서 첫 번째 파일의 재생이 시작됩니다

# $\boldsymbol{\Theta}$  동영상 플레이어 이번 절에서는 동영상 플레이어의 사용법에 대해 설명합니다.

#### ■ 동영상 플레이어에 대하여

**Sy** 

CUVi 단말기에서 제공되는 동영상플레이어는 다음과 같은 형식의 동영상 파일을 재생할 수 있습 니다. 동영상 파일의 재생을 위해서는 SD메모리카드의 Media 폴더에 동영상 파일을 복사해 두 어야 합니다.

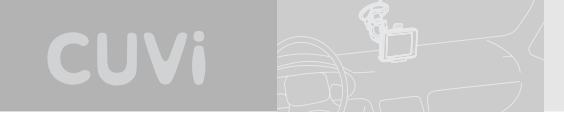

### 1) 동영상플레이어 사용하기

CUVi 단말기로 동영상 파일을 보는 방법은 다음과 같습니다.

① 동영상 파일을 SD메모리카드의 Media 폴더에 복사하십시오.

② 동영상 파일을 복사한 SD 메모리카드를 내비게이션 단말기에 장착하고 단말기의 전원을 켭니다.

③ 홈스크린 초기 화면에서'영화'아이콘을 선택해 동영상 플레이어를 실행시킵니다.

④ 다음과 같이 동영상 플레이어 기본 화면이 표시됩니다.

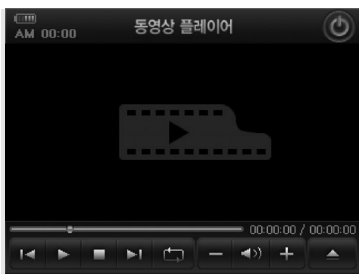

< 동영상 플레이어 기본 화면 >

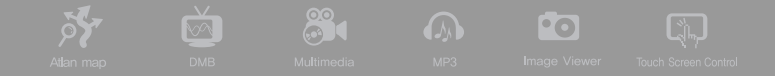

2) 동영상 파일 열기

 $(1)$  동영상 플레이어 기본 화면에서 파일열기 $\Box$  버튼을 선택합니다.

② 다음과 같은 파일열기 화면이 표시되고 SD 메모리카드의 Media 폴더에 저장되어 있는 모든 동 영상 파일이 표시됩니다.

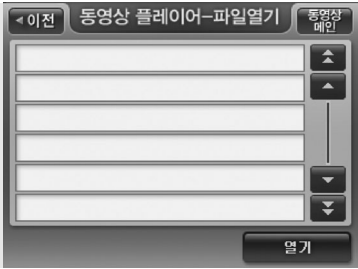

- ③ 파일 열기 화면에서 재생할 항목을 클릭해 선택(한번 클릭 선택, 한번 더 클릭 선택해제)한 다음 '열기'버튼을 선택하면 동영상 플레이어 기본 화면으로 복귀하고 동영상 플레이어 기본 화면에 서 선택한 파일의 재생을 시작합니다.
- 주) 동영상 플레이어 기본 화면에서 동영상 플레이 중 동영상의 임의의 지점을 클릭하면 동영상이 전체화면으로 재생되고, 전체화면으로 재생될 때 화면의 임의의 지점을 클릭하면 다시 동영상 플레이어 기본 화면에서 동영 상이 재생됩니다.

<sup>&</sup>lt; 동영상 플레이어 파일열기 화면 >

#### 3) 동영상 플레이어 제어버튼 사용하기

동영상 플레이어에 제공되는 제어버튼의 설명은 다음과 같습니다.

CUVi

#### 동영상 플레이어 기본화면 구성요소 요약

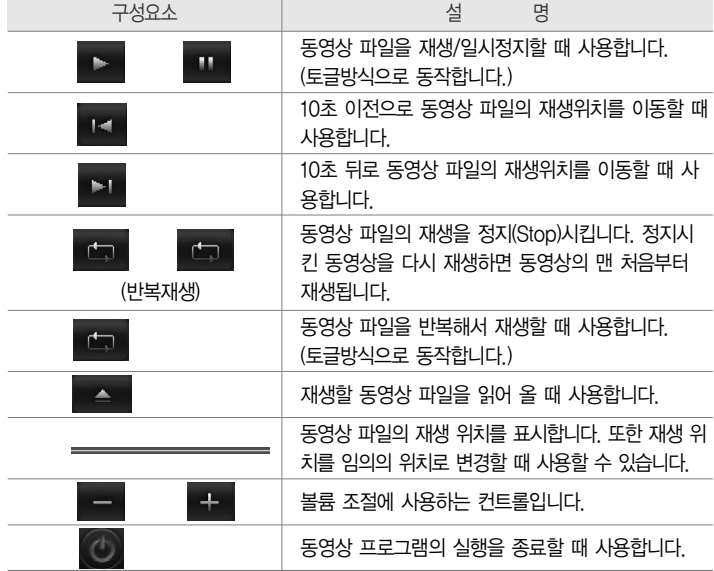

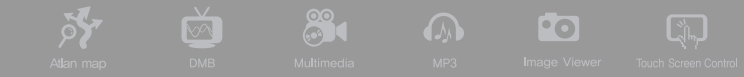

#### 4) 화면크기 조정하기

동영상 플레이어 기본 화면에서 동영상 플레이 중 동영상의 임의의 지점을 클릭하면 동영상이 전체 화면으로 재생되고, 전체화면으로 재생될 때 화면의 임의의 지점을 클릭하면 다시 동영상 플레이어 기본 화면에서 동영상이 재생됩니다.

주) 동영상의 재생이 끝나면 전체화면으로 재생하고 있던 경우에도 동영상 플레이어 기본 화면으로 복귀합니다.

#### $\Omega$  포토앨범

이번 절에서는 포토앨범의 사용법에 대해 설명합니다.

■ 포토앨범에 대하여

CUVi 단말기에서 제공되는 포토앨범은 다음과 같은 형식의 사진파일을 지원합니다. 사진파일을 포토앨범으로 보기 위해서는 SD메모리카드의 Photo 폴더에 사진파일을 복사해 두어야 합니다.

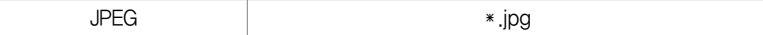

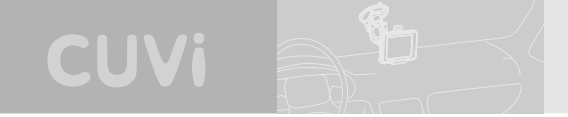

1) 포토앨범 사용하기

내비게이션 단말기로 사진 파일을 보는 방법은 다음과 같습니다.

① 사진 파일을 SD메모리카드의 Photo 폴더에 복사하십시오.

② 사진 파일을 복사한 SD 메모리카드를 내비게이션 단말기에 장착하고 단말기의 전원을 켭니다.

③ 홈스크린 초기 화면에서'사진'아이콘을 선택해 포토앨범 프로그램을 실행시킵니다.

④ 다음과 같이 포토앨범 기본 화면이 표시됩니다.

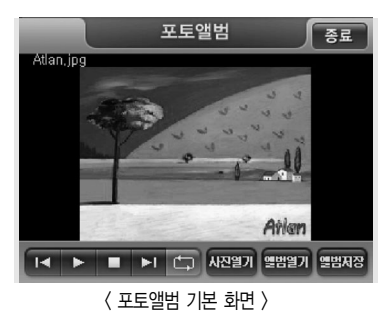

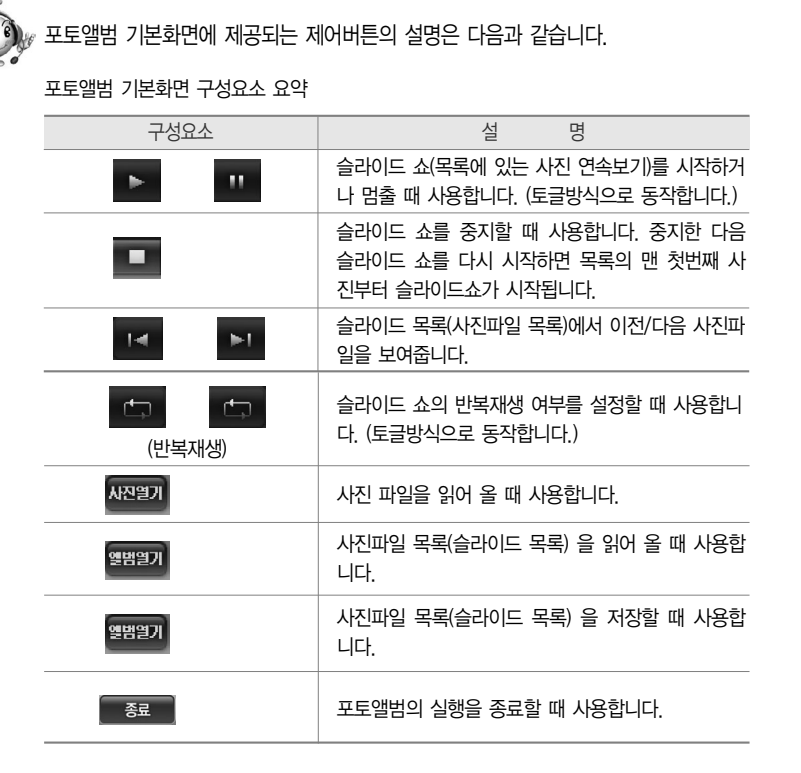

88

**Pol** 

 $\boxed{2}$ 

लिं

**Sy** 

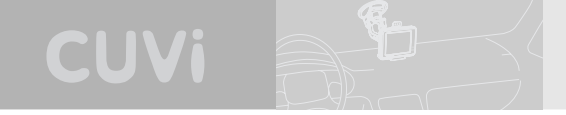

2) 사진파일 열기

① 포토앨범 기본 화면에서 사진열기 버튼을 선택합니다.

② 다음과 같은 파일열기 화면이 표시되고 SD 메모리카드의 Photo 폴더에 저장되어 있는 모든 사

진파일이 표시됩니다.

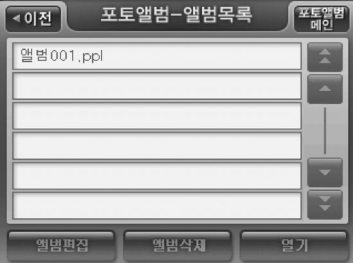

< 포토앨범 파일열기 화면 >

③ 파일열기 화면에서 사진 항목을 클릭해 선택(한번 클릭 선택, 한번 더 클릭 선택해제)한 다음'열 기'버튼을 선택하면 포토앨범 플레이어 기본 화면으로 복귀하고 선택한 사진들 중 첫번째 사진 이 포토앨범의 사진영역에 표시됩니다. 선택한 다른 사진 파일들은'이전', '다음'사진보기 버튼 을 이용해 볼 수 있습니다.

3) 슬라이드쇼로 보기

① 사진열기 화면을 이용해 여러 장의 사진을 포토앨범 기본 화면으로 읽어 들입니다.

② 포토앨범 기본 화면에서 슬라이드 쇼 시작 버튼 을 선택합니다.

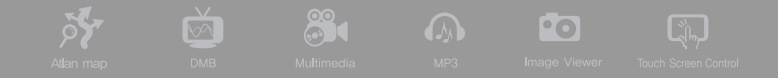

#### ③ 슬라이드 쇼가 시작되고 3초 간격으로 다음 사진이 표시됩니다.

## $(4)$  슬라이드 쇼 중지 버튼  $\Box$  을 클릭하면 슬라이드 쇼가 중지됩니다.

주) 사용자가 슬라이드 쇼 중 사진 화면의 임의의 지점을 클릭하면 다음 그림과 같이 전체화면으로 사진이 표시됩 니다. 전체화면으로 사진이 표시될 때 다시 사진 화면의 임의의 지점을 클릭하면 포토앨범 기본 화면으로 복귀 합니다.

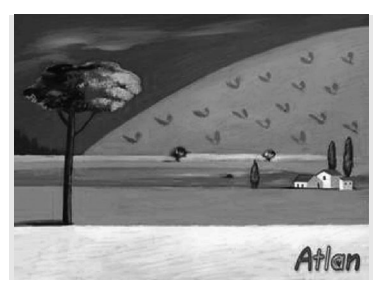

< 포토앨범 전체 화면 >

- 4) 사진목록(앨범) 지정하기 & 사진목록 저장하기
- ① 포토앨범 기본 화면에서 앨범저장 버튼을 선택합니다.
- ② 다음과 같은 앨범편집 화면이 나타나고 포토앨범 기본 화면에서 보여주고 있던 파일들이 리스트 에 표시됩니다.

CUVi

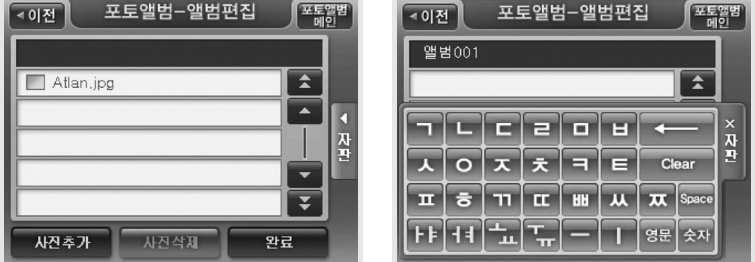

< 포토앨범 앨범편집 화면 1 > < 포토앨범 앨범편집 화면 2 >

- ③ 화면하단의'사진추가', '사진삭제'버튼을 이용해 리스트에 파일을 추가하거나 삭제한 다음 우 측의 자판으로 목록의 이름을 입력한 다음'완료'버튼을 누르면 사진목록('앨범'이라고 호칭함) 의 저장이 완료됩니다. (저장이 완료되면 저장완료 알림 메시지가 알림창으로 표시됩니다.) 저장 이 완료되면 이전 화면으로 복귀합니다. (포토앨범 기본 화면에서 목록 편집 화면을 열었을 경우 에는 포토앨범 기본 화면으로, 앨범목록 보기 화면에서 목록 편집 화면을 열었을 경우에는 앨범 목록 보기 화면으로 복귀합니다.)
- 주) 파일 삭제를 하려면 리스트에 있는 항목을 클릭해 선택한 다음'파일 삭제'버튼을 선택해야 합니다. 리스트에 있는 항목은 한번에 하나의 항목만 선택할 수 있습니다.

- ③ 앨범목록 리스트에서 특정 항목을 선택한 다음'앨범 열기'버튼을 선택하면 포토앨범 플레이어 기본 화면으로 복귀하고 선택한 앨범에 속한 사진들 중 첫번째 사진이 포토앨범의 사진영역에 표 시됩니다. 앨범에 속한 다른 사진 파일들은'이전', '다음'사진보기 버튼을 이용해 볼 수 있습니 다. ('슬라이드 쇼 시작 버튼'을 클릭해 슬라이드 쇼로 볼 수도 있습니다.)
- 제'대신'앨범삭제'라고 함
- 주) 유사한 화면이 많아 사용자가 어느 화면인지 혼동할 수 있으므로 버튼의 이름을'편집'대신'앨범편집', '삭
- 표시되고 이 화면에서 앨범에 포함된 사진 파일들을 추가/삭제할 수 있습니다. ■ 앸벅목록 리스트에서 특정 항목을 선택한 다음 '앸벅삭제'버튼을 선택하면 선택한 앸범이 삭제 됩니다. 삭제 시에는 삭제 여부를 묻는 확인 화면이 한번 더 표시됩니다.
- 앨범목록 리스트에서 특정 항목을 선택한 다음 '앨범편집'버튼을 선택하면 '앨범편집'화면이 < 포토앨범 앨범목록 보기 화면 >

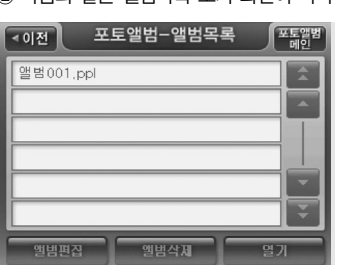

② 다음과 같은 앨범목록 보기 화면이 나타나고, 저장된 앨범목록들이 표시됩니다.

① 포토앨범 기본 화면에서 앨범열기 버튼을 선택합니다.

5) 사진목록(앨범) 관리하기

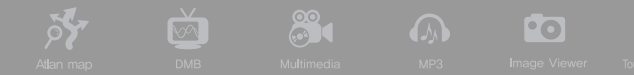

 $\boxed{2}$ 

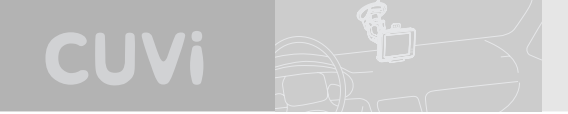

 $\Theta$  차계부 사용하기

이번 절에서는 차계부 프로그램의 사용법에 대해 설명합니다.

#### ■ 차계부에 대하여

CUVi 단말기에서 제공되는 차계부 프로그램은 차량관리 내역을 기록하고 다양한 방식으로 조회 할 수 있게 하는 응용 프로그램입니다. 사용자는 차계부 프로그램을 이용해 다음과 같은 내역을 기록, 관리할 수 있습니다.

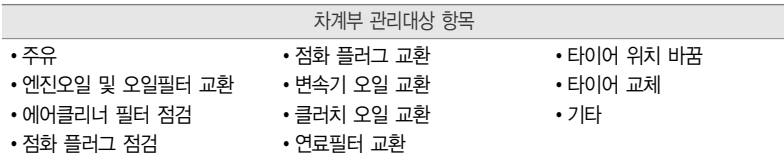

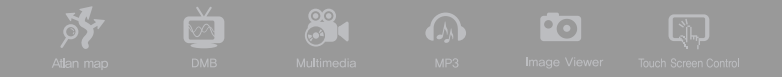

1) 차계부 프로그램 실행하기

① 내비게이션 부가기능 메뉴에서 차계부 메뉴를 선택해 차계부 프로그램을 실행시킵니다.

② 다음과 같이 차계부 기본화면이 표시됩니다.

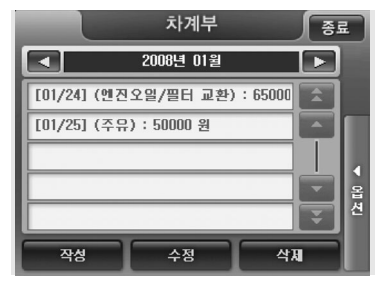

< 차계부 기본 화면 >

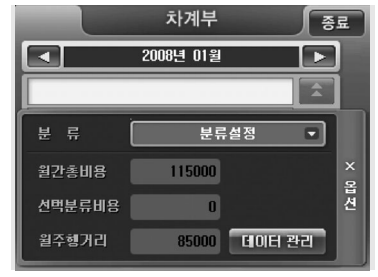

< 차계부 옵션 화면 >

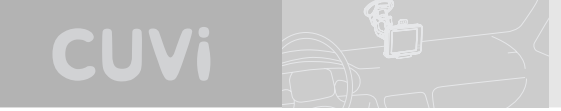

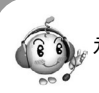

 $_{\rm F}$  차계부  $\,$ 화면에 제공되는 제어버튼의 설명은 다음과 같습니다.

## 차계부 기본화면 제어버튼 요약

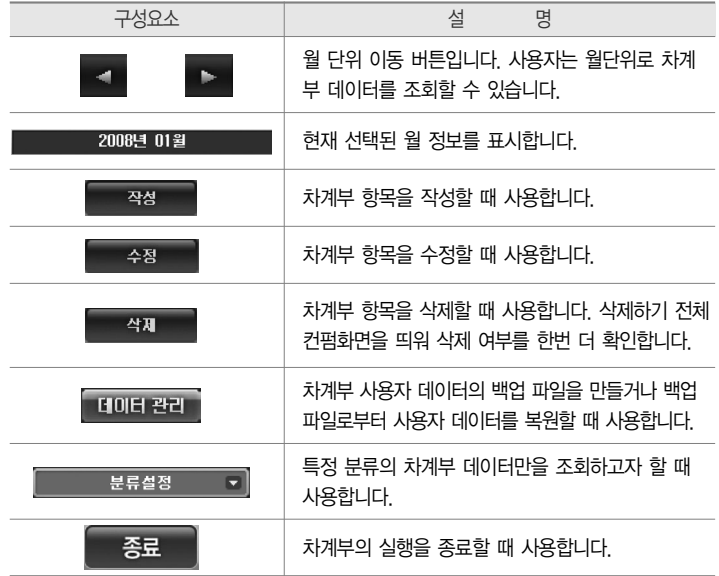

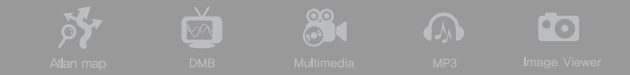

#### 2) 차계부 데이터 작성하기

① 차계부 기본화면에서'작성'버튼을 클릭합니다. ② 다음과 같은'차계부 데이터 입력/수정'화면이 표시됩니다.

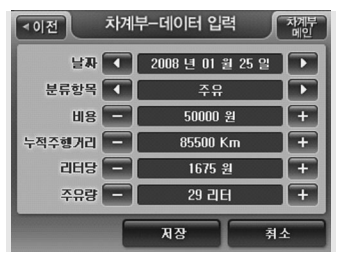

< 차계부 데이터 입력/수정 화면 >

③ '차계부 데이터 입력/수정' 화면에서 날짜를 지정합니다. █<■, ▶■ 버튼을 이용해 날짜를

지정할 수 있고(디폴트로 오늘 날짜 표시 :  $\blacksquare$  ,  $\blacksquare$  버튼은 '하루 전', '하루 뒤'로 날짜 변경 기능 제공), 날짜가 표시된 부분을 클릭하면 나타나는 다음과 같은'차계부 년월일 입력' 화면을 이용해서도 날짜를 지정할 수 있습니다.

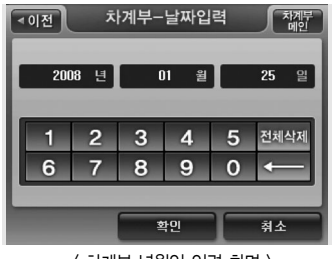

< 차계부 년월일 입력 화면 >

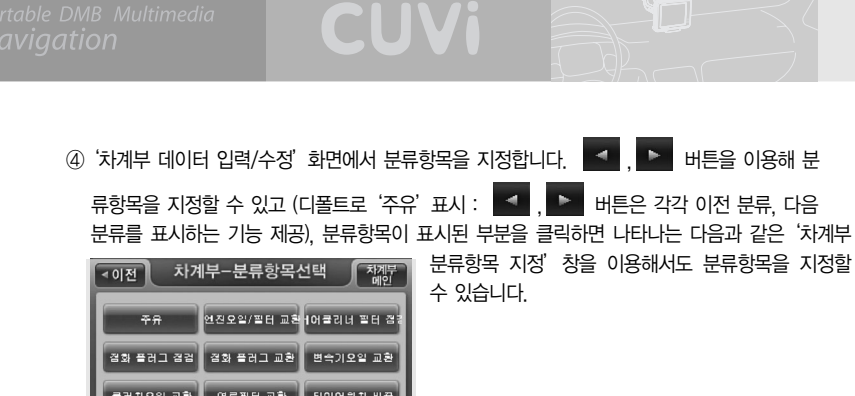

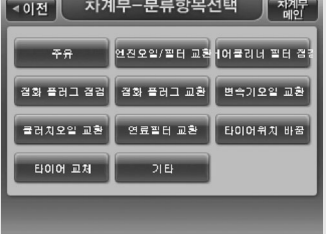

< 차계부 분류항목 지정 화면 >

⑤'차계부 데이터 입력/수정'화면에서 비용, 누적주행거리 필드에 정보를 기입합니다. 비용 또는 누적주행거리 필드 옆의 **도로 및 버튼**을 이용해 값을 지정할 수도 있고(비용은 1000원 단위로 변경되고, 주행거리는 10Km 단위로 변경됨), 필드를 선택하면 나타나는 다음과 같은'차

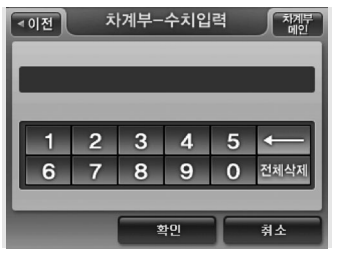

계부 수치 입력'화면을 이용해서도 값을 지정할 수 있습니다.

< 차계부 수치 입력 화면 >

■ '주유'분류항목을 선택했을 경우에는 리터당 금액, 또는 주유량 데이터를 추가로 기입할 수 있 습니다. 두가지 데이터 중 한가지 데이터를 기입하면 다른 한가지 데이터는 자동으로 계산됩니 다. 데이터를 입력하는 방법은 비용, 누적주행거리 데이터를 입력하는 방법과 동일합니다.

89

**Pol** 

 $\sqrt{2}$ 

( , 버튼을 클릭했을 때 리터당 금액은 10원 단위, 주유량은 1리터 단위로 변경됩

니다.)

⑥ 모든 입력을 완료했으면'차계부 데이터 입력/수정'화면에서'저장'버튼을 눌러 작성한 차계부 데이터를 등록합니다. 저장이 완료되면'차계부 데이터 입력/수정'화면이 닫히고'차계부 기본 화면'으로 복귀합니다. (저정한 데이터가 차계부 기본 화면에서 지정되어 있는 년월에 해당되는 경우에는 차계부 기본 화면 좌측의 데이터 부분에 저장한 데이터가 표시됩니다.) 차계부 기본화 면에 표시되는 기타 정보에도 추가 내역이 바로 반영됩니다.

3) 차계부 데이터 수정하기

by.

 $\overline{\text{M}}$ 

① 차계부 초기화면 좌측의 데이터 부분에서 특정 항목을 선택한 다음'수정'버튼을 클릭합니다.

차계부-데이터 수정 체제부 ৰ ০াৰণী  $50 - 7$ 2008 년 01 월 25 일  $\overline{\phantom{0}}$ 분류항목 < 주유 Þ  $\overline{+}$ 50000 %  $H8$ 누적주행거리  $\overline{+}$ 85500 Km 1675 원 Ŧ. 리터당 - $787$ 29 리터  $\overline{+}$ 저장 취소 < 차계부 데이터 수정 화면 >

② 다음과 같은'차계부 데이터 입력/수정'화면이 표시됩니다.

③'차계부 데이터 작성하기'와 동일한 방법으로 데이터를 수정한 다음 화면 하단의'저장'버튼을 클릭합니다. 저장이 완료되면'차계부 데이터 입력/수정'화면이 닫히고'차계부 기본 화면'으로 복귀합니다. 차계부 기본화면에 표시되는 정보도 수정 내역을 바로 반영해 업데이트된 정보를 표 시합니다.

CUVi

#### 4) 차계부 데이터 삭제하기

① 차계부 기본화면 좌측의 데이터 부분에서 특정 항목을 선택한 다음'삭제'버튼을 클릭합니다.

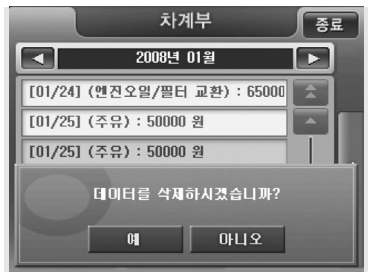

< 차계부 데이터 삭제 확인 화면 >

② 차계부 프로그램은 확인 화면을 띄워 삭제여부를 다시 한번 묻고 사용자가 삭제를 확인하면 선택 한 특정 항목을 삭제합니다. 차계부 기본화면에 표시되는 정보에도 삭제 내역이 바로 반영됩니다.

5) 월별 요약 보여주기

① 아래 그림과 같은 차계부 기본화면에서 연월을 선택하면 차계부 프로그램은 해당 연월에 해당하 는 차계부 데이터를 차계부 기본화면에 표시합니다. 표시되는 정보는 다음과 같습니다.

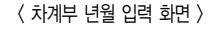

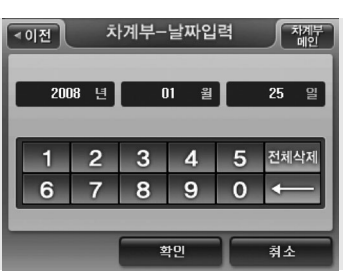

**2000 A 2000** 

■'차계부 기본 화면'에서 연월표시 옆의 , 버튼을 이용해 다른 연월을 지정할 수 있고 (디폴트로 현재 연월 표시 :  $\blacksquare$ ,  $\blacksquare$  버튼은 '한달 전', '한달 뒤'로 연월 변경 기능 제공), 연월이 표시된 부분을 클릭하면 나타나는 다음과 같은 '차계부 년월 입력' 화면을

이용해서도 년월을 지정할 수 있습니다.

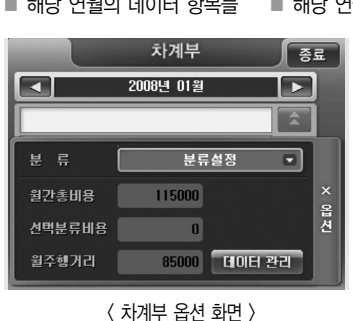

**Pr** 

 $\breve{\mathbf{C}}$ 

연월의 총비용 ■ 해당 연월의 총주행거리

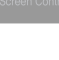

② 다음과 같은'차계부 데이터관리'화면이 표시됩니다.

① 차계부 기본화면의 옵션에서'데이터관리'버튼을 선택합니다.

■ 차계부 데이터 백업

차계부 데이터를 백업/복원하는 방법은 다음과 같습니다.

6) 차계부 데이터 관리하기 (백업/복원)

< 차계부 분류항목 선택 화면 >

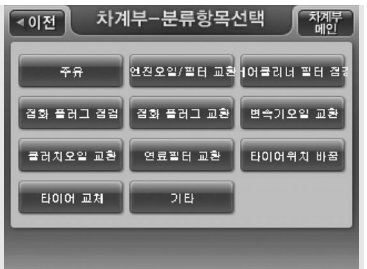

■ '차계부 기본 화면'에서 우측의 '분류선택' 버튼을 클릭하면 다음과 같은 '차계부 분류항목 선택 창'이 표시되고 특정 분류를 선택하면 선택한 분류에 해당되는 정보만 차계부 기본화면에 표시됩 니다. ('선택분류비용'필드에는 선택한 분류에 해당하는 비용의 총액이 표시됩니다.) (디폴트로는 전체 분류가 선택되어 있습니다.)

CUVi

⑤'확인'을 선택하거나 5초의 시간이 경과하면 알림창이 닫히고, 그리고'차계부 데이터관리'화면 도 닫히고'차계부 기본화면'으로 복귀합니다.

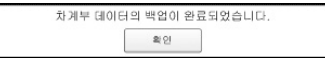

④ 확인 화면에서'예'를 선택하면 데이터를 백업하고 다음과 같은 알림창을 띄웁니다.

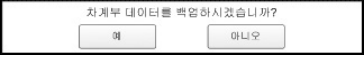

③ '차계부 데이터관리' 화면에서 '백업' 버튼을 선택하면 다음과 같은 확인 창을 표시합니다.

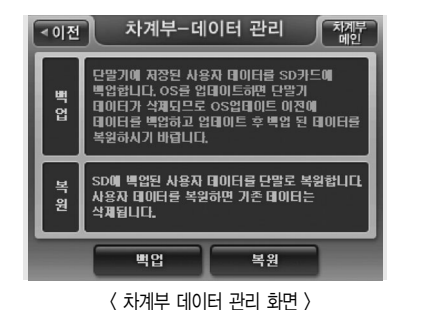

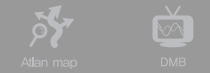

**290** 

**Po** 

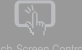

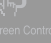

- ⑤'확인'을 선택하거나 5초의 시간이 경과하면 알림창이 닫히고, '차계부 데이터관리'화면도 닫히 고'차계부 기본화면'으로 복귀합니다. 이 때 차계부 기본화면에는 복원된 데이터의 정보들이 표 시됩니다.
- 차계부 데이터의 복원이 완료되었습니다. 확인

282 |

④ 확인 화면에서'예'를 선택하면 데이터를 복원하고 다음과 같은 알림창을 띄웁니다.

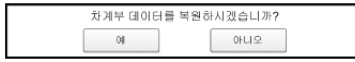

③ '차계부 데이터관리' 화면에서 '복원' 버튼을 선택하면 다음과 같은 확인 창을 표시합니다.

CUVi

< 차계부 데이터 관리 화면 >

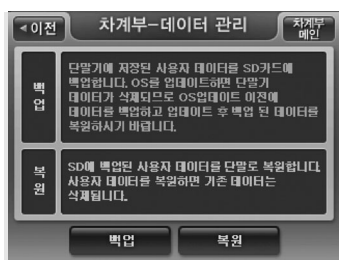

- ② 다음과 같은'차계부 데이터관리'화면이 표시됩니다.
- ① 차계부 기본화면의 옵션에서'데이터관리'버튼을 선택합니다.
- 차계부 데이터 복원

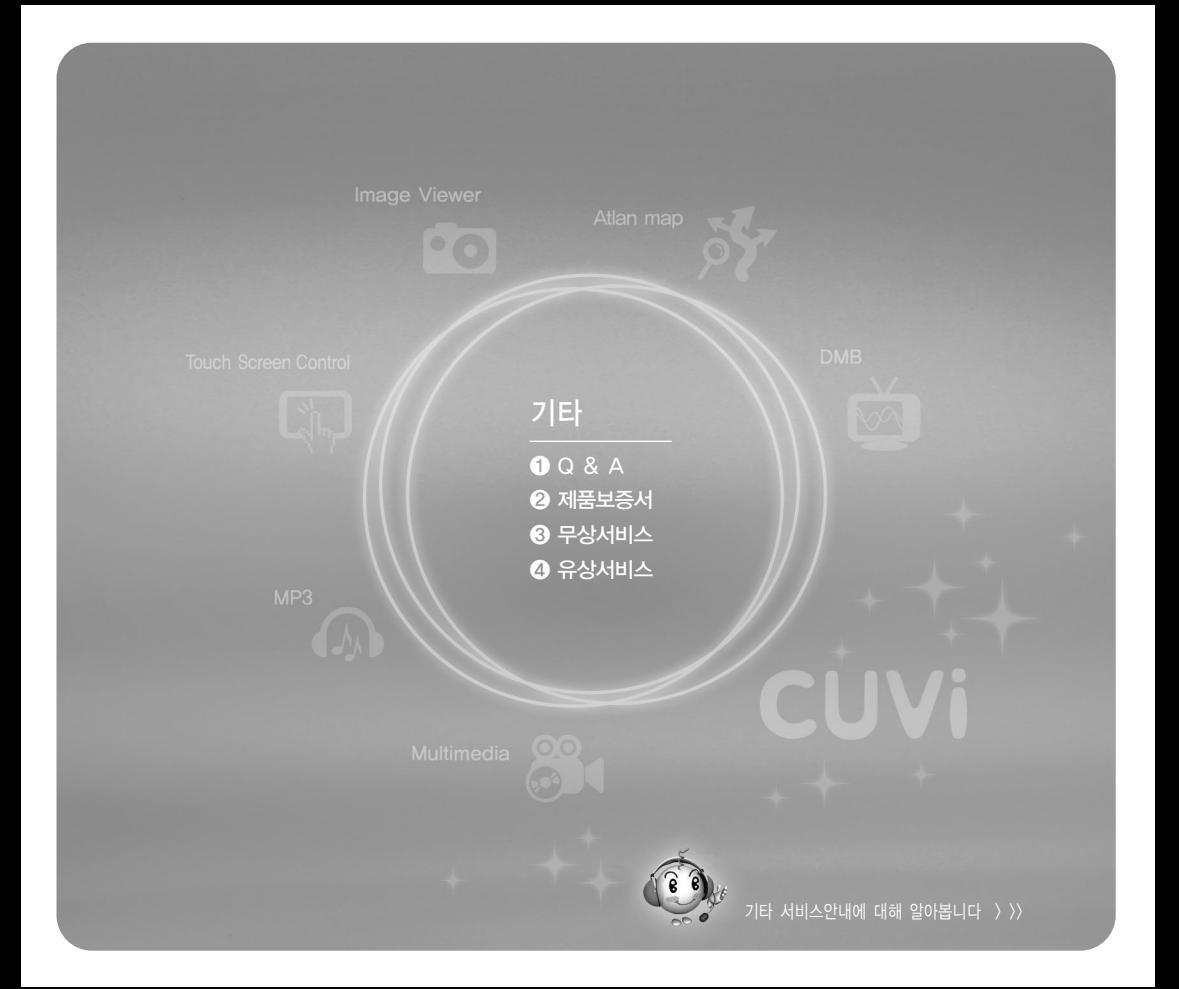

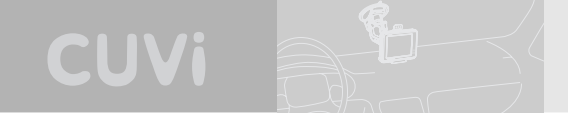

# ❶ Q & A

- $\mathbb Q$  지도의 현위치가 실제 위치와 다릅니다.
- A 1. GPS가 정상적으로 수신되고 있는지를 먼저 확인 하세요. 지도화면 우측 하단의 아이콘으로 표시됩니다.
	- 2. GPS는 실외에서 하늘이 잘 보이는 곳에 설치되어 있어야 정상적으로 수신되며, 현재위치를 찾는데는 약간의 시간이 소요됩니다. 일반적으로 3일 이내에 사용한 적이 있다면 30초 이내,3일이상 사용한 적이 없다면 5분이내에 수신됩니다.

 $\left( \: \right)$  현재위치를 찾지 못하거나 찾을때까지 시간이 너무 오래걸립니다.

- $\overline{A}$  단말기가 GPS신호를 제대로 수신하지 못하고 있습니다. 설치 환경을 조정하시는 것이 도움이 됩니다.
	- 1. 설치위치를 확인합니다. 본 단말기는 상단 중앙부분에 GPS안테나가 내장되어 있으며, 이 부분이 최대한 하늘을 볼 수 있도록 조정해 주십시요.
	- 2. GPS수신율에 영향을 줄만한 장비를 제거합니다. 금속성 물질이 있는 썬팅, 광센서 주변, 온도센서 주변, 전자사용장비 등을 확인하십시요.

 $\left( \: \right)$  현재 도로의 옆 길을 주행중인 것으로 인식합니다.

 $\bigwedge$  1. GPS수신 오차 때문에 발생하는 문제입니다. GPS는 일반적으로 1~20미터 가량의 수신 오차를 보이는데, 이를 소프트웨어적으로 보정하게 됩니다. 오차가 너무 커지는 경우에는 소프트웨어적으로 보정 하더라도 현재위치를 정상적으로 인식하지 못하게 되는데, 대부분의 경우는 수신환경을 조정하여 해결 할 수 있습니다

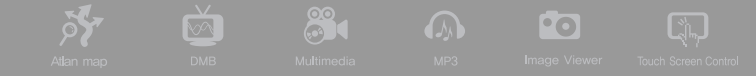

Q 회전안내가 실제의 교통규제와 다릅니다. / 주행중인 도로가 지도상에 표시되어 있지 않습니다.

 $\overline{A}$  전자지도의 정보가 실제상황과 다른 경우 입니다. 또, 수시로 변경되는 교통규제가 지도상의 반영되지 않은 경우일 수 도 있습니다.

최신 업데이트를 내려받아 설치해 보세요.

- $\bigcup$  DMB화면이 보이지 않습니다.
- $\overline{A}$  1. 단말기 우측 상단에 내장DMB안테나가 밖으로 나와 있어야 정상적으로 수신이 됩니다.
	- 2. DMB수신음영지역일 수 있습니다. TV전파가 안정적으로 수신되는 대도시권을 벗어나면 방송전파가 미약하여 제대로 수신이 되지 않을 수 있습니다.
- $\left( \: \right)$  메인 메뉴의 위치 검색과 내비게이션종료 이외의 기능이 확성화 되어 있지 않습니다.
- A 현위치가 아닌 상태에서 메뉴로 들어가면 위치를 검색하는 기능만 동작합니다. 다른 메뉴를 이용하려면 '현위치' 상태에서 메인메뉴 버튼을 누르시기 바랍니다.

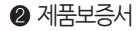

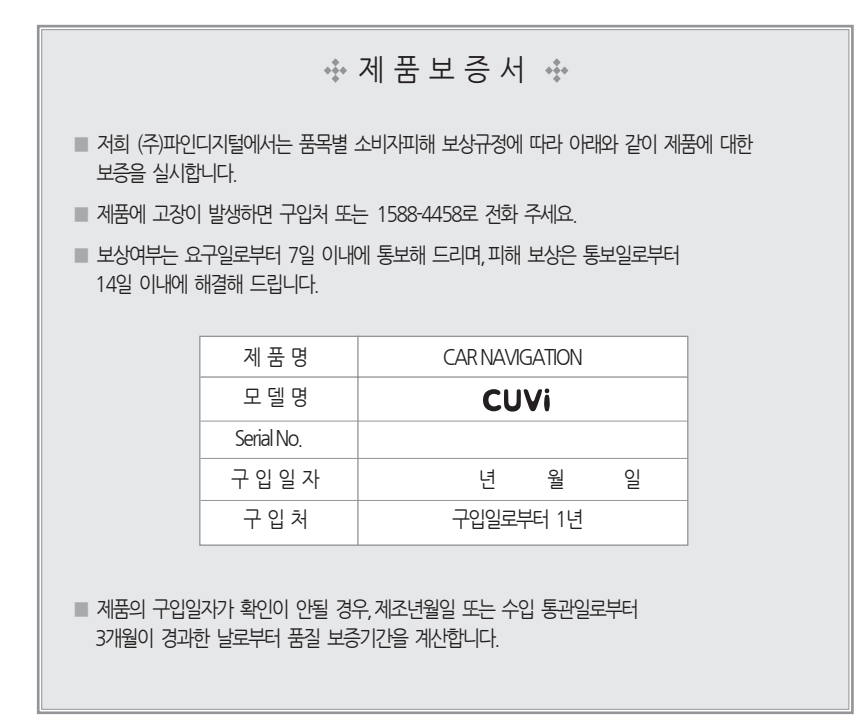
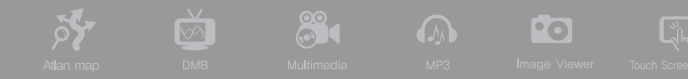

## $\odot$  무상서비스

■ 보증기간 내에 제조사의 결함이나 자연 발생적인 고장이 발생했을 경우에만 무료서비스를 받을 수 있습니다.

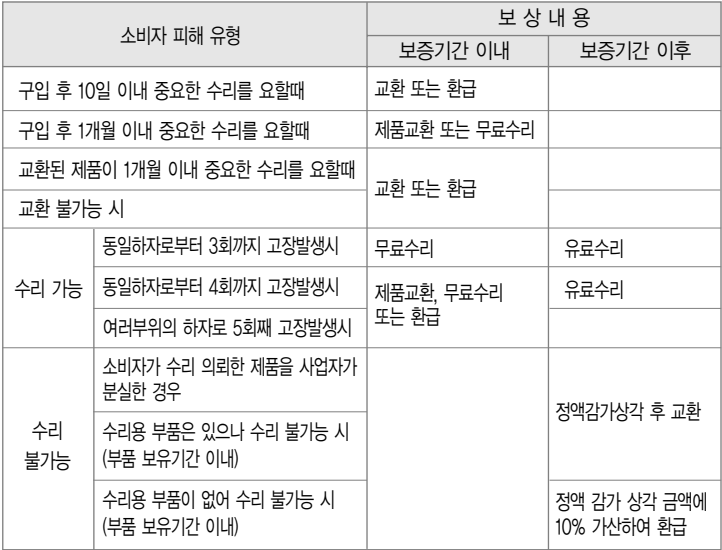

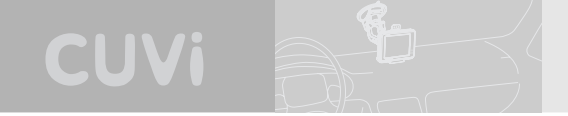

## $\bullet$  유상서비스

- 고장이 아닌 경우
- 고장이 아닌 경우 서비스를 요청하면 요금을 받게 되므로, 사용설명서를 읽어 주세요. (수리가 불가능한 경우 별도 기준에 준함)
- 소비자 과실로 고장 난 경우
- 사용자의 잘못 또는 취급 부주의로 인한 고장 (낙하, 침수, 충격, 파손, 무리한 동작 등)
- 당사 서비스 기사 및 지정 협력사 기사가 아닌 사람이 수리하여 고장이 발생한 경우
- 소비자의 고의 또는 과실로 인한 고장인 경우
- 정품 이외의 부품이나 부속물 사용에 의한 고장이나 제품파손, 또는 제품 임의변경에 의한 고장인 경우

## ■ 그 밖의 경우

- 화재, 염해, 수해, 이상전원 등에 의한 고장 발생시
- 소모성 부품의 수명이 다한 경우 (배터리, 시거잭, 안테나 및 각종 부착물 등)